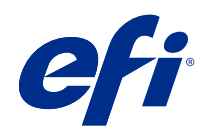

# Fiery Command WorkStation

© 2021 Electronics For Imaging, Inc. 本書に記載されている情報は、本製品の『法律上の注意』の対象となり ます。

2021 年 4 月 23 日

目次

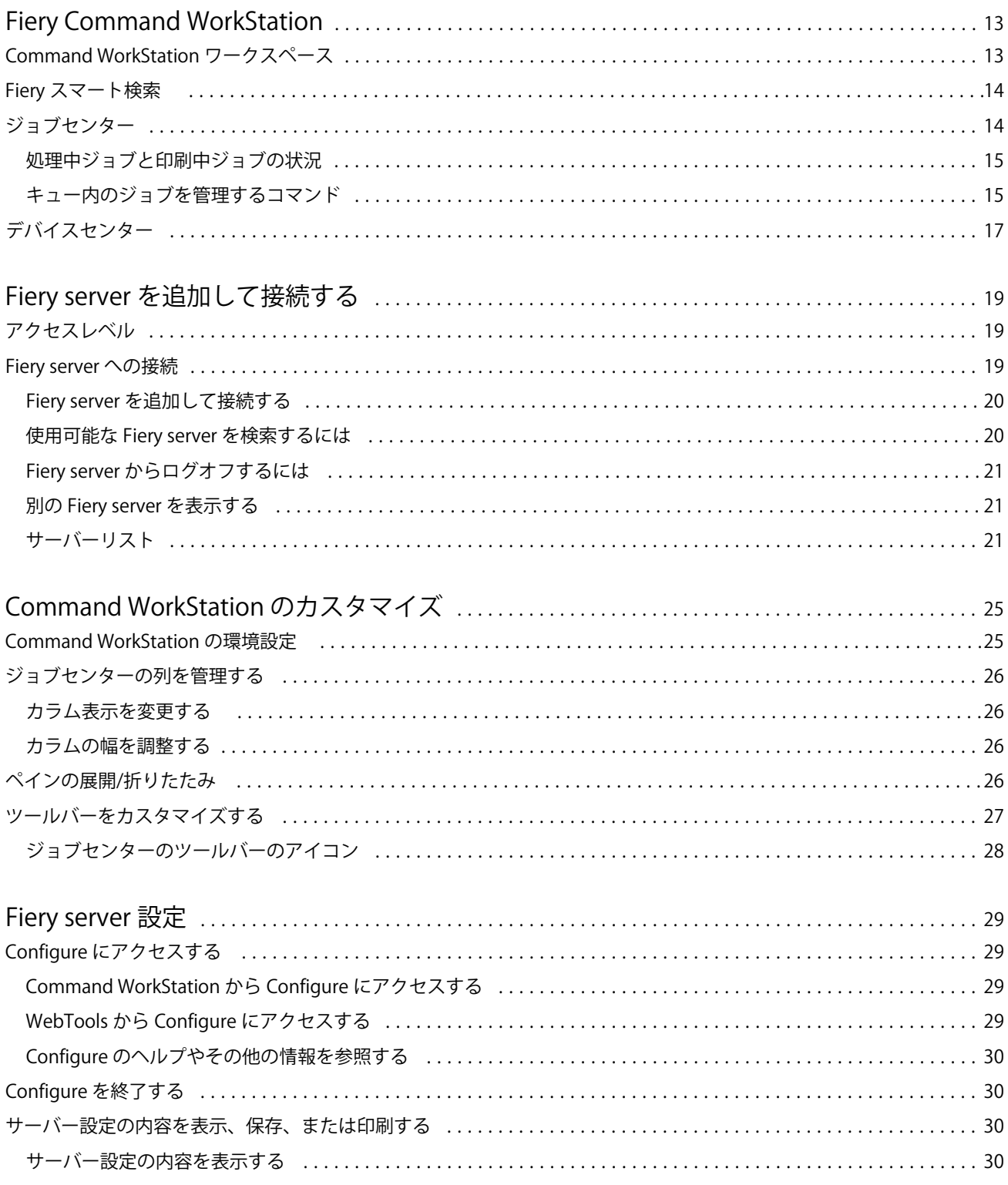

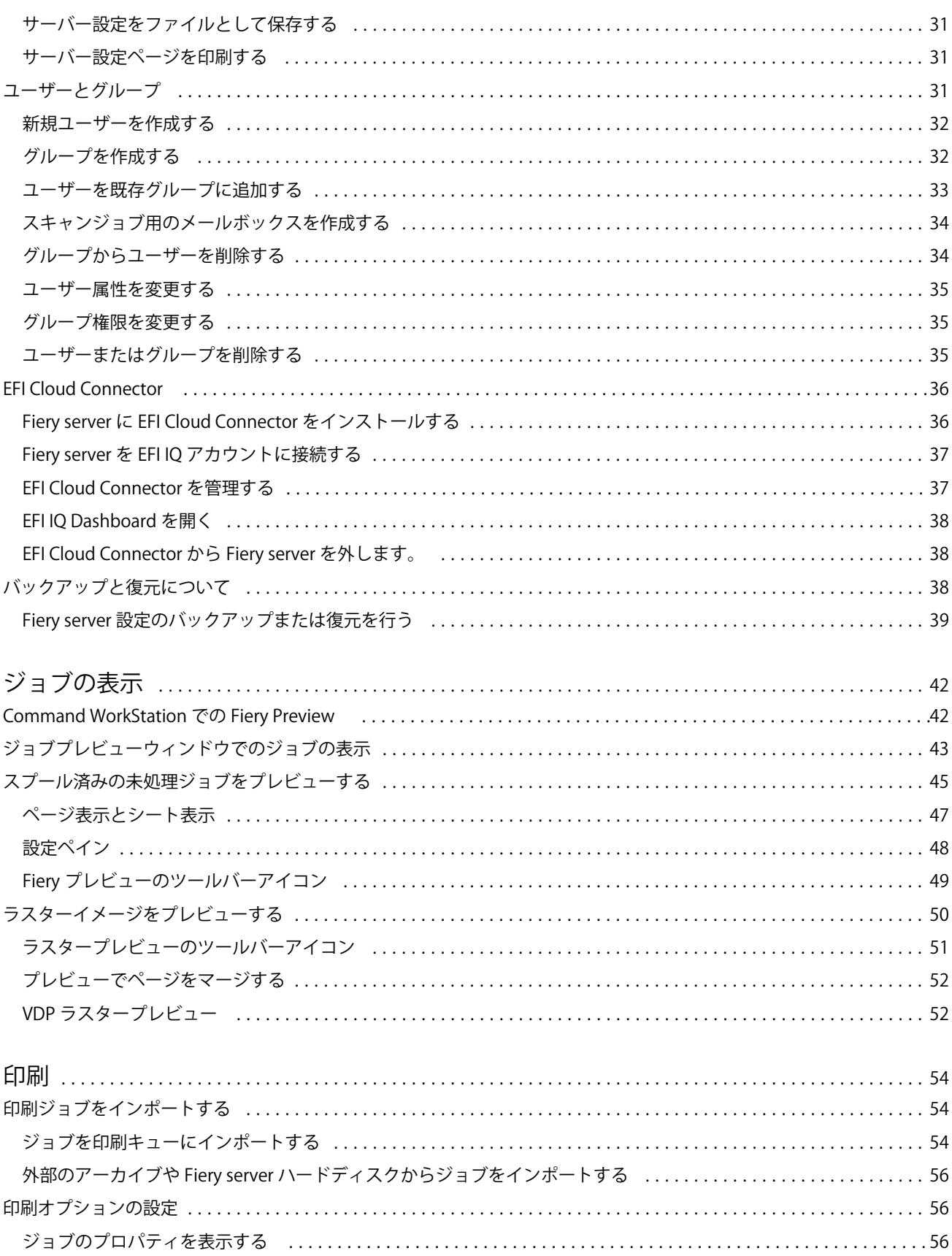

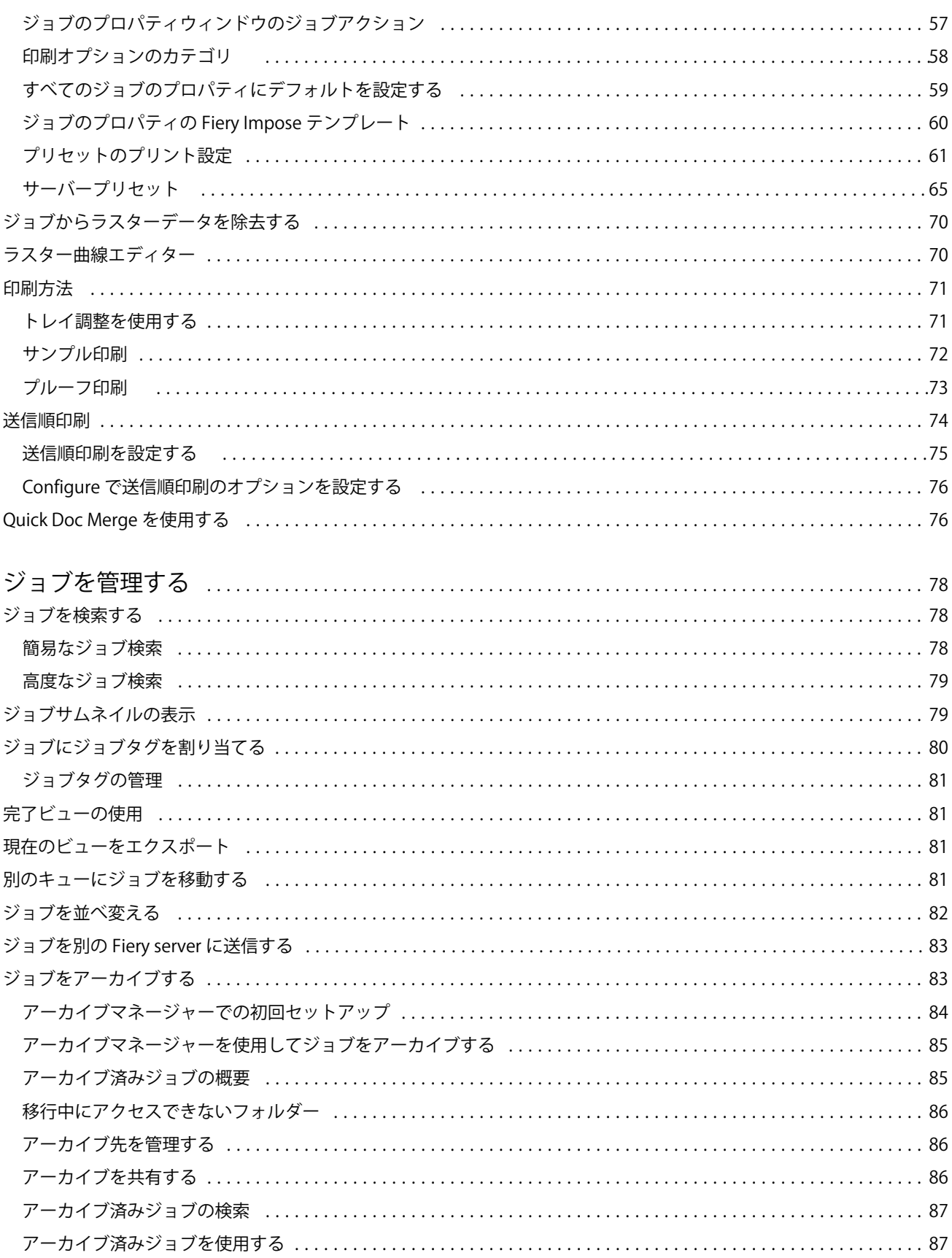

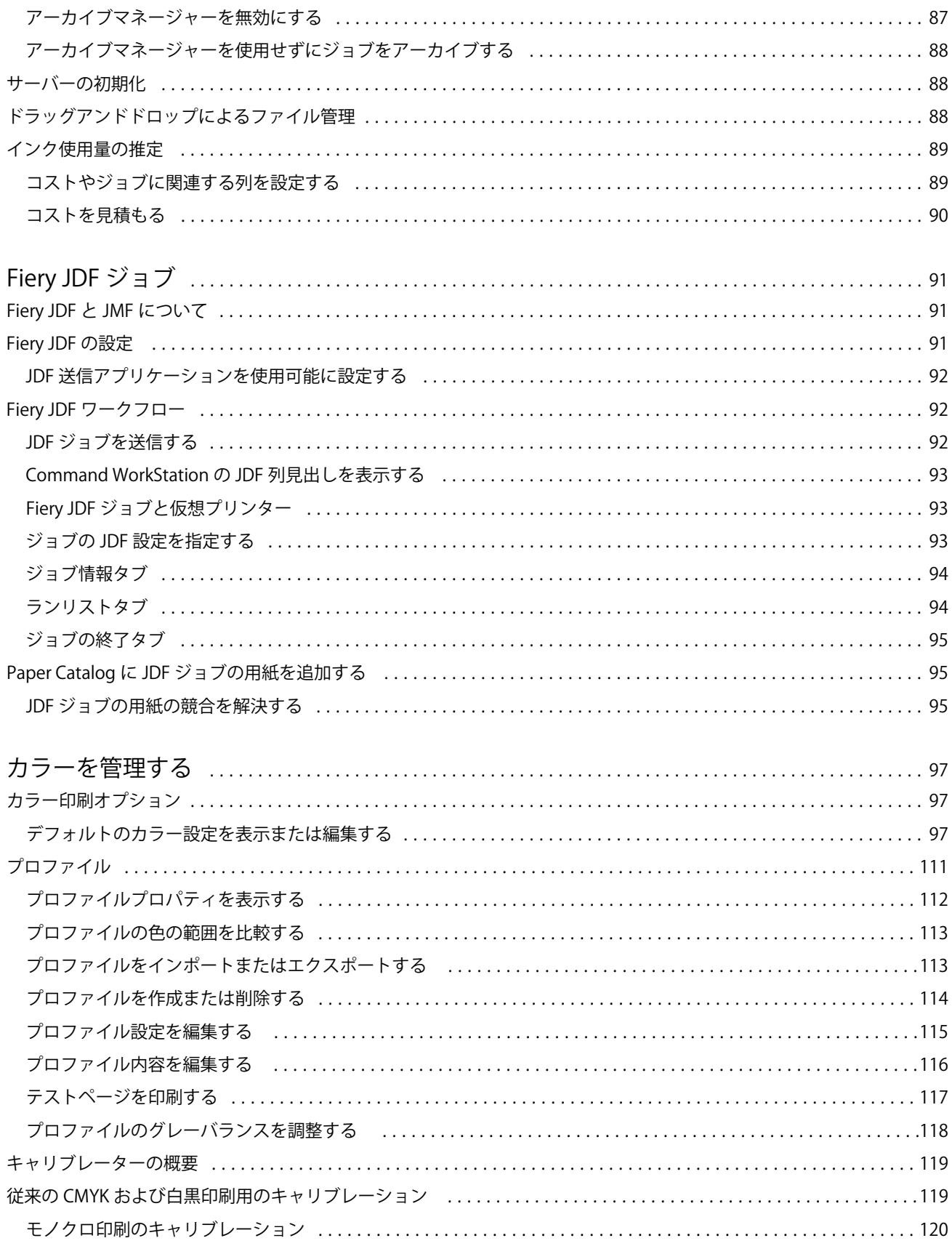

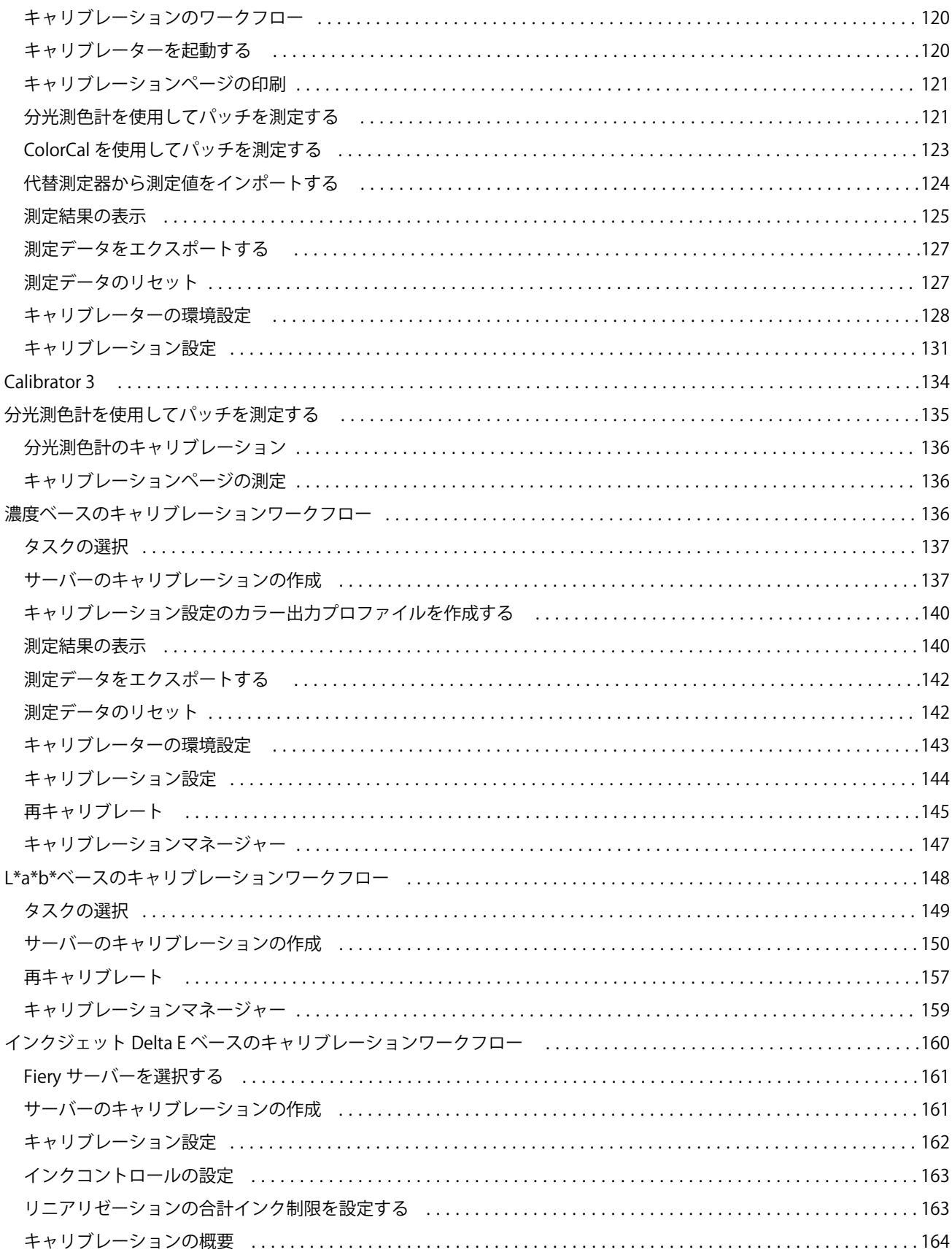

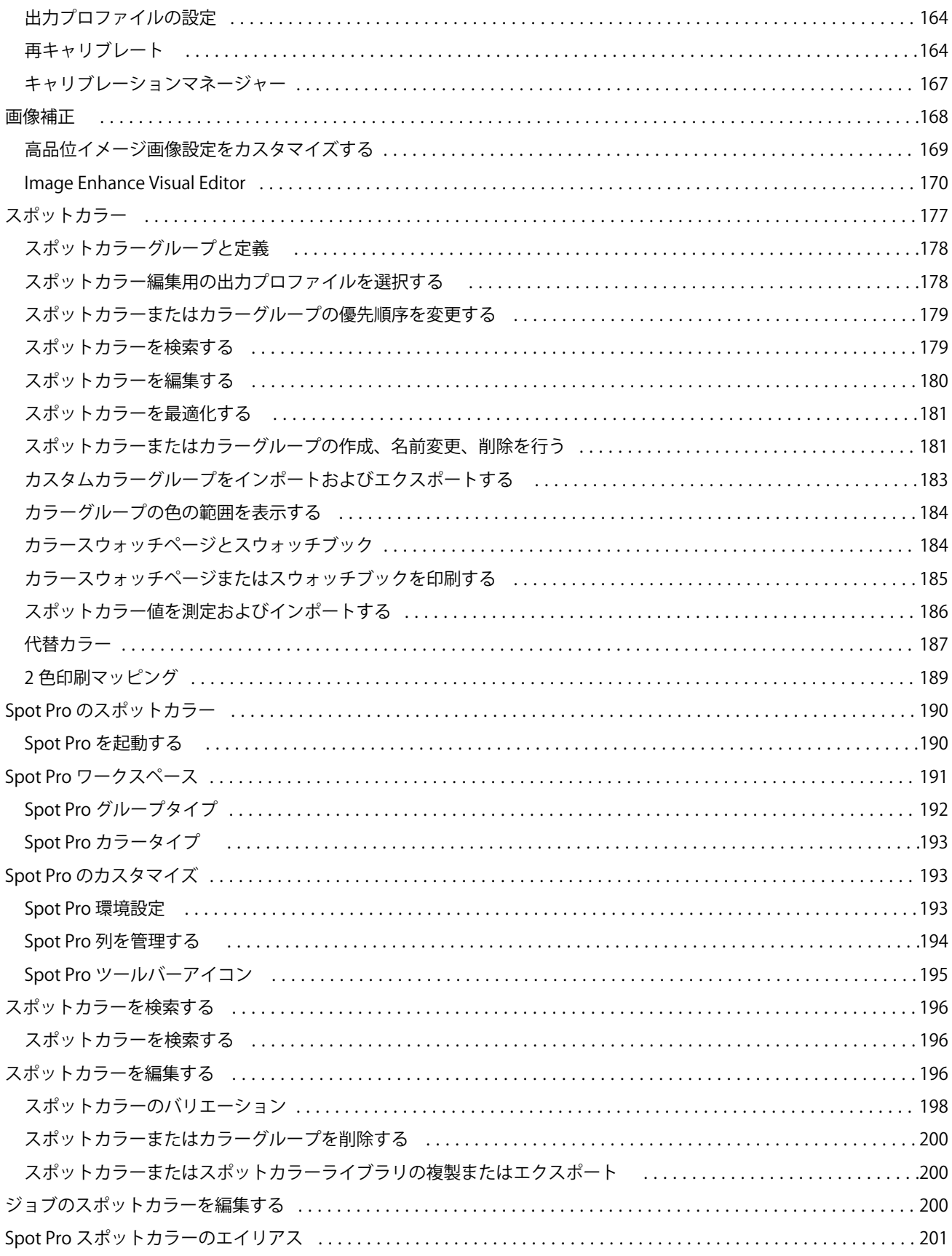

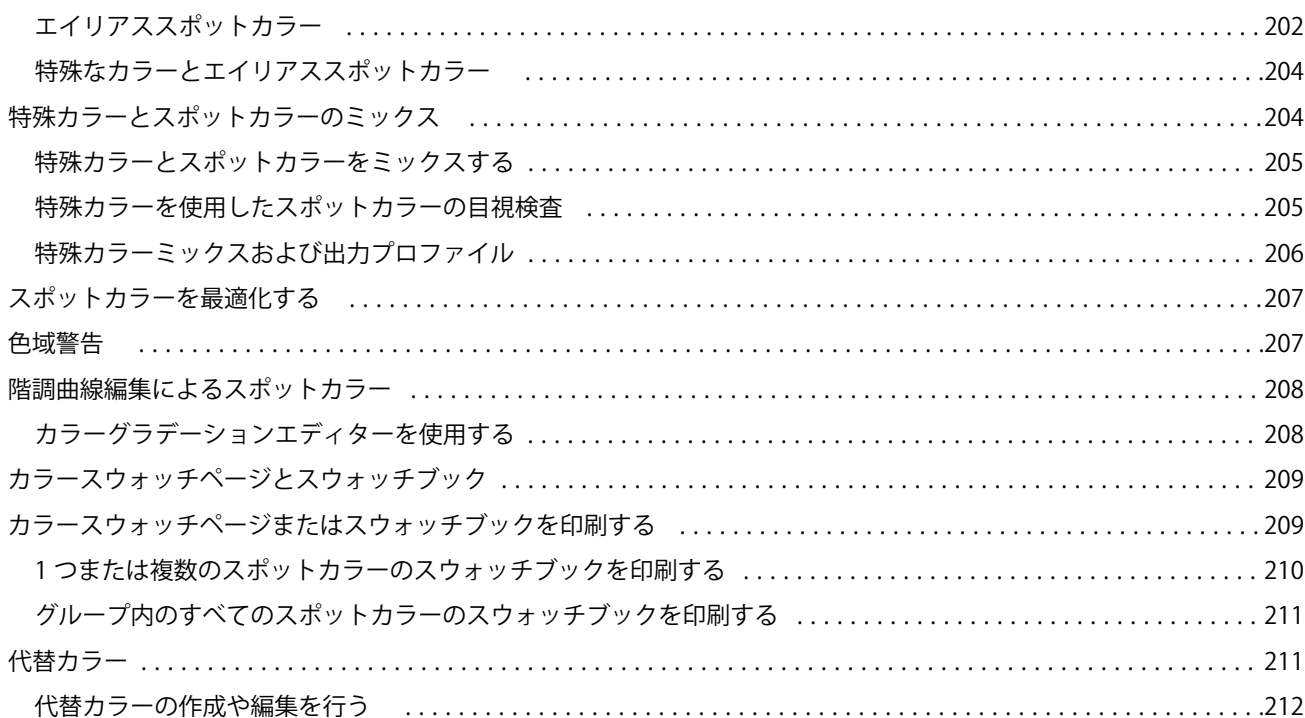

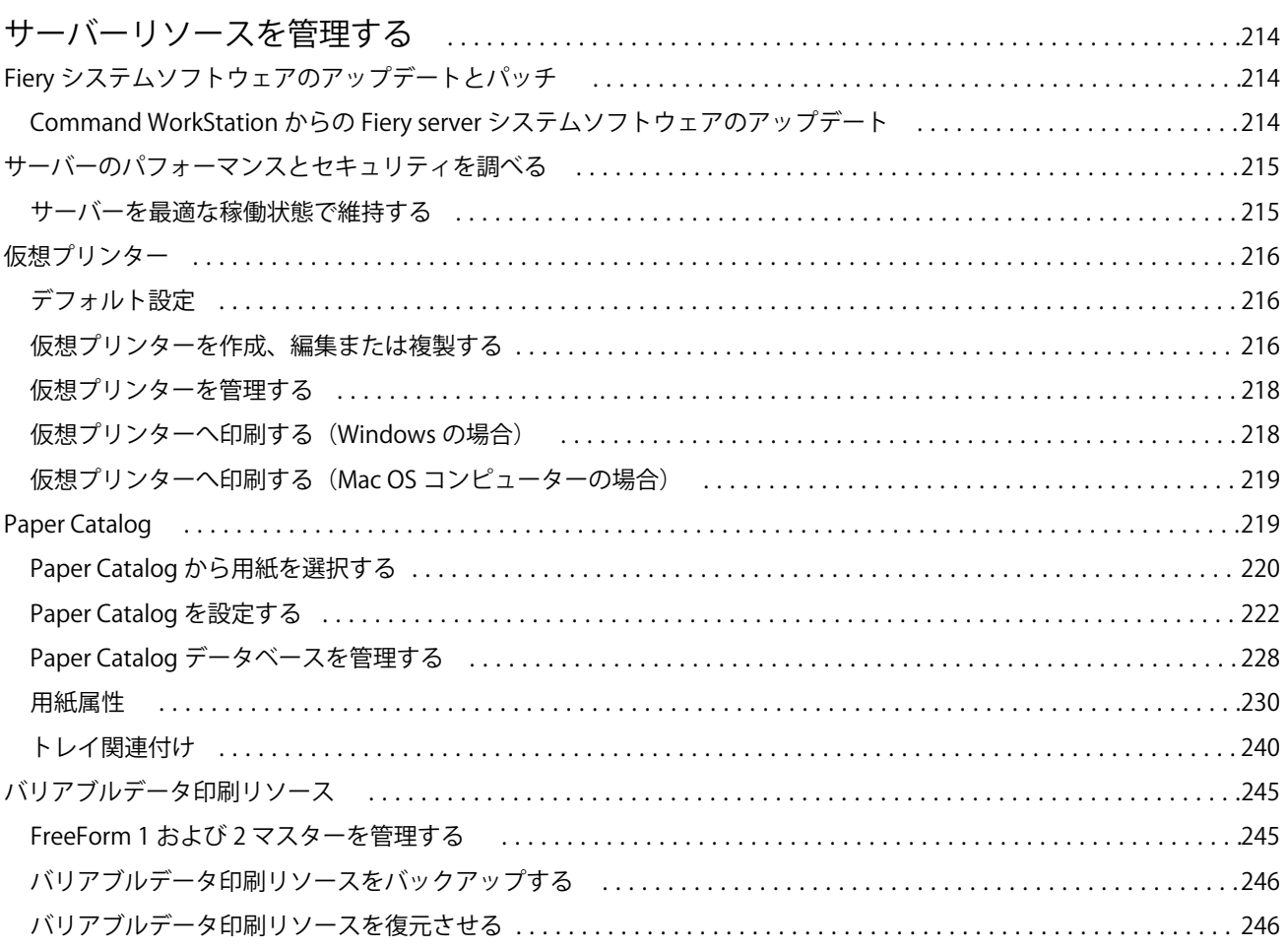

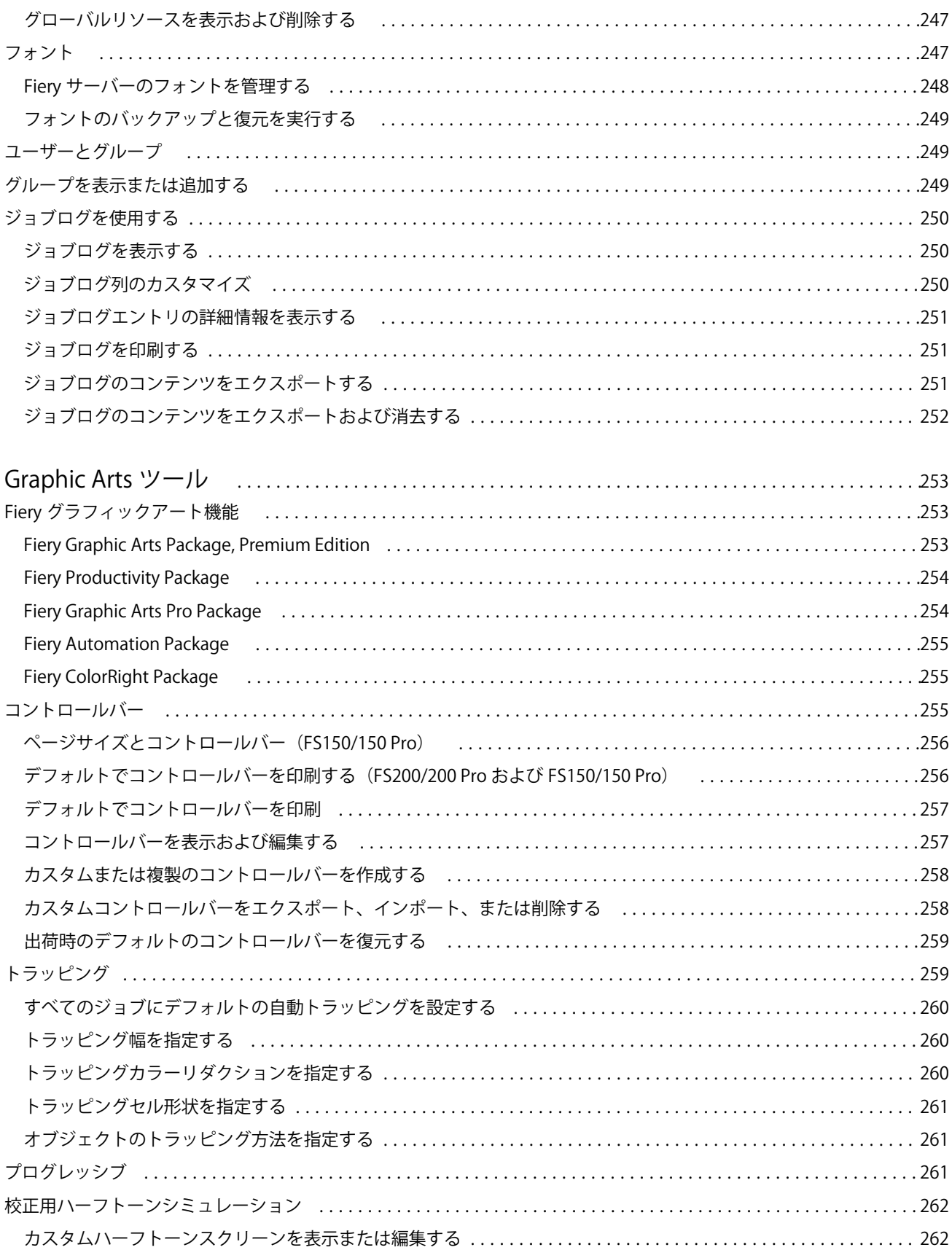

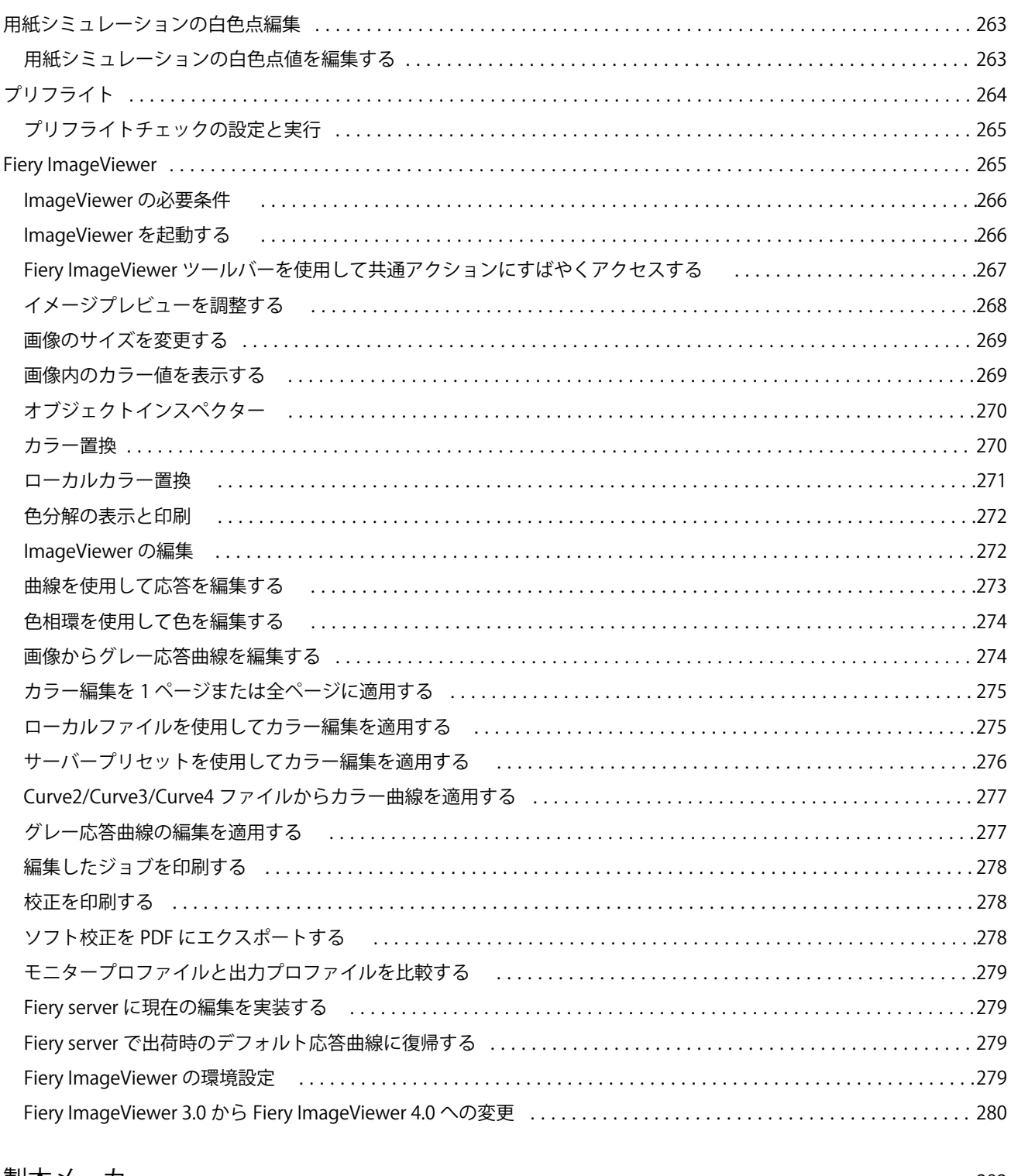

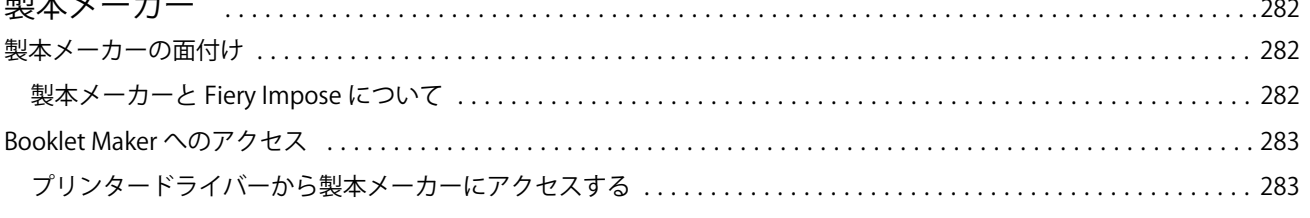

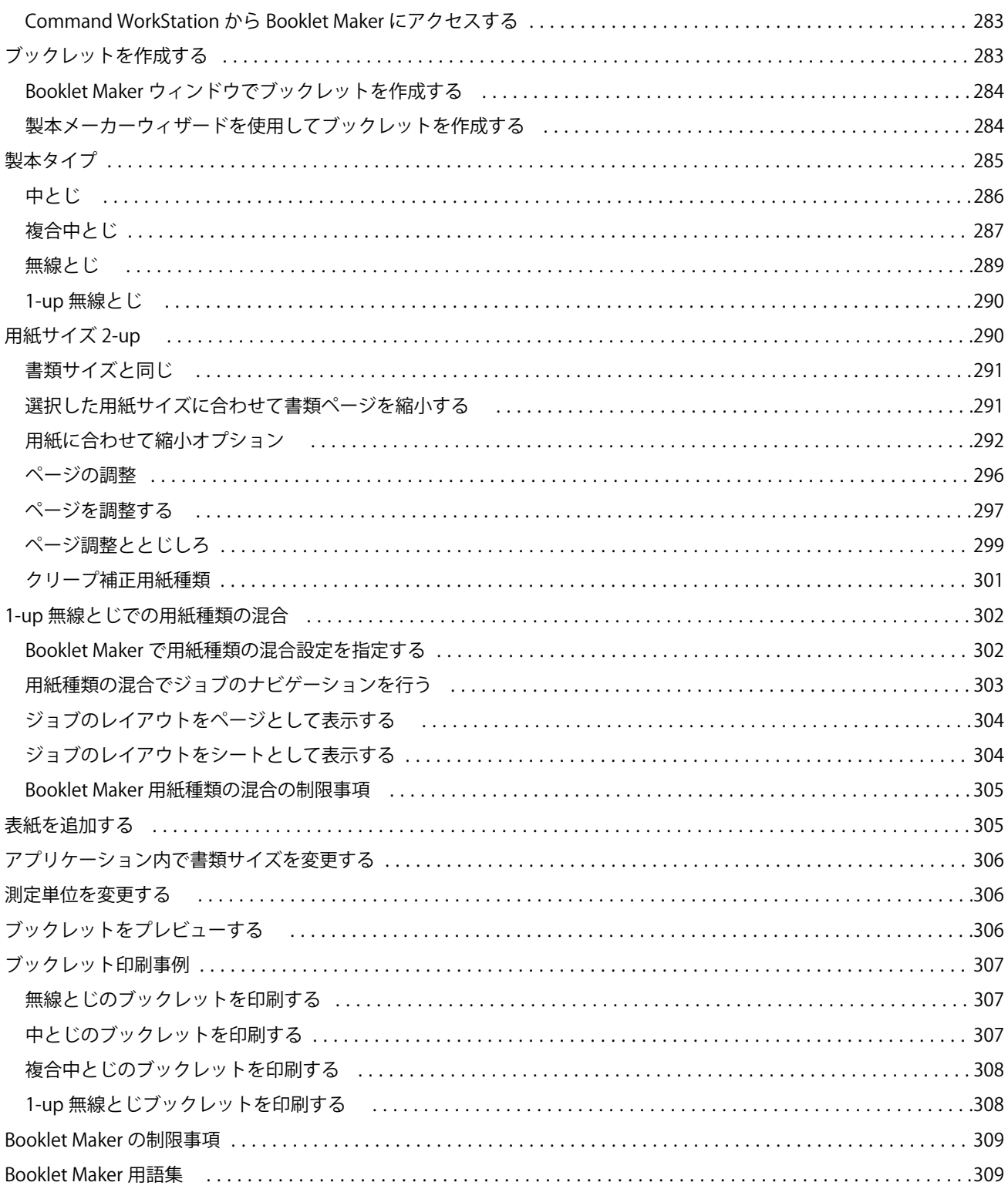

# <span id="page-12-0"></span>Fiery Command WorkStation

Command WorkStation は、Fiery servers の印刷ジョブ管理インターフェイスです。

Command WorkStation では、複数の Fiery servers に接続したうえで、1 つの場所でジョブの管理を行うことが できます。直観的なインターフェイスにより、オペレーターやシステム管理者は、処理するジョブの数やタイ プに関係なく、複雑なタスクを簡単に処理できます。

ジョブセンターとデバイスセンターは Command WorkStation の統合機能であり、これらにはジョブの検索とプ レビュー、ワークフローの割り当て、デジタルおよびオフセット印刷ジョブの管理を行うためのツールが含ま れています。Command WorkStation ツールを使用して、以下のタスクを実行できます。

- **•** ジョブの変更とマージ
- **•** ジョブと Fiery servers に関する情報の表示
- **•** カスタム印刷オプションの表示、選択、変更
- **•** カスタムワークフローの表示と変更
- **•** プリプレスジョブワークフローの管理
- **•** Fiery アプリケーション(Fiery Impose など)による他のタスクやリソースの管理

Fiery servers には数々のオプション機能が用意されており、それらはすべてこのヘルプシステムで文書化され ています。ただし、Command WorkStation には、接続している Fiery server でサポートされているオプション機 能(HyperRIP モードなど)のみが表示されます。

Fiery server にインストールされている Fiery システムバージョンは、以下で確認できます。 デバイスセンタ ー > 一般情報. (Command WorkStation ワークスペース (13 ページ) を参照してください)。

Command WorkStation 機能の詳細は、取扱説明書の『ユーティリティ』を参照してください。

# Command WorkStation ワークスペース

メインウィンドウでは、接続しているすべての Fiery servers または選択したサーバーで発生しているアクティ ビティの概要が表示され、各種機能にアクセスできます。

Fiery server を Command WorkStation に追加する場合は、Fiery server [を追加して接続する](#page-18-0)(19 ページ)を参 照してください。

**メモ:**表示される内容は Fiery server ごとに異なります。概要を以下で説明します。詳細については、ジョブ センターのヘルプメニューから Fiery server の Command WorkStation ヘルプにアクセスし参照してください。

<span id="page-13-0"></span>Command WorkStation メインウィンドウには以下の領域が含まれます。

- **•** メインメニュー:各種コマンドにアクセスできます。
- **•** サイドバー:ホーム、ジョブセンター、アプリおよびリソース、Fiery スマート検索の各画面のボタンナビ ゲーションを表示します(上部の Fiery ロゴの下)。
	- **•** ホーム:接続している Fiery servers の状況の概要と、1 週間以内に実行した印刷処理について統計情報の スナップショットが表示されます。
	- **•** ジョブセンター:接続されている Fiery server に送信されるジョブの表示および管理に使用します。
		- **•** サーバー:ジョブキューやジョブ状況が一覧表示されます。一部の Fiery servers では、使用可能な用 紙や消耗品も表示されます。各 Fiery server の表示を折りたたむと、表示できるサーバーの数が増えま す。
		- **•** ジョブ状況:現在処理中のジョブと印刷中のジョブの状況が表示されます。これらのジョブを管理す るには、サーバー一覧で処理中キューまたは印刷中キューをクリックします。
		- **•** ジョブプレビュー:処理済みジョブの内容がサムネイルで表示されます。FS300 Pro 以降の Fiery server では、スプール済みジョブや処理済みジョブのサムネイルが表示されます。
		- **•** ジョブ概要:ジョブ名またはタイトル、ページ数またはシート数、部数など、選択したジョブの情報 が表示されます。スプール時間または処理時間、使用されている用紙、プリフライトまたはジョブの 検証結果など、その他の情報が、選択した Fiery server 別に表示されます。鉛筆アイコンをクリックす ると、一部のジョブプロパティのフィールドを編集できます。
		- **•** ジョブ一覧:ジョブのリストと、実行できるジョブアクションをまとめたツールバーが表示されます。 ジョブを右クリックすると、ジョブアクションの完全なリストが表示されます。
	- **•** アプリおよびリソース:インストールされているすべての Fiery アプリケーションに 1 回のクリックで アクセスできるほか、Fiery server について他のアプリケーションやリソースも表示されます。選択した Fiery server でサポートされている無料のソフトウェアトライアルやダウンロードにもアクセスできま す。

**メモ:**使用可能なアプリおよびリソースの一覧を表示するには、インターネット接続が必要です。

#### Fiery スマート検索

Fiery スマート検索で、情報やトレーニングリソースを検索して、Command WorkStation や Fiery 機能の詳細を 調べることができます。

**1** ジョブセンターで、Fiery サイドバーの左下にある Fiery スマート検索アイコン (拡大鏡) をクリックしま す。

Fiery スマート検索は、別のウィンドウがジョブセンター上で開かれていない限り、いつでも左下のサイド バーで使用できます。

- **2** Fiery 情報の検索領域で検索用語を入力し、Enter を押します。 マウスまたはスクロールバーでリストをスクロールできます。 検索ウィンドウには一度に 10 件の結果が表示されます。
- **3** 検索結果をクリックします。 情報はデフォルトの Web ブラウザーで開きます。

# <span id="page-14-0"></span>ジョブセンター

Command WorkStation のジョブセンターは、接続済みの Fiery server に送信されるジョブの表示と管理を一元的 に行うことのできる場所です。ジョブセンターには印刷中キューと処理中キュー、待機ビュー、印刷済みビュ ー、アーカイブ済みビューおよび完了ビューがあります。

ジョブセンターを使用して、以下の操作を行えます。

- **•** 検索するそれぞれの Fiery server 内のジョブの検索、ジョブのプロパティの表示、ジョブのプレビュー。ツ ールバーで、ジョブの詳細な情報を表示可能
- **•** ワークフローの割り当てとジョブの管理
- **•** カスタムビューによるジョブのグループ化と効率的なジョブ管理
- **•** すべてのジョブビューのすべてのジョブを表示し、すべてのキューにあるすべてのジョブを表示
- **•** ジョブの場所に関係なく、Fiery server のすべての印刷済みジョブを完了ビューに一覧表示
- **•** Fiery servers の状況をすべて表示
- **•** プリンター、消耗品と用紙、ジョブ要件などの情報の表示
- **•** ジョブのプレビュー
- **•** ジョブのサムネイルアイコンの表示
- **•** 印刷以外のアクティビティの表示
- **•** ジョブ概要パネルでの部数、ジョブ名、ワークフローの編集
- **•** デスクトップから Command WorkStation へのジョブのドラッグアンドドロップ

#### 処理中ジョブと印刷中ジョブの状況

ジョブセンターの上部にある処理中ペインと印刷中ペイン(青い長方形)には、それぞれ処理中のジョブと印 刷中のジョブの進行状況が表示されます。

処理中および印刷中のペインにジョブをドラッグアンドドロップすることができます。

Fiery server が HyperRIP モードをサポートしている場合は、さらに詳しい状況を知ることができます。ジョブ がページ平行モード(単一ジョブモード)で処理されている場合は、ジョブセンターの処理中ペインに表示さ れる進行状況バーが分割され、使用中のプロセッサーごとの進行状況が示されます。ジョブがジョブ平行モー ド(複数ジョブモード)で処理されている場合は、処理中ペインのジョブ状況カラムがさらに分割され、処理 中のジョブごとの進行状況が示されます。

# キュー内のジョブを管理するコマンド

ジョブセンターの待機、印刷済みまたはアーカイブ済みキューに表示されるジョブ向けのコマンドを利用でき ます。キュー内のジョブを右クリックしてコマンドの一覧を表示したり、アクションメニューからコマンドを 選択したりできます。

オプション機能については、接続している Fiery server でサポートされている機能だけが表示されます。

**ワークフローを適用 アンジェンス** 選択したジョブに適用できるサーバープリセットおよび仮想プリンタ ーの一覧を表示します。

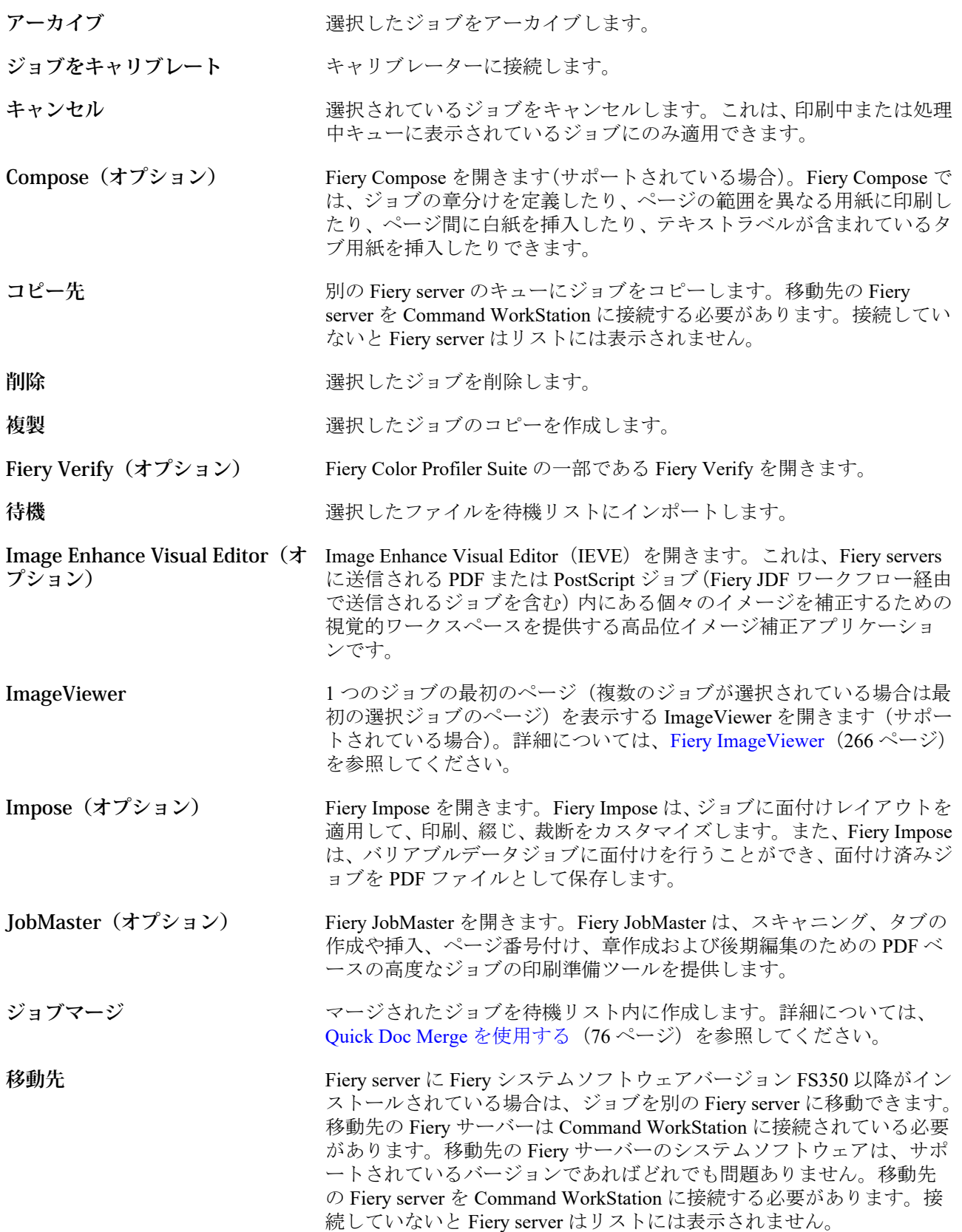

<span id="page-16-0"></span>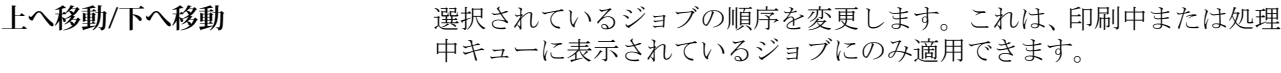

- **プリフライト** カロー 出力エラーがよく発生する項目をチェックしてファイルが正常に印刷 されるようにするために、選択されている 1 つのジョブ(複数のジョブ が選択されている場合は最初の選択ジョブ)が表示された状態でプリフ ライト設定ダイアログボックスを開きます。詳細については[、プリフラ](#page-263-0) [イト](#page-263-0)(264 ページ)を参照してください。
- **プリフライト後待機** プリフライトコマンドに記述されたアクションを実行し、ファイルを待 機リストにインポートします。
- **プレビュー** ジョブのページのサムネイル画像を表示できるプレビューダイアログ ボックスを開きます。
- **印刷 オンライン エンス 選択したジョブを印刷します。**
- **印刷後削除 インスタン 選択したジョブの印刷を実行したうえでそのジョブを削除します。**
- **印刷後待機 ファンス スポスト** 選択したジョブが処理されている場合、ジョブは印刷中キューに送信さ れます。選択したジョブが処理されていない場合、ジョブは処理中キュ ーに送信されます。ジョブを印刷した後、待機リストに戻ってもジョブ のラスターデータは保持されます。
- **次に印刷** カランスのサポティのデータングを中断せずに、選択したジョブを印刷中キューの最 上位に送信します。ジョブを印刷中キューの最上位にドラッグするの と同じです。
- **処理後待機 オオオナ スポスト** 選択したジョブを待機、印刷済み、アーカイブ済みリストから処理中キ ューに送信します。
- **次に処理 オンスタンス 現在印刷中のジョブを中断せずに、選択したジョブを処理中キューの最** 上位に送信します。ジョブを処理中キューの最上位にドラッグするの と同じです。
- **プルーフ印刷** ジョブのオリジナルの部数を変更せずに選択したジョブの校正用プリ ント(コピー)を印刷します。詳細については、[プルーフ印刷](#page-72-0) (73 ペ ージ)を参照してください。
- **プロパティ ファイオン 選択したジョブに関する情報 (印刷設定など) が表示されるジョブのプ** ロパティウィンドウを開きます。複数のジョブが選択されている場合、 選択されたジョブが共有していないプロパティは空欄になります。
- **ラスターデータ除去** インポンク 待機またはアーカイブ済みリストから選択したジョブのラスターデー タを削除します。
- **名前の変更** 選択したジョブ名を変更します。
- **割り込み印刷** 現在印刷中のジョブを中断して、選択したジョブを印刷中キューの最上 位に送信し、そのジョブを直ちに印刷します。
- **プリフライトレポート表示** プリフライトレポートを開きます。プリフライトされたジョブのレポ ートのみを表示できます。詳細については、[プリフライト](#page-263-0)(264 ペー ジ)を参照してください。

# デバイスセンター

Command WorkStation では、1 つのワークスペース内にシステム情報が表示されます。デバイスセンターを使 用すると、接続されている Fiery server を設定したり、各種印刷管理ツールにアクセスしたりできます。

デバイスセンターにアクセスするには、詳細アイコン(3つのドット)をクリックしてデバイスセンターを選 択するか、サーバーリスト内の Fiery server 名をダブルクリックします。

デバイスセンターを使用すると、以下のタスクを実行できます。

- **•** 接続されている Fiery server に関する情報の表示 (関連付けられているプリンター上の消耗品に関する情 報を含む)
- **•** カラーデフォルトの設定
- **•** Paper Catalog、バリアブルデータ印刷(VDP)、カラープロファイル、スポットカラーテーブル、フォント 設定の表示と変更
- **•** 使用可能な仮想プリンターおよびサーバープリセット、高品位イメージ画像設定による自動画像補正の表 示と作成
- **•** 処理済みおよび印刷済みジョブの詳細ログの表示

デバイスセンターには以下の設定があります。

- **•** 一般 IP アドレス、容量(ハードディスクドライブの空き領域)、インストール済みのオプションとパッ ケージリストを含む、接続されている Fiery server に関する情報を表示します。一般セクションには、一般 情報、サーバー設定、ツールなどの機能が含まれています。
- **•** カラー設定 カラー設定セクションには、カラー管理があります。また、接続している Fiery server でサポ ートされている場合、コントロールバー、トラッピングおよびハーフトーンシミュレーションが含まれる ことがあります。
- **•** リソース Paper Catalog、バリアブルデータ印刷(VDP)、カラープロファイル、スポットカラーテーブ ル、フォント設定を表示および変更します。リソースセクションには、バリアブルデータ印刷リソース、 プロファイルおよびフォントがあります。また、接続している Fiery server でサポートされている場合、用 紙カタログ、特殊カラーおよび Spot Pro が含まれることがあります。
- **•** ワークフロー 使用可能な仮想プリンターおよびサーバープリセットのリストを表示し、高品位イメージ 画像設定による画像の補正を自動化します。ワークフローセクションには、ジョブプリセット、仮想プリ ンター、および高品位イメージ画像が含まれます。
- **•** ログ 処理済みおよび印刷済みジョブの詳細ログを表示します。ログタブにはジョブログタブがありま す。
- **•** Fiery アップデート Fiery server の入手可能なアップデートとパッチを表示およびインストールします。 また、インストール済みのアップデートとパッチの履歴を表示します。Fiery アップデートセクションには アップデート、パッチ、履歴があります。

# <span id="page-18-0"></span>Fiery server を追加して接続する

# アクセスレベル

システム管理者、オペレーター、または(システム管理者がアクセス権を付与した)任意のユーザーとしてロ グオンできます。システム管理者は各ユーザーに対し、パスワードを設定できます。

- **•** システム管理者 Command WorkStation および Fiery server のコントロールパネルの全機能にアクセスで きます。システム管理者のパスワードが必要です。
- **•** オペレーター- ジョブセンターの全機能にアクセスできます。デバイスセンターで、オペレーターは Configure、バックアップ/復帰、パスワードの変更、ジョブログの削除にアクセスできません。Paper Catalog、仮想プリンター、およびカラー管理機能の表示はできますが、編集はできません。オペレーター のパスワードが必要です。
- **•** ユーザー名 システム管理者は、ユーザーを作成してグループに割り当て、そのグループに権限(ゲスト の権限、サーバープリセットを作成する権限など)を割り当てます。

アクセスレベルの設定の詳細は、『Configure のヘルプ』および取扱説明書の『設定管理』を参照してくださ い。

# Fiery server への接続

Command WorkStation を使用するには、Fiery server に接続する必要があります。

Command WorkStation のサーバーリストにより、使用可能なすべての Fiery server へのアクセスを管理します。 Fiery server の追加(および接続)、削除、切断を選択できます。

ダイアログボックスにサーバー名または IP アドレスを入力して、Fiery server を検索できます。サーバーを接 続して認証した後、IP アドレスをサーバーリストの Fiery server 名に切り替えます。Command WorkStation は、 一度に一つ以上の Fiery server に接続できます。

Fiery server への接続が切断された場合、Command WorkStation は自動的に再接続を試みます。自動再接続に関 する詳細については、Command WorkStation [の環境設定を設定する\(](#page-24-0)25 ページ)を参照してください。

Fiery server への接続を失った時点でいずれかの Command WorkStation プラグインウィンドウが現在開いてい る場合、Fiery Impose、Fiery Compose または Fiery JobMaster でユーザーにメッセージが表示され、統合 PDF と してジョブを保存するオプションが提供されます。

統合 PDF として保存する方法の詳細については、『Fiery JobMaster/Fiery Impose/Fiery Compose のヘルプ』を参 照してください。

#### <span id="page-19-0"></span>Fiery server を追加して接続する

Fiery server を追加し、そこに接続したり再接続したりできます。

Fiery server を追加するには、そのサーバー名または IP アドレスが必要です。

サーバー名または IP アドレスがわからない場合は、検索機能を使用してネットワーク上で使用可能な Fiery server を見つけることができます。詳細については、使用可能な Fiery server を検索するには(20ページ)を 参照してください。

- 1 サーバーリストまたはホームスクリーンでプラス記号(+)をクリックします。Fiery server の IP アドレス またはサーバー名を入力し、追加をクリックします。
- **2** ユーザーリストからユーザーを選択し、適切なパスワードを入力します。 ユーザーはデフォルトのユーザー名(システム管理者およびオペレーター)に加えて、独自のユーザー名 でもログインできます。ただし、その場合はネットワーク管理者がユーザーをいずれかのグループのメン バーに設定しておく必要があります。
- **3** ログインをクリックします。
- **4** サーバーリストの Fiery server に接続したことがある場合は、その Fiery server を選択し、接続をクリックし ます。

#### 使用可能な Fiery server を検索するには

Fiery server のサーバー名または IP アドレスがわからない場合、ローカルエリアネットワークで Fiery server を 検索できます。ローカルコンピューターが含まれているサブネット内か、特定のサブネットまたは IP アドレ スの範囲内を検索できます。

- 1 サーバーリストでプラス記号 (+) をクリックします。
- **2** Fiery サーバー追加ダイアログボックスにローカルサブネットの自動検索結果が表示されない場合や、サー バー名または IP アドレスが不明な場合は、高度な検索をクリックします。
- **3** 次のいずれかの操作を行います。
	- **•** 特定の IP アドレス範囲内の Fiery servers を検索するには、検索ドロップダウンメニューから IP 範囲を選 択します。
		- **•** 検索を開始する IP アドレスを開始に入力します。オクテットの最初から検索するには、「0」と入力し ます。たとえば、「10.100.10.0」と入力します。
		- **•** 検索を終了する IP アドレスを終了に入力します。オクテットの最後まで検索するには、「255」と入力 します。たとえば、「10.100.10.255」と入力します。
- <span id="page-20-0"></span>**•** 特定のサブネット範囲内の Fiery servers を検索するには、検索ドロップダウンメニューからサブネットを 選択します。
	- **•** 検索対象に含めるサブネット範囲を示すサブネットアドレスを入力します。どの数値でもかまわない オクテットには、「0」を入力します。たとえば、「10.100.10.0」を入力すると、「10.100.10.1」から 「10.100.10.255」の範囲が検索されます。
	- **•** 検索対象から除外するサブネット範囲を示すサブネットマスクを入力します。何も除外しない場合 は、「0」を入力します。たとえば、「255.255.255.0」を入力すると、先頭の 3 つのオクテットのサブネ ットアドレス以外はすべて除外され、4 番目のオクテットでは任意の値が許可されます(10.100.10.30 など)。
- **4** 実行をクリックします。

検索条件に一致する Fiery server があれば、表示されます。キーワードでフィルタリングフィールドにキー ワードを入力することで、検索結果リストを絞り込むことができます。

**5** 結果リストから Fiery server を選択し、OK の後に追加をクリックして、そのサーバーをサーバーリストに 追加します。

#### Fiery server からログオフするには

Fiery server からログオフすると、Fiery server と Command WorkStation の間の接続が終了します。

- **1** サーバーリストから Fiery server を選択します。
- **2** Fiery server の名前横にある「詳細」アイコンをクリックし、次のいずれかを選択します。
	- **•** システム管理者としてログインしている場合は、システム管理者"をログアウトをクリックします。
	- **•** オペレーターとしてログインしている場合は、オペレーター"をログアウトをクリックします。

#### 別の Fiery server を表示する

Command WorkStation では、接続している Fiery server から別のサーバーに表示を切り替えることができます。

**•** 接続している Fiery server から別のサーバーに表示を切り替えるには、サーバーリストで別の Fiery server を クリックします。

# サーバーリスト

サーバーリストには、現在接続中または過去に接続された(現在は接続解除されている)Fiery servers に関す る情報が表示されます。

サーバーリストは「ドロップゾーン」です。つまり、サーバーリスト内のキューにファイルをドラッグアンド ドロップできます。サーバーリストは、接続しているプリンターの情報が Fiery server 名のすぐ下に表示され るように設計されています。Fiery server 名の左側にあるプラス記号(+)をクリックすると、個々の Fiery server を展開できます。Command WorkStation を終了しても、サーバーリストは保持されます。

#### 消耗品

消耗品とは、ジョブを印刷するためにプリンターで使用(消費)される用紙、トナーやリンク、ホチキスの針 などの限りあるリソースです。

消耗品に関する情報は、以下で参照できます。

- **•** サーバーリスト(Fiery server のキューの名前の下)
- **•** デバイスセンター > 一般 > 一般情報 > 消耗品

サーバーリストとデバイスセンターのどちらの消耗品セクションにも、使用可能な用紙トレイ、用紙レベル、 および現在のトナーまたはインクレベルに関する情報が含まれています。デバイスセンターでは、廃棄トナ ー、フューザーオイル、およびホチキスの針に関する追加情報も確認できます。トレイに関する情報を表示す るには、次の操作を行います。

- **•** トレイをダブルクリックします。
- **•** トレイを選択し、矢印をクリックします。

Fiery servers がトレイの関連付けをサポートしている場合は、Paper Catalog の用紙エントリを特定のプリンタ ーのトレイに割り当てることができます。

# サーバー情報

Fiery server 情報を詳細な形式で表示するには、デバイスセンター > 一般 > 一般情報を選択します。

#### エラーメッセージと状況メッセージ

サーバーリストには、Fiery server の状況に関する情報と、プリンターに関するエラーメッセージが表示されま す。

#### 状況メッセージ

状況メッセージには Fiery server に関するものと、プリンターに関するものがあります。メッセージは以下の とおりです。

使用可能<br> **使用可能**<br>
Fiery server またはプリンターは使用可能です。

**使用中 インパイ Fiery server はジョブを処理しています。** 

#### Fiery Command WorkStation Fiery server を追加して接続する 23

**印刷中 インファイル Fiery server はジョブを印刷しています。** 

**キャンセルしています** Fiery server はジョブをキャンセルしています。

**スリープ** フリンターはスリープモードです。

**低電源 オンライス エンジー エストラック しょう** エンターは低電源モードです。

**キャリブレーション** アリンターはキャリブレーションを実行しています。

**メンテナンスが必要です** アリンターの定期メンテナンスが必要です。

- **ウォームアップ中 フリンターはスリープモードまたは低電源モードから立ち上がり現在** ウォーミングアップ中です。
- **トナーがもうすぐなくなります** 指定されたトナーの残りがわずかです。新しいトナーを注文するタイ ミングです。

#### エラーメッセージ

エラーメッセージは、Fiery server とプリンターの両方に影響があり、ジョブが印刷できなくなる問題(紙詰ま りなど)に関する非常に重要なメッセージです。複数のエラーが同時に発生した場合、最も重大なエラーが先 に表示されます。最初のエラーが解決されると、次のエラーが表示されます。

表示されるエラーメッセージの例は以下のとおりです。

- **•** プリンターの電源とケーブル接続を点検してください
- **•** プリンターのシリアル通信が切断されました
- **•** 印刷は一時停止しています
- **•** プリンターの前面ドアが開いています
- **•** トナーが空です
- **•** 紙詰まりを起こしています

#### 用紙ミスマッチエラー

ジョブが印刷へ送信され、用紙または用紙トレイ属性にミスマッチがあると、ジョブにエラーが発生します。 ジョブは、Fiery server の設定に基づき、印刷キューにとどまるか、ブロック、キャンセルまたは一時停止され ます。

Fiery server には次のミスマッチエラーがあります。

- **•** ミスマッチ一時停止
- **•** ミスマッチ取り消し

ミスマッチ一時停止のジョブは、設定で定義した時間(「タイムアウト期間」)の間、印刷キューに残ります。 この間、ミスマッチエラーメッセージとタイマーが表示されます。タイマーは、エラーを訂正する時間がどの くらいあるかを示すものです。この時間が 0 になると、ジョブが印刷キューから削除され、キャンセルされま す。ジョブが自動的にキャンセルされないようにするには、タイムアウト期間が終了する前に適切な用紙を用 紙トレイにセットする必要があります。その間は次のジョブが印刷されます。タイムアウト期間が終了する 前にそのジョブの印刷が終わると、ミスマッチ一時停止のジョブが印刷キューに再送信されます。

用紙が見つからない場合のジョブの処理については、『Configure のヘルプ』を参照してください。

# <span id="page-24-0"></span>Command WorkStation のカスタマイズ

#### Command WorkStation の環境設定

Command WorkStation 全体に適用される環境設定を指定できます。たとえば、アプリケーションの設定を元の デフォルトにリセットすることもできます。

- **1** 環境設定ウィンドウを開くには:
	- **•** Windows コンピューターで、 編集 > 環境設定.
	- **•** Mac OS コンピューターで、 Command WorkStation > 環境設定.
- **2** 一般で、以下の一般環境設定を指定します。
	- **•** 自動再接続 自動的に再接続を選択すると、保存したパスワードを使用して、切断したサーバーに自動 的に再接続されます。
	- **•** アップデート 今すぐ確認をクリックして Fiery Software Manager を開き、最新バージョンの Command WorkStation ソフトウェアと Fiery ワークフローアプリケーションをオンラインで入手できるかどうかを 確認します。
	- **•** 設定リセット リセットをクリックして、アプリケーションの設定を元のデフォルトに戻します。

**メモ:**追加した Fiery servers は、パスワードと共にサーバーリストに保持されます。

- **•** データの消去 データの消去をクリックして、Command WorkStation でパスワードを保存したすべての ユーザーとサーバーの保存済みパスワードを消去します。
- **•** アーカイブマネージャー アーカイブマネージャーを有効にするか無効にするかを選択します。
- **•** ジョブタグ サーバーリストにタグ(最大 10 個)を表示するかどうかを選択します。
- **•** Fiery ヘルスモニター -ジョブセンターの状況を表示を選択して、ジョブセンターツールバーの右上隅に ある Fiery server ヘルス状況を表示します。
- **•** 改善プログラム ソフトウェアの品質、信頼性、パフォーマンスの向上に取り組む EFI に協力するため、 氏名、住所、その他の個人情報を含まない匿名の使用データを送信することに同意する場合は、該当す るチェックボックスをクリックします。
- <span id="page-25-0"></span>**3** 地域で、以下の地域設定を指定します。
	- **•** 言語 Command WorkStation を表示する言語を選択します。デフォルトで、Command WorkStation は、現 在の地域のオペレーティングシステム言語を使用します(その言語がサポートされている場合)。言語が サポートされていない場合、Command WorkStation は英語を使用します。

**メモ:**Command WorkStation の言語を変更すると、同じクライアントにインストールされている場合は Fiery Hot Folders の言語も変更されます(逆の場合も同様です)。

**•** 測定単位 - ページサイズやカスタムサイズなどの属性を表示するための測定単位を指定します。この設 定は定義済みのページサイズ値には影響を及ぼしません。

**メモ:**Fiery Impose が有効にされている場合、測定単位設定は面付けウィンドウに手動で入力される値に も適用されます。

- **4** エクスポートでは、設定を別の Command WorkStation クライアントと共有できます。
	- **•** インポート インポートをクリックして、他のコンピューターから Command WorkStation 設定をインポ ートします。
	- **•** エクスポート エクスポートをクリックして、Command WorkStation 設定を zip ファイルにエクスポート し、他の Command WorkStation クライアントの設定に使用できます。
- **5** OK をクリックして設定を保存し、環境設定ウィンドウを閉じます。

#### ジョブセンターの列を管理する

キューの列見出しをカスタマイズできます。特定の印刷環境に関連する情報が表示されるように、これらの列 の順序を変更するか、または列を追加/削除します。

#### カラム表示を変更する

ジョブセンターのカラムセットを指定したり、カラムの追加/削除を行ったりできます。

- **1** ウィンドウタイトルバーの下にある任意のカラムを右クリックします。
- **2** 標準セット、バリアブルデータ印刷セット、JDF セットのいずれかを選択します。
- **3** メニュー内の項目を選択して、カラムの追加/削除を行います。

#### カラムの幅を調整する

ジョブセンターのカラムの幅を変更できます。

**•** そのためには、カラムの境界を左または右にドラッグします。

# <span id="page-26-0"></span>ペインの展開/折りたたみ

ジョブプレビュー、ジョブ概要、サーバーペインを展開したり折りたたんだりできます。サーバーペインで個 々のサーバーを折りたたむこともできます。

- **•** 次のいずれかを行います。
	- **•** ジョッブプレビューペインのタイトルバーにある矢印アイコンをクリックして、ウィンドウを展開した り、折りたたんだりします。
	- **•** サーバーリストでサーバーの隣にあるプラス記号またはマイナス記号をクリックします。
	- **•** サーバーペイン全体を左に折りたたむには、左下のバーの矢印アイコンをクリックします。
	- **•** ジョッブ概要ペイン全体を右に折りたたむには、右下のバーの矢印アイコンをクリックします。

# ツールバーをカスタマイズする

ジョブセンターでツールバーをカスタマイズできます。また、デフォルトのツールバーアイコンに戻すことも できます。

一部のツールバーアイコンは、Fiery server でサポートされている場合にのみ使用できます。

- **1** ツールバー上で右クリックし、表示されるサブメニューからカスタマイズ...を選択します。 標準セットがツールバーアイコンのデフォルトセットです。
- **2** ツールバーのカスタマイズウィンドウでツールを選択した後に、追加または削除をクリックし、ツールバ ーアイコンを追加または削除します。標準セットには次のツールバーアイコンを追加できます。
	- **•** 処理後待機 選択されたジョブを処理して待機リストに保持します。
	- **•** アーカイブ 選択されたジョブをアーカイブします。
	- **•** 印刷の一時停止/印刷の再開 全ジョブについて印刷の一時停止と再開を切り替えます。
	- **•** Impose 選択されたジョブの Fiery Impose ウィンドウを開きます。
	- **•** Compose 選択されたジョブの Fiery Compose ウィンドウを開きます。
	- **•** JobMaster 選択されたジョブの Fiery JobMaster ウィンドウを開きます。

標準セットのアイコンの一覧については、ジョブセンターのツールバーのアイコン (28ページ)を参照 してください。

- **3** 使用可能なツールリストからツールを選択したツールリストに追加するには、リストでツールを選択し追 加をクリックします。選択したツールリストからツールを削除するには、ツールを選択し除去をクリック します。
- **4** ツールを選択し上または下ボタンをクリックして、ツールバーアイコンの表示順序を指定します。
- **5** 標準セットをクリックすると、デフォルトのツールバーアイコンに戻ります。

# <span id="page-27-0"></span>ジョブセンターのツールバーのアイコン

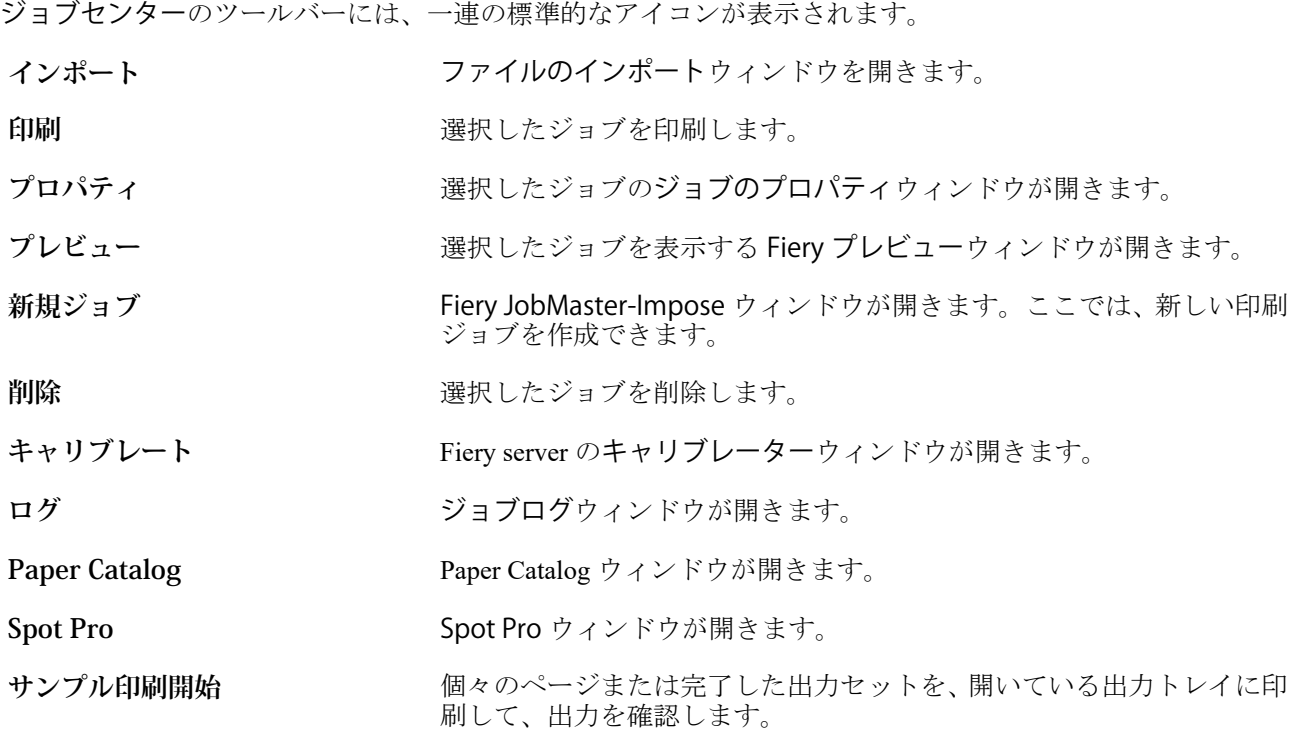

**メモ:**一部のツールは、Fiery server でサポートされている場合にのみ使用できます。

# <span id="page-28-0"></span>Fiery server 設定

# Configure にアクセスする

Fiery server を初めて起動した後、またはシステムソフトウェアをインストールした後、Fiery server を設定す る必要があります。これを行わなかった場合、デフォルト設定が使用されます。使用している印刷環境に合っ た設定を選択してください。ネットワークまたは印刷環境が変わった場合は、設定の調整が必要となることが あります。

Configure を使用して、クライアントコンピューターから Fiery server を設定できます。Configure には次の場所 からアクセスできます。

- **•** Command WorkStation
- **•** WebTools(サポートされるインターネットブラウザーから)

# Command WorkStation から Configure にアクセスする

- **1** Command WorkStation から対象の Fiery server に接続し、システム管理者としてログインします。
- **2** Configure を起動するには、次のいずれかを行います。
	- **•** デバイスセンターで一般情報を選択し、右下隅の Configure をクリックします。
	- **•** サーバーメニューで、Configure をクリックします。
- **3** Configure で、Fiery server の現在の設定オプションを変更します。

# WebTools から Configure にアクセスする

Configure を使用して Fiery server を設定します。設定は初めて Fiery server を起動する際、またはシステムソフ トウェアをインストールした後に必要です。Configure を使用すると、ネットワーク環境に関する情報やユー ザーが Fiery server に送信したジョブの印刷環境の設定を指定することもできます。

**1** インターネットブラウザーを開き、 Fiery server の IP アドレスを入力します。

プリンターのコントロールパネルから Web サービスを無効にした場合は、https://IP アドレスを入力する必 要があります。

<span id="page-29-0"></span>**2** WebTools で設定タブをクリックします。

**メモ:**セキュリティ対策として、WebTools は HTTPS(ハイパーテキスト転送プロトコルセキュア)での み動作するように設計されています。デフォルトでは、WebTools は、Fiery server で作成された自己署名証 明書を使用します。この結果、WebTools へのアクセス中に Web ブラウザーに証明書のエラーが表示され ます。このメッセージを無視して WebTools へのアクセスを続行しても安全です。

**3** システム管理者権限でログオンします。

#### Configure のヘルプやその他の情報を参照する

Configure で、画面右側のヘルプアイコンをクリックします。

このヘルプ (『Configure のヘルプ』)に記載されていない Configure のセットアップオプションについての詳細 は、取扱説明書の『設定管理』を参照してください。

**メモ:**Configure オプションの一部は、お使いの Fiery server でサポートされていない場合があります。

# Configure を終了する

一部の設定は Fiery server をリブートしないと反映されません。設定変更の反映に再起動、リブート、または その他の動作が必要な場合、ページ上部にメッセージが表示されます。

- **1** 必要な変更を行います。 リブートが必要な設定を複数行う場合、すべての設定変更を完了してからリブートします。
- **2** 変更が反映されるように、Fiery server をリブートします。

# サーバー設定の内容を表示、保存、または印刷する

Command WorkStation の「サーバー設定」タブに現在の Fiery server 設定が一覧表示されます。

#### サーバー設定の内容を表示する

サーバー設定タブでは、Fiery server 設定のカテゴリを表示したり、設定オプションを変更したりできます。

- **1** Command WorkStation から対象となる Fiery server に接続し、デバイスセンター > 一般 > サーバー設定をク リックします。
- **2** 次のいずれかを行います。
	- **•** ページの左にあるショートカットをクリックして、表示したいカテゴリの設定内容を表示します。
	- **•** ウィンドウの右下隅にある Configure をクリックして、現在の Fiery server 設定オプションを変更しま す。

# <span id="page-30-0"></span>サーバー設定をファイルとして保存する

接続先の Fiery server ごとに、サーバー設定をファイルとして保存できます。これは特に、複数の Fiery servers を管理している場合に、各 Fiery server の設定の変更を把握するのに便利です。

- **1** Command WorkStation から Fiery server に接続します。
- **2** デバイスセンター > 一般 > サーバー設定をクリックします。
- **3** 別名保存をクリックします。
- **4** ファイル名と保存場所を指定します。
- **5** ファイルのタイプとして PDF またはテキストを選択します。
- **6** 保存をクリックします。

#### サーバー設定ページを印刷する

設定を行った後、サーバー設定を印刷して設定を確認し、Fiery server の近くに掲示してすぐに参照できるよう にします。ユーザーは、現在のプリンターのデフォルト設定など、このページの情報が必要です。

- **1** Command WorkStation から適切な Fiery server に接続し、次のいずれかの操作を行います。
	- **•** デバイスセンター > 一般 > サーバー設定をクリックします。
	- **•** サーバー > 印刷 > サーバー設定を選択します。
- **2** 次のいずれかを行います。
	- **•** 印刷をクリックし、サーバー設定ページを送信するプリンターを選択します。現在 Fiery server でデフォ ルトとして設定されている印刷ジョブとは別のジョブのプロパティを指定したい場合は、定義をクリッ クします。印刷をもう一度クリックしてそのページを印刷します。
	- **•** ファイル > 印刷 > サーバー設定をクリックします。サーバー設定ページが、現在接続されているプリン ターに送信されます。Fiery server のデフォルトの用紙サイズとオプションでページが印刷されます。

# ユーザーとグループ

Fiery server にアクセスするユーザーを作成し、グループに割り当てることによって、ユーザーの権限を定義で きます。初期設定でいくつかのグループが設定されていますが、新規にグループを作成することも可能です。 同じグループ内の全ユーザーが同じ権限を持ちます。

ユーザーとグループに関する詳細情報は、Configure > ユーザーアカウントで確認できます。

作成したユーザーをグループに割り当てるだけでなく、組織全体のアドレスリストからユーザーを追加するこ ともできます。これを行うには、最初に、Fiery server で LDAP サービスを使用可能に設定する必要がありま す。

#### <span id="page-31-0"></span>新規ユーザーを作成する

グローバルアドレスリストや連絡先リストにユーザーが存在しない場合、手動でユーザーを作成できます。連 絡先リストに表示される任意の名前をユーザーとしてグループに割り当てることができます。

「システム管理者」および「オペレーター」グループには、それぞれ「システム管理者」および「オペレータ ー」という名前のデフォルトユーザーが含まれています。

- **1** Configure で、ユーザーアカウントを選択します。
- **2** Fiery 連絡先リストボタンをクリックします。
- **3** Fiery 連絡先リストダイアログボックスで、ユーザー追加ボタンをクリックします。
- **4** ユーザー作成ダイアログボックスで、必要な情報を指定します。作成をクリックします。
- **5** 閉じるをクリックします。

# グループを作成する

グループを作成する際には、グループの権限を定義します。グループ作成時に新規または既存ユーザーを追加 することも、ユーザーを追加せずにグループを作成して後でユーザーを追加することもできます。

組織のグローバルアドレスリストからユーザーを追加するには、まず Configure から、Fiery server 上の LDAP サービスを有効にする必要があります。

- **1** Configure から、印刷を認可済みユーザーのみに制限するには、セキュリティ > 印刷権限で、印刷許可を認 可済みユーザーに設定します。
	- **•** 全ユーザーが選択されている場合は、だれでも Fiery server に対して印刷を実行できます。その人物が ユーザーとして定義されているか、グループにユーザーが追加されているか、そのグループに権限が割 り当てられているかは関係ありません。
	- **•** 認可済みユーザーが選択されている場合は、印刷権限が有効になっているグループに属するユーザーだ けが印刷を実行できます。また、「ゲスト」グループに印刷権限を設定しない限り、「ゲスト」グループ のユーザーは印刷できません。デフォルトでは、「ゲスト」グループに印刷権限はありません。

**メモ:**プリンターでもユーザー認証手法が提供されている場合、プリントデバイスと Fiery server で同時に は認証方法を使用できない可能性があります。

**2** ユーザーアカウントのグループ追加をクリックします。

現在のグループの一覧が表示されます。この中にはデフォルトグループも含まれます。

- **3** グループ追加ダイアログボックスで、グループ名と説明を入力します。
- **4** グループに適切な権限を選択します。

<span id="page-32-0"></span>**メモ:**以下の権限は、一部の Fiery server ではサポートされていない可能性があります。

- **•** キャリブレーション このグループのメンバーは Fiery server のキャリブレーションを実行できます。 デフォルトグループでは、システム管理者グループとオペレーターグループのみこの権限を持ちます。 ユーザーが作成したグループの場合は、ユーザーがこの権限を持ちます。
- **•** サーバープリセット作成 このグループのメンバーは、ユーザーがジョブに対して選択できるプリント オプションのセットを保存できます。
- **•** Fiery メールボックス このグループのメンバーは、各自、スキャン用のメールボックスを持つことがで きます。
- **•** ワークフロー管理 サーバープリセットや仮想プリンターを作成、編集、および削除できます。
- **•** 白黒で印刷 このメンバーは白黒印刷のみに限定されます。
- **•** カラーおよび白黒で印刷 このメンバーはカラーとグレースケールで印刷できます。

**メモ:**印刷許可を認可済みユーザーに設定している場合、Hot Folders から Fiery server へのジョブも認証な しに許可されます。

- **5** 次のいずれかの操作を行います。
	- **•** ユーザーを追加せずにグループを作成するには、保存をクリックします。
	- **•** グループにユーザーを追加するには、ユーザー保存および追加をクリックします。

ユーザー保存および追加を選択した場合、ユーザー指定ダイアログボックスが表示されます。

- **6** ユーザー指定ダイアログボックスでは、Fiery 連絡先リストまたはグローバル連絡先リストのいずれかに対 してユーザーの追加または削除を行います。
	- **•** Fiery 連絡先リスト 作成済みのユーザーが含まれています。
	- **•** グローバルアドレスリスト LDAP を設定して有効にする必要があります。所属組織の企業データベー スにある名前が含まれています。

Configure で作成されたグループは、LDAP 経由で企業サーバーから取得したドメイングループを共有し、 動的に更新されます。これが便利なのは、Fiery server が LDAP ドメイングループ内の変更内容(グループ メンバーの追加など)の検証と Fiery server グループの更新を自動的に行ってくれるためです。

#### ユーザーを既存グループに追加する

既存のユーザーを既存のグループに追加したり、ユーザーを作成して既存のグループに追加したりできます。 ユーザーは複数のグループに追加できます。

ユーザーのアカウントを作成しても、そのユーザーをグループに追加するまでは、権限を与えたことにはなり ません。

すべてのユーザーに認証なしの印刷を許可する場合(セキュリティ > 印刷権限で、印刷許可を全ユーザーに設 定)、グループに所属していないユーザーは、印刷はできますが、その他の権限を持ちません。

- **1** Configure で、ユーザーアカウントを選択します。
- **2** ユーザーを追加するグループを選択します。
- **3** ユーザー指定をクリックします。
- <span id="page-33-0"></span>**4** 次のいずれかの方法でユーザーをグループに割り当てます。
	- **•** 新規ユーザーを作成してグループに割り当てるには、ドロップダウンリストから新規ユーザー作成/指定 を選択して、ユーザー作成ダイアログボックスに情報を入力し、作成をクリックします。
	- **•** 既存のユーザーアカウントをグループに割り当てるには、連絡先リストから追加を選択します。ユーザ ー指定ダイアログで、Fiery 連絡先リストのユーザーにアカウント名を入力し、Enter キーを押すか、リ ストに表示されたアカウントを選択し、ユーザー追加をクリックします。
	- **•** グローバルアドレスリストからユーザーを指定する場合は、グローバルアドレスリストから追加を選択 します。LDAP が設定済みで使用可能になっている場合、このリストには、所属する組織の企業データ ベースから取得された名前が含まれます。LDAP 設定ボタンが表示されたら、ボタンをクリックして、 Command WorkStation に対応するように LDAP 設定を行います。
- **5** ユーザーアカウントをグループに追加し終えたら、閉じるをクリックします。

#### スキャンジョブ用のメールボックスを作成する

- メールボックスを作成する場合は、Fiery メールボックス権限を持つグループにユーザーを追加します。
- **1** グループにユーザーを追加します。 デフォルトのスキャンユーザーグループに限らず、任意のグループにユーザーを追加できます。
- **2** ユーザーを追加したグループに、Fiery メールボックス権限を割り当てます。 ユーザー名と同じ名前のメールボックスが作成されます。

# グループからユーザーを削除する

グループからユーザーを削除できます。ユーザーを削除した後でも、Fiery server へ送信済みのジョブは処理さ れます。ジョブログにはジョブ情報にユーザー名が残ります。

グループからユーザーを削除しても、Fiery 連絡先リストからは削除されません。

**メモ:**「システム管理者」または「オペレーター」という名前のデフォルトユーザーは削除できません。

- **1** Configure で、ユーザーアカウントを選択します。
- **2** ユーザーが所属しているグループを選択します。
- **3** グループから削除するユーザーの名前の上にカーソルを置きます。 編集および削除のアイコンが表示されます。
- **4** 削除アイコンをクリックします。 ユーザーは、グループから削除されますが、Fiery 連絡先リストからは削除されません。

#### <span id="page-34-0"></span>ユーザー属性を変更する

ユーザーのパスワードやメールアドレスなどの属性を変更できます。ユーザーがすでにログインしている場 合は、そのユーザーがログアウトして次に再びログインするときに変更が適用されます。

システム管理者およびオペレーターのデフォルトパスワードを変更するには、次の手順に従うか、新しいパス ワードの設定を行います。

- **1** Configure で、ユーザーアカウントを選択します。
- **2** Fiery 連絡先リストボタンをクリックします。
- **3** ユーザー名の上にカーソルを移動します。 編集アイコンが表示されます。
- **4** 編集アイコンをクリックします。ユーザー編集ダイアログボックスで、ユーザー属性を編集し、保存をク リックします。

#### グループ権限を変更する

- **1** Configure で、ユーザーアカウントを選択します。
- **2** グループ名の上にカーソルを移動します。 編集アイコンが表示されます。
- **3** 編集アイコンをクリックします。グループを編集ダイアログボックスで、権限を選択またはクリアし、保 存をクリックします。

**メモ:**以下の権限は、一部の Fiery servers ではサポートされていない可能性があります。

- **•** キャリブレーション このグループのメンバーは Fiery server のキャリブレーションを実行できます。 デフォルトグループでは、システム管理者グループとオペレーターグループのみこの権限を持ちます。 ユーザーが作成したグループの場合は、ユーザーがこの権限を持ちます。
- **•** サーバープリセット作成 このグループのメンバーは、ユーザーがジョブに対して選択できるプリント オプションのセットを保存できます。
- **•** Fiery メールボックス このグループのメンバーは、各自メールボックスを持つことができます。
- **•** ワークフロー管理 サーバープリセットや仮想プリンターを作成、編集、および削除できます。
- **•** 白黒で印刷 このメンバーは白黒印刷のみに限定されます。
- **•** カラーおよび白黒で印刷 このメンバーはカラーとグレースケールで印刷できます。
- **•** ジョブ編集 メンバーは待機キューまたは印刷済みキューのジョブを編集できます。

# ユーザーまたはグループを削除する

Fiery server からユーザーを完全に削除できます。ユーザーを削除した後でも、Fiery server に送信済みのジョ ブは処理されます。ジョブログにはそのユーザーの名前が関連するジョブ情報と共に残ります。

グループを削除しても、グループに含まれるユーザーはシステムから削除されません。

<span id="page-35-0"></span>**メモ:**Administrator、Operator、および Guest という名前のデフォルトユーザーは削除できません。また、「シ ステム管理者」、「オペレーター」、および「ゲスト」の各グループも削除できません。

- **1** Configure で、ユーザーアカウントを選択します。
- **2** Fiery server からユーザーを完全に削除するには、次の操作を行います。

a) Fiery 連絡先リストボタンをクリックします。

b) Fiery 連絡先リストダイアログボックスで、削除するユーザーの名前の上にカーソルを置きます。 編集および削除のアイコンが表示されます。

**メモ:**削除アイコンは、ユーザーの削除を許可されている場合にのみ表示されます。

c) 削除アイコンをクリックします。 Fiery server からユーザーが完全に削除されます。

d) 閉じるをクリックします。

- **3** グループを削除するには、次の操作を行います。
	- a) グループカラムで、削除するグループの名前の上にカーソルを置きます。 編集および削除のアイコンが表示されます。

**メモ:**削除アイコンは、グループの削除を許可されている場合にのみ表示されます。

b) 削除アイコンをクリックします。 確認を求められたら、はいをクリックします。Fiery server からグループが完全に削除されます。

# EFI Cloud Connector

EFI Cloud Connector は Fiery server を EFI IQ アカウントに接続します。EFI IQ アカウントから Fiery server を 接続または切断できます。Fiery server を接続すると、EFI IQ アカウントへの接続を管理することもできます。

#### Fiery server に EFI Cloud Connector をインストールする

EFI Cloud Connector を Fiery server にインストールできます。

EFI Cloud Connector をインストールする前に、Fiery server は使用可能な状態でインターネットに接続されてい る必要があります。

- **1** サーバーウィンドウの Fiery server を選択します。
- **2** EFI Cloud Connector に接続して、次のいずれかを実行します。
	- **•** サーバーメニューで EFI IQ を選択し Fiery server をアップデートをクリックします。
	- **•** 通知をクリックし、Fiery server をアップデートをクリックします。
- **3** アップデートが必要ダイアログボックスで、続行をクリックします。 Fiery server はアップデート後に自動的にリブートします。
### Fiery server を EFI IQ アカウントに接続する

EFI Cloud Connector を使用すると、Fiery server を EFI IQ アカウントに接続できます。

- **1** サーバーウィンドウの Fiery server を選択します。
- **2** EFI IQ に接続するには、次のいずれかを実行します。
	- **•** サーバーメニューで EFI IQ を選択、し EFI IQ に接続をクリックします。
	- **•** 通知をクリックし、EFI IQ に接続をクリックします。

EFI IQWeb ページが開きます。

- **3** デバイスのアクティベートの Web ページで、次のいずれかを行います。
	- **•** 既存の EFI IQ アカウントログイン情報でサインインします。
	- **•** EFI IQ アカウントを作成します。

EFI IQ アカウント作成の詳細については、『EFI IQ のヘルプ』を参照してください。

### EFI Cloud Connector を管理する

Fiery server への EFI Cloud Connector の接続を管理できます。プロキシサーバーに接続することもできます。

- **1** サーバーウィンドウの Fiery server を選択します。
- **2** サーバーメニューで EFI IQ を選択し EFI Cloud Connector を管理をクリックします。 EFI Cloud Connector が Web ページで開きます。

### EFI Cloud Connector 用のプロキシ設定の構成

EFI Cloud Connector を使用して、ファイアウォールを介して EFI IQ に接続するようプロキシ設定を構成でき ます。

- **1** サーバーウィンドウの Fiery server を選択します。
- **2** サーバーメニューで EFI IQ を選択し EFI Cloud Connector を管理をクリックします。 EFI Cloud Connector が Web ページで開きます。
- **3** プロキシ設定構成をクリックします。
- **4** プロキシ設定ウィンドウで、プロキシを使用を選択します。
- **5** テキストフィールドに次の情報を指定します。
	- **•** プロキシサーバー名
	- **•** ポート
	- **•** プロキシユーザー名
	- **•** プロキシパスワード
- **6** テストをクリックします。 プロキシ設定のテストが成功すると、プロキシ設定ウィンドウにメッセージが表示されます。
- **7** 保存をクリックします。

## EFI IQ Dashboard を開く

Fiery server を EFI IQ アカウントに接続した後、Command WorkStation から EFI IQ Dashboard に移動できます。

- **1** サーバーウィンドウの Fiery server を選択します。
- **2** サーバーメニューで EFI IQ にカーソルを置きます。
- **3** EFI IQ Dashboard に移動をクリックします。 EFI IQ Dashboard が Web ページで開きます。

# EFI Cloud Connector から Fiery server を外します。

EFI IQ アカウントから Fiery server を切断できます。

- **1** サーバーウィンドウの Fiery server を選択します。
- **2** サーバーメニューで EFI IQ を選択し EFI Cloud Connector を管理をクリックします。 EFI Cloud Connector が Web ページで開きます。
- **3** ユーザー名をクリックします。

**メモ:**ユーザー名は、 EFI IQ アカウントに登録されているメールアドレスです。

- **4** ECC のアクティベート解除をクリックします。
- **5** ECC のアクティベート解除ダイアログボックスで、はいをクリックします。

# バックアップと復元について

Fiery リソースと設定、または Fiery server の全体的なシステムイメージのいずれかのバックアップを取ること ができます。

バックアップとシステムイメージの詳細については、取扱説明書の『設定管理』を参照してください。

# <span id="page-38-0"></span>Fiery server 設定のバックアップまたは復元を行う

Fiery server 設定を Command WorkStation に/からバックアップ/復元できます。Fiery server が FS350 以前の場 合、Configure に/から設定をバックアップ/復元することもできます。

**メモ:**一部の Fiery server では、Fiery 設定復帰および Fiery デフォルト設定復帰オプションが使用できない場 合があります。

### Configure (FS350 以前) から Fiery server 設定をバックアップする

Configure から、バックアップしたい Fiery server 設定を選択できます。

- **1** Configure で、 Fiery サーバー > バックアップを選択します。
- **2** 画面の指示に従って設定をバックアップします。

### Command WorkStation(FS350 以前)から Fiery server 設定をバックアップする

Command WorkStation から、バックアップしたい Fiery server 設定を選択できます。

- **1** Fiery server に接続して、次のいずれかを実行します。
	- **•** まず、 デバイスセンター > 一般 > ツール > バックアップ/復元をクリックします。
	- **•** 次に、 サーバー > バックアップ/復元を選択します。
- **2** バックアップをクリックします。
- **3** バックアップする項目を選択します。
- **4** 表示されるダイアログボックスで、ファイルの保存先を選択し、バックアップファイルの名前を指定しま す。
- **5** (オプション)ファイル名に日付を追加を選択することもできます。
- **6** 次へをクリックし、終了をクリックします。

### Command WorkStation(FS400 以降)から Fiery server 設定をバックアップする

Command WorkStation から、バックアップしたい Fiery server 設定を選択できます。

バックアップファイルは Fiery server ではなく、ネットワークサーバーに保存してください。Fiery サーバーに 保存すると、システムソフトウェアを再インストールした場合、バックアップファイルが削除されます。

設定は、機種とバージョンが同じであれば、別の Fiery server に復元できます。ただし、サーバー名、IP アド レス、ネットワーク設定などの設定は復元されません。既存の設定がそのまま維持されます。同じネットワー ク上にある両方の Fiery servers に問題が発生するのを防ぎます。

- **1** システム管理者として Fiery server に接続し、次のいずれかを実行します。
	- **•** まず、 デバイスセンター > 一般 > ツール > Fiery リソースおよび設定の順にクリックします。
	- **•** 次に、 サーバー > バックアップ/復帰を選択します。
- **2** 表示される新しい Web ブラウザーウィンドウで、Fiery リソースと設定をクリックします。
- **3** 今すぐバックアップをクリックします。
- **4** バックアップしたい項目を選択して、続行をクリックします。
- **5** 表示されるダイアログボックスで、バックアップファイルの名前を指定します。
- **6** (オプション)ファイル名に日付を追加を選択することもできます。
- **7** 続行をクリックします。
- **8** 必要なファイルをダウンロードし、ファイルの場所を指定します。 .fbf ファイルと.DAT ファイルを選択する必要があります。

#### Configure(FS350 以前)から Fiery server 設定を復元する

以前に Fiery server の設定をバックアップしている場合、Configure からバックアップを復帰できます。

- **1** Configure で、 Fiery サーバー > 復元を選択します。
- **2** 画面の指示に従い、設定を復元します。

#### Configure(FS350 以前)から Fiery server デフォルト設定を復元する

Configure からデフォルト設定を復元した後、Fiery server はリブートしてデフォルト設定を復帰させる必要が あります。

- **メモ:**このトピックの情報は、Integrated Fiery server にのみ適用されます。
- **1** Configure で、 Fiery サーバー > Fiery デフォルト設定復元を選択します。
- **2** Fiery デフォルト設定復元ボタンをクリックします。

#### Command WorkStation (FS350 以前) から Fiery server 設定を復元する

以前に Fiery server の設定をバックアップしている場合、Command WorkStation からバックアップを復元できま す。

- **1** Fiery server に接続して、次のいずれかを実行します。
	- **•** まず、 デバイスセンター > 一般 > ツール > バックアップ/復元をクリックします。
	- **•** 次に、 サーバー > バックアップ/復帰を選択します。
- **2** 復元をクリックします。
- **3** ダイアログボックスで、復元したい設定の場所を参照し、開くをクリックするか、最近のバックアップを 選択します。
- **4** 次へをクリックし、復元する項目を選択します。
- **5** 次へをクリックし、終了をクリックします。
- **6** 復元処理が完了した後で、Fiery server のリブートを求めるメッセージが表示された場合は、リブートを行 います。

### Command WorkStation (FS400 以降) から Fiery server 設定を復元する

以前に Fiery server の設定をバックアップしている場合、Command WorkStation からバックアップを復元できま す。

設定は、機種とバージョンが同じであれば、別の Fiery server に復元できます。ただし、サーバー名、IP アド レス、ネットワーク設定などの設定は復元されません。既存の設定がそのまま維持されます。同じネットワー ク上にある両方の Fiery servers に問題が発生するのを防ぎます。

- **1** システム管理者として Fiery server に接続し、次のいずれかを実行します。
	- **•** まず、 デバイスセンター > 一般 > ツール > Fiery リソースおよび設定をクリックします。
	- **•** 次に、 サーバー > バックアップ/復帰を選択します。
- **2** 表示される新しい Web ブラウザーウィンドウで、Fiery リソースと設定をクリックします。
- **3** 復元をクリックします。
- **4** ダイアログボックスで、ファイルを選択をクリックして復元したい設定の場所を参照し、開くをクリック します。

.fbf ファイルと.DAT ファイルを選択する必要があります。

- **5** 続行をクリックします。
- **6** 復元したい項目を選択し、続行をクリックします。
- **7** 復元処理が完了した後で、Fiery server のリブートを求めるメッセージが表示された場合は、リブートを行 います。

# ジョブの表示

ジョブの内容は、さまざまな方法で表示することができます。

スプール済みで未処理のジョブの内容は、以下に表示できます。

- **•** Fiery プレビュー 詳細は、Command WorkStation での Fiery Preview(42 ページ)を参照してください。
- **•** Command WorkStation ウィンドウのジョブプレビューペイン。[ジョブプレビューウィンドウでのジョブの](#page-42-0) [表示](#page-42-0)(43ページ)を参照してください。

処理済みのジョブの内容は、次の方法で表示できます。

- **•** ジョブのプレビューペイン 処理済みジョブは、Command WorkStation メインウィンドウにあります。[ジ](#page-42-0) [ョブプレビューウィンドウでのジョブの表示](#page-42-0) (43ページ)を参照してください。
- **•** プレビューウィンドウ 処理済みのジョブを表示します。[ラスターイメージをプレビューする\(](#page-49-0)50 ペー ジ)を参照してください。
- **•** Fiery ImageViewer Fiery server でサポートされている場合に使用できます。[Fiery ImageViewer](#page-265-0)(266 ペー ジ)を参照してください。

## Command WorkStation での Fiery Preview

Fiery Preview でジョブのページやシートの内容を確認し、プリントオプションを指定することができます。 ジョブの印刷に備えて、面付けなどの付加的なメイクレディタスクを実行することができます。

Fiery Preview では、ラスター画像処理前(RIP 前)のプレビューが提供され、処理後のジョブではなく、スプ ール済みジョブが表示されます。Fiery Impose、Fiery Compose または Fiery JobMaster のライセンスが有効な場 合は、Fiery Preview ウィンドウに複合ワークフローの機能を統合し、印刷前にその結果を見ることができま す。

- **•** Fiery Impose によってジョブが PDF ファイル形式に変換され、面付けレイアウトの作成ができるようにな ります。
- **•** Fiery Compose を使用して、ジョブの章の設定、空白ページの追加、異なる用紙の指定ができます。
- **•** Fiery JobMaster はタブの挿入、スキャン、章の設定、ページのナンバリングおよび終盤での編集作業など の複雑な書類準備タスクへのアクセスを可能にします。Fiery JobMaster にはオプションがあります。

**メモ:**Fiery Impose、Fiery Compose または Fiery JobMaster については、『Fiery JobMaster-Fiery Impose-Fiery Compose のヘルプ』を参照してください。

**メモ:**Fiery Impose、Fiery Compose または Fiery JobMaster のライセンスが有効な場合は、Command WorkStation ツールバーの新規ジョブアイコンを選択して新規印刷ジョブを作成できます。空のジョブから作業を開始し て、スキャンされた書類からジョブを準備したり、タブのみのジョブを印刷したり、既存のジョブを組み合わ せたりする場合は、新規ジョブを作成します。

<span id="page-42-0"></span>処理済みのジョブに対してプレビューを選択すると、ジョブはラスタープレビューモードで開きます。ラスタ ーデータ付きの印刷済みジョブとアーカイブ済みジョブはプレビューできます。ラスターデータ付きのアー カイブ済みジョブは、Fiery server にアーカイブする必要があります。

Fiery Graphic Arts Pro Package、Fiery ColorRight Package、Fiery Graphic Arts Package, Premium Edition または Fiery Productivity Package がインストールされている場合は、Fiery ImageViewer で処理済みジョブのラスターイメー ジを表示し、 カラーを調整し、他のソフト校正アクションを実行することができます。Fiery ImageViewer は ラスタープレビューウィンドウのボタンからアクセスできます。

ラスタライズされたジョブを開き、Fiery Impose、Fiery Compose または Fiery JobMaster で設定を指定するに は、Command WorkStation のジョブセンターを選択します。

# ジョブプレビューウィンドウでのジョブの表示

ジョブプレビューウィンドウには、選択したジョブの特定の情報が表示されます。ジョブが処理済みである場 合、ジョブ内のすべての面のサムネイルが表示されます。FS300 Pro 以降の Fiery server では、スプール済みジ ョブや処理済みジョブのサムネイルが表示されます。

ジョブが処理済みである場合、ジョブセンターのジョブプレビューウィンドウに内容のサムネイルを表示でき ます。スプール済みで未処理のジョブは、Fiery プレビューウィンドウに開くことができます。Fiery server で Fiery Graphic Arts Pro Package、Fiery ColorRight Package、Fiery Graphic Arts Package, Premium Edition または Fiery Productivity Package がサポートされている場合は、Fiery ImageViewer で処理済みジョブを開くことができま す。

Command WorkStation を起動し、待機リストからスプール済みジョブまたは処理済みジョブを選択してジョブ プレビューウィンドウに表示します。ジョブに関する情報が表示されます。情報の一部のカテゴリは編集で きます。

ジョブプレビューウィンドウは、Command WorkStation ウィンドウの右側にあります。下の図は、処理済み ジョブを示しています。ジョブが処理済みである場合、書類の内部を移動するためのツールが提供されます。

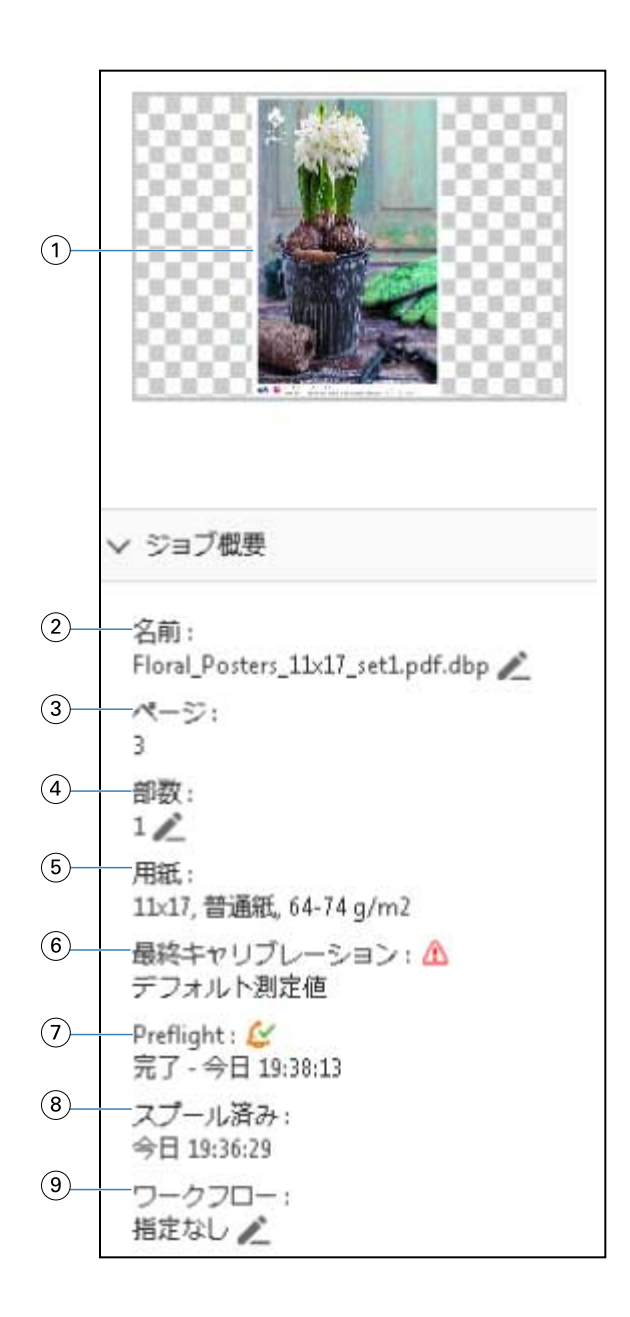

**メモ:**鉛筆アイコンがあるフィールドはいずれも編集することができます。

- サムネイル
- ジョブの名前
- ジョブのページ数
- 印刷する部数
- 用紙情報(ページサイズ、用紙の種類、用紙重量など)
- プリンターが最後にキャリブレーションされた日付 アイコンで状況が示されます。
- プリフライト情報

アイコンで状況が示されます。

8 スプール、処理、印刷など、ジョブに対して行った最新のアクションと日付およびタイムスタンプ

9 ジョブに使用するワークフロー

**メモ:**使用可能な仮想プリンターまたはプリセットから選択できます。

# スプール済みの未処理ジョブをプレビューする

Fiery プレビューウィンドウでスプール済みジョブを表示できます。

**1** ジョブセンターで、待機キュー内のスプール済みジョブを選択します。

**メモ:**ジョブが処理済みの場合は、ラスタープレビューモードで表示され、機能は制限されます。

- **2** 次のいずれかの方法で、Fiery プレビューウィンドウを表示します。
	- **•** 右クリックし、プレビューを選択します。
	- **•** アクションメニューで、プレビューを選択します。
	- **•** Command WorkStation ツールバーのプレビューアイコンをクリックします。
	- **•** ジョブプレビューペインに表示されている画像をダブルクリックします。

次の図では、標準の Fiery プレビューウィンドウが示されています。最初にウィンドウを開いたときにページ 表示および設定のペインが表示されていない場合は、それぞれツールバーの左および右に表示されている矢印 をクリックしてください。

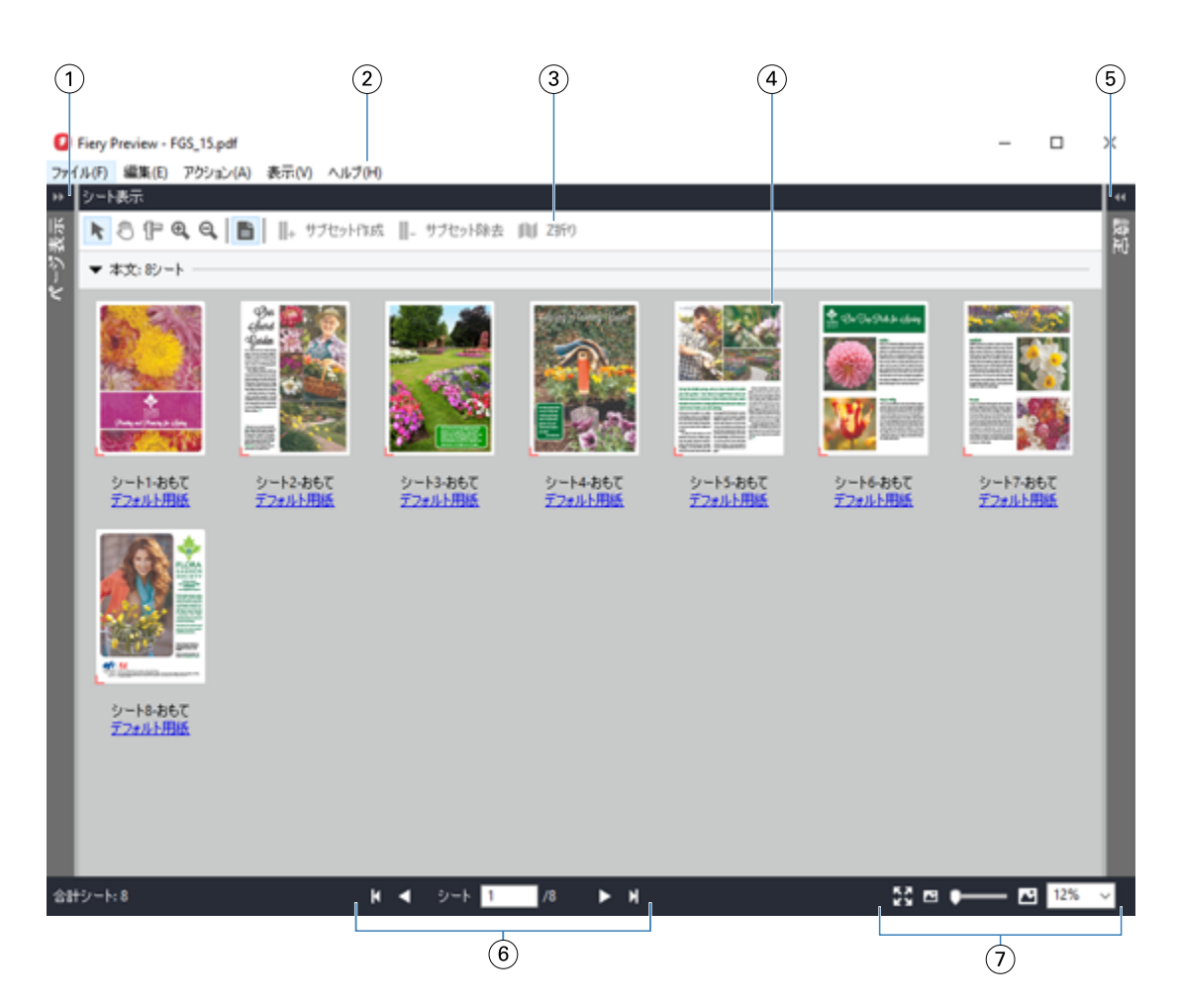

- 1 ページ表示切り替え用矢 印 [ページ表示とシート表示](#page-46-0)(47 ページ)を参照してください。
- 2 メニュー 『Fiery JobMaster/Fiery Impose/Fiery Compose のヘルプ』の「Fiery Compose」を参照してくだ さい。
- 3 ツールバーアイコン Fiery プレビューのツールバーアイコン (49 ページ)を参照してください。
- 4 シート表示のサムネイル 『Fiery JobMaster/Fiery Impose/Fiery Compose のヘルプ』の「Fiery Compose でジョブを開いて 表示するには」を参照してください。
- 5 [設定ペイン](#page-47-0)用矢印 設定ペイン (48ページ) を参照してください。
- 6 ナビゲーションツール 『Fiery JobMaster/Fiery Impose/Fiery Compose のヘルプ』の「Fiery Compose でジョブを開いて 表示するには」を参照してください。
- 7 拡大表示コントロール 『Fiery JobMaster/Fiery Impose/Fiery Compose のヘルプ』の「Fiery Compose でシート表示をサ ムネイルまたはフルページに設定するには」および「サムネイルのサイズを調整するには」を参 照してください。

# <span id="page-46-0"></span>ページ表示とシート表示

Fiery プレビューウィンドウには、作業中の文書のサムネイルプレビューが表示されます。

Fiery Compose または Fiery JobMaster の有効なライセンスを保有している場合、ページ表示とシート表示で次 のタスクを実行できます。

- **•** 別の書類からのページ挿入
- **•** ブランクページの挿入
- **•** タブを追加する
- **•** 別のジョブを挿入する
- **•** ジョブをマージする
- **•** ページを削除する
- **•** ページの順序を変更する
- **•** ページを入れ替える
- **•** 内容を編集する

詳細については、『Fiery JobMaster-Fiery Impose-Fiery Compose のヘルプ』を参照してください。

シート表示では、ジョブの面付け(プリンターで印刷されるシートの内容のレイアウト)が表示されます。こ れは実際のシートの RIP 前のプレビューになります。

以下の図に、ページ表示およびシート表示ペインに表示されるサムネイルを示します。ページ表示ペイン内で 作業した結果はすぐにシート表示に表示されます。

<span id="page-47-0"></span>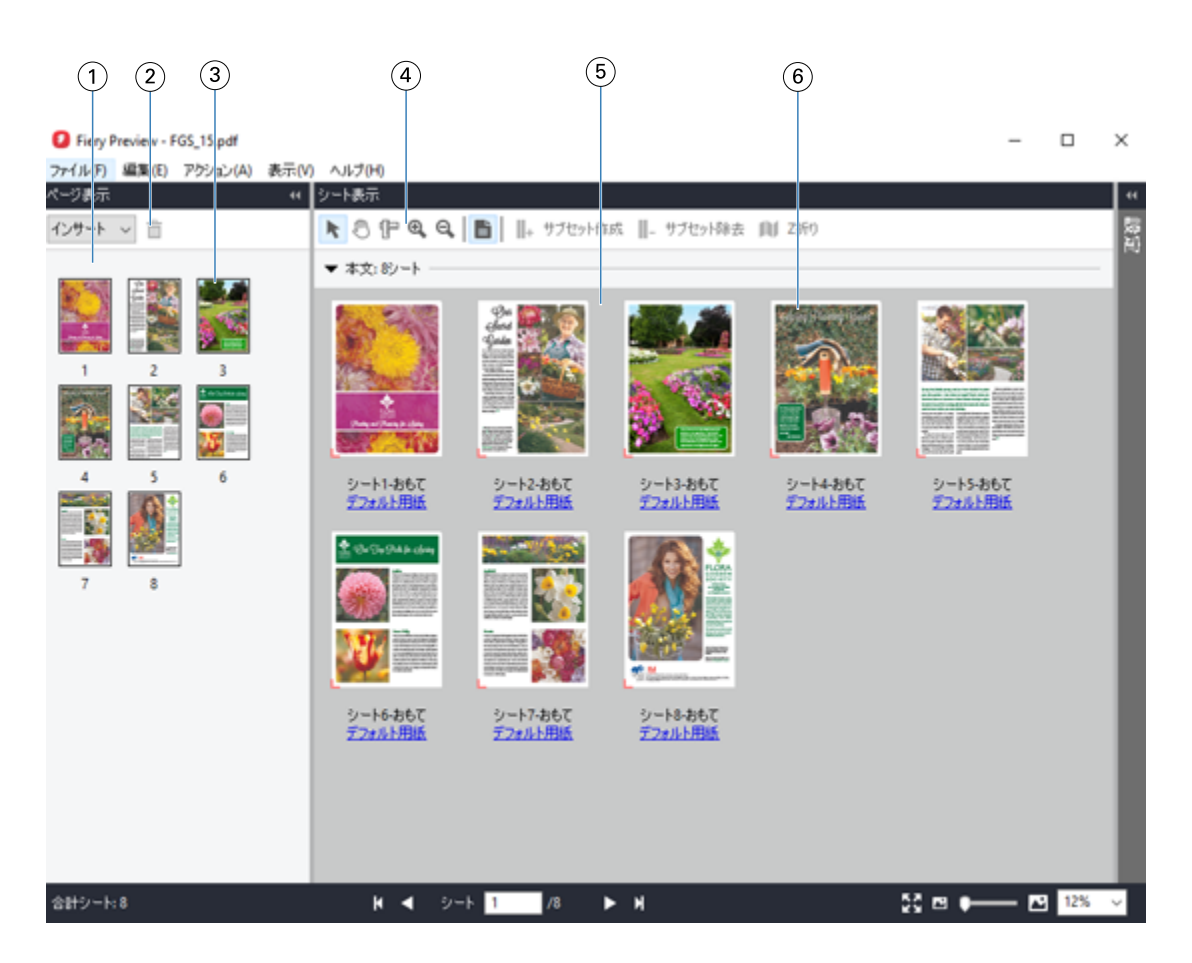

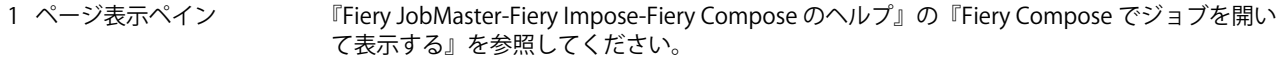

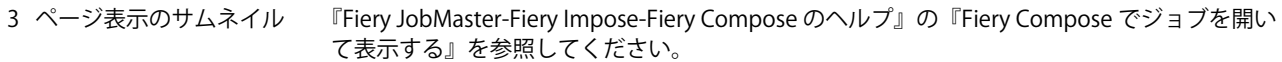

- 4 シート表示ツールバーアイ [Fiery プレビューのツールバーアイコン](#page-48-0)(49 ページ)を参照してください。 コン
- 5 シート表示ペイン 『Fiery JobMaster-Fiery Impose-Fiery Compose のヘルプ』の『Fiery Compose でジョブを開い て表示する』を参照してください。
- 6 シート表示のサムネイル 『Fiery JobMaster-Fiery Impose-Fiery Compose のヘルプ』の『Fiery Compose でシート表示を サムネイルまたはフルページに設定する』および『サムネイルのサイズを調整する』を参照し てください。

# 設定ペイン

Fiery プレビューウィンドウの設定ペインでは、面付け設定を指定でき、その変更はシート表示ペインに表示 されます。

面付け設定は、Fiery Impose ソフトウェアを使用して調整できます。Fiery Impose ライセンスをアクティベー トしていなくても、スプール済みジョブの面付けを Fiery プレビューウィンドウで行ったり、 Fiery Impose を デモモードで使用したりすることは可能です。デモモードの場合、ジョブを.dbp ファイルとして Fiery server

<sup>2</sup> ページ表示ツールバーアイ [Fiery プレビューのツールバーアイコン](#page-48-0)(49 ページ)を参照してください。 コン

<span id="page-48-0"></span>に保存することはできますが、Adobe PDF ファイルとして保存することはできません。ジョブは印刷できます が、ウォーターマークが入ります。

**メモ:**Fiery プレビューウィンドウに設定ペインが表示されない場合は、Fiery プレビューウィンドウツールバ ーの矢印をクリックします。面付け設定を表示するには、設定ペインの上部にあるメニューからブックレット またはギャングアップを選択します。

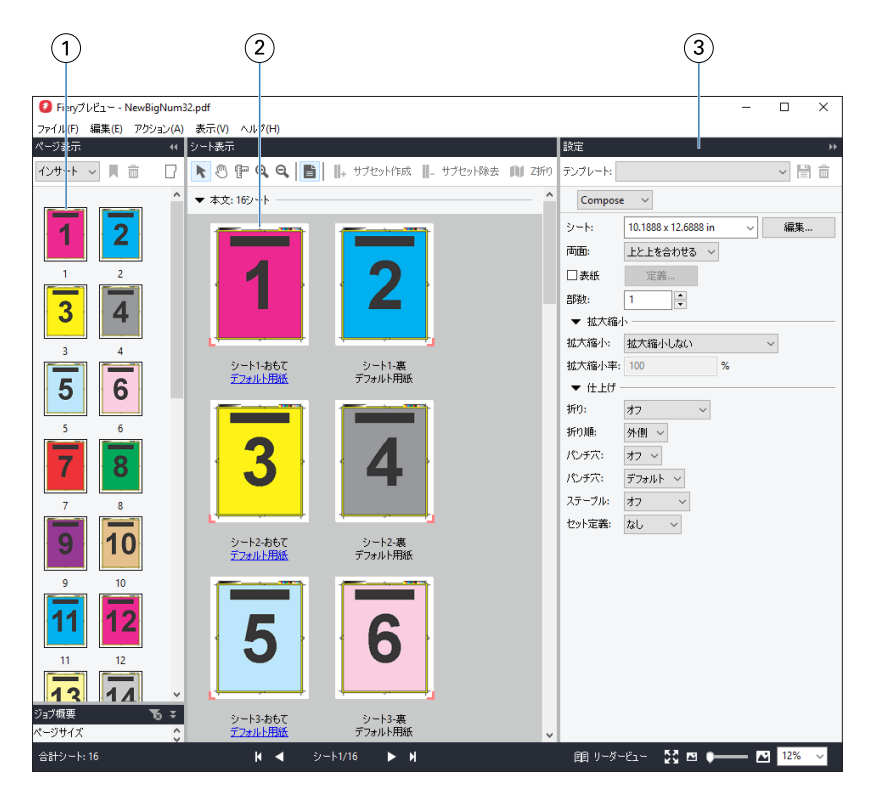

- 1 ページ表示ペインのサムネイル表 示 『Fiery JobMaster/Fiery Impose/Fiery Compose のヘルプ』の「ジョブを開いて表示する には」を参照してください。 2 シート表示ペインのサムネイル表 示 『Fiery JobMaster/Fiery Impose/Fiery Compose のヘルプ』の「ジョブを開いて表示する には」を参照してください。
- 3 設定ペイン 『Fiery JobMaster/Fiery Impose/Fiery Compose のヘルプ』の「Fiery Impose」を参照し てください。

## Fiery プレビューのツールバーアイコン

標準の Fiery プレビューツールバーには、次の機能があります。

- **•** Fiery プレビューウィンドウでシートまたはページを選択します。
- **•** ウィンドウ内でプレビューをドラッグ
- **•** ページ要素の寸法を表示
- **•** ズームイン
- **•** ズームアウト
- **•** シート内容をトグルは、サムネイルビューとワイヤーフレーム表示を切り替えます。ワイヤーフレーム表 示はレコードのページ番号を表示します。
- <span id="page-49-0"></span>**•** サブセットの作成
- **•** サブセットの除去
- **•** Z 折り

# ラスターイメージをプレビューする

ジョブが処理済みであれば、ジョブセンターのジョブプレビューペインか、ラスターイメージが表示されてい るプレビューウィンドウにジョブのサムネイルを表示できます。

処理済みジョブのプレビューウィンドウでは Fiery Impose、Fiery Compose または Fiery JobMaster の画面は表示 されません。Fiery server で Fiery Graphic Arts Pro Package、Fiery ColorRight Package、Fiery Graphic Arts Package, Premium Edition または Fiery Productivity Package がサポートされている場合は、Fiery ImageViewer を開くこと ができます。

処理済みジョブのラスタープレビューを開くには、待機リストのジョブを選択し、次のいずれかを行います。

- **•** アクションメニューからプレビューをクリックします。
- **•** ツールバーのプレビューボタンをクリックします。

または

- **•** 待機リストで選択したジョブを右クリック(Windows の場合) または Ctrl + クリック(Mac OS の場合) して、プレビューを選択します。
- **•** ジョブプレビューペインで画像をダブルクリックします。

**メモ:**異なる処理済みジョブで複数のプレビューウィンドウを開くことができます。ただし、一度に複数の処 理済みジョブを選択した場合、プレビューオプションは使用できません。

次の図では、ジョブのラスタープレビューが表示されています。

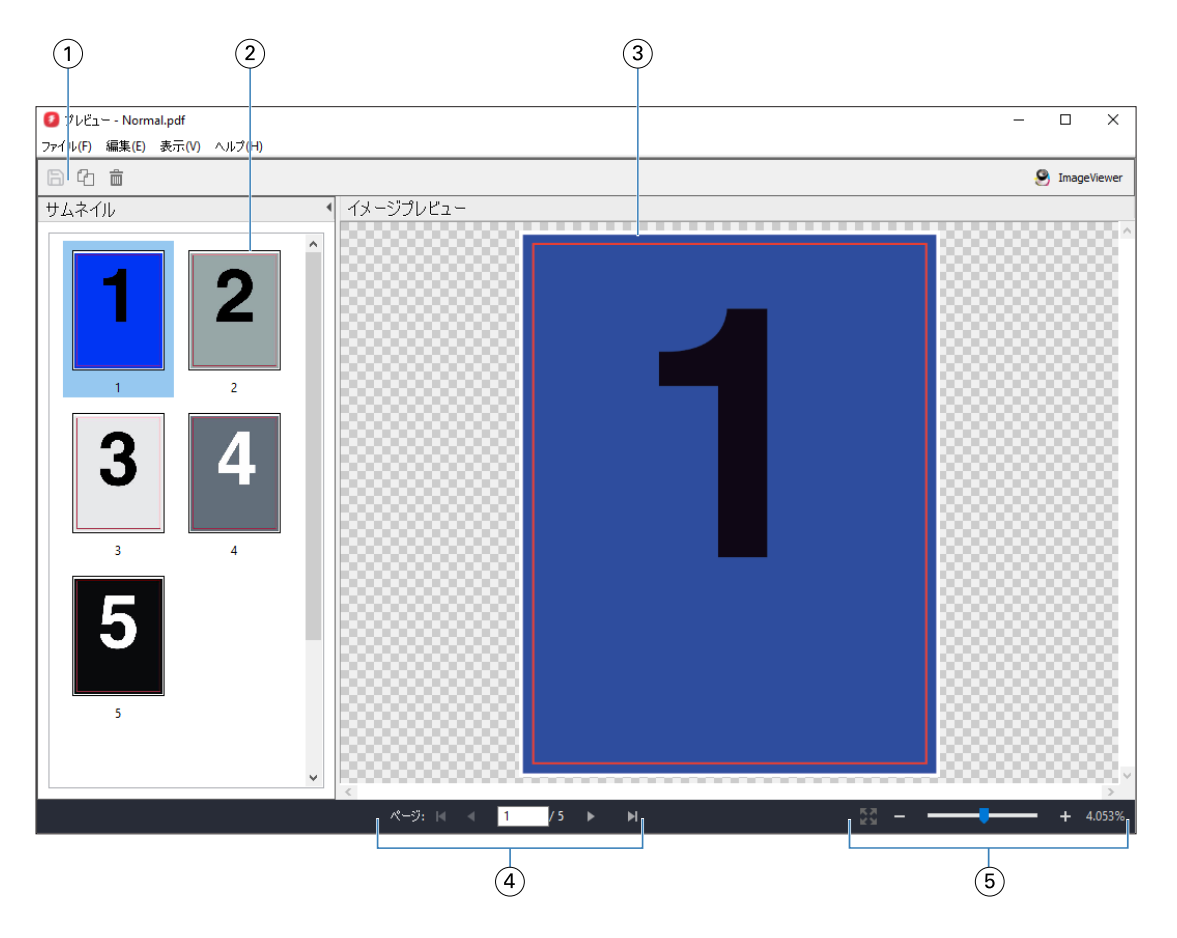

- 1 ジョブの保存およびジョブから選択したページの複製と削除に使用するツールバーアイコン
- 2 サムネイル
- 3 ラスター ファイル
- 4 ジョブのページ移動およびシート数の表示に使用するナビゲーションコントロール
- 5 ページに合わせる、拡大縮小のズームコントロールアイコン

# ラスタープレビューのツールバーアイコン

標準的なプレビューツールバーには、次のコントロールが含まれています。

- **•** 保存 クリックして、ジョブに加えた変更を保存するか、新規ファイルを保存します。
- **•** 複製 クリックして、選択したページを複製します。
- **•** 削除 クリックして、選択したページを削除します。
- ImageViewer Fiery server が Fiery Graphic Arts Pro Package、Fiery ColorRight Package、Fiery Graphic Arts Package, Premium Edition または Fiery Productivity Package をサポートしている場合、Fiery ImageViewer ウィ ンドウで開くジョブをクリックします。

# プレビューでページをマージする

異なるジョブで複数のプレビューウィンドウを開くことができますが、どのジョブも同じ Fiery server から送 信される必要があります。各ジョブは該当ウィンドウで編集できます。また、ページを別のウィンドウへドラ ッグすることもできます。

ページを別のウィンドウへドラッグすると、ドラッグ元のソースウィンドウは表示のみで編集はできなくなり ます。ドラッグ先のウィンドウで編集することはできますが、ソースウィンドウで再び編集できるようにする には、ドラッグ先のウィンドウでマージされたページが含まれる新しいジョブを保存する必要があります。

**メモ:**異なるジョブのプレビューウィンドウが複数開かれている場合、最後に編集したジョブを保存しない限 り、他のジョブを編集することはできません。

# VDP ラスタープレビュー

処理済みのバリアブルデータ印刷(VDP)をプレビューウィンドウでプレビューできます。プレビューにはジ ョブに適用されている面付け設定も含まれています。ジョブの内容が、レコードまたは仕上げセットにより整 理されて実際のサイズで表示されます。

VDP ラスタープレビューで、次の操作を実行できます。

- **•** レコードまたは仕上げセット、およびページまたはサーフェスによるジョブのナビゲート。ジョブが面付 けされているかいないかによって、表示されるナビゲーションパラメータが大きく変わります。
- **•** サムネイルのサイズ変更。
- **•** レコードまたはサムネイルの開閉。
- **•** Fiery ImageViewer のウィンドウでジョブをオープン(Fiery server でサポートされている場合)。

**メモ:**保存、複製、削除の機能は、プレビューウィンドウに表示された VDP ジョブでは使用できません。

### 面付け前の VDP ジョブのプレビュー

面付け前の処理済み VDP ジョブがプレビューウィンドウに表示されているときは、レコードとページによる ナビゲートができます。また Fiery server でサポートされている場合は、Fiery ImageViewer のウィンドウでそ のジョブを開くこともできます。

**メモ:**保存、複製、削除の機能は、プレビューウィンドウに表示された VDP ジョブでは使用できません。

### 面付け後の VDP ジョブのプレビュー

面付け後の処理済み VDP ジョブがプレビューウィンドウに表示されているときは、仕上げセットとサーフェ スによるナビゲートができます。

処理済みの VDP ジョブを面付けする場合は、ジョブを面付けして.dbp 形式で保存し、処理してからプレビュ ーウィンドウで開くという手順が必要です。また Fiery server でサポートされている場合は、Fiery ImageViewer のウィンドウでそのジョブを開くこともできます。

**メモ:**保存、複製、削除の機能は、プレビューウィンドウに表示された VDP ジョブでは使用できません。

### ギャングアップ VDP ジョブの表示

VDP ジョブがギャングアップ(カットスタックまたは Duplo)として面付けされていてスタックサイズがす べてに設定されている場合、そのジョブは 1 つの仕上げセットで構成されます。このワークフローではサーフ ェスのみでナビゲートできます。スタックサイズが 1 より大きい値に設定されている場合は、他の面付けされ た VDP ジョブと同様、仕上げセットとサーフェスによるナビゲーションが行えます。

# 印刷

# 印刷ジョブをインポートする

ファイルは、Fiery server のキューに直接インポートすることによって印刷できます。あるいは、外部(Fiery server のハードディスク以外の場所)にアーカイブされたジョブをインポートすることができます。

### ジョブを印刷キューにインポートする

Fiery server に直接ファイルをインポートしてファイルを印刷します。一度に複数のジョブをインポートして も各ファイルの形式は維持されます。

一度に複数のジョブをインポートできます。ファイルをキューにインポートすることは、プリンタードライバ ーを使用してアプリケーションからジョブを送信するのと似ていますが、インポート機能ではジョブのファイ ル形式が維持されます。印刷コマンドから送信されたジョブは PostScript ファイルに変換されます。ドラッ グアンドドロップで次の場所へファイルをインポートできます。

- **•** サーバーリスト内の接続済みの Fiery servers
- **•** 印刷中キューまたは処理中キュー
- **•** 待機キュー

ただし、ファイルのインポートを最適に管理するには、ジョブセンターツールバーのインポートアイコンか、 ファイルメニューのジョブのインポートを使用します。参照ダイアログがすぐに表示されます。ファイルを 選択すると、選択したファイルがファイルのインポートダイアログに表示されます。このダイアログボックス では、インポート時にワークフロー(サーバープリセットまたは仮想プリンター)をファイルへ簡単に適用す ることができます。ドラッグアンドドロップ機能でファイルをインポートする場合、通常この機能は使用でき ません(例外はサーバーリストのみ)。

**1** コンピューターから印刷中キュー、処理中キューまたは待機リストにファイルやフォルダーをドラッグア ンドドロップします。

サポートされているファイルの種類は、PS、PRN(PostScript または PCL プリンタードライバーで作成し たとき)、PDF、EPS、TIFF、PCL(PCL ドライバーで作成したとき)、PDF/VT、PPML、ZIP、および VPS です。

**メモ:**PCL、PPML、ZIP および VPS のファイル形式はすべての Fiery servers でサポートされていない可能 性があります。

上記の場所へファイルやフォルダーをドラッグアンドドロップしても、ファイルのインポートダイアログ ボックスは表示されません。フォルダーにあるすべての内容がインポートされます。

- **2** サーバーリスト内、印刷中キュー、処理中キューまたは待機リスト内の接続している Fiery server にファイ ルをドラッグアンドドロップします。 ファイルのインポートダイアログボックスが開きます。詳細については、手順 5 を参照してください。
- **3** コンピューターからファイルを直接インポートするには、次のいずれかの操作を行います。
	- **•** 新規追加 ジョブのインポート > をクリックします。
	- **•** ジョブセンターのインポートツールバーアイコンをクリックします。
- **4** 使用しているコンピューターの参照ダイアログで、アップロードするファイルを選択します。 ファイルのインポートダイアログボックスが開きます。
- **5** 次のいずれかを行います。
	- **•** デフォルト設定を適用を選択して、ファイルに定義されている属性でファイルをインポートします。設 定が定義されていない場合は、Fiery server のデフォルト設定が使用されます。
	- **•** サーバープリセットを使用を選択し、工場出荷時のデフォルトのプリセットまたは Fiery server で現在公 開されているサーバープリセットのリストから選択します。
	- **•** 仮想プリンターを使用を選択し、Fiery server で現在公開されている仮想プリンターのリストから選択し ます。

上記のサーバープリセットを使用および仮想プリンターを使用オプションは、Fiery server にサーバープリ セットまたは仮想プリンターが設定されている場合にのみ表示されます。

- **6** ジョブアクションを選択します。例:
	- **•** 処理後待機(デフォルト)
	- **•** 印刷
	- **•** 印刷後待機
	- **•** 印刷後削除

Fiery server の機能によって、他の選択肢が表示される場合があります。また、Fiery server でサポートされ ている場合、複数のジョブから成る印刷実行の印刷順序を維持するために、送信順印刷を指定することも できます。

**メモ:**最後に選択されたアクションが表示されます。

# 外部のアーカイブや Fiery server ハードディスクからジョブをインポートする

外部の場所(Fiery server のハードディスクを含む)にアーカイブされたジョブをインポートします。

- **•** 次のいずれかを行います。
	- **•** ジョブを手動でインポートするには、 ファイル > アーカイブ済みジョブのインポートをクリックしま す。ディレクトリを参照して、アーカイブ済みのジョブが含まれるフォルダーを選択します。ジョブを 選択し、OK をクリックします。 選択したフォルダーがリストにない場合、管理をクリックしてディレクトリを参照し、フォルダーを追 加して OK をクリックします。 インポートされたジョブが待機キューまたは印刷済みキューに表示されます。
	- **•** コンピューターデスクトップ上からファイルを選択し、Command WorkStation の指定のキューにドラッ グアンドドロップします。

## 印刷オプションの設定

ジョブの印刷オプション(ジョブのプロパティウィンドウからアクセス)は、ジョブを片面に印刷するか、両 面に印刷するか、ステープル(ホチキス)で止める必要があるかどうかなどの情報を指定します。

印刷ジョブが Fiery server に到着すると、オペレーターは Command WorkStation のジョブのプロパティウィン ドウで印刷オプションを表示したり、変更したりできます。たとえば、オペレーターは、次の操作を実行でき ます。

- **•** ジョブの印刷設定を表示する(オペレーターへの指示を含む)
- **•** 設定を書き換える
- **•** 現在適用されているジョブのプロパティのリストをローカルプリンターで印刷する

# ジョブのプロパティを表示する

待機キュー、印刷済みキュー、またはアーカイブ済みキューで選択したジョブの印刷オプションを表示または 上書きできます。

オペレーターが Command WorkStation にあるジョブの設定や印刷オプションを何も変更していなければ、ジョ ブのプロパティウィンドウには、ユーザーがジョブを送信する際に PostScript プリンタードライバーで指定し たジョブ設定が反映されます。ジョブ設定がない場合は、PostScript プリンタードライバーのデフォルトの設 定が反映されます。

Command WorkStation にインポートされたジョブは、ジョブに含まれる設定(PostScript ジョブのみ)、または Fiery server のデフォルトのジョブ設定(PDF ファイルまたはジョブ情報なしでインポートされたジョブ)の どちらかを表示します。

現在実行されているジョブの場合、ジョブのプロパティを読み取り専用で表示できます。これには、処理中、 処理待機中、印刷中、印刷待機中のジョブが含まれます。これにより、ジョブをキャンセルしなくても、アク ティブなジョブのプロパティを確認できます。

### ジョブのプロパティを表示または上書きする

ジョブの印刷オプションを表示または変更できます。

- **メモ:**ジョブ概要画面でジョブのプロパティを直接編集して、上書きすることもできます。
- **1** 待機キューまたは印刷済みキューでジョブをダブルクリックします。または、ジョブを選択して以下のい ずれかを行います。
	- **•** 右クリックしてプロパティを選択します。
	- **•** プロパティアイコンをクリックします。
	- **•** 次に、 アクション > プロパティをクリックします。

単一の Fiery server で複数のジョブを選択するには、Shift キーまたは Ctrl キーを押しながらクリックするか (Windows の場合)、command キーを押しながらクリックして(Mac OS X の場合)、プロパティをクリック します。複数のジョブが開いたら、ジョブのプロパティウィンドウで値を指定するとその値はすべてのジ ョブにデフォルトで適用されます。概要タブでは、複数のジョブの印刷オプションを左右に並べて比較で きます。

**2** ジョブのプロパティのグループに設定された印刷オプションを表示するには、各アイコンをクリックしま す。

オプションによっては、設定を変更した後に、ジョブの再処理が必要となる場合もあります。

**3** 印刷オプションを書き換えたい場合は、変更を行ってから OK をクリックして設定を書き換えるか、印刷 をクリックして保存し、その設定でジョブを印刷します。

印刷をクリックすると、ジョブのプロパティウィンドウが閉じ、現在の設定でジョブが印刷されます。

設定によっては、ジョブに適用した後でジョブの再処理が必要となる場合があるため、処理済みおよび待 機状態にあるジョブに対しては即時適用できません。

### ジョブの既存のプリントプロパティの概要を表示する

ジョブのプロパティウィンドウでは、ジョブの現在のプロパティの概要を印刷できます。

- **1** ジョブのプロパティウィンドウで、概要アイコンをクリックします。
- **2** ジョブの既存のプロパティのリストを印刷するには、概要印刷をクリックします。

**メモ:**プリンタードライバーで使用できる印刷オプションによっては、ジョブのプロパティウィンドウに 表示されないものもあります。特定の印刷オプションと設定、およびそれらの設定方法については、Fiery server の取扱説明書を参照してください。

### ジョブのプロパティウィンドウのジョブアクション

印刷や処理後待機など、一般的なジョブアクションをジョブのプロパティウィンドウ内で使用することができ ます。デフォルトのジョブアクションは、印刷です。

**印刷** このジョブアクションを使用すると、Fiery server はジョブをキューに入 れて処理を行い、印刷します。ジョブが処理済みの場合、Fiery server は キュー内のジョブを印刷します。

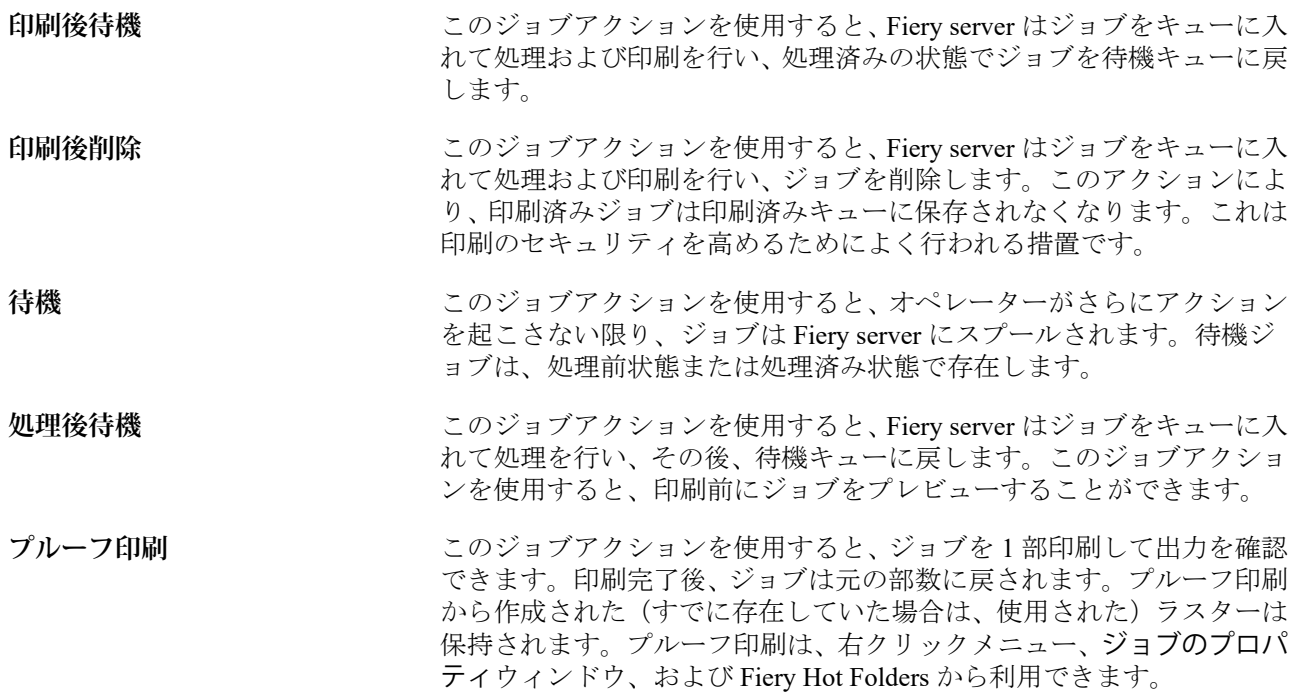

# 印刷オプションのカテゴリ

ジョブのプロパティの印刷オプションは、簡単にアクセスできるようにカテゴリ別にグループ分けされていま す。

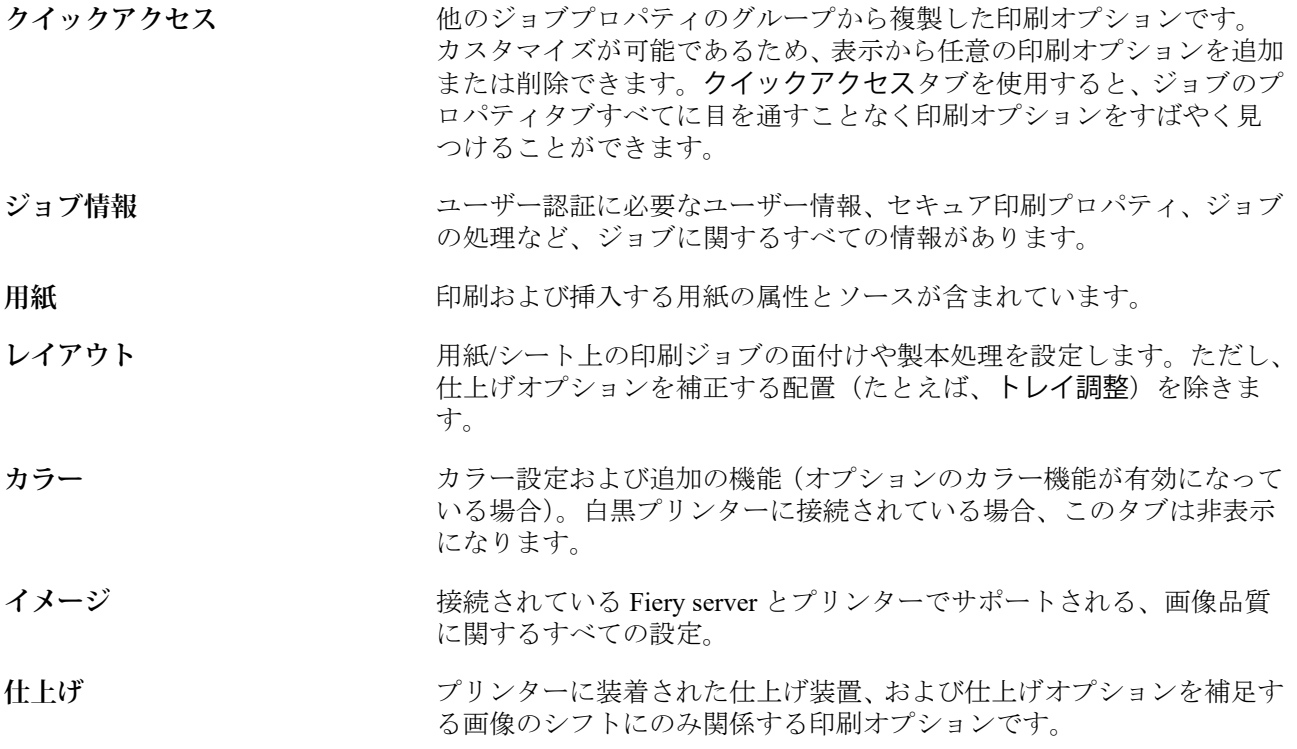

### <span id="page-58-0"></span>**バリアブルデータ印刷** すべてのバリアブルデータ印刷(VDP)設定です。FreeForm や高度なバ リアブルデータ印刷設定が含まれます。

**スタンプ** ジョブの画像の追加または非表示/削除を行う画像スタンプオプション です。ウォーターマークの位置やスタイルを定義するウォーターマー クのプロパティも含みます。

**メモ:**スタンプタブをサポートしていない Fiery servers もあります。

**概要** ショブの既存のプリントプロパティを概要で表示します。

# すべてのジョブのプロパティにデフォルトを設定する

デフォルト設定機能では、デフォルトのジョブのプロパティ設定を変更することにより、Fiery server をカスタ マイズできます。デフォルト設定を使用して Fiery server を設定すると、Fiery Hot Folders、仮想プリンター、 サーバープリセットを作成するときにいつでも、初期設定を指定します。双方向通信が有効になっている場合 は、Fiery Driver から送信されたジョブにはデフォルト設定が適用されます。

ファイルのインポートダイアログボックスでデフォルト設定を適用を選択して、またはジョブセンターにドラ ッグして Fiery server にインポートしたジョブにも、デフォルト設定機能で設定された現在のデフォルト設定 が継承されます。ジョブが Fiery server キューに配置されると、ジョブのプロパティを上書きできます。

**メモ:**双方向通信がオフにされると、ユーザーが選択し、Fiery Driver から Fiery server に送信された設定のあ るジョブが適用されます。それ以外の設定(ユーザーが編集していないもの)は、出荷時のデフォルト設定 (プリンターの初期設定)を継承します。

すべてのジョブのプロパティのデフォルト設定を表示または編集できます。カラー設定などのジョブのデフ ォルト設定を変更するには、デフォルト設定を選択します。デフォルト設定機能には、次の領域からもアクセ スできます。

- **•** デバイスセンター > > 仮想プリンター
- **•** デバイスセンター > > ジョブプリセット
- **•** デバイスセンター > > カラー管理
- **•** サーバー > > デフォルト設定

デフォルト設定により、Fiery server の任意のデフォルト設定を選択できるデフォルト設定ウィンドウが表示さ れます。これらの設定は印刷キューおよび待機キューに適用され、サーバープリセットまたは仮想プリンター のデフォルトとして作用します。

**1** Fiery server 名の隣にある詳細アイコン(3 つのドット)をクリックしてから、デフォルト設定を選択する か、サーバー > > デフォルト設定を選択します。

**2** デフォルト設定ウィンドウで、オプションを個別に設定し、オプションをロックするか、ロック解除され たままにするかを指定します。

すべてロックまたはすべてアンロックを選択することもできます。

Fiery server はデフォルトで常にジョブ定義設定を使用に設定されるため、出力プロファイルはロックでき ません。

ロックされた項目は双方向通信がオンになっている場合のみ、Windows 用の Fiery Driver でグレー表示(利 用不可)となります。これらの設定は、印刷時に上書きできません。双方向通信がオフの状態で Fiery Driver から印刷する場合や、mac OS の Fiery Driver から印刷する場合は、ロックされた設定はグレー表示 されません。ただしこの場合、ロックされた設定は適用され、Fiery server のデフォルト設定は上書きされ ます。

**メモ:**ジョブのプロパティを変更前の設定にリセットするには、リセットをクリックします。

**3** OK をクリックします。

**メモ:**カラーのデフォルト設定を含め、デフォルト設定リストにあるデフォルト設定をバックアップする には、Fiery システム復元で仮想プリンターを選択する必要があります。詳細については、[Command](#page-38-0) WorkStation (FS350 以前) から Fiery server 設定をバックアップする (39 ページ) を参照してください。

### ジョブのプロパティの Fiery Impose テンプレート

Fiery Impose には、事前に定義された面付けテンプレートが用意されています。ジョブのプロパティウィンド ウのレイアウトタブからアクセスします。Fiery Impose のライセンスを所有している場合は、テンプレートを 編集したり、カスタムテンプレートとして保存したりできます。

テンプレートを選択すると、関連するジョブのプロパティがすべて設定されます。それによって、印刷設定が 互いに競合しないようになり、正常な出力が保証されます。面付けテンプレートは Fiery Hot Folders から利用 できます。また、サーバープリセットや仮想プリンターに追加することができます。デフォルトの面付けテン プレートは、クロップボックスに合わせる仕上げ設定を使用します。カスタム面付けテンプレートは、ユーザ ー定義およびトリムボックスに合わせる仕上がりサイズワークフローをサポートしており、Acrobat PDF トリ ムボックスサイズを自動的に使用します。トリムボックスに合わせるは、ギャングアップジョブでのみ使用で きます。詳細は、『Fiery JobMaster/Fiery Impose/Fiery Compose のヘルプ』を参照してください。

**メモ:**ユーザー定義およびトリムボックスに合わせるカスタムテンプレートでは PDF ソースファイルが必要 です。PostScript ファイルはサポートされていません。

### ジョブのプロパティから Fiery Impose にアクセスするには

ジョブのプロパティの Fiery Impose ウィンドウでジョブを開くと、ジョブはシート表示ペインにワイヤーフレ ーム表示で表示されます。設定ペインの Fiery Compose 設定および製品インテントコントロールは使用でき ません。

- **1** 次のいずれかを行います。
	- **•** 待機リストにあるスプール済み/待機ジョブをクリックします。
	- **•** ホットフォルダーの場合、Fiery Hot Folders コンソールでホットフォルダーをクリックします。
- 2 アクション > プロパティをクリックします。
- **3** レイアウトタブをクリックし、Impose をクリックします。

**4** Impose テンプレート編集をクリックします。

Impose テンプレートを編集してカスタムテンプレートを作成する場合は、Fiery server が Fiery Impose をサ ポートしていることと、適切なライセンスが必要です。

## 面付けテンプレート

Fiery Impose では、定義済みテンプレートが提供されています。カスタムテンプレートを作成することもでき ます。

定義済みテンプレートには、普通、ブックレット、ギャングアップがあります。

- **•** 普通には、デフォルトテンプレートと 1-up フルブリードがあります。
- **•** ブックレットには、2-up 無線とじ、2-up 中とじ、4-up 四つ折りがあります。
- **•** ギャングアップには、3-up 巻き三つ折りパンフレット、4-up 内巻き四つ折り、 4-up Z 折りがあります。

**メモ:**デフォルトの事前定義された面付けテンプレートでは、クロップボックスに合わせる仕上がりサイズ設 定を使用します。

**メモ:**普通、製本、およびギャングアップテンプレートでは、上部に工場出荷時のテンプレートが表示され、 それに続いてカスタムテンプレートが表示されます。工場出荷時のテンプレートとカスタムテンプレートの 両方が、英数字で昇順にソートされます。

事前定義されたテンプレートの設定を変更することで、カスタムテンプレートを作成できます。テンプレート を選択して変更を加えたら、新しい名前を付けてテンプレートを保存します。(一部の設定では、カスタムテ ンプレートを使用できない場合があります。)新しい設定はすぐに適用されます。Fiery server は、Fiery Impose をサポートする必要があり、ユーザーは適切なライセンスを持っている必要があります。

**メモ:**日本式のマークを使用して作成されたカスタムテンプレートは、Fiery Impose 内でのみ使用できます。

環境設定ダイアログボックスで、カスタムテンプレートの保存先にするフォルダーまたはディレクトリのパス を設定できます。

Fiery Impose のライセンスをお持ちの場合、Fiery Hot Folders からも面付けテンプレートを編集できます。カス タム面付けテンプレートは、ユーザー定義およびトリムボックスに合わせる仕上がりサイズワークフローをサ ポートするようになりました。ユーザー定義では、ソース書類内で定義された PDF トリムボックスを仕上が りサイズとして使用します。ユーザーは、デフォルト値を上書きしてトリムサイズを設定することができま す。トリムボックスに合わせるは、ギャングアップ面付けでのみ使用できます。トリムボックスに合わせるワ ークフローは、サイズの小さな印刷物(名刺、はがき、コンサートチケットなど)のレイアウトをサイズの大 きなシート (11 x 17 など) に動的に作成する自動ワークフローです。

**メモ:**ユーザー定義およびトリムボックスに合わせる仕上がりサイズワークフローでは、PDF ソースファイル が必要です。PostScript ファイルはサポートされていません。

面付けテンプレートに関する詳細については、『Fiery JobMaster-Fiery Impose-Fiery Compose のヘルプ』を参照 してください。

## プリセットのプリント設定

プリセットは、以降にアクセス可能な、ジョブのプロパティウィンドウ内のプリント設定のコレクションで す。

サーバープリセットはジョブのプロパティおよびプリンター ドライバーからアクセスでき、Fiery Hot Folders や仮想プリンターなどのワークフローに適用できます。

ジョブプリセットは、ジョブのプロパティウィンドウのプリセットドロップダウンメニューにリストが表示さ れます。このリストからジョブのプリセットの 1 つを選択するか、ジョブのプロパティウィンドウで選択した 現在のオプションに基づいて新しいプリセットを作成できます。現在ジョブがプリセットを使用していない 場合、プリセットフィールドは空白になります。プリセットフィールドにテキストは表示されません。すべて のプロパティは初期のデフォルト設定を表示します。ジョブプリセットを選択すると、保存済みプリセットを 反映するよう、すべての設定が更新されます。いずれかの印刷設定を変更すると、プリセット一覧は空白に戻 ります。

ジョブのプリセットには、次の3種類があります。

**•** ローカルプリセット – ユーザーのローカルコンピューターに保存されています。

ローカルプリセットは、Fiery server にアクセスすると常にプリセット一覧に表示されます。ローカルプリ セットは削除しない限り、ローカルハードディスクに残ります。

**•** サーバープリセット - Fiery server に保存され、Fiery server の他のユーザーと共有されます。

サーバープリセットをジョブに適用すると、プリセットの設定がジョブの一部となり、変更が加えられる までジョブと一緒に保持されます。

サーバープリセットによって印刷設定がロックされている場合、ジョブ用にサーバープリセットを選択し た後で、ジョブのプロパティウィンドウで印刷設定上書きすることができます。上書きされると、プリセ ットフィールドは空白になります。

**•** デフォルトサーバープリセット(FS200/200 Pro 以降でのみ利用可能)– Fiery server にインストール済みで あり、Fiery server の他のユーザーと共有されている工場出荷時のプリセットです。

#### プリセットの適用

以下のいずれかの方法で、ジョブプリセットを適用できます。

- **•** ジョブセンターのファイル > ジョブのインポートまたはインポートツールバーアイコンを使用してジョ ブを Command WorkStation にインポートします。サーバープリセットを使用を選択してから、ファイルの インポートウィンドウのリストからプリセットを選択できます。
- **•** ジョブセンターの待機キュー、印刷済みキューまたはアーカイブ済みキューからジョブを選択し、ツール バーのプロパティアイコンをクリックします。次に ローカルプリセット または サーバープリセット をプ リセットのリストから選択します。
- **•** ジョブセンターの待機キュー、印刷済みキューまたはアーカイブ済みキューでジョブを右クリックし、ワ ークフローを適用を選択した後、リストからプリセットを選択します。
- **•** ジョブセンターの待機キュー、印刷済みキューまたはアーカイブ済みキューでジョブを選択するか、右ク リックします。ジョブ概要ペインのワークフローリストからサーバープリセットを選択します。

#### プリセットの編集

ジョブ概要ペインでは、プリセットをインラインで編集することもできます。

#### ローカルプリセットまたはサーバープリセットの作成

システム管理者は、サーバー > デバイスセンター > ワークフロー > ジョブプリセットで、サーバープリセッ トの作成、編集、名前の変更、非公開、公開、および削除を行うことができます。ローカルプリセットはジョ ブのプロパティウィンドウでのみ保存ができます。

ローカルプリセットまたはサーバープリセットを作成するには、ジョブのプロパティウィンドウで設定を選択 し、プリセットリストに保存します。

システム管理者は、プリセットをローカルプリセットまたはサーバープリセットとして保存できます。オペレ ーターは、ローカルプリセットのみ保存できます。

#### **ローカルプリセットを作成する**

システム管理者およびオペレーターは、ジョブのプロパティウィンドウ内の設定をローカルプリセットと して保存できます。

- **1** 待機/印刷済みキューのジョブをダブルクリックします。または、ジョブを選択して次のいずれかを行 います。
	- **•** 右クリックしてプロパティを選択します。
	- **•** ジョブセンターのプロパティツールバーアイコンをクリックします。
	- **•** アクション > プロパティをクリックします。
- **2** 必要に応じて各タブの印刷設定を調整します。
- **3** プリセットで、プリセット保存を選択します。
- **4** プリセットのわかりやすい名前を入力し、ローカルプリセットを選択します。
- **5** 保存をクリックします。

ローカルプリセットは、ジョブのプロパティウィンドウからいつでも利用できます。ローカルプリセット は削除しない限り、ローカルハードディスクに残ります。

#### **サーバープリセットを作成する**

システム管理者は、ジョブのプロパティウィンドウ内の設定をサーバープリセットとして保存できます。 このプリセットは、Fiery server 上に保存され、サーバーのユーザーと共有されます。

- **1** サーバー デバイスセンター > ワークフロー > ジョブプリセット > をクリックします。
- **2** 新規をクリックします。
- **3** わかりやすいプリセットの名前を入力します。
	- プリセット名にスペースは使用できません。
- **4** プリセットの説明を入力します(オプション)。

**5** 定義をクリックしてジョブのプロパティを指定し、保存をクリックします。 サーバープリセットですべてのジョブのプロパティを利用できるわけではありません。たとえば、 Paper Catalog エントリを指定しない場合、 出力用紙サイズは保存されません。このようなプリセット は、出力用紙サイズが異なるジョブに再利用できます。

サーバープリセットは、次の手順でアクセスすればいつでも使用できます。 デバイスセンター > ワーク フロー > ジョブプリセット > か、ジョブのプロパティウィンドウ。システム管理者が削除しない限り、 Fiery server 上に残ります。

サーバープリセットの作成後、設定ウィンドウ(右側)はデフォルトから変更された設定およびロックさ れた設定を表示します。サーバープリセットは、Fiery server に接続している他のユーザーと共有できるよ うに自動的に公開されます。

### 印刷ジョブのプリセットを変更する

すべてのジョブに対して異なるプリセットを選択して適用することができます。プリセットの編集や名前変 更、ローカルプリセットの削除を行ったり、デフォルトプリセットに戻したりすることもできます。

プリセットの操作は、ジョブのプロパティウィンドウで行います。プリセットを表示するには、待機または印 刷済みキューでジョブをダブルクリックするか、ジョブセンターでジョブを選択してプロパティツールバーア イコンをクリックします。

#### **別のプリセットを選択する**

印刷オプションの現在のセットを別のジョブのプリセットに変更できます。

- **•** 待機または印刷済みキューからジョブを選択し、次のいずれかを行います。
	- **•** 右クリックしてワークフローを適用を選択し、次にプリセットを選択します。
	- **•** 右クリックしてプロパティを選択します。ジョブのプロパティウィンドウのプリセットで、異なる プリセットを選択します。
	- **•** アクション > ワークフローを適用をクリックし、次にプリセットを選択します。

別のプリセットを選択するまで、またはジョブのプロパティにさらなる変更を加えるまで、現在選択 されたプリセットが印刷時に使用されます。

#### **プリセットの編集**

プリセットには、ジョブのプロパティウィンドウで設定するほとんどの印刷オプションが含まれます。プ リセットを選択した後、ジョブのプロパティウィンドウで設定を上書きできます。

- **•** 次のいずれかの方法でプリセットを編集します。
	- **•** プリセットをジョブに適用し、設定を必要に応じて編集し、プリセットとして保存をクリックしま す。前と同じプリセット名を入力し、ローカルプリセットまたはサーバープリセットを選択します。
	- **•** サーバー > デバイスセンター > ワークフロー > ジョブプリセットで、リストからプリセットを選択 し、編集をクリックします。ジョブのプロパティウィンドウで必要な変更を行い、ウィンドウを閉 じて変更を保存します。

#### **ローカルプリセットを削除する**

ジョブのプロパティウィンドウにあるローカルプリセット管理機能を使用して、ローカルプリセットを削 除できます。

- **1** ジョブのプロパティウィンドウのプリセットで、ローカルプリセット管理を選択します。
- **2** プリセットを選択し、削除をクリックします。

#### **プリセットの名前を変更する**

ジョブのプロパティウィンドウで、ローカルプリセット管理機能を使用してローカルプリセットの名前を 変更できます。

- **1** ジョブのプロパティウィンドウのプリセットで、ローカルプリセット管理を選択します。
- **2** プリセットを選択し、名前の変更をクリックします。
- **3** わかりやすいプリセット名を入力して保存をクリックします。

#### **デフォルトプリセットを復元**

ジョブにデフォルトプリセットを適用して、印刷オプションを Fiery server のデフォルト設定に戻すこと ができます。システム管理者がデフォルト設定または出荷時のデフォルト(以前はプリンターの初期設定 と呼ばれたもの)を使用して設定した現在のデフォルトを適用できます。

- **•** デフォルト設定を適用するには、次のいずれかを行います。
	- **•** 現在のサーバーデフォルト設定を適用するには、ジョブのプロパティウィンドウのプリセットでデ フォルトを選択します。
	- **•** 出荷時のデフォルト設定を適用するには、ジョブのプロパティウィンドウのプリセットで出荷時の デフォルトを選択します。

デフォルトのジョブのプロパティ設定についての詳細は[、すべてのジョブのプロパティにデフォルト](#page-58-0) [を設定する](#page-58-0)(59 ページ)を参照してください。

# サーバープリセット

サーバープリセットは、すべてのユーザーが使用できる一貫した印刷オプションのセットを提供します。ユー ザーはローカルプリセットを自身のコンピュータに保存できますが、サーバープリセットの保存、編集、公 開、削除ができるのはシステム管理者のみです。

サーバープリセットには次の場所からアクセスできます。

- **•** Command WorkStation(サーバー > デバイスセンター > ワークフロー > ジョブプリセットを選択し、ジョ ブセンターのプロパティツールバーアイコンをクリック)
- **•** Command WorkStation のジョブのプロパティ(ジョブセンターのプロパティツールバーアイコンをクリッ ク)
- **•** Fiery Hot Folders(『Fiery Hot Folders ヘルプ』を参照)
- **•** 仮想プリンター[\(仮想プリンター](#page-215-0)(216 ページ)を参照)
- **•** Windows 用および Mac OS X 用プリンタードライバー

システム管理者は、サーバープリセットに基づいて Fiery Hot Folders および仮想プリンターを作成できます。 また、サーバープリセットを編集すると、Fiery Hot Folders および仮想プリンターの設定も変更されます。

### アーカイブ済みジョブとサーバープリセット

アーカイブ済みジョブは、ジョブ情報とプリセット名を保持します。アーカイブ済みジョブをアーカイブ作成 時と同じ Fiery server に復元した場合、サーバープリセットはジョブセンターの処理中や印刷中ウィンドウの プリセットカラム見出しに表示されます。

### 編集されたプリセットの追跡

サーバープリセットが、待機ジョブ、印刷済みジョブ、またはアーカイブ済みジョブに適用された後で変更さ れた場合、プリセット名にアスタリスク(\*)が付きます。つまり、そのプリセットは、ジョブが送信された 後でシステム管理者によって編集されています。最新の設定を使用するには、プリセットをジョブに再適用し ます。

ジョブセンターのウィンドウのいずれか(印刷中、処理中、待機、印刷済み、またはアーカイブ済み)にプリ セットカラム見出しが追加された場合、アスタリスクとジョブ名はプリセットカラムに表示されます。

### デフォルトサーバープリセット

Fiery server ワークフローを簡単に使用するために、一般的な設定が行われている 5 つのデフォルトサーバープ リセットが含まれています。デフォルトサーバープリセットは、工場出荷時に設定されています。デフォルト サーバープリセットは、Fiery サーバーでサポートされている場合のみ、FS200/200 Pro 以降の Fiery サーバー で利用できます。

Fiery server の起動時に、Fiery server のデフォルト用紙サイズと言語設定に基づいて関連するデフォルトプリ セットが表示されます。

デフォルトサーバープリセットには、以下のものがあります。

- 2up landscape
- **•** グレースケール-両面
- **•** ステープル-両面
- **•** 大判製本
- **•** 小判製本

**メモ:**ユーザー定義プリセットには、変更されなかった設定を含め、ジョブのプロパティウィンドウにあるす べての設定が含まれます。これとは対照的に、デフォルトサーバープリセットには、前の設定のみが含まれま す。それ以外の設定は、ジョブまたはサーバーのデフォルトから継承されます。

デフォルトサーバープリセットは、Command WorkStation で編集できます(サーバー > デバイスセンター > ワ ークフロー > ジョブプリセットを選択)。デフォルトサーバープリセットを編集すると、そのプリセットはデ フォルトプリセットではなくなり、ユーザーのプリセットになります。

#### 制限/制約事項:

以下の制限/制約が、デフォルトサーバープリセットに適用されます。

- **•** 用紙種類の混合設定が行われたジョブにデフォルトサーバープリセットを適用すると、用紙種類の混合設 定は保持されません。
- **•** ブックレット用のデフォルトサーバープリセットでは、レイアウトタブに表紙設定が表示されません。別 の表紙を追加するには、標準をクリックし、ブックレットを再度クリックします。表紙の設定が表示され ます。
- **•** バリアブルデータ印刷ジョブは、ジョブのプロパティの製本メーカー設定とギャングアップ設定をサポー トしていないため、デフォルトサーバープリセットの使用時はこれらの設定が無視されます。

**メモ:**バリアブルデータ印刷ジョブを使用してブックレットジョブまたはギャングアップジョブを作成す るには、Fiery Impose を使用します。

**•** デフォルトサーバープリセットを Paper Catalog 対応プリンターで使用する場合は、プリセットを編集して Paper Catalog エントリを割り当ててから使用してください。

### サーバープリセットの編集、削除、非公開

サーバー > デバイスセンター > ワークフロー > ジョブプリセットで、サーバープリセットの編集、削除、ま たは非公開ができます。

これらの操作を行うには、Fiery server にシステム管理者としてログオンする必要があります。

現在使用中のサーバープリセットを編集または削除する場合、その変更は以降のジョブにのみ適用されます。 変更したプリセット設定は、そのサーバープリセットを使用するすべての Fiery Hot Folders または仮想プリン ターに直ちに適用されます。

既存のサーバープリセットは、コンピューター上のファイルを上書きするのと同じ方法で上書きできます。サ ーバープリセットは、ジョブのプロパティから上書きできます。

すでに Fiery server の待機または印刷済みキューにあるジョブには、このプリセットへの編集内容が自動的に は反映されません。Fiery server のキュー内のジョブを、新たに編集したプリセットで更新する場合は、ジョブ のプロパティを使用してジョブにプリセットを再適用する必要があります。

#### **サーバープリセットの編集**

システム管理者はサーバープリセットを編集することができます。サーバープリセットは、Command WorkStation (サーバー > デバイスセンター > ワークフロー)、またはジョブのプロパティから編集できま す。

**1** デバイスセンターからプリセットを編集するには、編集したいプリセットを選択し、デバイスセンタ ー > ワークフロー > ジョブプリセットのツールバーから編集をクリックします。

a) 変更内容の説明を入力します (オプション)。

b) 定義をクリックして印刷設定を変更します。

c) OK をクリックします。

- **2** ジョブのプロパティからプリセットを編集するには、待機または印刷済みキューでジョブを右クリッ クし、ジョブのプロパティを選択します。
	- a) ジョブに対して、プリセットリストからサーバープリセットを選択します。
	- b) プリセットに適用したい、ジョブのプリセットに変更を加えます。
	- c) プリセットリストで、プリセット保存、続いてサーバープリセットを選択し、プリセットの名前を 正確に入力します。
	- d) 保存をクリックし、次に OK をクリックして既存のプリセットを上書きします。

#### **サーバープリセットの削除**

システム管理者はサーバープリセットを削除できます。

**1** リストからプリセット(非公開または公開)を選択し、ツールバーから削除をクリックします。

**2** はいをクリックします。

削除されたプリセットと関連付けられていた Fiery Hot Folders および仮想プリンターとの接続は切断 されます。ただし、削除されたプリセットの設定は保持されます。

#### **サーバープリセットを非公開**

非公開のプリセットは、プリンタードライバーまたはジョブのプロパティウィンドウからは使用できませ ん。サーバープリセットを非公開にした後、そのエントリを再度公開することができます。

- **1** 公開済みアイコンを持つサーバープリセットをリストから選択します。
- **2** ツールバーで非公開をクリックします。

サーバープリセットに非公開アイコンが表示されます。

**3** はいをクリックします。

非公開にされたサーバープリセットに関連付けられていた Fiery Hot Folders と仮想プリンターは切断 されます。ただし、Hot Folders および仮想プリンターは非公開にされたプリセットのプリセット設定 を保持します。

### ロック済みサーバープリセットについて

サーバープリセットの印刷設定をサーバー > > デバイスセンター > > ワークフロー > > ジョブプリセット でロックまたはアンロックできます。

これらの操作を行うには、システム管理者として Fiery server にログオンする必要があります。

サーバープリセットの設定をロックすることにより以下の操作が可能になります。

- **•** プリセットを使用して Command WorkStation にインポートされるすべてのファイルに設定が適用されま す。
- **•** 設定の選択後、プリンタードライバーのジョブのプロパティで設定の上書きができますが、上書きすると プリセットリストは空白になります。
- **•** Fiery Hot Folders ジョブも同じロック済み設定を継承します(Fiery Hot Folders がサーバープリセットを使 用すると仮定した場合)。
- **•** 仮想プリンターでは設定がロック済みとして表示されます。仮想プリンターに接続しているクライアント プリンタードライバーは、設定を変更できません。

Fiery server はデフォルトで常にジョブ定義設定を使用に設定されるため、出力プロファイルはロックできませ  $heta_{\circ}$ 

ロックはジョブの送信時にのみ適用されます。ジョブが Fiery server にある場合は、Command WorkStation のジ ョブのプロパティウィンドウでロック済み設定を編集できます。

### **サーバープリセットのロック/アンロック設定**

サーバー > デバイスセンター > ワークフロー > ジョブプリセットで印刷設定をロックまたはアンロック するには、Fiery server にシステム管理者としてログオンする必要があります。

- **1** 編集するプリセットを選択し、ツールバーから編集をクリックします。
- **2** 変更内容の説明を入力します(オプション)。
- **3** 定義をクリックして印刷設定を変更します。
- **4** 次のいずれかを行います。
	- **•** すべてロックをクリックして、すべての印刷設定をロックします。
	- **•** 特定の印刷設定をロックするには、ロックアイコンをクリックします。
	- **•** すべてアンロックをクリックしてすべての印刷設定をアンロックします。
	- **•** 特定の印刷設定に対して、ロックアイコンをクリックして、アンロックアイコンに変えます。
- **5** OK をクリックします。

#### サーバープリセットのエクスポートとインポート

Fiery server からサーバープリセットをファイル(エクスポート済みプリセット.fjp)にエクスポートし、別の 同種の Fiery server のファイルにインポートすることができます。これを行うには、サーバー > デバイスセン ター > ワークフロー > ジョブプリセットを使用します。

また、保管のために、バックアップ/復帰ツール(サーバー > デバイスセンター > 一般 > ツール)を使用して サーバープリセットをエクスポートすることもできます。プリセットバックアップファイルは、異なるモデル の Fiery server には復帰できません。

プリセットファイルをインポートした場合、その新しいプリセットを既存のプリセットとマージしたり、既存 のプリセットを置き換えたりすることができます。

サーバープリセットをエクスポート/インポートするには Fiery server にシステム管理者としてログオンする必 要があります。

#### **サーバープリセットをエクスポートする**

システム管理者はサーバープリセットをエクスポートして、別の Fiery server で使用できます。

- **1** ツールバーからエクスポートをクリックします。
- **2** エクスポート済みプリセット.fjp ファイルの保存場所を選択します。
- **3** 保存をクリックします。

#### **サーバープリセットをインポートする**

システム管理者は Fiery server からサーバープリセットをエクスポートした後、インポートして別の同種 の Fiery server で使用することができます。

**1** ツールバーからインポートをクリックします。

**2** 既存とマージまたは既存を置換を選択します。

サーバープリセットをマージする場合、インポートしたファイルのプリセットは Fiery server の既存の プリセットに追加されます。重複した同じ名前が存在する場合、インポートしたプリセットの名前の 末尾には数字の接尾辞が付きます(たとえば、FirstTest-1)。

サーバープリセットの既存のプリセットを置き換える場合、現在のすべてのサーバープリセットは削 除され、新しくインポートした Fiery ジョブプリセットファイルに含まれるサーバープリセットに置き 換えられます。

- **3** エクスポート済みプリセット.fjp ファイルの場所を選択します。
- **4** 開くをクリックします。

### デフォルト設定

デフォルト設定機能では、ジョブのデフォルトのプロパティを変更することにより、Fiery server をカスタマイ ズできます。

## ジョブからラスターデータを除去する

ラスターデータの除去が必要なアクションを選択した場合(たとえば再処理が必要なジョブプロパティを変更 した場合など)、ラスターデータはジョブから自動的に除去されます。

ラスターデータが生成され、処理済みジョブまたは処理済み/待機ジョブにリンクされます。

処理済みジョブを選択した後に、Impose、Compose、JobMaster、処理後待機のいずれかのジョブアクショ ンを選択した場合は、ジョブがスプール済みジョブとして開かれるように、ラスターデータが自動的に除去さ れます。ディスク容量を節約する必要がない場合は、ラスターデータ除去を選択する必要はありません。

Ð このアイコンは、ラスターデータが関連付けられた処理済みジョブを示しています。

このアイコンは、ラスターデータなしのスプール済みジョブを示しています。

ラスターデータを手動で削除する必要がある場合は、次の手順に従います。

- **1** 待機リストから処理済みジョブまたは待機ジョブを選択します。
- **2** 次のいずれかを行います。
	- **•** 右クリックしてラスターデータ除去を選択します。
	- **•** アクション > ラスターデータ除去をクリックします。

# ラスター曲線エディター

ラスター曲線エディター機能を使用すると、ジョブ内のカラー曲線を、Fiery ImageViewer を開かなくても編集 できます。

ラスター曲線エディターを使用すると、ジョブ内のすべてのカラーの組み合わせと各色分解の応答曲線をカス タマイズすることができます。ラスター曲線エディターはジョブのプロパティ機能であり、Fiery ImageViewer がない場合に使用できます。

ラスター曲線エディターは、A10 プラットフォームの Fiery servers ではサポートされていません。

ジョブのプロパティウィンドウで、 カラータブを開き、カラー設定でラスター曲線エディターをクリックし ます。

曲線の編集をクリックすると、曲線表の編集ウィンドウから曲線をインポートできます。インポートする曲線 の種類については、Curve2/Curve3/Curve4 [ファイルからカラー曲線を適用する](#page-276-0) (277 ページ) を参照してくだ さい 。

ラスター曲線エディターウィンドウでは、新規のプリセットを作成したり、既存のプリセットを編集または削 除できます。

プリセットを作成するには、[カラー編集をプリセットとして保存する\(](#page-275-0)276 ページ)を参照してください 。

**メモ:**プレビューオプションは、ラスター曲線エディターウィンドウでは使用できません。

### 印刷方法

トレイ調整機能を使用して、ページ内容をシフトできます。大量に印刷する場合は、プリンターが正しく実行 されることをサンプル印刷機能で確認できます。プルーフ印刷機能を使用すると、出力をチェックできます。

#### トレイ調整を使用する

用紙トレイの不具合で生じた位置ずれは、トレイ調整機能を使用してページ上の内容を移動および回転させて 補正できます。

補正によりマージンが均等になるので、両面印刷での登録に理想的です。

**メモ:**トレイ調整はシステム管理者のみ使用できます。

- **1** 接続している Fiery server を選択します。
- **2** 次のいずれかを行います。
	- **•** サーバー > トレイを調整を選択します。
	- **•** デバイスセンターで、一般 > ツール > トレイ調整を選択します。
- **3** トレイ調整ウィンドウのトレイ一覧から調整したいトレイを選択します。

**4** 用紙サイズ一覧からトレイにセットされている用紙のサイズを指定します。

**メモ:**指定するサイズは、実際の用紙サイズと一致している必要があります。たとえば、レターサイズの 用紙を指定してもトレイにセットされている用紙がリーガルサイズの場合、トレイ調整は無効になります。 トレイと用紙サイズの組み合わせごとにトレイ調整を行います。

- **5** 両面印刷では両面印刷用調整を選択し、片面印刷では、このチェックボックスのチェックを外します。
- **6** 続行をクリックして、トレイ調整テストページを印刷します。
- **7** ページが印刷されたら、調整ページの指示に従います。
- **8** 1 面で折り目が A、B、C の 3 つのスケールそれぞれと交差する値を調整設定領域に入力します。両面印刷 の位置調整を行う場合は、そのページの 2 面にある 3 つのスケールの値を入力します。適用をクリックし ます。
- **9** 調整値をすべて入力したら、確認ページ印刷をクリックして新しく調整したページを印刷します。

**10** 閉じるをクリックします。

### サンプル印刷

大量の印刷を行っている間に、すぐに使用できる出力トレイからサンプル ページを印刷します。プリント デ バイスから予期したとおりの印刷結果が出力されるか確認できます。

たとえば、大容量給紙トレイ (1000 枚が入る用紙トレイで、ジョブがすべて印刷完了になるまで開かないトレ イ) で印刷する際に、サンプル印刷機能を使用して 1 ページ分、別に印刷して印刷結果が予期したものである か確認できます。または他の空いている出力トレイに 1 部を出力させて確認できます。期待した印刷結果で はなかった場合は、ジョブをキャンセルして修正処置を行うことができます。

サンプル印刷は、出力トレイが複数あるプリンターでのみ使用してください。出力トレイの 1 つが閉じてい て、印刷中に簡単にアクセスできない場合に便利です。

追加のシートまたは出力を以下のように印刷することができます。

- **•** ジョブで印刷を実行中にオンデマンドで印刷する
- **•** 印刷中のジョブの間に、N 枚ごとに印刷する
- **•** 印刷をキャンセルするまで (N) 枚ごとに出力

Configure (サーバー > Configure) を使用すると、指定の Fiery server に対するサンプル印刷のデフォルト設定を 指定できます。([Fiery server](#page-28-0) 設定(29ページ)を参照してください)。

#### サンプル印刷を開始または停止する

ジョブの印刷中に、サンプル印刷を開始できます。デフォルトの設定値が適用され、実行中のサンプル印刷に 関するコマンドは上書きされます。

**1** サンプル印刷を開始するには、ジョブの印刷中にサーバー > サンプル印刷開始を選択します。

Fiery server は、Configure で指定したオプションに基づいてサンプル印刷を実行します。

「サンプル印刷開始」がグレーアウトして選択不可能な場合は、Fiery server がすでにサンプル印刷を実行し ているか、または指定された Fiery server がサンプル印刷を使用できない状態にあります。

**2** サンプル印刷をキャンセルするには、サーバー > サンプル印刷終了を選択します。
#### Configure でサンプル印刷のオプションを設定する

複数の印刷ジョブを対象に所定の間隔でサンプル印刷を行うように Fiery server を設定できます。

サンプル印刷では、サンプルページを一定の間隔で印刷できます。これは定期的なスポットチェックとして利 用できるほか、より方法論的なプロセスとして印刷品質を定期的に記録した印刷シートのアーカイブを作成す るために利用できます。

システム管理者は Configure で、印刷内容、印刷間隔、サンプル印刷ジョブで使用する出力トレイを指定でき ます。

- **1** Configure で、ジョブ管理 > > サンプル印刷をクリックします。
- **2** 必要に応じて、サンプル印刷オプション設定を指定します。
	- **•** 頻度 シートごとまたはオンデマンドを指定します。シートごとを選択した場合は、Fiery server は指定 された枚数のシートごとにサンプル印刷を実行します。サンプル印刷は、Fiery server が再起動されるま で、またはサンプル印刷モードがキャンセルされるまで、すべてのジョブに適用されます。「現在のジョ ブのみ」の場合は現在のジョブの印刷が終了するか、キャンセルされるまで適用されます。オンデマン ドを選択した場合は、1 部のみが印刷されます。

**メモ:**印刷済みシートには、Fiery server によって印刷されるすべてのページ(システムページを含む) が含まれます。

- **•** 内容 シート(すべてのジョブ用)またはシート(丁合いされていないジョブ用)/セット(丁合いされ たジョブ用)を指定します。シート(すべてのジョブ用)を選択した場合は、サンプルとして 1 枚のシ ートが印刷されます。ジョブが丁合されている場合には、出力セット全体がサンプルとして印刷されま す。ジョブが丁合いされていない場合は、サンプルとして 1 枚のシートが印刷されます。サンプル印刷 の内容がセットで指定され、印刷の間隔があいたために Fiery server がサンプル印刷を開始した場合、 Fiery server は次のセットの 1 ページ目からサンプル印刷を開始します。
- **•** 出力トレイ サンプル印刷のジョブ用の出力トレイを指定します。仕上げのオプションを必要としない 装着済みの出力トレイがリストに表示されます。

**メモ:**ジョブの仕上げオプションは、サンプル印刷ジョブには適用されません(両面のオプションを除 く)。

- **3** 変更を保存します。
- **4** Fiery server を再起動します。

### プルーフ印刷

プルーフ印刷を使用すると、ジョブのオリジナルの部数を変更せずに、ジョブの印刷結果を確認するためのプ ルーフ(コピー)を印刷できます。

プルーフ印刷をジョブに適用すると、選択されたジョブは部数が 1 に設定されて印刷済みキューに送信されま す。オリジナルジョブは指定された部数とジョブのプロパティを保持し、以降のジョブの印刷では、このプル ーフ印刷から作成されたラスターデータが使用されます。

プルーフ印刷を処理済みジョブ(ラスター付き)に適用すると、ジョブは印刷中キューに直接移動します。ジ ョブに変更が加えられていない限り、ジョブの再処理は行われません。

プルーフ印刷ジョブは、部数が 1 に設定されてジョブログに表示されます。

また、サンプル印刷を使用すると、大量の印刷を行う際にサンプルページを出力トレイに印刷し、プリントデ バイスから予定どおりの印刷結果が出力されるか確認できます。

#### プルーフを印刷する

待機キューまたは印刷済みキューのジョブを右クリックして、プルーフ印刷を使用することができます。この コマンドには、アクションメニューからアクセスすることも、ジョブのプロパティウィンドウおよび Fiery Hot Folders 内のジョブアクションからアクセスすることもできます。

- **•** 次のいずれかを行います。
	- **•** 待機キューまたは印刷済みキューにあるジョブを右クリックし、プルーフ印刷を選択します。
	- **•** アクション > プルーフ印刷をクリックします。

バリアブルデータ印刷ジョブでプルーフ印刷を選択した場合、印刷される校正は最初のレコードのコピー です。面付けされたバリアブルデータ印刷ジョブでプルーフ印刷を選択した場合、印刷される校正は、最 初のレコードと関連付けられたセットです。

## 送信順印刷

送信順印刷機能を使用すると、Fiery server はネットワークから送信される特定のジョブの順序を維持できま す。ワークフローは「先入れ、先出し(FIFO)」です。

この機能は特にプロダクション印刷環境や CRD (Corporate Reprographics Department) 環境で使用されます。 その理由は、この種の環境ではジョブは特定のレコード順またはレポート順に送信されるためです。通常、各 レコードは別個のジョブとして送信されます。このジョブにはいくつかのページが含まれている可能性があ ります。

Fiery server は、どのジョブが送信順印刷キューに送信されているかを確認し、送信された他のジョブが送信順 印刷キューのジョブを中断したり、途中で印刷されたりしないようにします。

送信順印刷は Fiery server で設定できます。送信順印刷がオンになっている場合、サポートされている以下の 印刷プロトコルを通じて送信順印刷キューを使用できます。

- **•** Command WorkStation インポートコマンド
- **•** WebTools
- **•** Fiery Hot Folders
- **•** 仮想プリンター
- **•** SMB 印刷
- **•** LPR または LPD
- **•** Port 9100(Configure で送信順印刷キューにルーティングされている場合)

送信順印刷機能は、統合 Fiery servers では使用できません。

#### 送信順印刷の実行プロセス

最初のファイルが送信順印刷キューにスプールされると、送信順印刷実行(バースト)が開始します。送信順 印刷実行は、一意のグループ ID でマークされます。

タイムアウト間隔は、同じグループ ID に送信されたジョブ間での Fiery server の待機時間を定義します。送信 順印刷実行が開始された後、タイムアウトまでにジョブがスプールされるたびに、タイムアウトは初期設定に リセットされます。タイムアウト期間が経過すると、Fiery server は送信順印刷実行が完了したとみなします。

タイムアウト間隔を指定するときは、次の点を考慮します。

- **•** ネットワークトラフィック
- **•** 送信順印刷実行のジョブのサイズ
- **•** スプール時間。これは送信順印刷実行全体が送信される前にタイムアウトが経過しないようにするために 各ジョブの準備に費やされる時間です。

長期間のタイムアウトを設定すると、Fiery server がシステムをロックしてしまい、送信順印刷実行の最後のフ ァイルをスプールした後に他のファイルを処理できなくなる場合もあります。

送信順印刷実行で送信されたジョブは、すべてのジョブの受信が終わるまで処理中キューにとどまります。す べてのジョブの受信が終わると、ジョブは受信された順番に印刷中キューに送信されます。

#### 送信順印刷実行の順序変更

Fiery server は、ユーザーが印刷順序を変更しない限り、印刷順序を維持しようとします。以下のアクションが 適用された場合、ジョブの印刷順序が変わることになります。

- **•** 割り込み印刷
- **•** 次に印刷
- **•** 次に処理
- **•** キュー内の処理中ジョブおよび印刷中ジョブの順序を変更
- **•** ミスマッチ一時停止
- **•** プレビュー
- **•** 待機
- **•** サンプル印刷
- **•** 送信順印刷グループのジョブをキャンセル
- **•** Fiery テストページを含む直接接続を使用したジョブの印刷

### 送信順印刷を設定する

送信順印刷を新しい Hot Folder または仮想プリンター用に設定できます。

**•** Hot Folder または仮想プリンターを作成したら、「ジョブアクション」リストから送信順印刷を選択します。 送信順印刷のジョブを Fiery server に送信し、Configure で指定したオプションに基づいて送信順印刷を実行 できます。

### Configure で送信順印刷のオプションを設定する

ネットワークから送信された特定のジョブの順序を維持するように Fiery server を設定できます。

この機能では、複数のジョブをタイムアウト間隔によって指定される送信順印刷実行にまとめることができま す。また、他のユーザーがアクセスできるように送信順印刷キューをネットワーク上に公開することもできま す。

システム管理者は Configure で送信順印刷の有効化、送信順印刷実行におけるジョブ間の待機時間の指定、ネ ットワーク上への送信順印刷キューの公開を行うことができます。

- **1** Configure で、ジョブ送信 > > 送信順印刷をクリックします。
- **2** 送信順印刷を使用チェックボックスを選択します。
- **3** 必要に応じてタイムアウト間隔を指定します。

タイムアウト間隔とは、送信順印刷実行中に Fiery server が次のジョブを待機する時間のことで、この時間 が経過すると実行は完了したとみなされます。

長期間のタイムアウトを設定すると、Fiery server がシステムをロックしてしまい、送信順印刷実行の最後 のファイルをスプールした後に他のファイルを処理できなくなる場合があります。

- **4** ネットワーク上のすべてのユーザーがこのキューを利用できるようにする場合は、送信順印刷キュー開放 チェックボックスを選択します。
- **5** 変更を保存します。
- **6** Fiery server を再起動します。

# Quick Doc Merge を使用する

Quick Doc Merge 機能を利用することで、複数のファイルやジョブを 1 つにマージして単一ジョブとして Fiery server で印刷できます。

マージする書類は、PostScript または PDF 形式のいずれかである必要があります。Fiery server で 1 つにマージ されたジョブは、VDP ジョブとして扱われます。

Quick Doc Merge ジョブは、個々の書類のジョブのプロパティ設定を Fiery server のデフォルト設定にすべて上 書きします。各書類を 1 つの Quick Doc Merge ジョブに結合した後で、印刷オプションを設定する必要があり ます。

- **1** 次のいずれかを行います。
	- **•** ジョブセンターの待機リストでジョブを右クリックし、ジョブマージを選択します。
	- **•** アクション > ジョブマージをクリックします。

**メモ:**処理前状態のジョブのみをマージできます。

**2** ネットワークから追加をクリックして、インポートする PostScript ファイルまたは PDF ファイルを選択し ます。

- **3** Fiery から追加をクリックして、Fiery server の待機ジョブ内にあるすべての PostScript ファイルおよび PDF ファイルの一覧を表示します。
- **4** 選択したジョブが表示されたら、ファイルを選択して上へ移動または下へ移動をクリックし、印刷時のフ ァイルの順番を変更します。ジョブを削除するには、除去をクリックします。
- **5** 必要に応じて、章ごとに仕上げセットを定義を選択します。

このオプションを選択すると、各章にジョブの仕上げオプションが適用されます。たとえば、このオプシ ョンが選択されている場合に、マージされたジョブにステープルのプロパティが設定されていると、マー ジされたジョブは個々にステープル(ホチキス)で綴じられます。このオプションが選択されていない場 合は、マージされたジョブは 1 つにまとめてステープル(ホチキス)で綴じられます。

- **6** QDM ジョブを次の名前で保存フィールドにマージ後の書類の名前を入力します。
- **7** 保存をクリックします。

ジョブが作成され、待機キューに表示されます。

**8** 新しい Quick Doc Merge ジョブにジョブのプロパティを指定します。

**メモ:**ジョブのプロパティウィンドウにある FreeForm 設定は、Quick Doc Merge ジョブに適用できません。

# ジョブを管理する

### ジョブを検索する

接続している Fiery server で、ジョブのタイトルやユーザー、日付などの検索パラメーターを使用してジョブ を検索することができます。

検索機能を使用すると、現在選択している Fiery server 上でジョブをすばやく見つけることができます。この 機能はジョブセンターツールバーにあり、表示中のジョブに適用されます。待機、印刷済み、アーカイブ済 み、処理中またはすべてのジョブのキューにあるジョブを検索できます。

以下のいずれかの方法でジョブを検索できます。

- **•** 簡易なジョブ検索 表示中のすべての列を対象にコンテンツの基本的な検索を実行するには、検索フィー ルドを使用します。スクロールバーの位置によって画面には表示されていない列も対象となります。たと えば、「レター」と入力すると、タイトルに「レター」という文字が含まれるジョブを検索できます。ま た、出力用紙サイズ列の用紙名に「レター」という文字が含まれるジョブも検索できます。
- **•** 高度なジョブ検索 複数の条件 (列) を同時に検索するには、列見出しの上にあるフィルターの横にある矢 印をクリックし、検索条件を指定します。

### 簡易なジョブ検索

任意の表示で検索フィールドを使用してジョブを検索します。表示を切り替えると、前回の検索条件はクリア されます。

- **1** ジョブセンターのツールバーアイコンの上にある検索フィールドに検索条件を入力します。
- **2** Enter キーを押すか、虫メガネのアイコン(検索アイコン)をクリックして、指定した検索条件に該当する ジョブを検索します。

入力したテキストでは大文字と小文字が区別されません。

指定した値の検索は、現在のビューにあるすべてのカラムを対象に実行されます。スクロールしないと見 えない位置にあるカラムも含まれます。

**3** 検索を実行した後で、クリアをクリックして現在の検索条件をクリアしたり、別の表示に切り替えたりで きます。こうすると、別の条件で検索することができます。

#### 高度なジョブ検索

高度な検索機能を使用すると、現在のビューで複数の基準(列)による検索を同時に行うことができます。

- **1** 左側のサーバーの一覧でビューを選択します。 選択した Fiery server のすべてのキューのすべてのジョブを表示するには、すべてのジョブビューを選択し ます。
- **2** 列見出しの上にあるフィルターの横の矢印をクリックします(ジョブ状況など)。
- **3** 検索条件を選択し、適用をクリックします。

1 つの列で複数の選択を行うことができます。

範囲は一部の列で選択できます。

選択した Fiery server のすべてのキューのすべてのジョブのビューを復帰するには 、すべてのジョブビュー を選択します。

- **4** 日付情報を表示する列では、次のいずれかを選択できます。
	- **•** 今日 現在の日付のジョブを検索します。
	- **•** 正確な日付 特定の日付のジョブを検索します。 特定の日付の前または後に印刷するジョブを検索する前または後を選択します。
	- **•** 開始日、終了日 連続する日付範囲内のジョブを検索します。
- **5** 複数の列で検索するには、その他のフィルターの横にある矢印をクリックし、追加する列を選択します。
- **6** 検索を実行した後で、消去をクリックして現在の検索条件を消去したり、別の表示に切り替えたりできま す。これにより、別の条件で検索することができます。

#### 高度な検索を保存する

- **1** 左側のサーバーの一覧ですべてのジョブビューを選択します。
- **2** ジョブを検索します。
- **3** 検索結果の上にある保存をクリックします。
- **4** 検索する名前を入力し、OK をクリックします。 詳細検索は、キューリストの下の左側に表示されます。

# ジョブサムネイルの表示

サムネイルビューには、各処理済みジョブの最初のページのプレビューが表示されるので、ジョブの視覚的な 識別に役立ちます。

使用している Fiery server が FS300 Pro 以降の場合は、スプール済みジョブでも、PostScript、PDF、TIFF、EPS ファイル形式のプレビューが表示されます。その他のファイル形式の場合、一般的なサムネイルが表示されま す。

その他のあらゆるタイプの Fiery サーバーでは、処理済みジョブのサムネイルプレビューのみ表示されます。

- ジョブセンターツールバーの右上隅にあるアイコン**旧 田**をクリックします。
- **•** ジョブを並べ替えるには、背景の空白領域(つまりジョブ以外)を右クリックし、並べ替えの条件や順序 (昇順または降順)を選択します。
- **•** 複数ジョブの選択やコピーと貼り付けを行うには、一般的なキーボードショートカットを使用できます。
- **•** 追加のジョブ情報を表示するには、ジョブのサムネイルアイコンの上にマウスを移動します。

# ジョブにジョブタグを割り当てる

ジョブに 1 つ以上のタグを追加することができます。これは、ジョブのソートや整理に役立ちます。タグを作 成し、タグの名前とカラーを選択した後、ジョブに割り当てることができます。タグは特定の Fiery serverのジ ョブと共に保存されます。ジョブにタグを割り当てた後、タグのカラーアイコンがジョブ状況列に表示されま す。

ジョブごとに最大 5 つのタグを適用できます。Fiery server あたりの上限は 50 タグです。

**1** ジョブにタグを割り当てるには、ジョブを選択し、次のいずれかを実行します。

a) アクション > タグ.

b) ジョブを右クリックし、タグを選択します。

一度に複数のジョブを選択することもできます。

- **2** 既存のタグを選択するか、新しく追加をクリックします。
- **3** すでにタグが割り当てられているジョブに別のタグまたは追加のタグを割り当てるには、最初にタグを割 り当てたときと同じ方法を使用できます。または、ジョブ概要ペインで、タグセクションの横にある鉛筆 アイコンをクリックします。
- **4** 同じタグのあるすべてのジョブを表示するには、サーバーペインのキューリストにあるタグ名をクリック します。

作成された最初の 10 個のタグがそれぞれ Fiery server の下にタグ名、タグカラー、タグを使用するジョブ 数で一覧表示されます。タグの順序を変更するには、タグの管理を選択します。

## ジョブタグの管理

- **1** サーバーペインのタグヘッダーの横にある右矢印をクリックします。
- **2** タグの管理を選択します。

リスト内のタグを上下に移動したり、お気に入りのタグやよく使用するタグを一番上にしたりすることが できます。

デフォルトでは、プライオリティという名前のタグが提供されています。このタグを使用するか、独自の タグを作成することができます。すでに他の 1 つ以上のタグを作成していない限り、プライオリティタグ は削除できません。

### 完了ビューの使用

完了ビューは、ジョブの場所に関わらず、Fiery server 内の印刷済みのすべてのジョブを一覧表示します。

たとえば、印刷後待機に送信されるジョブは、待機キューと完了ビューに表示されます。待機キューからジョ ブが削除されると、完了ビューからも削除されます。その逆も同様です。

印刷中にキャンセルされたジョブまたはエラーが発生したジョブは、完了ビューには表示されません。

直接キューに送信されたジョブも、完了ビューに表示されません。

このビューはデフォルトで追加されますが、完了ビューを選択して、ツールバーの上にある非表示ボタンをク リックすると、非表示にできます。完了ビューが非表示にされた後で、サーバー > 完了ビューを表示を選択 して再度有効にすることができます。

## 現在のビューをエクスポート

Command WorkStation の任意のビューで、現在のジョブリストをテキストファイルとしてエクスポートできま す。このテキストファイルには、通常のキュー(印刷済み、待機など)からそのビューに追加されたコンテン ツなどの画面に表示されるすべての情報や、フィルターによって作成したカスタムビューが含まれます。 列の追加、列の削除、ジョブのフィルタリングを行うことで、ビューを作成します。

**1** ファイル > 現在のビューをエクスポートを選択します。

**2** テキストファイルの形式を選択します。

## 別のキューにジョブを移動する

待機、印刷済み、およびアーカイブ済みキューにあるジョブを処理中または印刷中キューに移動できます。さ らに、印刷するジョブを指定して、キューから除去することができます。

- **•** 待機、印刷済み、またはアーカイブ済みキューから任意のジョブを選択します。メニューからアクション をクリックし、以下のいずれかを選択します。
	- **•** 印刷 ジョブを印刷中キューに送信します。
	- **•** 印刷後待機 選択したジョブを待機、印刷済み、またはアーカイブ済みキューからキューに送信します。 選択したジョブが処理されていない場合は処理中キューに、処理されている場合は印刷中キューに送信 します。印刷の完了後、待機キューに戻っても、ジョブのラスターデータは保持されます。
	- **•** 印刷後削除 選択したジョブを待機、印刷済み、またはアーカイブ済みキューからキューに送信します。 選択したジョブが処理されていない場合は処理中キューに、処理されている場合は印刷中キューに送信 します。印刷の完了後、ジョブは削除されます。ジョブを安全に印刷したい場合、またジョブが Fiery server でアーカイブされないようにしたい場合にはこのオプションを使用します。
	- **•** 待機 ジョブを待機キューに送信します。
	- **•** 次に印刷 現在印刷中のジョブを中断せずに、選択したジョブを印刷中キューの最上位に送信します。
	- **•** 割り込み印刷 現在印刷中のジョブを中断して、選択したジョブを印刷中キューの最上位に送信し、そ のジョブを直ちに印刷します。
	- **•** プルーフ印刷 ジョブのコピーを一部印刷して出力を確認できます。このオプションはアーカイブ済み ジョブでは使用できません。
	- **•** 処理後待機 ジョブを処理しますが、印刷はしません。
	- **•** アーカイブ ジョブをアーカイブし、アーカイブ済みキューに送信します。

キュー内のジョブを選択し、別のキューにドラッグすることもできます。

# ジョブを並べ変える

「印刷中」または「処理中」キューに含まれるジョブの順序を変更できます。

- **•** 次のいずれかの操作を行います。
	- **•**「ジョブセンター」で「印刷中」または「処理中」キューのジョブを選択し、ジョブリスト内で上下にド ラッグします。
	- **•**「処理中」または「印刷中」キューのジョブを選択し、アクション > 上へ移動またはアクション > 下へ移 動を選択します。
- **•** Fiery server がこの処理に対応している場合、「処理中」または「印刷中」キューのジョブを選択し、次に アクション > 次に印刷を選択すると、Fiery server 現在のジョブの処理が終了した後すぐに、次のジョブ を処理します。
- **•** Fiery server がこの処理に対応している場合、「処理中」または「印刷中」キューのジョブを選択し、次に アクション > 割り込み印刷を選択すると、Fiery server は現在印刷中のジョブを中断して割り込み印刷ジ ョブを印刷します。Fiery server は、現在仕上げているジョブのセットが完了するまで待機し、それから 割り込み印刷ジョブの印刷を行います。割り込み印刷ジョブが終了すると、Fiery server は中断したジョ ブの印刷を再開します。

# ジョブを別の Fiery server に送信する

コピー先コマンドと移動先コマンドを使って、ジョブを接続された別の Fiery server に送信できます。

同じ Fiery server モデルとバージョンの Fiery サーバーにジョブを送信した場合は、ラスターデータが送信され ます(使用可能な場合)。ジョブを別の Fiery server モデルに送信した場合、ソースファイルのみが送信され、 ラスターデータは送信されません。そのため、印刷前に対象の Fiery server 上でジョブを再処理する必要があ ります。Fiery servers の動作はそれぞれ異なる場合があるので、ジョブを送信する場合は、ジョブのプロパテ ィをすべて確認し、必要に応じて再指定してください。

- **1** 次のいずれかを行います。
	- **•** ジョブセンターで待機ジョブを選択し、サーバーの一覧に表示されている別の Fiery server にドラッグア ンドドロップします。
	- **•** ジョブセンターで待機ジョブを選択し、 アクション > コピー先をクリックするか、ジョブを右クリック してコピー先を選択します。
	- **•** ジョブセンターで待機ジョブを選択し、 アクション > 移動先をクリックするか、ジョブを右クリックし て移動先を選択します (FS350 以降)。
- **2** Fiery server を選択します。

ジョブが選択したサーバーに送信されます。

# ジョブをアーカイブする

ジョブをアーカイブすると、ジョブの他に、後で使用できるようにジョブの設定も併せて保存されます。これ により、ジョブを再度インポートして設定しなくても、すぐにジョブを再印刷できます。ジョブを再処理しな くても再度印刷できるように、ラスターイメージを保存することができます。アーカイブジョブは、ネットワ ークフォルダーやローカルフォルダーなど、使用しているコンピューターからアクセスできる任意のフォルダ ーに保存できます。また、他のファイルと一緒にバックアップすることができます。

#### アーカイブマネージャーを使用してジョブをアーカイブする

アーカイブマネージャーでは、アーカイブ済みジョブを Fiery server から、ユーザーが選択したフォルダーに 移動します。これにより、Fiery server がアップグレードまたは再ロードされても、ジョブが確実に保護されま す。

- **•** すべての Fiery server ジョブに使用できるシンプルかつ安全なアーカイブソリューション
- **•** Fiery server の外部にあるジョブをアーカイブ
- **•** 複数の Fiery server でアーカイブジョブを容易に共有
- **•** 複数の Command WorkStation ユーザーでアーカイブを共有
- **•** Fiery server がオフラインでもアーカイブ済みジョブをすばやく検索
- **•** すべてのアーカイブ済みジョブを 1 つのビューで一覧表示

アーカイブマネージャーでジョブをアーカイブしたら、アーカイブ済みキューは Fiery server の名前の下で一 覧表示されなくなります。代わりに、アーカイブ済みジョブはすべて、このアーカイブマネージャーウィンド ウで使用できるようになります。

## アーカイブマネージャーでの初回セットアップ

- **1** Command WorkStation の左上隅でアーカイブマネージャーをクリックします。
- **2** 開始をクリックします。
- **3** 参照をクリックして、アーカイブマネージャーがアーカイブ済みジョブを保存する場所を選択し、フォル ダー選択をクリックします。
- **4** その場所のわかりやすい名前を表示名フィールドに入力します。
- **5** OK をクリックします。
- **6** 移行をクリックします。
- **7** アーカイブジョブを移行ウィンドウで、ソースの場所が有効であることを確認します。

詳細は、[移行中にアクセスできないフォルダー\(](#page-85-0)86 ページ)を参照してください。

ウィンドウの上半分に表示される場所は、ソースの場所と、アーカイブ済みジョブが現在保存されている フォルダーです。ウィンドウの下半分で場所を 1 つだけ選択すると、それがアーカイブマネージャーでの ジョブの移動先になります。ジョブを新しい場所に移動することで、ジョブをアーカイブマネージャーで 管理したり、保管のために他のファイルやフォルダーと一緒にバックアップしたり、Fiery server が再ロー ドやアップグレードされても保護することができます。

**8** 移行をクリックします。

(操作がスキップまたはキャンセルされたために)移行するジョブが Fiery server に残っている場合は、 Command WorkStation にまだアーカイブキューが表示されます。移行処理を再開するには、アーカイブ済 みキューの青い移行ボタンをクリックします。

## アーカイブマネージャーを使用してジョブをアーカイブする

ジョブの移行は一度だけです。ジョブをアーカイブフォルダーに移動したら、それと同じ場所または別の場所 に後続のジョブをアーカイブすることができます。

- **1** 次のいずれかを行います。
	- **•** 待機キューまたは印刷済みキューでジョブを選択し、アーカイブマネージャーにドラッグします。
	- **•** ジョブセンターでジョブを選択し、 アクション > アーカイブをクリックします。
	- **•** ジョブセンターでジョブを右クリックし、アーカイブをクリックします。
- **2** アーカイブ先を選択します。

サムネイルとプレビューを保存することもできます(存在する場合)。

**メモ:**そうすると、アーカイブ済みファイルのサイズは大きくなります。

**3** 別の場所を指定するには、場所を編集をクリックし、場所の管理ウィンドウで追加をクリックします。ジ ョブのアーカイブ先フォルダーを選択してフォルダー選択をクリックします。

#### アーカイブ済みジョブの概要

アーカイブ済みジョブには、Fiery server で受信した元のソースファイルのほか、ジョブに設定されたジョブプ ロパティ(ジョブチケット)も含まれています。

ジョブチケットでは、カラープロファイル、Paper Catalog(または Substrate Catalog)のエントリ、キャリブレ ーション設定などのサーバーベースリソースを参照していることがあります。これらのサーバーリソースは アーカイブ済みファイルと一緒に保存されてはいませんが、ジョブチケットでそれらを参照します。使用でき なくなったリソースをジョブチケットで参照している場合、ジョブではそのリソースのデフォルト設定が使用 されます。

アーカイブにはサーバー固有の情報や設定が含まれており、それらは、ジョブの作成時に使用したのと同じサ ーバーにジョブを復元する場合にのみ、すべて適用されます。別のサーバーにアーカイブジョブを復元または インポートすることができます。サーバーのモデルが異なる場合、両方のサーバーに共通するジョブチケット 設定が保持され、それ以外の設定はサーバーのデフォルト設定で置き換えられます。

ジョブをアーカイブする際は、処理済みジョブのサムネイルやプレビューを保存できます。その場合、ジョブ のラスターイメージも保存されるので、ジョブを後で処理する必要がなくなります。サムネイルやプレビュー を保存すると、アーカイブ済みファイルのサイズが大きくなります。

## <span id="page-85-0"></span>移行中にアクセスできないフォルダー

場所が使用できない場合、ジョブはアーカイブマネージャーで移行できません。

- **•** 使用しているコンピューターまたはネットワークで、そのフォルダーが使用可能であることを確認します。 フォルダーが名前変更、移動、または削除されたために場所が使用できない場合があります。
- **•** 読み取り/書き込みアクセスができることを確認します。アーカイブマネージャーでは、使用しているコン ピューターのオペレーティングシステムを利用して、認証を処理します。Windows エクスプローラーまた は macOS Finder でフォルダーを開いてみます。
- **•** 他のコンピューター上の場所が C:¥users¥admin¥desktop などのよく知られたパスとして一覧表示される ことがありますが、それは別のユーザーのコンピューターのパスである可能性があります。これらのジョ ブにアクセスするには、その他のコンピューターで Command WorkStation を使用します。

# アーカイブ先を管理する

- **1** Command WorkStation の左上隅で、ジョブペインのアーカイブマネージャーの上にある設定アイコン22 クリックします。
- **2** 実行するアクションのアイコンをクリックします。

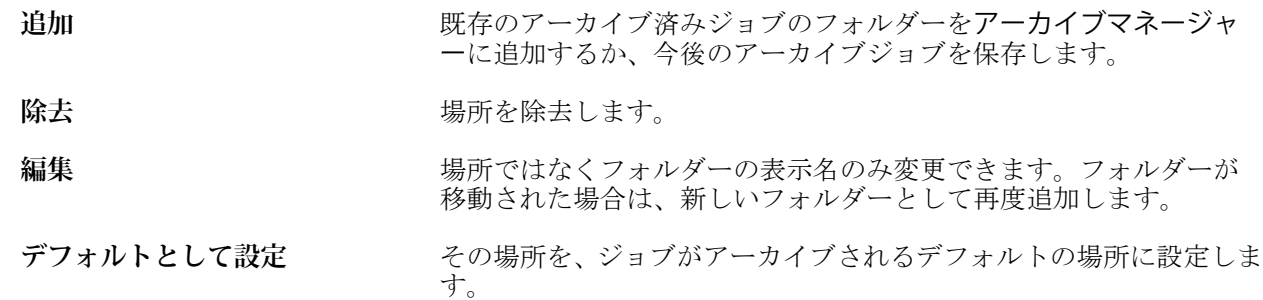

# アーカイブを共有する

アーカイブマネージャーのフォルダーはネットワーク、クラウドレプリケーションサービス、使用しているロ ーカルコンピューターのいずれに存在していてもかまいません。その他のあらゆるファイルやフォルダーに 使用する方法と同じように、アーカイブフォルダーをバックアップします。

ネットワークを介してアーカイブを共有する場合は、すべてのユーザーがアクセスできるネットワークフォル ダーを使用します。まず、使用しているコンピューターでこのフォルダーを開いて、フォルダーが使用可能で あることを確認します。Command WorkStation を使用するコンピューター-ごとに、このネットワークフォル ダーをアーカイブマネージャーのアーカイブ先として追加します。ネットワーク管理者にアーカイブマネー ジャーのネットワークフォルダーをバックアップしてもらいます。

アーカイブジョブは、複数の Fiery server で共有できます。たとえば、Fiery server#1 でアーカイブしたジョブ を Fiery server#2 で使用することができます。両方のサーバーがモデルもバージョンも同じである場合は、ジ ョブのすべてのプロパティが保持されます。アーカイブ先の Fiery server のモデルやバージョンが異なる場合 は、ラスター画像は破棄され(存在する場合)、印刷前にジョブを再度処理する必要があります。アーカイブ 先の Fiery server で使用できないジョブプロパティはすべて使用できなくなります。印刷前にジョブのプロパ ティを確認してください。

# アーカイブ済みジョブの検索

タイトル、ユーザー名、用紙サイズなど、列に表示されるあらゆる情報で、すべてのアーカイブ済みジョブを 検索できます。

- **1** Command WorkStation の左上隅でアーカイブマネージャーをクリックします。
- **2** 検索ボックスに検索条件を入力します。

最初の 50 件のジョブがアーカイブマネージャーに表示されます。さらにジョブを表示するには、>ボタン および>>ボタンをクリックします。

ジョブの属性をさらに表示するには、列見出しを右クリックし、列を追加します。

## アーカイブ済みジョブを使用する

ジョブをアーカイブしたら、まだ Fiery server 上に存在するかのように使用できます。

- **1** Command WorkStation の左上隅でアーカイブマネージャーをクリックします。
- **2** ウィンドウの左上隅のすべての場所メニューで、すべての場所または特定の場所を選択します。 最大 50 件のジョブが表示されます。さらにジョブを表示するには、ジョブ一覧の右上隅にある矢印を使用 します。
- **3** ジョブを右クリックし、アーカイブ済みジョブに対して実行するアクションを選択します。

複数の Fiery server に接続している場合は、ジョブの送信先となる Fiery server を選択することもできます。 ジョブのプロパティをすべてを保持するには、ジョブをアーカイブしたときに使用したのと同じ Fiery server をソースサーバー列の一覧から選択します。

## アーカイブマネージャーを無効にする

- **•** 次のいずれかを行います。
	- a) 編集 > 環境設定 > アーカイブマネージャーを選択し、アーカイブマネージャーを使用の選択を解除しま す。

b) 紹介画面で、けっこうですをクリックします。

移行後にアーカイブマネージャーを無効にした場合、移行済みのジョブはアーカイブマネージャーで使用され た場所またはフォルダーに残ります。これらのアーカイブ済みジョブを使用するには、ファイル > アーカイブ 済みジョブのインポート選択し、フォルダーの場所を参照します。

## アーカイブマネージャーを使用せずにジョブをアーカイブする

ジョブは、Fiery server のハードディスク内、または外部のリムーバブルメディアやネットワークドライブにア ーカイブできます。

アーカイブされたジョブは、ジョブセンターのアーカイブ済みキューに表示されます。

**1** 次のいずれかを行います。

**•** 待機キューまたは印刷済みキューでジョブを選択し、アーカイブ済みキューにドラッグします。

**メモ:**ジョブをコンピューターからアーカイブ済みキューにドラッグすることはできません。Fiery server 上にすでにあるジョブに限り、アーカイブ済みキューにドラッグできます。

- **•** ジョブセンターでジョブを選択し、 アクション > アーカイブをクリックします。
- **•** ジョブセンターでジョブを右クリックし、アーカイブをクリックします。

**2** 次のいずれかを行います。

- **•** ディレクトリリストでデフォルト設定を選択します。
- **•** サムネイルとプレビューを保存することもできます(存在する場合)。

**メモ:**そうすると、アーカイブ済みファイルのサイズは大きくなります。

- **•** アーカイブ先とオプション選択画面を常に表示するように指定できます。
- **•** 別の場所を指定するには、追加をクリックします。ジョブのアーカイブ先フォルダーを選択してフォル ダー選択をクリックします。
- **3** OK をクリックして、ジョブをアーカイブします。
- **4** いつでもサーバーメニューからアーカイブ設定にアクセスしたり、サーバーリスト内のサーバー名の横に ある詳細アイコンをクリックしたりできます。 アーカイブ先とオプション選択画面を常に表示チェックボックスが解除されている場合であっても、アー カイブ設定を編集できます。

## サーバーの初期化

サーバーの初期化を使用すると、Fiery server でさまざまな種類のジョブ、ログ、およびバリアブルデータ印刷 リソースを消去して、空き容量を確保できます。サーバーの初期化は、Command WorkStation のサーバーメニ ューから使用できます。

**メモ:**この操作は取り消すことができません。

# ドラッグアンドドロップによるファイル管理

ドラッグアンドドロップ機能でファイルを移動します。

異なる複数の領域にファイルをドラッグアンドドロップできます。この機能を利用すると、ファイルをコンピ ューターから Command WorkStation に移動できます。これはファイルの管理やジョブのワークフローで簡単 に使用できる機能です。

コンピューターから Command WorkStation へのドラッグアンドドロップがサポートされている領域は次のと おりです。

- **•** 待機キュー(メインウィンドウにフォーカスがあるとき)
- **•** 印刷中キュー(メインウィンドウにフォーカスがあるとき)
- **•** 処理中キュー(メインウィンドウにフォーカスがあるとき)
- **•** サーバーリスト内の、接続している Fiery servers の待機キュー
- **•** ジョブセンター上部の処理中ペインと印刷中ペイン

次の領域では Command WorkStation 内でのドラッグアンドドロップがサポートされます。

- **•** 待機キュー
- **•** 処理中キュー
- **•** 印刷中キュー
- **•** アーカイブマネージャー
- **•** アーカイブ済みキュー
- **•** サーバーリスト内のサーバーの間で送信先コマンドを使用している場合(アクション > 送信先)

**メモ:**両方の Fiery servers にログオンしている必要があります。

**•** ジョブセンター上部の処理中ペインと印刷中ペイン

# インク使用量の推定

Command WorkStation では、ジョブに使用されるトナーのコストを見積ることができます。見積りは、関連付 けられたラスターデータを持つ処理済みのジョブに対してのみ提供されます。

**メモ:**「トナー」という用語は、ドライインクも指します。

### コストやジョブに関連する列を設定する

- **1** システム管理者またはオペレーターとしてログインします。
- **2** サーバーメニューからコスト見積り設定を選択します。

ウィンドウには、接続されているプリンターに現在インストールまたは設定されているインクだけではな く、Fiery server でサポートされているすべてのインクが表示されます。

- **3** 通貨記号を選択します。
- **4** 名前の横にある編集アイコン(鉛筆)をクリックし、コストを入力します。 コストの見積りを受けるには、値を入力する必要があります。最新のコストについては、ベンダーまでお 問い合わせください。特殊インクの見積りを受け取るには、個別に支払うインクのコストのみを入力しま す。メンテナンス契約によるものなど、すでに含まれているインクにはゼロを入力できます。
- **5** OK をクリックします。
- **6** 推定コスト列をジョブセンターに追加するには、ジョブ一覧で任意の列見出しを右クリックし、推定コス トを選択します。

### コストを見積もる

この機能は、Fiery server によってはサポートされていない場合があります。

- **1** ジョブ一覧の処理済みジョブを選択します。 ジョブが処理されていない場合は、ジョブを右クリックし 処理後待機を選択します。 正確な見積りを得るには、ジョブの印刷時に使用するジョブプロパティ設定と同じ設定を使用する必要が あります。
- **2** ジョブを右クリックして、コスト見積もりを選択するか、そのジョブを選択してから、 アクション > 見積 もりコストを選択します。 ジョブの見積りが行われている間、待機リストのジョブタイトルの横に見積りの進行状況が表示されます。
- **3** 進行中の見積りをキャンセルするには、ジョブを右クリックしてコスト見積りのキャンセルを選択するか、 進行状況バーの「X」をクリックします。
- **4** 完了した見積りを表示するには、次のいずれかを行います。
	- **•** ジョブ一覧の推定コスト列を表示します。
	- **•** ジョブ概要ペインの下部にある詳細リンクをクリックします。
	- **•** ジョブを右クリックしてコスト見積りの詳細を選択します。
	- **•** アクション コスト見積もりの詳細 > を選択します。
	- **•** 完了した印刷済みジョブの場合は、ジョブログに推定コスト列を追加します。
- **5** ジョブリスト内のすべてのジョブに対して完了した見積りを表示するには、ファイル > 現在のビューをエ クスポートを選択してから、ファイルをコンピューターに保存します。

#### 見積り後に部数を変更する

コスト見積りが完了した後でジョブの部数を変更すると、推定コストは自動的に更新されます。

#### 見積り後にコストまたはジョブのプロパティを変更する

見積り後にコストを変更した場合は、ジョブの再処理と再見積りが必要です。見積り後に、ジョブの再処理が 必要になるような変更をジョブのプロパティ(部数を除く)に加えた場合、現在の見積りは消去されるので、 新しい見積りを要求する必要があります。

# Fiery JDF ジョブ

# Fiery JDF と JMF について

Fiery JDF では、さまざまな JDF インテント要素や JDF プロセス要素をサポートしています。Command WorkStation を使用して JDF の設定を表示したり、ジョブ処理中に用紙ミスマッチなどのエラーを解消するこ とができます。

JDF(ジョブ定義形式)は、アプリケーション間におけるデータの受け渡しにより印刷プロダクションプロセ スを自動化できるオープンスタンダードの XML ベースファイル形式です。JDF によりデータ交換が簡単に なり、デジタルプロダクションが迅速化および効率化されると同時に、ジョブ詳細情報の受け渡しもすばやく 行われるようになります。電子 JDF チケットは、ジョブがカスタマーの構想から完成までどのように扱われ、 生産されるのかを指定します。

JDF ファイルを、個々のジョブのカスタマー仕様書を電子化したものと考えてください。たとえば、「10 ペー ジの書類を 20#レターサイズの白色紙に白黒で 100 部両面印刷する」仕様のジョブをカスタマーが要求した場 合のジョブチケットは、JDF 対応の機器で読み取り可能な標準化 XML 形式、つまり JDF チケットで表されま す。

JMF (ジョブメッセージングフォーマット)は、JDF ワークフローで使用される通信プロトコルです。JMF メ ッセージには、イベント(開始、停止、エラー)、状況(使用可能、オフラインなど)、結果(数、消耗など) についての情報が含まれています。Fiery JDF は、JMF を使用して、JDF 送信アプリケーションと Fiery server 間における JDF インテントや JDF プロセスのジョブチケットの統合した双方向通信を可能にします。

JMF をサポートすることにより、Fiery server は JDF ジョブの状況とプロダクションデータ(配信または印刷 の時刻やジョブの印刷に使用された用紙など)を JDF 送信アプリケーションにフィードバックとして送信す ることができます。

## Fiery JDF の設定

JDF ジョブを Fiery server に送信するには、Configure で JDF を有効に設定しておく必要があります(ジョブ送 信 > JDF 設定)。Fiery server を設定するときに、JDF パラメーターを指定できます。

- **•** 仮想プリンターからのジョブ設定を使用 必要に応じて、仮想プリンターを選択します。
- **•** ジョブアクション 待機、印刷、印刷後待機、および処理後待機から選択します。
- **• JDF** ジョブを上記の設定で上書きする JDF ジョブチケットで指定された設定を上書きします。
- **•** ジョブの終了 印刷後、自動終了または手動終了を指定して JDF ジョブを閉じ、送信元に返します。
- **•** 終了の必要項目 終了に必要な情報を指定します。
- **•** 共通グローバルパス 共通リソースに対する SMB 経由のファイル検索パスを追加、編集、または除去し ます。

<span id="page-91-0"></span>JDF の設定の指定方法の詳細については、『Configure のヘルプ』を参照してください。

### JDF 送信アプリケーションを使用可能に設定する

Fiery JDF には、JDF 送信アプリケーションをチェックして認証する有効化メカニズムが含まれています。 Fiery JDF で特定の JDF 送信アプリケーションを使用可能にするには、Fiery server で設定するか、または JDF 送信アプリケーションから送られた JMF(ジョブメッセージフォーマット)メッセージによって設定します。

JDF 送信アプリケーションが使用可能に設定されていない場合は、以下の表示が出て、アプリケーションから のジョブがテストおよびサポートされていないことをユーザーに警告します。

- **•** 警告状況メッセージが Command WorkStation ジョブリスト内のジョブに表示されます。
- **•** JDF 詳細ウィンドウに警告メッセージが表示されます。
- **•** どのようにアプリケーションを認証するかの情報の JMF コメントが、JDF 送信アプリケーションに戻され ます。

## Fiery JDF ワークフロー

Fiery server は、ジョブが処理されると、JMF(JDF のジョブメッセージフォーマット)を使用して、状況や監 査情報を JDF ジョブ送信アプリケーションに返します。

JDF ジョブを Fiery server に送信すると、ジョブにエラーや競合がないかがチェックされます。エラーや競合 がない場合、オペレーターは Command WorkStation のアクションメニューから追加の印刷アクションを選択で きます。またはジョブを直接印刷することもできます。

エラーが生じた場合、ジョブのジョブ状況列にエラーが表示されます。

ジョブエラーウィンドウで、JDF チケットの競合を解消するか無視するかを選択できます。競合を無視した場 合、ジョブは JDF 情報なしで印刷されることがあります。

Fiery server を自動終了に設定していた場合、JDF ジョブの印刷後に、ジョブの終了を知らせるメッセージが送 信アプリケーションに自動的に返されます。手動終了の場合、オペレーターはジョブの印刷終了後、Command WorkStation ウィンドウからジョブを閉じる必要があります。

# JDF ジョブを送信する

Hot Folder フィルターを介して、または従来の JDF 送信アプリケーションで Fiery server の JMF URL を使用し て、JDF チケットを送信できます。

**1** JDF 送信アプリケーションから Fiery server にジョブを送信します。

**メモ:**JDF ジョブをインポートしたり、プリンタードライバーから送信することはできません。

- **2** ジョブは JMF(ジョブメッセージフォーマット)を介して送信されます。送信アプリケーションは、Fiery server の JMF URL にジョブを送信します。
- **3** Fiery server の JMF URL を次の形式で入力します。 **http://<host>:<port>**(たとえば、http://192.168.1.159:8010)

### Command WorkStation の JDF 列見出しを表示する

JDF ジョブが Fiery server に受信され、Command WorkStation の待機または印刷済みキューに表示されると、列 見出しの JDF セットを選択して、JDF ジョブに関する有益な情報を表示できます。

**•** JDF ジョブ用の列見出しを表示するには、列見出しバーを右クリックして、JDF セットを選択します。

デフォルトの JDF 見出しセットが追加されます。列見出しバーを右クリックし、新規追加 > JDF をクリック して追加の JDF カテゴリを表示します。

## Fiery JDF ジョブと仮想プリンター

仮想プリンターは、Fiery server 上で定義でき、JDF チケット内で NamedFeature として参照できます。

Fiery JDF の設定で、ジョブの送信先として仮想プリンターを選択することができます。Fiery server (Configure の JDF セクション)でそのように設定した場合、このジョブは仮想プリンターでのジョブ設定を使用します。 JDF チケットの任意の設定は、仮想プリンターの「ロックされていない」設定を上書きします。

仮想プリンターの詳細については[、仮想プリンター](#page-215-0)(216 ページ)を参照してください。

### ジョブの JDF 設定を指定する

待機キューまたは印刷済みキューから JDF ジョブを選択するときに、JDF 設定ウィンドウで JDF ジョブのオ プションを設定できます。

**•** JDF 設定ウィンドウを開くには、右クリックして JDF 設定を選択するか、アクション > JDF 設定をクリッ クします。

JDF 設定ウィンドウでは、以下のタブが表示されます。

- **•** 用紙 対応する Paper Catalog エントリの隣に JDF ジョブの用紙属性が表示されます。JDF ジョブの用紙 は、このタブの Paper Catalog エントリに手動でマッピングできます。詳細は、JDF [送信アプリケーション](#page-91-0) [を使用可能に設定する](#page-91-0)(92 ページ)を参照してください。
- **•** ジョブ情報 JDF チケットの情報が表示されます。追加の MIS 詳細を入力したり、コメントを追加したり することができます。
- **•** ランリスト JDF ジョブのコンテンツ生成に使用したカスタマー支給のファイルを表示します。ウィン ドウのファイルを追加、編集、並べ替えることができます。
- **•** ジョブの終了 オペレーターが手動でジョブを終了することができます。

以下のアクションはすべてのタブで使用できます。

- **•** ジョブの終了 Configure で設定したパラメーターに従って、ジョブを閉じます。
- **•** 用紙チケットの表示 JDF 送信アプリケーションがオリジナルのジョブチケットの可視コピーを含んで いれば、このオプションは使用できるようになります。
- **•** OK この設定を保存し、ウィンドウを閉じます。
- **•** キャンセル 設定の変更を保存せずにウィンドウを閉じます。

# ジョブ情報タブ

ジョブ情報タブは、送信されるジョブの JDF 情報を表示します。 ジョブ名、ジョブ ID、用紙フィールドは自動的に入力されます。 以下の領域は自動的に入力されますが、読み取り専用で編集はできません。

- **•** ジョブヘッダー
- **•** スケジュール
- **•** カスタマー情報

#### MIS 詳細

MIS 詳細領域で、メニューから以下の各カテゴリの設定を選択できます。

- **•** 課金可 課金するジョブを指定します。
- **•** 作業タイプ ジョブを変更すべきか、また変更の方法を指定します。
- **•** 作業タイプ詳細 変更の理由を指定します。作業タイプ詳細の値の中には、作業タイプが特定の値の場合 にのみ有効となるものがあります。たとえば、作業タイプが原本の場合、作業タイプ詳細は無視されます。
- **•** 動作モード 動作モードのタイプを指定します。

#### コメント

コメント領域には、読み取り専用の JDF コメントが入力されていますが、追加ボタンをクリックし、ブラン クフィールドにコメントを入力することにより、コメントを追加できます。

コメントは、ジョブのプロパティウィンドウのジョブ情報タブのジョブ注釈メモ領域に表示されます。

# ランリストタブ

ランリストタブには、JDF ジョブ入力用のコンテンツページ(アートワーク)作成に使用する PDL ファイル の場所が表示されます。ファイルパスは、ジョブの印刷に受信した順番に表示されます。各パスは、1 つのジ ョブに対して 1 つのファイルタイプをサポートします。さまざまな種類のプロトコルをサポートしています。

- **•** サポートされているプロトコル:HTTP、FTP、SMB、MIME、ローカルファイル
- **•** サポートされているファイルタイプ:PDF、PostScript、PPML、VDP、ZIP

**メモ:**同一のジョブで複数のファイルタイプをサポートすることはできません。最初の項目が PDF ファイル に関連付けられている場合、そのジョブで使用するファイルはすべて PDF にしてください。

パスの追加、パス名の編集、パスの削除を行うことができます。

**メモ:**ランリストのジョブに必要な認証済みパスを除去することはできません。少なくとも 1 件の有効な項目 がジョブに必要です。

JDF ジョブにファイル名が付いていても、Configure で定義したパスでファイルが見つからない場合、アラー トアイコンが表示されます。この場合は、編集を選択して、正しいパスを挿入します。

# ジョブの終了タブ

Configure で手動終了をオンにした場合、オペレーターはキャンセルされたジョブについてもジョブを終了し て送信側のアプリケーションがジョブのプロダクション情報を受信できるようにする必要があります。

他のユーザーはジョブを終了することで、ジョブの実際の完了状況を記録し送信元に返すことができます。 Print MIS Solution ユーザーは、実行中にプロダクション状況を受信します。また、Fiery server でのジョブの終 了時に原価計算の監査詳細情報を受信します。

必要な情報がすべて提供されていれば、Fiery JDF ワークフローの実行途中でいつでもジョブを手動で終了す ることができます。

Fiery JDF 設定では、ジョブの終了方法(自動または手動)と、ジョブを終了するのに必要な情報(もしあれ ば)を指定できます。

ジョブの終了タブには、以下のフィールドが表示されます。これらのフィールドは自動的に設定されます。

- **•** Paper Catalog JDF チケットで指定された用紙のリスト。使用する用紙が異なる場合は、このエントリを 変更できます。
- **•** 従業員 ID-Command WorkStation にログインしたときのログイン情報に基づく。
- **•** 用紙製品 ID-Paper Catalog の製品 ID。
- **•** 印刷予定シート JDF チケットに基づく。
- **•** 実際のシート数-Fiery server のジョブログに基づく。

用紙製品 ID、印刷予定シート以外のフィールドは、必要に応じて上書きできます。

# Paper Catalog に JDF ジョブの用紙を追加する

Fiery server は、JDF チケットが送信されてくると、JDF ジョブに指定されている用紙を Fiery server 上の Paper Catalog にある対応するエントリに自動的にマッピングしようとします。

自動用紙マッピングが失敗した場合は、JDF チケットの JDF ジョブ用紙が表示され、このジョブに対する Paper Catalog の用紙エントリを手動で選択できます。

- **1** JDF ジョブで使用する用紙を追加する場合は、ジョブのプロパティウィンドウの用紙タブで、JDF チケッ トの用紙を選択し、Paper Catalog に追加します。
- **2** 用紙カタログへマッピングメニューから用紙カタログへ追加/マッピングを選択します。

Paper Catalog に新しい用紙を追加する方法の詳細については、Paper Catalog [エントリーを作成する\(](#page-223-0)224 ペー ジ)を参照してください。

#### JDF ジョブの用紙の競合を解決する

JDF チケットが Paper Catalog へ自動的にマッピングできない用紙を使用している場合、Command WorkStation にはジョブのエラーが表示されます。問題を解決するには、JDF ジョブ用の用紙を既存の用紙エントリにマッ ピングするか新しいエントリとして追加して、JDF ジョブ用の用紙を Paper Catalog に追加します。

- **1** 選択した JDF ジョブを右クリックし、JDF 設定を選択するか、アクション > JDF 設定をクリックします。
- **2** JDF チケットの競合を解消するを選択します。
- **3** JDF 設定ウィンドウの用紙タブで、用紙カタログへマッピングメニューから対応する用紙を選択するか、 用紙カタログへ追加/マッピングを選択し、OK をクリックします。

JDF ジョブ用に指定した用紙のパラメーターは、選択した Paper Catalog の用紙エントリのパラメーターの隣に 表示されます。これで、ジョブの印刷準備が完了しました。

# カラーを管理する

# カラー印刷オプション

カラー印刷オプションは、印刷ジョブに適用されるカラー管理の制御を行います。

カラー印刷オプションは、 デバイスセンター > カラー設定 > カラー管理 Command WorkStation のデバイスセ ンター、カラー設定、カラー管理からアクセスできるカラー印刷オプションは、Fiery server のデフォルトカラ ー印刷設定を示します。デフォルトのカラー印刷設定は、ジョブに対してほかのカラー印刷設定が指定されて いない場合に適用されます。ユーザーは、設定がロックされていなければ、プリンタードライバーまたはジョ ブのプロパティでジョブの設定を変更することでデフォルトの設定を上書きできます。

デフォルトのカラー印刷設定は、カラー印刷オプションの一覧が表示されるその他の場所で参照されます。た とえば、プリンタードライバーのプリンターの初期設定はこのデフォルト設定を参照しています。

デフォルトジョブ設定の詳細は[、すべてのジョブのプロパティにデフォルトを設定する](#page-58-0) (59 ページ) を参照 してください。

キャリブレーション内容は印刷オプションではなく、出力プロファイルによって決定されます。表示されてい るキャリブレーション設定は、選択した出力プロファイルに関連付けられているキャリブレーション設定で す。

カラー印刷オプションを使用した印刷の詳細については、取扱説明書の『カラー印刷』を参照してください。

Command WorkStation にはカラーワークフローの管理をサポートする各種リソースがあります。これらのカ ラーツールを活用するためのトレーニングビデオや資料のリンクが提供されています。これらについては、次 を参照してください。

- **•** 学習ソリューション([Learning@EFI](https://training.efi.com/default.aspx#/login))
- **•** カラー設定のベストプラクティスに関する[フローチャートお](http://resources.efi.com/FieryColorFlowchart)よび[動画](http://resources.efi.com/FieryColorFlowchartVideo)

#### デフォルトのカラー設定を表示または編集する

ほとんどのカラー印刷オプションのデフォルト設定を表示または編集できます。 すべてのカラー印刷オプションは、1 つのウィンドウに表示されます。一番上に一般設定が配置され、その下 にカラー入力とカラー設定が表示されます。カラー設定は、上級ユーザーのために提供されています。

- **1** 次のいずれかの方法で、デバイスセンターを開きます。
	- **•** サーバー領域でサーバー名の横にある詳細アイコン(縦に並んだ 3 つのドット)をクリックします。
	- **•** サーバー領域でサーバー名をダブルクリックします。
- **•** サーバー > デバイスセンターの順にクリックします。
- **•** サーバー名を右クリックし、デバイスセンターを選択します。
- **2** ワークフローでジョブプリセットまたは仮想プリンターをクリックした後に、デフォルト設定...をクリック します。
- **3** デフォルト設定ウィンドウで、オプションを個別に設定し、オプションをロックするか、ロック解除され たままにするかを指定します。 すべてロックまたはすべてアンロックを選択することもできます。
- **4** OK をクリックします。

Command WorkStation にはカラーワークフローの管理をサポートする各種のリソースがあります。これらの カラーツールを活用するためのトレーニングビデオや資料のリンクが提供されています。これらについては、 次を参照してください。

- **•** 学習ソリューション([Learning@EFI](https://training.efi.com/default.aspx#/login))
- **•** カラー設定のベストプラクティスに関する[フローチャートお](http://resources.efi.com/FieryColorFlowchart)よび[動画](http://players.brightcove.net/1263232659001/default_default/index.html?videoId=5468387850001)

#### カラーモード設定

カラーモード設定は、出力の色空間(CMYK など)を指定します。カラーモード設定を変更すると、カラー 管理オプションはサーバーのデフォルト設定にリセットされます。

ジョブ全体はグレースケール、CMYK、または CMYK+で印刷されます(使用可能な場合)。

**メモ:**CMYK の出力では、少なくとも 4 つのプロセスカラーのプレス出力を参照します。使用しているプレ スまたはプリンターが RGB 出力をサポートし CMYK 出力をサポートしない場合、『Fiery Command WorkStation のヘルプ』における CMYK へのすべての参照は適用されません 。RGB 出力だけをサポートする プレスまたはプリンターについては、製品ごとの取扱説明書を参照してください。

CMYK または CMYK+の可能な設定は次のとおりです。

- **•** CMYK カラー書類で選択します。
- **•** グレースケール グレースケールまたは白黒の書類で選択します。
- **•** CMYK+ CMYK にプラスして 5 色目のインク/トナーを使用し、すべてのインク/トナーをプロセスカラー として使用してカラー出力を行います。サポートされている場合は、Fiery server に 1~3 個の追加インク/ トナーを使用できます。

追加インク/トナーをスポットカラーにのみ使用する場合は、追加インク/トナーをスポットカラーのみに 使用オプションを選択します。

**メモ:**Fiery servers では、CMYK+は使用できません。

### 出力プロファイル

出力プロファイルプリントオプションでは、ジョブの処理に使用する出力プロファイルを指定します。印刷ジ ョブ内のカラーデータは、プリンターの色空間に変換されます。この色空間は、出力プロファイルに記述され ています。

さらに、出力プロファイルに関連付けられたキャリブレーションが、印刷前にジョブに適用されます。

Fiery server にはデフォルトの出力プロファイルが 1 つ以上あります。各出力プロファイルは特定の用紙の種 類のために作成されたものです。Fiery server に独自の出力プロファイルをインポートすることもできます。

#### ジョブ定義設定を使用

ジョブに特定の出力プロファイルを選択するのではなく、Fiery server で出力プロファイルを自動的に選択する こともできます。プロファイルは、印刷ジョブで使用されるカラーモードと用紙タイプによって決まります。 つまり、ジョブが用紙カタログの用紙を使用するなら、用紙カタログに指定された出力プロファイルが使用さ れます。

デフォルトの出力プロファイル詳細については、デフォルトのカラー出力プロファイルを設定する (99 ペー ジ)と[使用する出力プロファイルを](#page-99-0) Fiery server で決定する方法(100 ページ)を参照してください。

#### デバイスリンクプロファイル

指定した出力プロファイルとソースプロファイルに、CMYK から CMYK へまたは RGB から CMYK へのデバ イスリンクプロファイルを使用できる場合、選択されたデバイスリンクプロファイルが出力プロファイルリス トの下に表示されます。デバイスリンクプロファイルが選択されている場合は、特定のデバイスリンクプロフ ァイル名がソースプロファイルリストの下に表示されます。他のソース設定は、デバイスリンクプロファイル のワークフローとは無関係のため、使用不可になっています。

この場合、デバイスリンクプロファイルが使用されるため、選択した出力プロファイルはカラー管理に使用さ れません。

デバイスリンクプロファイルに関する詳細については、デバイスリンクプロファイル (101 ページ)を参照し てください 。

#### **デフォルトのカラー出力プロファイルを設定する**

ジョブごとに出力プロファイルを手動で選択しない場合は、出力プロファイルをデフォルトとして指定す ることができます。特定のジョブのデフォルト設定を上書きすることもできます。

使用する出力プロファイルは、ジョブ定義設定を使用に従って指定する必要があります。

Paper Catalog を使用するジョブの場合:

**•** 用紙/素材のおもてと裏のカラープロファイル設定を変更しないでください。 設定がサーバーの初期設定でない限り、指定されたプロファイルが使用されます。

Paper Catalog を使用しないジョブの場合または Paper Catalog でサーバーの初期設定が指定されている場 合:

**•** デバイスセンター > リソース > プロファイル > を選択します。。出力プロファイルで、使用する出力プ ロファイルを選択し、使用可能なすべての用紙種類にその出力プロファイルを関連付けます。

**メモ:**出力プロファイルと用紙の関連付けは、Fiery server のワークフローがサポートする場合にのみ 可能です。

ジョブのプロパティ > カラー > 出力プロファイルを選択して、特定のジョブデフォルトを上書きすること ができます。ジョブ定義設定を使用ではなく、一覧からプロファイルを選択します。Command WorkStation でサーバーメニューからデフォルト設定を選択して、特定の出力プロファイルをデフォルト として設定することもできます。

<span id="page-99-0"></span>**メモ:**デフォルト設定ウィンドウのカラータブに表示されるデフォルトの出力プロファイルは、Fiery server で設定されたものです。そこに表示される注釈メモ(注意:「ジョブ定義設定を使用」はプロファイ ルの設定で常にデフォルトで選択されています。)は、ジョブのプロパティの出力プロファイルメニュー を指しています。

ジョブが Paper Catalog を使用している場合は、Paper Catalog エントリでおもてカラープロファイルと裏カ ラープロファイルに指定されているものがデフォルトの出力プロファイルになります。サーバーの初期 設定は、Fiery server で決定されたプロファイルです。詳細については、使用する出力プロファイルを Fiery server で決定する方法 (100 ページ)を参照してください。

#### **使用する出力プロファイルを Fiery server で決定する方法**

Fiery server は、ジョブに使用する出力プロファイルを決定するときに、さまざまな事項を考慮します。

これらの要因は、Fiery server 上の Paper Catalog の実装によって異なります。これにより、ユーザーがジョ ブの用紙を選択する方法が決まります。

Paper Catalog は、次の 3 つの方法のいずれかで実装されています。

- **•** Paper Catalog を用紙選択に使用する必要がある
- **•** Paper Catalog を用紙選択に使用しなくてもよい
- **•** Paper Catalog を用紙選択に使用できない

**メモ:**Paper Catalog の実装は、Fiery server でサポートされている方法によって異なります。

Fiery server は、次のテストを実行して、使用する出力プロファイルを決定します。

- **1** ジョブのプロパティで出力プロファイルは出力プロファイルの自動選択に設定されているか
- **2** Paper Catalog が使用されているか
- **3** どの出力プロファイルがジョブの設定に最も近いか

#### ジョブのプロパティで出力プロファイルは出力プロファイルの自動選択に設定されているか

自動プロファイル選択の場合は、ジョブのプロパティウィンドウのカラータブで出力プロファイルプリン トオプションをジョブ定義設定を使用に設定する必要があります。用紙以外の設定も考慮されているた め、このオプションは、ジョブ定義設定を使用として表示されます。たとえば、カラーモードが CMYK +に設定されている場合、プロファイルを決定するときに用紙だけではなく、カラーモード考慮する場合 もあります。

特定の出力プロファイルが選択された場合は、それが使用されます。自動選択では十分でない場合、また は他のプロファイルを試す場合は、特定のプロファイルを選択します。

#### Paper Catalog が使用されているか

ジョブのプロパティで Paper Catalog 用紙が指定されている場合は、Paper Catalog 出力プロファイルの関連 付けを確認します。おもてと裏のカラープロファイルの関連付けを表示するには、Paper Catalog で選択し た用紙を右クリックし、 編集を選択します。用紙/素材に特定の出力プロファイルが関連付けられている 場合は、そのプロファイルが使用されます。

出力プロファイルの関連付けが、サーバーの初期設定に設定されている場合、3 番目のテストが使用され ます。

#### <span id="page-100-0"></span>どの出力プロファイルがジョブの設定に最も近いか

使用可能な出力プロファイルとジョブの設定との関連付けを確認します。 デバイスセンター > リソー ス > プロファイルを選択し、出力プロファイルのセクションを展開します。

プリントオプションは、接続されているサーバーに依存します。たとえば、用紙の種類プリントオプショ ンを使用するときと使用できないときもあります。

Profile Manager の詳細列にあるオプション(デバイスセンター > リソース > プロファイル)は、数の多 い同等のジョブ設定と 1 対 1 で一致しません。

たとえば、コート紙に関するオプションがジョブのプロパティに複数あっても、コート紙タイプに関連付 けられている出力プロファイル設定が 1 つしかない可能性もあります。この場合、コート紙に関連付けら れている出力プロファイルが、すべてのコート紙に使用されます。

用紙の種類でデフォルトで使用される出力プロファイルを変更する場合は、選択した出力プロファイルを ダブルクリックし、そのプロファイルと互換性のある用紙の種類を確認します。単一の出力プロファイル を、ほとんどの使用可能な用紙設定に指定することができます。

## デバイスリンクプロファイル

デバイスリンクプロファイルを印刷ジョブで選択するには、そのプロファイルが Fiery server に存在すること と、特定のソースプロファイルおよび出力プロファイルに関連付けられていることが必要です。

デバイスリンクプロファイルと関連付けられているソースプロファイルおよび出力プロファイルの設定を選 択すると、Fiery server では通常のカラー管理が無視され、ジョブのカラーデータへのデバイスリンク変換が適 用されます。ソースプロファイルおよび出力プロファイルは使用されません。

Fiery server 上に存在していないプロファイルは、設定として表示されません。ソースプロファイルの設定や出 力プロファイルの設定と関連付けられていないデバイスリンクプロファイルは、ジョブに対して選択できませ ん。そのため、デバイスリンクプロファイルと関連付けられているソースプロファイルや出力プロファイル は、たとえカラー変換の計算には使用されなくても、Fiery server 上に存在している必要があります。

次の表に示されているカラー入力設定のいずれかが有効になっている場合、または指定されている場合、デバ イスリンクプロファイルは無効になります。

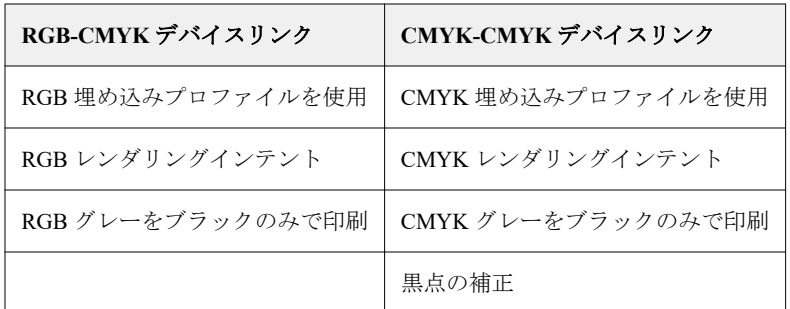

### RGB ソース、CMYK ソース、グレースケールソース

RGB ソース、CMYK ソースおよびグレースケールソースプリントオプションを使用すると、書類の RGB デー タ、CMYK データ、およびグレースケールデータの色空間を定義して、Fiery server で適切な色変換を行いま す。

Fiery server には、よく使用される色空間が提供されています。その他の色空間では、CMYK および RGB カス タムプロファイルを Fiery server にインポートできます。カスタムのグレースケールプロファイルはインポー トできません。

#### RGB ソース

RGB ソースのプロファイルを指定した場合、Fiery server は、その他のカラー管理システムで指定されている 可能性があるソース色空間の定義またはプロファイルを上書きします。たとえば、書類に RGB プロファイル が埋め込まれていても、RGB ソース設定で上書きされます。

RGB ソースプロファイルを指定すると、Fiery server からの出力はプラットフォーム間で一貫性が保たれます。 RGB ソースには次のオプションがあります。

- **•** EFIRGB EFI 社指定のソース色空間を定義します。RGB データの詳細情報がない場合に最適です。
- **•** sRGB(PC)-Microsoft 社および Hewlett-Packard 社推奨の色空間であり、一般的なホームおよびオフィス アプリケーション向けに定義されています。
- **•** Apple Standard 従来の Mac 対応モニター用の色空間を定義します。
- **•** Adobe RGB(1998)-Adobe 社が定義した色空間であり、一部のプリプレスワークフローで Adobe Photoshop 用のデフォルト作業用色空間として使用されます。
- **•** eciRGB v2 ECI(ヨーロッパカラーイニシアティブ)推奨の色空間であり、広告代理店、出版社、複製業、 印刷所で RGB 作業用色空間およびカラーデータ交換形式として使用されます。
- **•** Fiery RGB v5-Office アプリケーションの使用時に適した EFI 定義の色空間です。この色空間は EFIRGB に類似していますが、より大きく、より適切な青色出力が得られます。

指定されている別のソース色空間を RGB ソースによって上書きしない場合は、RGB 埋め込みプロファイルを 使用オプションを選択します。

RGB 埋め込みプロファイルを使用オプションが有効になっている場合、Fiery server で RGB プロファイルがあ る書類のオブジェクトが尊重され、プロファイルがないオブジェクトはジョブのプロパティで指定された RGB ソースプロファイルを使用してカラー管理されます。

#### CMYK ソース

CMYK ソースオプションには、 Fiery server 上の CMYK ソースプロファイルを設定できます。

ICC プロファイルを使用して色分解された印刷イメージ内のカラーを適切に管理するには、同じプロファイル をイメージの印刷時に指定する必要があります。

CMYK ソースプロファイル設定に指定するプロファイルは、CMYK データが色分解されたときの CMYK プロ ファイルまたは印刷標準によって変わります。このオプションは、CMYK データのみに適用されます。

- **•** カスタム色分解(たとえば、ICC プロファイル指定の色分解)を使用して色分解されている画像には、CMYK ソースが設定されている Fiery server で、プリプレスワークフローの RGB から CMYK への変換で使用され ているプロファイルを選択します。
- **•** 印刷標準用に色分解されたイメージには、印刷標準を CMYK ソース設定として選択してください。

ジョブに埋め込み CMYK プロファイルが含まれている場合は、CMYK 埋め込みプロファイルを使用オプショ ンを選択します。埋め込みプロファイルは CMYK データに適用されます。

CMYK ソースオプションには、Fiery server 上に存在する任意の CMYK ソースプロファイルを設定できます。

ジョブの CMYK データを出力カラー色空間に変換しない場合は、次の設定のいずれかを選択できます。

- **•** 変換を省略-これらの設定では、ジョブのオリジナルの CMYK データが変換なしにプリンターに送信さ れますが、キャリブレーションは適用されます。
- **•** ColorWise オフ-この設定では、キャリブレーションの適用も CMYK データへの変換も行われることな く、ジョブのオリジナルの CMYK データがプリンターに送信されます。ただし、CMYK データはインク/ トナー総量の制限の影響を受けます。

ColorWise オフ設定は特定のジョブで使用できますが、Fiery server でのデフォルト設定にはできません。 この設定は特定のジョブでのみ選択してください。

**メモ:**ColorWise オフ設定で印刷する場合は、アプリケーションで選択するオプションによって CMYK デ ータが変更されないようにしてください。ColorWise オフ設定で印刷する場合は、アプリケーションでカ ラー管理を使用しないように設定する必要があります。

### グレースケールソース

Fiery server では、デバイスグレーのジョブと ICC ベースグレースケールのジョブをそれぞれの色変換によっ て個別に処理できます。

FS200/FS200 Pro 以前は、グレースケールの色空間は CMYK カラーパスを通じて処理されていました。

グレースケールソースプロファイル設定は、ソースプロファイルから出力プロファイルへのカラー変換に使用 するため、出荷時にインストールされたグレースケールプロファイルを提供します。ユーザーが任意のグレー スケール ICC プロファイルをインポートすることはできません。

書類のグレースケールオブジェクトに関連付けられた埋め込みプロファイルがジョブに含まれている場合は、 グレー埋め込みプロファイルを使用オプションを選択します。

グレースケールソースオプションには、Fiery server 上に存在する工場出荷時にインストール済みの任意のグレ ースケールソースプロファイルを設定できます。

#### RGB/CMYK/グレー埋め込みプロファイルを使用

Fiery server で、プリント設定で指定されているソースプロファイルではなく、印刷ジョブに埋め込まれている ソースプロファイル(RGB、CMYK またはグレースケール)を使用するかどうかを指定できます。

#### RGB

RGB 埋め込みプロファイルを使用をオンにした場合、Fiery server は RGB プロファイルがあるオブジェクトの 埋め込み RGB プロファイルを使用し、RGB プロファイルがない RGB オブジェクトの RGB ソースプロファイ ルを使用します。このオプションをオンにした場合、Fiery server は RGB ソースオプションで指定されたプロ ファイルを使用します。

#### CMYK

CMYK 埋め込みプロファイルを使用をオンにした場合、Fiery server は CMYK プロファイルがあるオブジェク トの埋め込み CMYK プロファイルを使用し、CMYK プロファイルがない CMYK オブジェクトの CMYK ソー スプロファイルを使用します。このオプションをオフにした場合、Fiery server は CMYK ソースオプションで 指定されたプロファイルを使用します。

# グレー

グレー埋め込みプロファイルを使用をオンにした場合、Fiery server はグレープロファイルがあるオブジェクト の埋め込みグレープロファイルを使用し、グレープロファイルがないグレーオブジェクトのソースグレープロ ファイルを使用します。

#### 黒点の補正

黒点の補正オプションを使用して、CMYK ソースカラーのシャドウ部分の出力濃度を調整できます。

黒点の補正は、ソースプロファイルの最も暗い部分が出力プロファイルの最も暗い部分にマッピングされるよ うに、ソースカラーをスケーリングすることによって機能します。CMYK ソース色空間がプリンターの色の 範囲よりも広い場合にシャドウの細部を強調するには、黒点の補正を使用します。校正のアプリケーションで は、CMYK ソース色空間がプリンターの色の範囲よりも狭い場合にこのオプションを使用しないでください。

**メモ:**RGB ソースカラーの場合は、相対カラーメトリックに黒点の補正が常に適用されます。黒点の補正は、 絶対カラーメトリックには適用されません。連続調では純色とシャドウ詳細が出力デバイスのカラー表現能 力に合わせて調整されているので、黒点の補正は不要です。

### CMYK レンダリングインテント

CMYK レンダリングインテントオプションでは、CMYK 入力データを出力色空間の使用可能な色域に変換す る方法を指定します。印刷するカラーイメージの種類に応じて、この変換を最適化することができます。

Fiery server は、第 5 のレンダリングインテントである純原色もサポートしています。

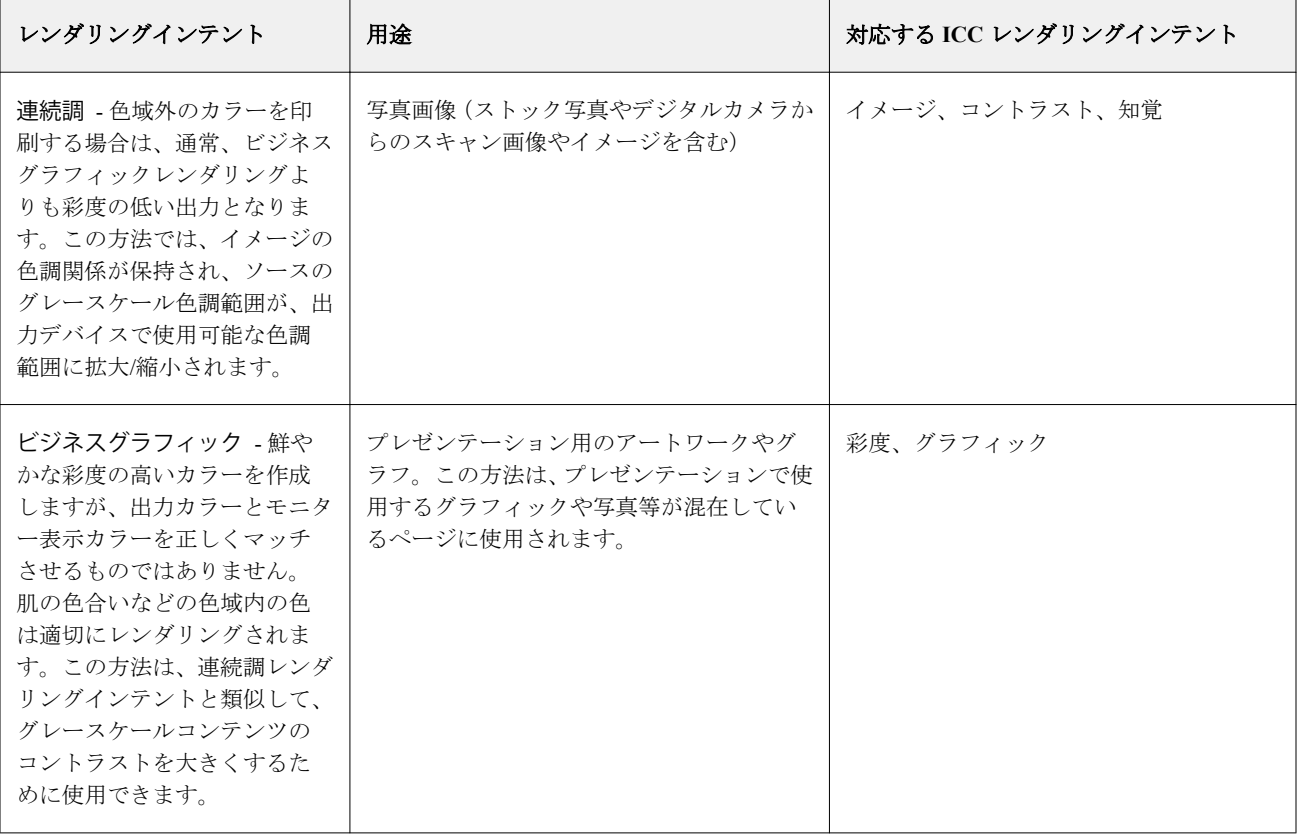

**メモ:**色調の再現性の問題が生じた場合は、連続調設定を使用してください。

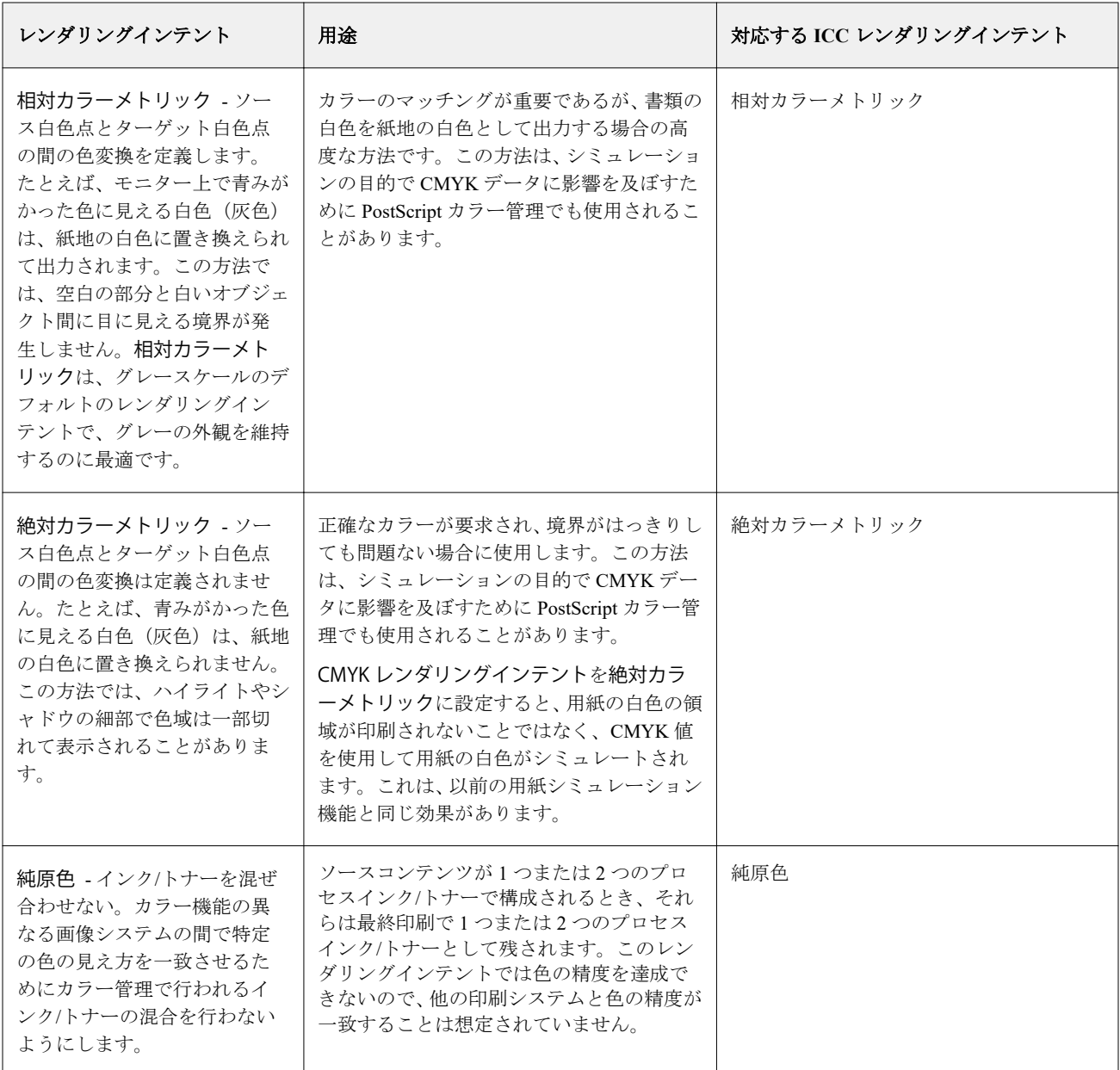

## グレースケールレンダリングインテント

グレースケールレンダリングインテントオプションは、グレースケール入力データを出力色空間で使用可能な 色域に変換する方法を指定できます。印刷するグレーオブジェクトの種類に応じて、この変換を最適化するこ とができます。

グレースケールのテキスト、グラフィック、および画像の見え方を制御するには、適切なレンダリングインテ ントを選択します。Fiery server では、現在業界標準の ICC プロファイルにある 4 つのレンダリングイン テン トから選択することができます。

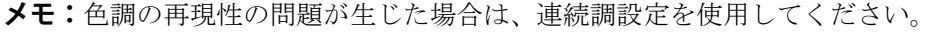

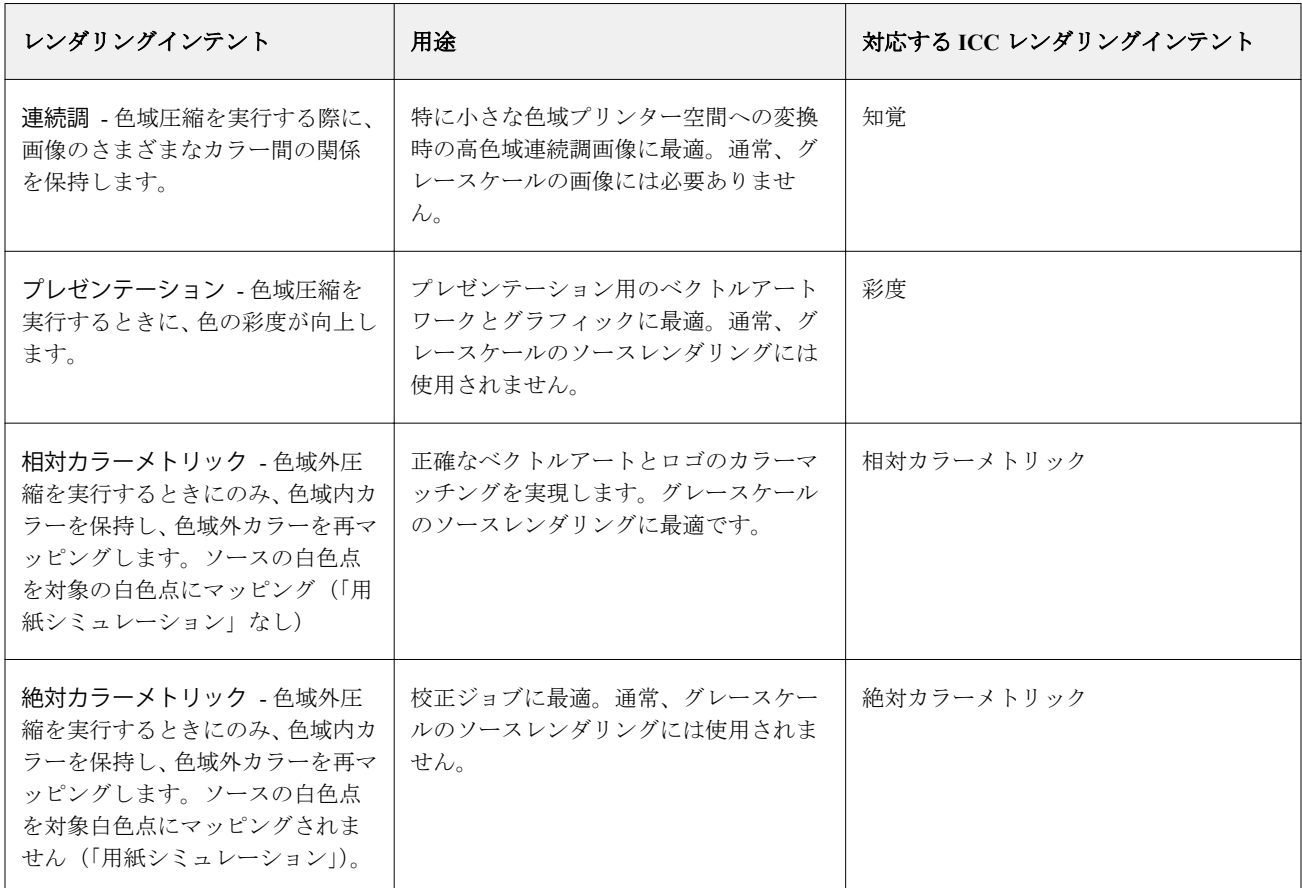

## RGB レンダリングインテント

RGB レンダリングインテントオプションは、RGB 入力データを出力の色空間で利用可能な色域に変換する方 法を指定します。印刷するカラー画像の種類に応じて、この変換を最適化することができます。

アートワークの画像や Adobe Photoshop からの RGB 写真画像などの見せ方を制御するには、各画像に適した レンダリングインテントを選択する必要があります。Fiery server では、現在業界標準の ICC プロファイルに 現在含まれている 4 つのレンダリングインテントから選択することができます。

**メモ:**色調の再現性の問題が生じた場合は、連続調設定を使用してください。

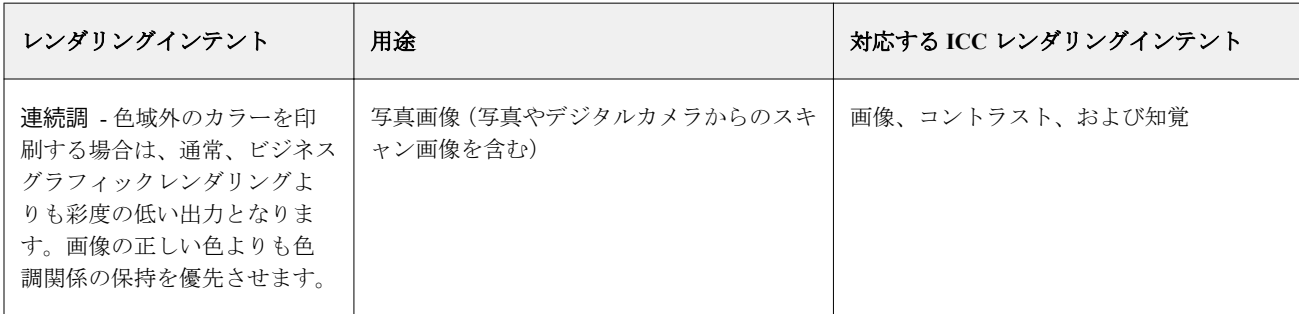

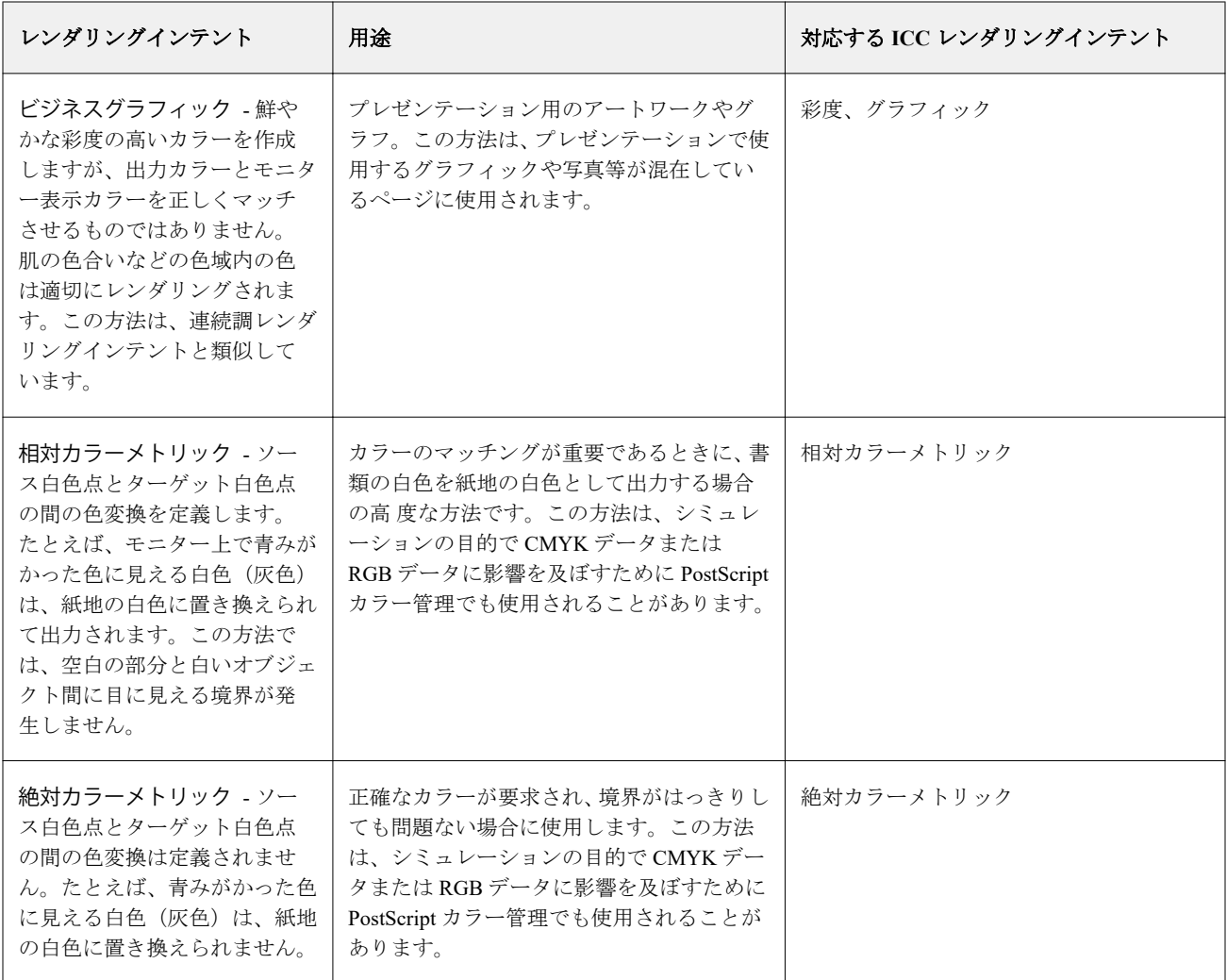

### RGB/CMYK グレーをブラックのみで印刷

RGB グレーをブラックのみで印刷オプションをオンに設定すると、R、G、B の値の等しい RGB カラーはすべ て、CMYK ブラックではなく、K のみのブラックで印刷されます。同様に、CMYK グレーをブラックのみで 印刷をオンに設定すると、C、M、Y が 0 で、K が任意の値の CMYK カラーは、CMYK ブラックではなく、 K のみのブラックで印刷されます。

RGB グレーをブラックのみで印刷または CMYK グレーをブラックのみで印刷は、テキスト/グラフィックかテ キスト/グラフィック/画像のどちらかについてオンに設定できます。「グラフィック」とはベクトルグラフィ ックを指します。「画像」とはビットマップ画像を指します。

**メモ:**また、テキスト/グラフィックとテキスト/グラフィック/画像には同じオプションを使用し、グレース ケールソースプロファイルについてグレーをブラックのみで印刷するをオンに設定することもできます。

次の制限が適用されます。

- **•** RGB グレーをブラックのみで印刷オプションと CMYK グレーをブラックのみで印刷オプションは、事前に 色分解されたジョブには適用されません。
- **•** CMYK レンダリングインテントが純原色に設定されている場合、CMYK グレーをブラックのみで印刷は出 力に影響を及ぼしません。
- **•** RGB/Lab を CMYK ソースに分解をオンにすると、RGB グレーをブラックのみで印刷はオフになります。同 様に、RGB グレーをブラックのみで印刷をオンにすると、RGB/Lab を CMYK ソースに分解をオンにするこ とはできません。
- **•** ブラックテキスト/グラフィックを純ブラック-オンまたはリッチブラック-オンに設定している場合、100% ブラックのテキスト/グラフィックには、RGB グレーをブラックのみで印刷および CMYK グレーをブラッ クのみで印刷の設定よりブラックテキスト/グラフィックでの設定が優先されます。
- **•** スポットカラーとしてグレーが指定されている場合、そのグレーには RGB グレーをブラックのみで印刷お よび CMYK グレーをブラックのみで印刷は適用されません。

#### RGB/Lab を CMYK ソースに分解

RGB/Lab を CMYK ソースに分解オプションは、RGB カラー(および L\*a\*b\*などのデバイスに依存しないカラ ースペース)を CMYK ソースに変換します。

**•** RGB/Lab を CMYK ソースに分解をオンにすると、ドキュメント内の元の RGB カラーが、ジョブのプロパ ティで選択されているソース CMYK プロファイルに変換され、その後、出力プロファイルのプリントオ プションでの定義に従って、プリンターの出力プロファイルに変換されます。RGB カラーを CMYK ソー スと出力色空間に変換する色再現は、RGB コンテンツをその CMYK ソースプロファイルに変換するのと 類似しています。

たとえば、Fiery server で RGB カラーを CMYK ソースに変換して色再現を行うのは、Photoshop で RGB イ メージを CMYK プロファイルに変換するのと類似しています。RGB/Lab を CMYK ソースに分解のもう一 つの便利なテクニックは、別のプリンター用の高品質の ICC プロファイルを取り使用して、それを Fiery server のソースの CMYK プロファイルとして定義し、他のプリンターで RGB カラーの色の出方をシミュ レーションすることです。

この機能は、すべての色空間が出力色空間に変換される前に CMYK ソースに変換される PDF/X ワークフ ローでも使用されます。これらのワークフローでは、ドキュメント内の CMYK コンテンツとの色の一致 を実現するために、デバイスに依存する色(RGB、グレースケール)とデバイスに依存しない色(ICCカ ラー、L\*a\*b\*)が必要になります。PDF/X-4の登場により、PDF/X 文書内で透明機能が利用可能となり、 透過効果のあるデザインに含まれる CMYK のオーバープリントにも対応できるようになりました。透明 効果をレンダリングするには、希望する外観を実現するために複雑な処理ポリシーが必要になるため、 RGB/Lab を CMYK ソースに分解プリントオプションをオンにすることが、透明シートをレンダリングする ための最良の方法です。

**•** RGB/Lab を CMYK ソースに分解プリントオプションにオフにすると、すべての RGB カラーが出力カラー プロファイルで管理されます。このワークフローは、出力デバイスの全色域で RGB カラーをレンダリン グするので、印刷システムで達成可能な最も鮮やかな色を必要とする場合にお勧めします。
## スポットカラーマッチング

スポットカラーマッチングオプションを使用すると、自動的なマッチングによってジョブ内のスポットカラー を最良の CMYK 値に変換できます。

**•** スポットカラーマッチングをオンにすると、Fiery server は内蔵の変換テーブルを使用して、プリンターが 生成できるスポットカラーに最も近似する CMYK 値を生成します。(Fiery server に出力プロファイルを追 加した場合は、その出力プロファイル用の新しい変換テーブルが自動的に作成されます。)

Fiery Spot-On を使用すると、Fiery server は Command WorkStation スポットカラーで決定された CMYK 値 を使用します。

Spot Pro を使用すると、Fiery server はスポットカラーを一番近い CMYK 値に変換します。

- **•** スポットカラーグループを使用メニューを使用すると、Fiery server がファイルの処理中に最初にスポット カラー定義を検索するスポットカラーグループを選択できます。新しいスポットカラーグループが デバ イスセンター > リソース > スポットカラーまたは デバイスセンター > リソース > Spot Pro に作成されて いる場合、新しいグループがスポットグループを使用メニューに一覧表示されます。スポットカラーが選 択したリストにない場合、Fiery server は一致するスポットカラー名を他のすべてのスポットカラーグルー プで探します。名前が存在しなければ、そのスポットカラーは書類内で代替カラーを使用して表示されま す。
- **•** スポットカラーマッチングがオフの場合は、Fiery server はスポットカラーを CMYK データとして処理し、 書類の代替色空間を使用します。デフォルトでは、ほとんどのアプリケーションで、PANTONE などのス ポットカラーメーカーが定義した CMYK に相当する値が使われます。これらの CMYK 値は、スポットカ ラーライブラリを提供しているアプリケーションで使用されている CMYK 値と同じものです。

**メモ:**内蔵の色分解表で定義されていないスポットカラーは、書類の代替色空間を使用して処理されます。

スポットカラーを含むジョブは、オフセット印刷のシミュレーションを行う場合を除き、スポットカラーマッ チングをオンに設定して印刷してください。この場合は、スポットカラーマッチングをオフに設定し、適切な CMYK ソース設定を選択します。

内蔵の色分解表で定義されていないスポットカラーを含む PDF ジョブや PostScript ジョブの場合、スポットカ ラーマッチングをオンにすると、代替色空間が使用されます。Fiery server では、内蔵の色分解表をもとにオリ ジナルのスポットカラーに最も近い CMYK 値が生成されます。

**メモ:**スポットカラーマッチングは、コンポジット印刷でのみ使用し、分版の印刷には使用しません。

## ブラックテキスト/グラフィック

ブラックテキスト/グラフィックオプションでの設定は、ブラックのテキストおよびベクトルグラフィックに 適用されます。このオプションを純ブラック-オンに設定すると、アプリケーションによって生成されるブラ ック (たとえば、RGB=0,0,0 または CMYK=0%, 0%, 0%, 100%)はブラックのみを使用して印刷されます。

ブラックテキスト/グラフィックを純ブラック-オンに設定している場合は、1 つのインク/トナーのみを使用す るため、ブラックのテキストおよびラインアートで印刷ずれが生じることはありません。また、この設定では 好ましくないブラスティング効果も回避できます。これは、特定の用紙へのインク/トナーの量が多すぎるた めに印刷オブジェクトの境界線をはみ出してしまう問題です。

ジョブによっては、ブラックテキスト/グラフィックを普通に設定することをお勧めします。たとえば、ブラ ックを使用したグラデーション塗りつぶしがジョブに含まれている場合は、普通の設定によって最適な結果が 得られます。

オーバープリント(純ブラック)をテキストまたはテキスト/グラフィックに設定している場合は、ブラック テキスト/グラフィックを純ブラック-オンに設定する必要があります。

**メモ:**ブラックテキスト/グラフィックオプションは、コンポジット印刷でのみ使用し、分版の出力には使用 しません。

次の表に、異なる色空間で定義されたブラックデータによるブラックテキスト/グラフィックオプションの動 作を示します。

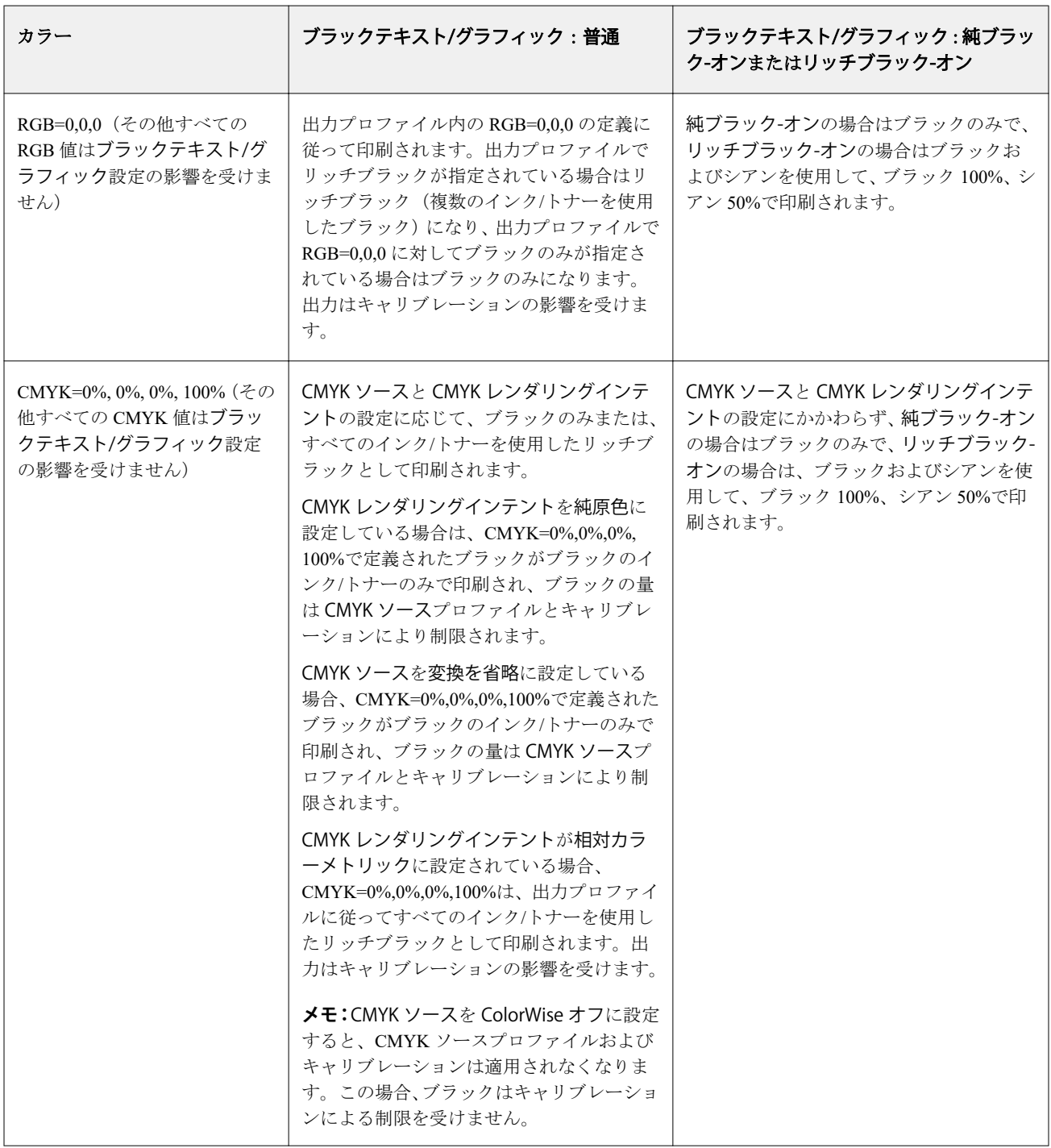

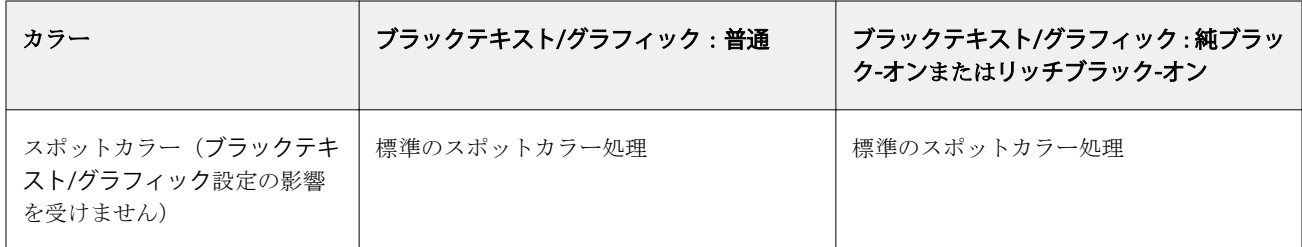

**メモ:**PostScript アプリケーションの中には、印刷ジョブを Fiery server に送る前に、RGB=0, 0, 0 で定義された ブラックを 4 色の CMYK ブラックに変換するものがあります。これらのブラックは、ブラックテキスト/グラ フィックオプションの影響を受けません。

# オーバープリント(純ブラック)

オーバープリント (純ブラック)オプションでは、RGB=0, 0, 0 または CMYK=0%, 0%, 0%, 100%で定義された ブラックのテキストのみまたはブラックテキスト/ベクトルグラフィックを、カラーの背景上にオーバープリ ント(重ね出力)するかどうかを指定します。このオプションをオフにすると、ブラックのテキストまたはテ キストとグラフィックのカラーの背景はノックアウト(くり抜き)されて出力されます。ノックアウトの場合 は、カラーの版ずれによってオブジェクトの周りに白い境界線が表示されることがあります。

**メモ:**オーバープリント(純ブラック)は、ブラックテキスト/グラフィックが純ブラック-オンに設定されて いる場合のみ選択できます。

オーバープリント(純ブラック)オプションには、次の設定があります。

- **•** テキスト ブラックのテキストはカラーの背景上に重ねて出力されます。これにより、ブラックテキスト と背景の間の隙間や版ずれの問題を回避できます。
- **•** テキスト/グラフィック ブラックのテキストとグラフィックはカラーの背景上に重ねて出力されます。 これにより、ブラックテキストと背景の間の隙間や版ずれの問題を回避できます。
- オフ ブラックのテキストとグラフィックのカラーの背景部分はノックアウト (くり抜き)されて出力さ れます。

**メモ:**PostScript アプリケーションによっては、印刷前に独自のブラックオーバープリント変換が実行される ことがあります。

この設定の使用方法の例として、ブラックのテキストを淡いブルーの背景に表示するページを取り上げます。 ブルーの背景は CMYK=40%, 30%, 0%, 0%です。ブラックのテキストは CMYK=0%, 0%, 0%, 100%です。

- **•** オーバープリント(純ブラック)をテキストまたはテキスト/グラフィックに設定すると、ページの最終的 なテキストまたはグラフィックの部分がオーバープリントされます(または背景色と組み合わされます)。
- **•** オーバープリント(純ブラック)をオフに設定すると、ブラックのテキストやグラフィックの境界線は、 一方の側(テキストまたはグラフィックの外側)にシアンおよびマゼンタ、もう一方の側(テキストまた はグラフィックの内側)にブラックが使用されます。このため、プリンターの限界により、版ずれが起き てしまうことがあります。

**メモ:**CMYK が 0%, 0%, 0%, 100%でない場合、CMYK 各要素の再現は CMYK ソースの設定とキャリブレーシ ョンの影響を受けます。

# プロファイル

Command WorkStation の Profile Manager では、Fiery server 上の ICC プロファイルを管理できます。(Profile Manager の)Color Editor では、既存の CMYK プロファイルからカスタムプロファイルを作成したり、AutoGray 機能を使用して出力プロファイルのグレーバランスを調整したりできます。

Fiery server では、カラー管理に次の種類のプロファイルを使用します。

- **•** RGB ソースプロファイルは、印刷ジョブの RGB(および Lab)色のソース色空間を定義します。通常、 RGB プロファイルを使用しているデバイスは、モニター、スキャナー、デジタルカメラなどです。Fiery server では、RGB ソースプロファイルを使用して印刷ジョブの RGB 色をプリンターの CMYK 色空間に正 確に変換できます。
- **•** CMYK ソースプロファイルは、印刷ジョブの CMYK 色のソース色空間を定義します。通常、CMYK プロ ファイルを使用しているデバイスは、印刷機、デジタルプリンターなどです。Fiery server では、CMYK ソ ースプロファイルを使用して印刷ジョブの CMYK 色をプリンターの CMYK 色空間に正確に変換できま す。
- **•** グレースケールソースプロファイルは、印刷ジョブのグレースケール色のソース色空間を定義します。通 常、グレースケールプロファイルを使用しているデバイスは、印刷機、デジタルプリンターなどです。 Fiery server では、グレースケールソースプロファイルを使用して印刷ジョブのグレースケール色をプリン ターのグレースケール色空間に正確に変換できます。
- **•** 出力プロファイルは、特定の種類の用紙に印刷する場合のプリンターの色特性を記述します。出力プロフ ァイルには、プリンターの期待されるカラー出力濃度を記述するキャリブレーションが関連付けられます。 出力プロファイルとその関連するキャリブレーションは、印刷ジョブのすべてのカラーデータに適用され ます。
- **•** デバイスリンクプロファイルは、特定のソース色空間から出力色空間への変換を記述します。デバイスリ ンクプロファイルには、変換元デバイスから変換先デバイスへの完全な変換が定義されているため、Fiery server は変換の計算を行いません。

Fiery server は、2 種類のデバイスリンクプロファイルをサポートします。RGB ソース色空間から CMYK 色空間と CMYK ソース色空間から CMYK 色空間への変換です。

デバイスリンクプロファイルには、ソースプロファイル設定(CMYK から CMYK へのデバイスリンクプ ロファイルの CMYK デバイスリンクと RGB から CMYK へのデバイスリンクプロファイルの RGB/Lab デ バイスリンク)と出力プロファイル設定を関連付ける必要があり、これらが関連付けられていないと、デ バイスリンクプロファイルをジョブで選択できません。

# プロファイルプロパティを表示する

Command WorkStation の Profile Manager には、Fiery server 上のプロファイルに関する情報(デバイスや用紙タ イプなど)が表示されます。

プロファイル名の左側にあるチェックマークは、このプロファイルが工場出荷時のデフォルトプロファイルで あることを示しています。たとえば、RGB ソースプロファイルの sRGB(PC)プロファイルの横にあるチェッ クマークは、SRGB (PC)が RGB ソースオプションのデフォルト設定であることを意味しています。デフォル ト プロファイルは、カラー管理ウィンドウで変更できます。

プロファイル名の左側にあるロックアイコンは、このプロファイルは工場出荷時にインストールされたもの で、編集または削除できないことを示しています。

**1** デバイスセンターのリソースでプロファイルをクリックします。

**2** Profile Manager で、プロファイルをクリックして選択します。選択したプロファイルのプロパティが、ウ ィンドウの右側に表示されます。

# プロファイルの色の範囲を比較する

使用するコンピューターに Fiery Color Profiler Suite がインストールされている場合、Fiery Profile Inspector を使 用して 2 つのプロファイルの色の範囲を比較できます。Profile Inspector には、色の範囲が 3 次元モデルで表示 され、2 つの色の範囲で重なりのある色とそうでない色を確認できます。たとえば、プロファイル間で青の色 相の範囲に違いがある場合があります。

- **1** 「デバイスセンター」のリソースタブでプロファイルをクリックし、プロファイルを選択します。
- **2** Ctrl キーを押しながら、もう 1 つのプロファイルを選択します(両方のプロファイルが選択状態になりま す)。
- **3** いずれかのプロファイルを右クリックしてプロファイルを比較を選択します。

Profile Inspector が別ウィンドウで開きます。Profile Inspector のヘルプアイコンをクリックすると、詳細な情報 が表示されます。

## プロファイルをインポートまたはエクスポートする

Command WorkStation の Profile Manager を使用すると、プロファイルを Fiery server にインポートして、Fiery server 上のジョブの印刷に使用することができます。Fiery server のソフトウェアの更新時などに、誤ってカス タムプロファイルを削除しないように、エクスポート機能を使用してプロファイルをバックアップしておいて ください。

プロファイルをコンピューターにエクスポートして、Adobe Photoshop など ICC 対応のアプリケーションで使 用することもできます。

## プロファイルをインポートする

ソースプロファイル(RGB または CMYK)、出力プロファイル、またはデバイスリンクプロファイルを Fiery server にインポートすることができます。グレースケールのプロファイルは、インポートできません。

**メモ:**Windows の場合は、プロファイルのファイル名に拡張子.icc または.icm が付いていないと、インポート 用に選択できません。Mac OS の場合は、プロファイルのファイルの種類が「profile」でなければなりません。

- **1** デバイスセンターのリソースタブで、プロファイルをクリックし、インポートをクリックします。
- **2** 場所リストでフォルダーを選択します。
- **3** インポートするプロファイルの場所を参照します。
- **4** プロファイルを選択し、開くをクリックします。
- **5** プロファイル設定ダイアログボックスが表示されたら、このプロファイル用の設定を選択し、OK をクリッ クします。

インポートしたプロファイルが、Fiery server にすでにあるプロファイルの置き換えではなく、新規のプロ ファイルである場合、プロファイル設定を設定します。

# プロファイルをエクスポートする

プロファイルを Fiery server からエクスポートして、バックアップ手段としたり、Adobe Photoshop などの ICC 対応アプリケーションで使用したりすることができます。

- **1** 「デバイスセンター」のリソースタブで、プロファイルをクリックします。
- **2** プロファイルを選択し、エクスポートをクリックします。
- **3** コンピューター上の保存先を指定し、フォルダ選択をクリックします。

# プロファイルを作成または削除する

Command WorkStation の Profile Manager では、新しい出力プロファイルやデバイスリンクプロファイルを作成 したり、不要になったプロファイルを削除したりできます。

新しいプロファイルを作成するには、コンピューターに Fiery Color Profiler Suite がインストールされている必 要があります。

## 出力プロファイルを作成する

使用するコンピューターに Fiery Color Profiler Suite がインストールされている場合、Fiery Printer Profiler を使 用して出力プロファイルを作成できます。

**メモ:**既存の出力プロファイルを Color Editor で編集して別名で保存することによって、出力プロファイルを 作成することもできます。

Fiery Printer Profiler は、Command WorkStation の Profile Manager から起動できます。

- **1** 「デバイスセンター」のリソースタブで、プロファイルをクリックします。
- **2** 新規をクリックし、出力プロファイルを選択します。

Printer Profiler が別のウィンドウで開きます。Printer Profiler を使用した出力プロファイル作成の詳細について は、Printer Profiler のオンラインヘルプを参照してください。

**メモ:**新しいキャリブレーション設定を作成した後、Command WorkStation の Calibrator から Fiery Printer Profiler を起動できます。

# デバイスリンクプロファイルを作成する

使用しているコンピューターに Fiery Color Profiler Suite がインストールされている場合、Fiery Device Linker を使用してデバイスリンクプロファイルを作成できます。

Fiery Device Linker は、Command WorkStation の Profile Manager から起動できます。

- **1** デバイスセンターのリソースでプロファイルをクリックします。
- **2** 新規をクリックし、デバイスリンクを選択します。

Device Linker が別のウィンドウで開きます。Device Linker を使用したデバイスリンクプロファイル作成の詳 細については、Device Linker のオンラインヘルプを参照してください。

### プロファイルを削除する

不要になったプロファイルを削除できます。プロファイルを削除すると、Fiery server 上のディスク領域を解放 できます。ロックアイコンの付いたプロファイルを削除することはできません。

- **1** デバイスセンターのリソースタブでプロファイルをクリックし、削除するプロファイルを選択します。
- **2** 設定をクリックし、ドライバーのラベルを指定なしに設定して OK をクリックします。

**メモ:**ドライバーのラベルは Fiery server のモデルでは使用できません。このオプションが表示されない場 合は、次の手順に進みます。

**3** 削除をクリックし、確認のためにはいをクリックします。

## プロファイル設定を編集する

プロファイル設定は、Fiery server のプロファイル使用方法を決定する属性です。たとえば、説明や用紙の種類 をプロファイルに割り当てることができます。プロファイル設定が、プロファイルの内容に影響を与えること はありません。

- **1** デバイスセンターで、リソースタブをクリックし、プロファイルをクリックします。
- **2** プロファイルを選択し、設定をクリックします。
- **3** プロファイル設定ウィンドウで、必要なオプションを設定し、OK をクリックします。選択できるオプショ ンは、プロファイルの種類と Fiery server のモデルによって変わります。

すべてのプロファイルに共通の設定:

**•** プロファイルの説明 - プロファイルを識別する説明です。プロファイルがロックされている場合、説明 は変更できません。

出力プロファイルにのみ適用可能な設定:

**•** 用紙の種類 - 出力プロファイルが関連付けられている 1 つまたは複数の用紙設定です。これらの設定 は、特定の出力プロファイルが設定されたタイミングではなく、用紙設定によってジョブの出力プロフ ァイルが決まったタイミングで使用されます。

用紙の種類が Fiery server で使用できない場合は 、 Paper Catalog またはサブストレートカタログを使用 して、メディア定義プロファイルを設定します。

**•** キャリブレーション - 出力プロファイルに関連付けるキャリブレーションです。

デバイスリンクプロファイルにのみ適用可能な設定:

**•** CMYK ソースプロファイルまたは RGB ソースプロファイル - デバイスリンクプロファイルに関連付け られているソースプロファイル設定です。特定のソースプロファイル設定と出力プロファイル設定の 組み合わせによって、ジョブのデバイスリンクプロファイルが選択されます。CMYK から CMYK への デバイスリンクプロファイルには、CMYK ソースプロファイル設定があります。RGB から CMYK への デバイスリンクプロファイルには、RGB ソースプロファイル設定があります。

**メモ:**CMYK ソースプロファイルを編集しても、CMYK ソースプロファイルに関連付けられているデ バイスリンクプロファイルを使用する場合は、変更が適用されません。

**•** 出力プロファイル - デバイスリンクプロファイルに関連付けられている出力プロファイル設定です。

# プロファイル内容を編集する

Command WorkStation には CMYK プロファイルを編集する Color Editor が用意されています。

Color Editor では、CMYK プロファイル(CMYK ソースプロファイルまたは出力プロファイル)を編集できま す。プロファイルの濃度曲線を微調整するには、Color Editor を使用します。

使用しているコンピューターに Fiery Color Profiler Suite オプションがインストールされている場合は、 Command WorkStation から Fiery Profile Editor にアクセスしてプロファイルを編集できます。出力プロファイ ルの色域を定義するカラーデータを編集できます。

### Color Editor でプロファイルを編集する

Color Editor では、CMYK 濃度曲線やターゲット濃度などの機能を調整できます。

Color Editor で編集できるのは、Fiery server を使用する印刷だけです。それ以外のケースでプロファイルを使 用する場合、プロファイルに影響はありません。

- **1** デバイスセンターで、リソースタブをクリックし、プロファイルをクリックします。
- **2** プロファイルを選択し、編集をクリックします。
- **3** Color Editor を選択します。

**メモ:**Fiery Color Profiler Suite がコンピューターにインストールされている場合は、次の手順に進みます。 Color Editor が自動的に開きます。

**4** Color Editor で、濃度曲線を調整します。微調整するには、一度に 1 つまたは 2 つのカラーのみを操作しま す。

Color Editor のグラフの曲線は、各カラーチャンネル(C、M、Y、K)の入力%と出力%を表しています。 これらの%は、CMYK ハーフトーンドットのサイズを表しています。

- **•** C、M、Y、K 曲線の表示/非表示を切り替えるには、各カラーの眼のアイコンをクリックします。
- **•** 曲線を手前に表示するには、眼アイコンの横にあるカラーバーをクリックします。
- **•** 表示している曲線の明るさを調整するには、プラスとマイナスのボタンを使用します。
- **•** 曲線を調整するには、曲線上の点をドラッグするか、点をクリックして入力フィールドと出力フィール ドに新しい値を入力するか、または、点をクリックして矢印キーで移動します。

**メモ:**明るさを調整してから、曲線を調整してください。

**5** 出力プロファイルの場合:Fiery server によってキャリブレーションターゲットが出力プロファイル内に保 存されている場合は、各カラー(C、M、Y、K)のキャリブレーションターゲットの最高濃度(D-Max 値) を変更することができます。

D-Max 値が表示されていない場合、使用している Fiery server ではキャリブレーションターゲットが出力プ ロファイルとは別に保存されることを示しています。この場合は、D-Max 値をキャリブレーターで表示し て調整することができます。

- 警 告 最高濃度値(D-Max 値)を変更することはできますが、D-Max 値は表示し確認するだけにしてお くことをお勧めします。キャリブレーションターゲットは、キャリブレーションの理想的な値を 表し、出力プロファイルはその値を含んでいます。キャリブレーションターゲットの値は、特に 理由がない限りは変更しないでください。
- **6** 出力プロファイルの場合:必要に応じて、AutoGray をクリックして出力プロファイルのグレーバランスを 調整します。
- **7** CMYK ソースプロファイルの場合:Fiery server で用紙シミュレーションがサポートされている場合は、必 要に応じて、用紙シミュレーションをクリックして白色点シミュレーションを設定します。
- **8** テストページを印刷します(オプション)。
- **9** 操作が終了したら、保存をクリックし、新しいプロファイル用の名前を入力します。
	- <mark>注 意</mark> 新しいプロファイル用の名前を入力しない場合は、編集済みのプロファイルがオリジナルを上書 きしてしまいます。ロックアイコンの付いたプロファイルを編集して保存する場合は、それをコ ピーとして保存することしかできません。ロックアイコンの付いたプロファイルを上書きする ことはできません。

#### Fiery Profile Editor でプロファイルを編集する

使用しているコンピューターに Fiery Color Profiler Suite がインストールされている場合、Fiery Profile Editor を 使用して出力プロファイルを編集することができます。Profile Editor を使用すると、レンダリングインテン ト、CMYK 濃度曲線などの全体的なカラー機能を調整できるだけでなく、特定の色相、カラー、またはプロ ファイル全域の中の特定のデータ点を調整することもできます。

- **1** 「デバイスセンター」のリソースタブをクリックし、プロファイルをクリックします。
- **2** 出力プロファイルを選択して、編集をクリックし、Fiery Profile Editor を選択します。

「Fiery Profile Editor」を使用したプロファイルの編集の詳細については、Profile Editor 画面上のヘルプアイコン をクリックしてください。

## テストページを印刷する

Color Editor でプロファイルを編集した後、編集前後の画像を示すテストページを印刷できます。 テストページは、独自のサンプル画像、または Fiery server で提供される比較ページのどちらかです。

### 比較ページを印刷する

Fiery server が提供する比較ページを印刷することができます。比較ページには、プロファイル編集を行った場 合と行わなかった場合で、印刷される画像やカラーパッチの違いが表示されます。

- **1** デバイスセンターで、リソースタブをクリックし、プロファイルをクリックします。
- **2** プロファイルを選択し、編集をクリックします。Fiery Color Profiler Suite がコンピューターにインストール されている場合は、Color Editor を選択します。
- **3** Color Editor で、印刷テストをクリックします。
- **4** 比較ページを選択し、用紙サイズと給紙トレイについて必要な設定を選択して、印刷をクリックします。

### サンプル画像を印刷する

サンプル画像を作成してテストページを印刷することができます。サンプル画像ページは、待機キューにある ユーザー定義の CALIB.PS ファイルです。

- **1** グラフィックアプリケーションで、サンプル画像として使用するファイルを作成します。
- **2** サンプル画像を「CALIB.PS」の名前で、PostScript または EPS ファイル形式で保存します。
- **3** Command WorkStation で、ファイルを Fiery server の待機キューにインポートします。
- **4** ジョブセンターで、CALIB.PS ジョブをダブルクリックし、ページの印刷に使用するジョブのプロパティを 設定します。
- **5** デバイスセンターで、リソースタブをクリックし、プロファイルをクリックします。
- **6** プロファイルを選択し、編集をクリックします。Fiery Color Profiler Suite がコンピューターにインストール されている場合は、Color Editor を選択します。
- **7** Color Editor で、印刷テストをクリックします。
- **8** サンプル画像ページを選択し、印刷をクリックします。

## プロファイルのグレーバランスを調整する

AutoGray 機能では、出力プロファイルのグレーバランスを調整できます。グレーバランスは、プロファイル 内のニュートラルグレーの色調の質を表します。多くの場合、グレーの色調には青みまたは赤みがかったカ ラ ーキャストが含まれます。AutoGray では、こうした色調を調整してニュートラルグレーに近づけることが できます。

プリンターのグレーバランスに問題がない場合は、AutoGray 機能を使用する必要はありません。

AutoGray 機能を使用するには、グレースケールストリップが必要です。グレースケールストリップがない場 合は、プリンターのメーカーまたは Tiffen 社([www.tiffen.com](http://www.tiffen.com))から入手してください。

**メモ:**プリンターにスキャナーが内蔵されていない場合、AutoGray 機能は使用できません。

**1** デバイスセンターで、リソースタブをクリックし、プロファイルをクリックします。

- **2** 出力プロファイルを選択し、編集をクリックします。Fiery Color Profiler Suite がコンピューターにインスト ールされている場合は、Color Editor を選択します。
- **3** Color Editor で AutoGray をクリックします。
- **4** 測定ページ印刷用の用紙をセットしているトレイを選択し、印刷をクリックします。用紙サイズは、自動 的に LTR/A4 に設定されています。
- **5** プリンターから測定ページを回収します。
- **6** 画面の指示に従ってグレースケールストリップと AutoGray 測定ページを複写機ガラス(原稿台ガラス)に 配置し、続行をクリックします。
- **7** 調整が完了したら OK をクリックします。

Color Editor に調整済み出力プロファイルの曲線が表示されます。AutoGray 機能により、上級ユーザーが手 動で行うのと同等の方法で、グレーバランスを調整するための新しい編集ポイントが挿入されます。

- **8** AutoGray 調整を承認して結果を保存するには、保存をクリックします。
- **9** 完了(Windows の場合)または閉じる(Mac OS の場合)をクリックして、Color Editor を閉じます。

## キャリブレーターの概要

Fiery 搭載プレスおよびプリンターには異なるタイプがあります。レーザーまたはインクジェット、モノクロ または CMYK または拡張色域、特殊インクの有無などです。キャリブレーターは、各テクノロジーのさまざ まなキャリブレーションニーズに対応できるように設計されています。

接続されている Fiery server 向けのキャリブレーター 2 は、従来の CMYK および白黒プレスのキャリブレーシ ョンに使用できます。

接続されている Fiery server 向けのキャリブレーター 3 は、濃度ベースのキャリブレーションおよび L\*a\*b\* ベースのキャリブレーションワークフローで使用できます。キャリブレーター 3 では、従来の CMYK 製品と キャリブレーションセットを使用して、濃度ベースのキャリブレーションワークフローを自動的に選択しま す。キャリブレーター 3 は、展開されたインクセットで面付けされるときにはいつも、L\*a\*b\* ベースのキャ リブレーションワークフローに従います。

Command WorkStation に接続されている Fiery server 特有のキャリブレーターのヘルプは、キャリブレーターア プリケーションのヘルプアイコンから使用できます。

## 従来の CMYK および白黒印刷用のキャリブレーション

プリンターの出力は時間の経過および印刷条件によって変化します。キャリブレーションを行うことで、一貫 性のある確実な出力を得ることができます。

キャリブレーションは現在の出力の濃度を測定し、印刷ジョブを望ましい出力の濃度(キャリブレーションタ ーゲットまたはキャリブレーション目標)に調整します。ジョブに適用されるキャリブレーションは、ジョブ 用の特定の出力プロファイルに関連付けられています。

キャリブレーションを変更すると、全ユーザーのすべてのジョブに影響を与える可能性があります。そのた め、キャリブレーションを実行するユーザーを制限することをお勧めします。

一度に 1 人のユーザーのみがキャリブレーターを使用できます。別のユーザーがキャリブレーターを使用中 にキャリブレーションをおこなおうとすると、エラーメッセージが表示されます。

キャリブレーターウィンドウの「ヘルプ」ボタンをクリックして『キャリブレーターのヘルプ』にアクセスし ます。

## モノクロ印刷のキャリブレーション

カラーに関連する一部のキャリブレーション機能は、モノクロ印刷では使用できません。使用するインク/ト ナーを 1 つだけにすると、キャリブレーションが簡単になることがあります。

モノクロ印刷の場合:

- **•** 出力プロファイルとキャリブレーション設定は選択できません。
- **•** キャリブレーション測定値(曲線)を表示したり、テストページを印刷することはできません。
- **•** 測定データをエクスポートまたはインポートすることはできません。キャリブレーションターゲットをイ ンポートすることはできません。
- **•** シングルパッチレイアウトでは、EFI 分光測色計のみ測定方法としてサポートされ、より正確なキャリブ レーションが可能です。

## キャリブレーションのワークフロー

Fiery server のキャリブレーションをおこなう際には、次のタスクを実行します。

- **•** キャリブレーションページの印刷。特定のレイアウトで様々なカラー(または白黒プリンター用グレーシ ェード)のパッチを含みます。このページを使用して、プリンターの現在の出力を測定します。 プリンターからの出力は、時間の経過と使用状況により変化します。現在のプリントデバイスのデータを 得るには、必ず新しく印刷したキャリブレーションページを測定してください。
- **•** 分光測色計を使用して、キャリブレーションページのパッチのカラー値を測定します。
- **•** 測定を適用する

測定データは特定のキャリブレーション設定と共に保存されます。特定のキャリブレーション設定を適用 してジョブを印刷すると、この測定データを使用して、望ましいカラー(キャリブレーションターゲット) で出力するのに必要なキャリブレーションを算出します。

## キャリブレーターを起動する

目的によりキャリブレーターの起動方法が異なります。

- **1** Fiery server で任意のキャリブレーション設定のキャリブレーションを行うには、次のいずれかを実行しま す。
	- **•** ジョブセンターのツールバーでキャリブレートアイコンをクリックします。
	- **•** デバイスセンターで、一般 タブ、ツールタブ、キャリブレートの順にクリックします。
- **2** 特定のジョブで使用されているキャリブレーション設定のキャリブレーションを行うには、ジョブセンタ ーでジョブを選択し、 サーバー > キャリブレートを選択します。

この方法を使用すると、キャリブレーションはこのジョブの印刷で使用されるキャリブレーション設定の みをアップデートします。

# キャリブレーションページの印刷

キャリブレーションページを印刷する場合は、最初にキャリブレーション設定(カラープリンターの場合)、 給紙方法、および測定方法を指定します。

**•** カラープリンターで希望のキャリブレーション設定を選択できない場合は、特定のジョブを選択してキャ リブレーションを開始している可能性があります。特定のジョブに対してキャリブレーションを開始する と、該当ジョブの印刷に使用されるキャリブレーション設定のみが表示されます。

選択したキャリブレーション設定に関連付けられている最新のキャリブレーションの推奨用紙および日時 が表示されます。キャリブレーション日時が表示されない場合は、このキャリブレーション設定を使用し たキャリブレーションが Fiery server で実行されていません。

- **•** 給紙方法には、キャリブレーション設定に合った適切な用紙が選択されていることを確認してください。 給紙方法設定で警告メッセージが表示された場合は、給紙方法がキャリブレーション設定に適合していな い可能性があります。他のキャリブレーション設定を選択するか、他の給紙方法を選択してください。
- **1** 次のオプションを設定します。
	- **•** カラープリンターの場合は、キャリブレートの一覧でキャリブレーション設定を選択します。
	- **•** 給紙方法の一覧で、目的の給紙方法を選択します。
	- **•** 測定方法の一覧で、方法を選択します。
- **2** 続行をクリックしてキャリブレーションページを印刷し、測定に進みます。

### 分光測色計を使用してパッチを測定する

分光測色計を使用して、手動でカラーパッチを測定します。 分光測色計は、以下の手順で使用します。

- **•** 分光測色計をキャリブレーションします。
- **•** 分光測色計を使用して、キャリブレーションページを測定します。
- **•** 測定値を表示および保存します。

キャリブレーターは、いくつかのタイプの分光測色計に対応しています。以下は、その代表的なものです。

- **•** EFI ES-2000
- **•** EFI ES-6000
- **•** X-Rite i1Pro2

他のタイプの測定器の中にも、場合によっては、Fiery server に接続したプリンターでサポートされているもの があります。

EFI ES-2000 または X-Rite i1Pro2 を ES-1000 互換性モードで使用すると、インジケーターランプが作動しない 場合があります。分光測色計の状態を示すメッセージが、画面に表示されます。

### 分光測色計のキャリブレーション

分光測色計のキャリブレーションを行ってキャリブレーションページの測定に備える

ドックの白色タイルと測定器のアパーチュアが両方とも汚れていないことを確認してください。白色タイル にカバーがかけられている場合は、必ずカバーを開けてください。

白色点キャリブレーションを使用し、分光測色計の時間の経過に伴う測定の変動を調整します。分光測色計を ドックに設置し、サンプルアパーチュアがキャリブレーションドックの白色タイルに完全に接触するようにし てください。キャリブレーションドックに正しく配置しないと、分光測色計は正確な測定を行うことができま せん。

正確なキャリブレーションを行うには、分光測色計のシリアル番号とドックのシリアル番号が一致している必 要があります。

- **1** キャリブレーションページを印刷後、分光測色計をキャリブレーションドックに配置します。
- **2** 続行をクリックするか、分光測色計のボタンを押します。

分光測色計のキャリブレーションが成功したら、キャリブレーションページの測定に進みます。

#### キャリブレーションページの測定

分光測色計を使用し、パッチの各ストリップを順番にスキャンすることによって、カラーパッチを測定しま す。

ストリップのスキャンが正しく行われると、ディスプレイインジケーターが緑に変わり、画面の矢印が次のス トリップに移動します。ストリップのスキャンが正常に完了しない場合、ディスプレイインジケーターは赤色 で表示され、再試行を指示するメッセージが表示されます。

- **1** 正確な測定結果を得るには、キャリブレーションページの下に白い紙を数枚敷くか、使用可能な場合は、 板を当てます。
- **2** ストリップが水平で、スキャン方向が左から右になるように、キャリブレーションページの方向を調整し ます(スキャン方向は、画面またはキャリブレーションページのストリップの端に矢印で示されています)。
- **3** 分光測色計をスキャン方向に対して垂直に持ち、サンプルアパーチュアの先端を、指定したストリップの 開始地点にある白いスペースに配置します。
- **4** 分光測色計のボタンを押したままにして、信号(画面上のメッセージまたはビープ音)を待ちます。
- **5** 信号を確認したら、ゆっくりとした一定の速さで分光測色計をストリップの上でスライドさせます。
- **6** 1 つのストリップをスキャンするには、約 5 秒かかります。
- **7** ストリップ内の全パッチをスキャンし、ストリップの端の白い部分まで来たら、ボタンから指を離します。
- **8** 画面に表示した順番で、すべてのストリップに同じ手順を繰り返します。 モノクロプリンターの場合、ストリップは 1 つです。
- **9** 全ストリップのスキャンが完了したら、続行をクリックして、測定結果を確認します。

## ColorCal を使用してパッチを測定する

ColorCal を使用すると、測定器を使用しなくても Fiery server のキャリブレーションを行うことができます。 ColorCal は、プリントデバイスに内蔵されているスキャナーを使用して濃度を測定します。

モノクロプリンターの場合は、測定方法として ColorCal はサポートされていません。

**メモ:**測定器を使用すると、ColorCal を使ったキャリブレーションよりも正確にキャリブレートできます。使 用可能な場合は、分光測色計などの測定器を使用してキャリブレーションを行ってください。

ColorCal 測定では、次の作業を実行します。

- **•** ColorCal 用にスキャナーを準備します。
- **•** スキャナーを使用してキャリブレーションページを測定します。
- **•** 測定結果を確認して、保存します。

### スキャナーの準備

ColorCal 用にスキャナーを準備する場合は、スキャナーを使用して、カラーコントロールパッチストリップ、 グレースケールストリップ、および印刷した ColorCal スキャナーページでパッチを測定します。カラーコン トロールパッチストリップおよびグレースケールストリップは、Fiery server に付属のお客様用メディアパック に含まれています。

スキャナーを準備するかどうかは任意ですが、プリントデバイスのメンテナンスやサービス後にはスキャナー を準備することをお勧めします。また、プリントデバイスの出力品質の変化に気づいた場合にもスキャナーを 準備してください。

- **•** ColorCal 使用のキャリブレーションでは、スキャナーの準備はデフォルトでオンに設定されています。環 境設定の ColorCal キャリブレーション用にスキャナーを準備チェックボックスをオフにすることにより、 スキャナーの準備を省略することができます。
- **•** ColorCal キャリブレーションを実行する場合、省略をクリックすると、スキャナーの準備をスキップして、 直接測定に移行できます。

**メモ:**一部のタイプの Fiery server では、グレースケールストリップがない場合でもスキャナーの準備がサポ ートされています。この場合、Fiery server は、前回のスキャナー準備で取得した測定値を使用します。 ColorCal キャリブレーションが初めての場合は、デフォルトの測定値が使用されます。最良の印刷結果を得る には、グレースケールストリップを使用してスキャナーを準備してください。

- **1** 画面の指示に従って、グレースケールストリップ、カラーコントロールパッチストリップ、および ColorCal スキャナーページをガラス台(プラテン)の正しい位置に配置します。
	- a) グレースケールストリップを下向きにガラス(プラテン)台に置き、ColorCal スキャナーページの上端 中央に配置します。
	- b) カラーコントロールパッチストリップを下向きにガラス (プラテン) 台に置き、中央揃えになるように グレースケールストリップの下に配置します。ストリップの間は 0.635~1.27 cm (0.25~0.5 インチ)空 けます。
	- c) 最後に ColorCal スキャナーページを下向きにストリップ上に配置します。
- **2** スキャナーの準備を開始するには、続行をクリックします。

**3** キャリブレーションページの測定に進むには、OK をクリックします。

#### ColorCal キャリブレーションページの測定

ColorCal のカラーパッチを測定する場合は、印刷した ColorCal キャリブレーションページと共に、グレースケ ールストリップを使用します。グレースケールストリップは、Fiery server に付属のお客様用メディアパックに 含まれています。

スキャナーの準備をスキップしている場合を除き、スキャナーを準備した後で ColorCal キャリブレーション ページを測定します。

- **1** 必要に応じて、スキャナーの準備に使用した ColorCal スキャナーページおよびカラーコントロールパッチ ストリップを取り除きます。
- **2** グレースケールストリップを下向きにしてガラス台(プラテン)に置きます。ストリップをガラス台(プ ラテン)の上端に沿って置き、キャリブレーションページの上端中央と合うよう配置します。
- **3** ColorCal キャリブレーションページをグレースケールストリップの上に重ねて配置します。

ColorCal キャリブレーションページのカラーパッチがグレースケールストリップのパッチに重ならないよ うに注意します。

- **4** グレースケールストリップと ColorCal キャリブレーションページが動かないように注意しながら、プリン トデバイスのガラスカバーを閉じます。
- **5** 続行をクリックして、ColorCal 測定を開始します。
- **6** 測定が完了したら、OK をクリックして、測定結果を確認します。

### 代替測定器から測定値をインポートする

カラープリンターの場合は、代替測定器で取得した独自の測定データを使用し、測定値をテキストファイルに 記録して、そのデータをキャリブレーターにインポートできます。測定データは、単純な ASCII ファイル形 式(SAIFF)であることが必要です。

ファイル名に拡張子「.cm0」または「.cm1」を付けてください。

- **1** キャリブレーターのメインウィンドウの測定方法の一覧から、ファイルから測定値をロードを選択します。
- **2** ファイルの保存場所を指定して、開くをクリックします。

### 測定データインポートのファイル形式

キャリブレーターに CMYK データをインポートする場合、パッチページの Status T 濃度測定の指定に特定の ファイル形式が使用されます。この形式には、数多くの要件があります。

- **•** ファイルは ASCII 形式である必要があります。
- **•** 1 行目は**「#!EFI 3」**であることが必要です。
- **•** 1 行目とデータとの間には、**「type:1DST」**の行が必要です。
- **•** データは、1 行に 5 つの数値を含み、各数値が 1 文字以上のスペースで区切られている必要があります。 数値の順序は、トナー/インクのパーセンテージ、シアン測定データ、マゼンタ測定データ、イエロー測定 データ、ブラック測定データです。
- **•** パーセンテージは、小数で指定します。たとえば、50%の場合は 0.5 や 0,5 と指定します。
- **•** 測定データは、-0.1~3.0(両端を含む)の範囲で指定します。
- **•** データの 1 行目には 0%サンプルの測定データが、最後の行には 100%サンプルの測定データが含まれてい る必要があります。その中間の行のパーセンテージは、昇順に並んでいることが必要です。
- **•** データは、最大 256 行まで指定できます。
- **•** コメントのある行は「#」で始め、その直後にスペースを入れます。コメントの行には、コメント以外のデ ータは挿入できません。

測定データは絶対値として扱われ、1 行目の濃度値を残りのパッチから減算することによって、用紙内での相 対値に調整されます。

例:

**#!EFI 3**

**# EFI ColorWise 2.0 Data**

**type:1DST**

**# percent Cyan Magenta Yellow Black**

**0.000 0.0300 0.0400 0.0200 0.0400**

**0.003 0.0600 0.0700 0.0800 0.0700**

**0.011 0.1000 0.1000 0.1000 0.1000**

(途中省略)

**0.980 1.6700 1.3400 0.8900 1.6700**

**1.000 1.7200 1.4300 0.9300 1.7500**

### 測定結果の表示

キャリブレーションページの測定または測定データのインポートを行うと、測定結果を適用できるようになり ます。測定データを適用(保存)すると、既存のデータが上書きされます。カラーデータの場合は、グラフで 測定データを表示して、適用する前にデータを確認できます。

測定結果は、各 C、M、Y、K の濃度曲線として表示されます。同じグラフ内に比較用にキャリブレーション ターゲットデータが太線の曲線で表示され、最大濃度の数値が表示されます。

- **1** キャリブレーションページの測定またはファイルからの測定データのインポートが正常に行われた後、測 定値の表示をクリックします。
- **2** 曲線を表示/非表示にするには、該当するラベルの横にある アイコンをクリックします。
	- **•** 測定値 測定された濃度曲線を表示/非表示にします。
	- **•** ターゲット ターゲット濃度曲線を表示/非表示にします。
	- **•** シアン、マゼンタ、イエロー、またはブラック 特定の着色剤の測定された濃度曲線およびターゲット 濃度曲線を表示/非表示にします。

#### 視覚的な差

カラー測定では、視覚的な差のパーセンテージは、キャリブレーションの正確さを評価する上で便利な方法で す。

測定データは、用紙の相対濃度単位(Status T)で表示されます。Fiery server は、濃度測定値の指数関数的性 質を考慮する Murray-Davies 形式を使用して視覚的な差のパーセンテージを計算します。

測定した最大濃度がターゲット最大濃度より小さい場合は、プリントデバイスの出力が特定のキャリブレーシ ョン設定を使用して予想される濃度値に達していないことを意味します。この着色剤の 100%での出力濃度 は、このタイプのプリンターで想定される出力の最大濃度には到達していません。多くの場合、シミュレート した CMYK の色空間はプリントデバイスで出力可能な最大濃度での出力を要求しないので、これは許容範囲 内です。

測定した最大濃度がターゲット最大濃度より大きい場合、プリントデバイスの出力が特定のキャリブレーショ ン設定を使用して予想される濃度値を上回っていることを意味しています。Fiery server では、キャリブレーシ ョンターゲットに合わせるため、着色剤の 100%の出力を指定する必要はありません。ただし、プリントデバ イスで出力可能な色の範囲の全範囲は使用されません。

Adobe Photoshop などのアプリケーションは、0% (用紙白)から 100% (最大濃度)までの%単位を使用しま す。Adobe Photoshop で指定されている出力プロファイルが Fiery server のキャリブレーション済み状態に合 ったものであることを(必要条件として)想定すると、たとえばシアンの視覚的相違が「-5%」の場合、 Adobe Photoshop で指定したシアンのカラー値の 95%から 100%の値を出力できないことを表します。また、シ アンの視覚的相違が「+5%」というのは、プリントデバイスが Adobe Photoshop で指定したすべてのシアン値 およびその 5%増しの濃度で出力できることを表しています。

### テストページを印刷する

カラープリンターの場合は、最新のキャリブレーション測定値のテストページを印刷できます。また、オプシ ョンで、キャリブレーション設定の作成時に使用したデフォルト測定値を含む 2 番目のコピーも印刷できま す。

- **1** Command WorkStation で、 サーバー、 > デバイスセンターを順にクリックします。
- **2** 一般 で、 ツール、続いて キャリブレーターをクリックします。
- **3** キャリブレーターで、キャリブレーションマネージャーを開きます。
- **4** キャリブレーションを選択し、 測定値の表示をクリックします。
- **5** テスト ページをクリックします。
- **6** 給紙方法を選択し、 印刷をクリックします。

必ず、キャリブレーションと互換性のある用紙のトレイを選択してください。

## キャリブレーターテストページ

テストページを使用すると、現在のキャリブレーションとデフォルトのキャリブレーションで生成された出力 を検証できます。デフォルトのキャリブレーションは、キャリブレーション設定の作成時に取得された測定デ ータを使用して印刷されます。

テストページに含まれる一部の画像が満足のいく状態に表示されない場合は、キャリブレーション設定に関連 付けられている出力プロファイルが用紙設定および印刷設定に適合していない可能性があります。

## 測定データをエクスポートする

カラープリンターの場合は、特定のキャリブレーション設定の測定データを.cm0 ファイルにエクスポートで きます。

- **1** 測定データをエクスポートするには、次のいずれかを行います。
	- **•** キャリブレーターで、キャリブレーションマネージャーを開きます。
	- **•** Command WorkStation で、サーバー > デバイスセンターをクリックします。一般で、ツール、キャリブ レーターをクリックしてキャリブレーションマネージャーを開きます。
- **2** キャリブレーション設定を選択し、測定値を表示をクリックします。

また、新しいキャリブレーション設定のキャリブレーションページを正常に測定した後で測定値の表示を 開くこともできます。

- **3** 測定値をエクスポートをクリックします。
- **4** ファイルを保存する場所を指定して、必要に応じてファイル名を変更して保存をクリックします。

### 測定データのリセット

特定のキャリブレーション設定の測定データを、デフォルトデータ(工場出荷時のデフォルトデータ、または カスタムキャリブレーション設定の場合は初回測定データ)にリセットできます。このオプションは、現在の 測定データがすでにデフォルトデータに設定されている場合は、使用できません。

## カラープリンターの測定データをリセットする

カラープリンターの場合は、キャリブレーション設定が 1 つ以上存在する可能性があります。

- **1** Command WorkStation で、 サーバー、 > デバイスセンターを順にクリックします。
- **2** 一般 で、 ツール、続いて キャリブレーターをクリックします。
- **3** キャリブレーターで、キャリブレーションマネージャーを開きます。
- **4** キャリブレーション設定を選択し、 測定値の表示をクリックします。
- **5** デフォルト測定値にリセット をクリックします。
- **6** はいをクリック して、操作の確認をします。

### モノクロプリンターの測定データをリセットする

モノクロプリンターの場合は、キャリブレーション設定が 1 つだけあります。

- **1** Command WorkStation で、 サーバー、 > デバイスセンターを順にクリックします。
- **2** 一般 で、 ツール、続いて キャリブレーターをクリックします。
- **3** キャリブレーターで、キャリブレーションマネージャーを開きます。
- **4** キャリブレーション設定を選択し、 測定値の表示をクリックします。
- **5** デフォルト測定値にリセット をクリックします。
- **6** はいをクリック して、操作の確認をします。

#### デフォルト測定値へのリセットが役に立つ状況

場合によっては、デフォルトのキャリブレーション測定値に戻した方がよいことがあります。 その際には次の点に留意してください。

**•** アフターサービスが実施された後。

プリンターのカラー品質を向上させるためにサービス担当者が変更を加えた場合は、プリンターのカラー が、サービス実施前の前回のキャリブレーション時より、キャリブレーション設定の作成時の状態に近く なっている可能性があります。

**•** 現在の測定値の品質が不確かな場合。

新しくキャリブレーションを行った後でも、カラー品質がしだいに低下することがあります。そのような 状況では、前回のキャリブレーション測定値が破損している可能性があります。たとえば、キャリブレー ション計器に欠陥があったり、オペレーターの測定ミスをキャリブレーターが検出しなかったことなどが 原因です。

元の測定値に戻すと、プリンターがキャリブレーション設定の作成時と完全に同じ動作をする場合にのみ、そ の作成時と正確に同じカラーが再現されます。再キャリブレーションの前に測定値をリセットする必要はあ りません。再キャリブレーション処理が反復的でないからです。前回までのキャリブレーションセッション は完全に無視されて、新しい測定データが取得されます。

### キャリブレーターの環境設定

環境設定ウィンドウの設定は、キャリブレーション手順のさまざまな面に影響します。キャリブレーション状 況(有効期限)、キャリブレーション時間制限、ジョブの一時停止を設定できます。

**メモ:**環境設定を変更するには、システム管理者権限が必要です。

- **•** Command WorkStation で、 サーバー、 > デバイスセンターを順にクリックします。一般 で、 ツール、続 いて キャリブレーターをクリックします。
- **•** キャリブレーターウィンドウで、画面の左下隅にある設定(ギア)アイコンをクリックします。

### キャリブレーション方法およびパッチレイアウト

カラープリンターでは、デフォルトの測定方法とパッチレイアウトを設定できます。キャリブレーションペー ジの印刷に使用できるパッチレイアウトは、パッチの順序とパッチの数によって異なります。

パッチの数が多いほど、生成される測定データが増え、より適切な結果が得られる可能性があります。ただ し、パッチ数が多いほど測定時間が長くなります。

**メモ:**推奨キャリブレーションパッチレイアウトが大きすぎてキャリブレーション時に選択したページサイズ に合わない場合は、21 パッチレイアウトが自動的に選択されます。

- **•** ソート済みパッチは、色相および彩度のレベル順にページに印刷されます。
- **•** ランダム、ランダム化、または未ソートパッチは、印刷したページの各領域にある濃度のムラを補正する のに役立つように、ランダムな順序でページに印刷されます。
- **•** Fiery server の ColorCal で固定パターンパッチレイアウトが使用可能な場合は、番号で指定できるカラーパ ッチがランダムなパターンで印刷されます。このレイアウトは、以前印刷したパターンと同じパターンを 再度印刷する場合に便利です。

#### ColorCal 用のスキャナーを準備する

デフォルトのキャリブレーション方法として ColorCal を選択した場合は、Fiery server のキャリブレーション の前にデフォルトでスキャナーの準備を要求することができます。

プリントデバイスのメンテナンスやサービス後にはスキャナーを準備することをお勧めします。また、プリン トデバイスの出力品質の変化に気づいた場合にもスキャナーを準備してください。環境設定で ColorCal キャ リブレーション用にスキャナーを準備オプションを選択しない場合、スキャナーの準備はスキップされます。

**メモ:**スキャナーの準備は、ColorCal のみに影響します。プリントデバイスの他のスキャナー機能には影響が ありません。

#### キャリブレーション状況(有効期限)

キャリブレーションに時間制限を設定した場合、期限切れのキャリブレーションにより Command WorkStation では状況メッセージが表示され、ジョブが一時停止される可能性があります。

Command WorkStation では、ジョブセンターのジョブについて、キャリブレーションが 30 分以内に期限切れ になる場合は黄色の警告アイコン/メッセージ、キャリブレーションがすでに期限切れの場合は赤色のエラー アイコン/メッセージが表示されます。

ジョブのキャリブレーションが期限切れの場合にジョブの印刷を試みると、Fiery server はジョブを一時停止さ せます。ジョブは印刷されず、一時停止の状態で印刷中キューに残ります。

キャリブレーション状況は、ジョブが印刷に送信される前に確認されます。ジョブの印刷中にキャリブレーシ ョンが期限切れになった場合は、ジョブは一時停止されません。ジョブの印刷中にキャリブレーションが期限 切れにならないように、印刷時間の長いジョブを実行する前にキャリブレーションを行うことをお勧めしま す。

一時停止状態のジョブを再確認してから、以下のいずれかを行うことができます。

- **•** Fiery server をキャリブレートして、ジョブのキャリブレーション設定を開きます。キャリブレーションの 測定値を更新した後、一時停止状態のジョブを選択し、印刷します。
- **•** 「期限切れ」のキャリブレーション測定データを使用して、ジョブの印刷を続行します。該当ジョブにとっ て出力の一貫性が重要でない場合は、このオプションを選択してください。

### キャリブレーション制限によって影響を受けるジョブのタイプ

Fiery server は、次のジョブに対して、キャリブレーションが期限内であるかどうかを検出できます。

- **•** Fiery PostScript プリンタードライバーまたは Fiery VUE によってアプリケーションから送信されたジョ ブ。
- **•** インポートされた PDF または TIFF ジョブ。
- **•** 処理済みのジョブ(処理済みの VPS および VIPP ジョブを含む)。

Fiery server ではキャリブレーションが期限内であるか検出できず、次のジョブについてはジョブを一時停止に することはできません。

- **•** PCL および PJL ジョブ。
- **•** Fiery PostScript プリンタードライバーまたは Fiery VUE を使用せずにアプリケーションから送信されたジ ョブ。未処理の VPS および VIPP ジョブが含まれます。
- **•** 直接接続で送信されたジョブ。直接接続で送信されたジョブは一時停止にできません。

また Fiery server は、「強制印刷」コマンドを使用して印刷したジョブのキャリブレーション状況を確認しませ ん。「強制印刷」コマンドは、ジョブのミスマッチ(ジョブに必要な用紙や仕上げが使用できない)のために 一時停止されたジョブに使用されます。この種類のジョブは強制的に印刷するように設定されているため、キ ャリブレーション状況は確認できません。

#### キャリブレーションの時間制限およびジョブの一時停止を設定する

キャリブレーションの時間制限を設定し、キャリブレーションの制限時間が経過した場合に Command Workstation でジョブを一時停止するかどうかを設定できます。

- **•** キャリブレーションの「環境設定」ダイアログボックスで、次のいずれか操作を実行します。
	- **•** 有効期限を設定するには、時間制限を設定してジョブセンターに状況を表示するを選択して、時間(1~ 23 時間、または 1~200 日)を指定します。
	- **•** ジョブの一時停止を有効にするには、キャリブレーションが期限切れの場合、印刷を一時停止するを選 択します。

### Printer Profiler の測定方法およびパッチレイアウト

Fiery server がカラー印刷をサポートしており、Fiery Color Profiler Suite がコンピューターにインストールされ ている場合は、カスタムキャリブレーション設定の作成後に、カスタム出力プロファイルを作成することがで きます。Printer Profiler のデフォルトの測定方法およびパッチレイアウトを設定できます。

Fiery Color Profiler Suite には測定方法の一覧および使用できるパッチレイアウトの一覧があります。

ColorCal はプロファイルの測定方法としては利用できません。ColorCal では正確なデータを生成することが できません。

# キャリブレーション設定

Fiery server がカラー印刷をサポートしている場合は、複数のキャリブレーション設定にアクセスできます。通 常、キャリブレーション設定および出力プロファイルは、特定の用紙および印刷条件に適しています。キャリ ブレーション設定は、複数の出力プロファイルに関連付けることができます。

特定の出力プロファイルに関連付けられているキャリブレーション設定を確認するには、Command WorkStation のプロファイル設定を確認してください。

## キャリブレーション設定のジョブプロパティを表示する

キャリブレーション設定に関連付けられているジョブプロパティを表示できます。キャリブレーション設定 は、同じジョブプロパティを持つジョブの印刷に適しています。これらのジョブプロパティは、キャリブレー ションページの印刷に使用されます。

ジョブのプロパティウィンドウには、キャリブレーション設定に関連付けられているすべての印刷設定が表示 されます。キャリブレーションに関連するものも、関連しないものも含まれます。設定は、キャリブレーショ ン設定の作成時に指定されます。既存のキャリブレーション設定を変更することはできません。

印刷設定の多くは、キャリブレーションには影響を及ぼしません。ただし、(ハーフトーンスクリーンや解像 度など)画像の品質に影響を与える印刷設定は、キャリブレーションに影響します。

キャリブレーションページの印刷時には、ジョブのプロパティウィンドウのカラータブにある設定は無視され ます。

- **1** Command WorkStation で、 サーバー、 > デバイスセンターを順にクリックします。
- **2** 一般 で、 ツール、続いて キャリブレーターをクリックします。
- **3** キャリブレーターで、キャリブレーションマネージャーを開きます。
- **4** キャリブレーション設定をクリックして選択します。
- **5** プロパティ表示 をクリックして、キャリブレーション設定のジョブプロパティを表示します。

## キャリブレーション設定の測定データを表示する

特定のキャリブレーション設定でキャリブレーションを行うと、測定データが保存されます。測定データは、 キャリブレーションターゲットデータと共にグラフに表示することができます。それによって、測定したプリ ンター出力とキャリブレーションターゲットの一致の程度を確認できます。

- **1** Command WorkStation で、 サーバー、 > デバイスセンターを順にクリックします。
- **2** 一般 で、 ツール、続いて キャリブレーターをクリックします。
- **3** キャリブレーターで、キャリブレーションマネージャーを開きます。
- **4** キャリブレーション設定をクリックして選択します。
- **5** 測定値の表示 をクリックします。

## カスタムキャリブレーション設定の作成

カスタムキャリブレーション設定を作成する際、分光測色計が測定方法として自動的に選択されます。 ColorCal はカラリメトリック測定デバイスを使用しないため、測定方法としては使用できません。

カスタムキャリブレーション設定を作成するには、システム管理者の権限が必要です。

新しいキャリブレーション設定を作成した後、出力プロファイルと関連付けます。新しいキャリブレーション 設定が既存の出力プロファイルと共に使用されると、用紙の種類によっては満足のいく結果を得られない場合 があります。印刷結果に不満が残る場合は、使用する用紙に基づいたカスタム出力プロファイルを作成してく ださい。

- **•** 既存の出力プロファイルを選択する場合は、使用する用紙に最も近い用紙用の出力プロファイルを選択し てください。キャリブレーション設定と同じ名前を持ったこのプロファイルのコピーが作成されます。プ ロファイルの既存のキャリブレーションターゲットは、キャリブレーション測定値を使用して計算された 新しいターゲットで上書きされます。新しいキャリブレーション設定はこのプロファイルに関連付けられ ます。
- **•** 新しいカスタム出力プロファイルを作成すると、プロファイル用測定ページが印刷されます。Fiery Color Profiler Suite の Printer Profiler を使用してページを測定します。できあがったプロファイルは Fiery server にインポートされ、新しいキャリブレーション設定と関連付けられます。
- **1** Command WorkStation の「デバイスセンター」で、一般タブ > ツールをクリックし、キャリブレートの下 にある管理をクリックします。
- **2** 新規作成をクリックします。
- **3** 使用する用紙に一番ふさわしいキャリブレーション設定を選択するか、サーバーのデフォルトを選択して OK をクリックします。
- **4** キャリブレーション設定に付ける名前を入力します。
- **5** (省略可能)推奨用紙に用紙の名前を入力します。
- 6 (省略可能) 用紙再注文番号に用紙の製品 ID 番号を入力します。

この情報は通常、用紙のパッケージ上に記載されています。推奨用紙については、再注文番号を使用して インターネットで検索してください。

- **7** (省略可能)コメントフィールドに、その他に必要な情報を入力します。
- **8** キャリブレーションに関連するプロパティ(印刷設定)の一覧を確認します。
- **9** 印刷設定を変更するには、プロパティをクリックして項目内容を変更し、OK をクリックします。 キャリブレーションページの測定を妨げることになる設定(仕上げオプションなど)は選択しないでくだ さい。

**10** 続行をクリックします。

- **11** キャリブレーションページ印刷用の給紙方法を選択し、続行をクリックします。
- **12** 画面上の指示に従い、キャリブレーションページを測定します。
- **13** テストページを印刷するには、測定値を表示、次に印刷テストをクリックします。

テストページを印刷して、キャリブレーション設定を既存の出力プロファイルと関連付けるか、または新 しい出力プロファイルを作成するかどうかを判断してください。

**14** 新しいキャリブレーション設定を出力プロファイルと関連付けるには、次のいずれかの操作を行います。

- **•** Fiery server 上のプロファイル一覧から出力プロファイルを選択します。
- **•** コンピューターに Fiery Color Profiler Suite がインストールされている場合は、新規プロファイル作成を クリックし、Fiery Color Profiler Suite を使用して新しいカスタム出力プロファイルを作成できます。

### キャリブレーションターゲットを編集する

特定のキャリブレーション設定に関連付けられているキャリブレーションターゲットの最大濃度(D-Max 値) は、キャリブレーション設定の作成時に編集できます。インク/トナー (C、M、Y、K) ごとに新しい値を入 力するか、ファイルからキャリブレーションターゲットをインポートできます。

編集されたターゲットデータは、現在の測定データを適用する際に、このキャリブレーション設定に現在関連 付けられているターゲットデータを上書きします。

この Fiery サーバーで使用する既存のプロファイルとキャリブレーションターゲットが別の Fiery サーバーに ある場合は、ファイルからターゲットデータをインポートします。ただし、最良の結果を得るには、この Fiery サーバーおよびそのプリンター専用に作成したプロファイルとキャリブレーションデータを使用します。

最大濃度値は編集できますが、編集の際は注意が必要です。キャリブレーションターゲットはキャリブレーシ ョンの理想的な値を表しており、不必要に変更しないでください。

- **1** 新しいキャリブレーション設定のキャリブレーションページを正常に測定できたら、 測定値の表示をクリ ックします。
- **2** 次のいずれかを行います。
	- **•** ターゲットに D-Max 値の新しい値を入力します。
	- **•** ターゲットインポートをクリックし、ファイルの場所を参照してファイルを選択し、開くをクリックし ます。

単調な測定値を含んだファイルのみ、インポートされたターゲットとして許容されます。

**3** キャリブレーション設定の作成を続行します。

### キャリブレーション設定の編集

カスタムキャリブレーション設定の基礎的情報を編集することができます。工場出荷時に提供されているキ ャリブレーション設定は編集できません。

キャリブレーション設定と共に保存されている測定データは無効になるため、ジョブのプロパティ(印刷設 定)は編集できません。キャリブレーション設定のジョブのプロパティを編集するには、既存の設定に基づい て新しいキャリブレーション設定を作成します。

カスタムキャリブレーション設定を編集するには、システム管理者権限が必要です。

- **1** Command WorkStation の「デバイスセンター」で、一般タブ > ツールをクリックし、キャリブレートの下 にある管理をクリックします。
- **2** 編集するキャリブレーション設定を選択し、編集をクリックします。
- **3** 以下の情報を指定します。
	- 名前 用紙名、坪量、用紙の種類のほかに印刷設定の特徴 (ハーフトーン、グロス設定など) がわかる ような名前を入力してください。70 文字まで入力できます。
	- **•** 推奨用紙 使用する用紙名を入力します。
	- **•** 用紙注文番号 用紙の製品 ID 番号を入力します。この情報は通常、用紙のパッケージに記載されていま す。
	- **•** コメント (オプション)追加情報を入力します。この情報は、Fiery server で使用できるキャリブレー ション設定の一覧に表示されます。

### カスタムキャリブレーション設定を削除する

デフォルトの出力プロファイルに関連付けられているキャリブレーション設定を削除することはできません。 工場出荷時に提供されたキャリブレーション設定は削除できません。

カスタムキャリブレーション設定を削除するには、システム管理者権限が必要です。

- **1** Command WorkStation でキャリブレーターを開くには、デバイスセンターを開き、一般でツールをクリッ クし、キャリブレートで管理をクリックします。
- **2** 削除するキャリブレーション設定を一覧から選択し、削除をクリックします。

# Calibrator 3

Fiery 搭載プレスおよびプリンターには異なるタイプがあります。レーザーまたはインクジェット、モノクロ、 CMYK または拡張色域、特殊インクの有無などです。Calibrator は、各テクノロジーのさまざまなキャリブレ ーションニーズに対応できるように設計されています。

Command WorkStation および Fiery Color Profiler Suite は、システムに最適なバージョンの Calibrator を自動的に 起動します。Calibrator は、接続している Fiery server に合わせて自動的に設定されます。すべてのプレスにす べての機能が必要なわけではありません。たとえば、ほとんどのレーザープリンターでは、個々のインクのト ナー量を制限する必要はありませんが、インクの場合は様々なサブストレートによるインク吸収率の変動がト ナーの場合よりはるかに大きくなるため、インクプレスではこの設定が必要となります。

ほとんどの Fiery 搭載モノクロプレスおよび CMYK プレスは濃度測定値を使用してキャリブレート CMYK +は通常、L\*a\*b\*測定値を使用してキャリブレートされます。

Calibrator を使用すると、Fiery server で新しいキャリブレーション設定を作成するか、既存のキャリブレーシ ョン設定をアップデートできます。

Command WorkStation の Calibrator と同様に、Fiery Color Profiler Suite の Calibrator では、新しいキャリブレー ション設定を作成したり、既存の設定の再キャリブレートを行うことができます。ただし Command WorkStation で使用できないさまざまな測定器のサポートが必要です。

Calibrator の 2 つの主な機能は次のとおりです。

- **•** 再キャリブレート キャリブレーションを新しい測定値でアップデートします。多くのプレスの出力は 時間によって変化します。Fiery server でこのような変動を補正するには、補正テーブルを新しい測定値で アップデートする必要があります。
- **•** キャリブレーションの作成 新しいキャリブレーションを作成します。Fiery Color Profiler Suite がインス トールおよびライセンスされている場合は、新しいプロファイルを作成します。このタスクが必要になる のは、特定の印刷条件(インクセット、ハーフトーン、サブストレートなどの組み合わせ)の場合に既存 のキャリブレーションで容認できる出力が得られない場合です。たとえば、グラデーションやインクの付 着が悪いといった場合です。カラー管理で正確なカラーを実現するため、多くの場合、新しいキャリブレ ーションでは新しいプロファイルが必要です。

ウィンドウの左下にある 2 つのアイコンから、2 つの管理機能にアクセスできます。これらの設定は、個々の Fiery server に固有のもので、それぞれのサーバーに保存されます。これらはすべてのユーザーに影響するた め、次の機能は Command WorkStation から Fiery システム管理者としてログインした場合にのみ使用できま す。

- **•** Calibrator 設定 各プレスの環境設定に使用します。ここでは、一部のプレスモデルで使用可能なキャリ ブレーション前およびキャリブレーション後の設定を指定できます。また、すべてのモデルでは、システ ム管理者が指定した時間内に適用可能なキャリブレーションが再キャリブレートされていない場合に、警 告を表示したり、さらにはジョブの印刷を防止したりすることもできます。
- **•** キャリブレーションマネージャーは、Fiery server で使用可能なキャリブレーションを表示するために使用 されます。最新のアップデート日や測定値やプロパティが表示されます。ユーザーが追加したキャリブレ ーションは削除でき、その名前も変更できます。

接続されている Fiery server の Calibrator は、次のワークフローで使用できます。Calibrator 3 では、従来の CMYK 製品とキャリブレーションセットを使用して、濃度ベースのキャリブレーションワークフローを自動 的に選択します。Calibrator 3 は、展開されたインクセットで面付けされるときにはいつも、L\*a\*b\* ベースの キャリブレーションワークフローに従います。

- **•** [濃度ベースのキャリブレーションワークフロー](#page-136-0)(137 ページ)
- **•** L\*a\*b\*[ベースのキャリブレーションワークフロー\(](#page-148-0)149 ページ)
- **•** インクジェット Delta E [ベースのキャリブレーションワークフロー](#page-160-0)(161 ページ)

# 分光測色計を使用してパッチを測定する

分光測色計を使用して、手動でカラーパッチを測定します。

分光測色計は、以下の手順で使用します。

- **•** 分光測色計をキャリブレーションします。
- **•** 分光測色計を使用して、キャリブレーションページを測定します。
- **•** 測定値を表示および保存します。

Fiery Calibrator は通常、次のような EFI ブランド測定器を標準サポートしています。

- **•** EFI ES-2000
- **•** EFI ES-3000

その他のタイプの測定器の中には、Fiery server に接続したプリンターでサポートされているものもあります。

# 分光測色計のキャリブレーション

分光測色計のキャリブレーションを行ってキャリブレーションページの測定に備える

ドックの白色タイルと測定器のアパーチュアが両方とも汚れていないことを確認してください。白色タイル にカバーがかけられている場合は、必ずカバーを開けてください。

白色点キャリブレーションを使用し、分光測色計の時間の経過に伴う測定の変動を調整します。分光測色計を ドックに設置し、サンプルアパーチュアがキャリブレーションドックの白色タイルに完全に接触するようにし てください。キャリブレーションドックに正しく配置しないと、分光測色計は正確な測定を行うことができま せん。

正確なキャリブレーションを行うには、分光測色計のシリアル番号とドックのシリアル番号が一致している必 要があります。

**1** キャリブレーションページを印刷後、分光測色計をキャリブレーションドックに配置します。

**2** 続行をクリックするか、分光測色計のボタンを押します。

分光測色計のキャリブレーションが成功したら、キャリブレーションページの測定に進みます。

#### キャリブレーションページの測定

分光測色計を使用し、パッチの各ストリップを順番にスキャンすることによって、カラーパッチを測定しま す。

ストリップのスキャンが正しく行われると、ディスプレイインジケーターが緑に変わり、画面の矢印が次のス トリップに移動します。ストリップのスキャンが正常に完了しない場合、ディスプレイインジケーターは赤色 で表示され、再試行を指示するメッセージが表示されます。

- **1** 正確な測定結果を得るには、キャリブレーションページの下に白い紙を数枚敷くか、使用可能な場合は、 板を当てます。
- **2** ストリップが水平で、スキャン方向が左から右になるように、キャリブレーションページの方向を調整し ます(スキャン方向は、画面またはキャリブレーションページのストリップの端に矢印で示されています)。
- **3** 分光測色計をスキャン方向に対して垂直に持ち、サンプルアパーチュアの先端を、指定したストリップの 開始地点にある白いスペースに配置します。
- **4** 分光測色計のボタンを押したままにして、信号(画面上のメッセージまたはビープ音)を待ちます。
- **5** 信号を確認したら、ゆっくりとした一定の速さで分光測色計をストリップの上でスライドさせます。
- **6** 1 つのストリップをスキャンするには、約 5 秒かかります。
- **7** ストリップ内の全パッチをスキャンし、ストリップの端の白い部分まで来たら、ボタンから指を離します。
- **8** 画面に表示した順番で、すべてのストリップに同じ手順を繰り返します。 モノクロプリンターの場合、ストリップは 1 つです。
- **9** 全ストリップのスキャンが完了したら、続行をクリックして、測定結果を確認します。

# <span id="page-136-0"></span>濃度ベースのキャリブレーションワークフロー

Fiery server のキャリブレーションを行う際には、次のタスクを実行します。

- **•** キャリブレーションページの印刷。特定のレイアウトで様々なカラー(または白黒プリンター用グレーシ ェード)のパッチを含みます。このページを使用して、プリンターの現在の出力を測定します。 プリンターからの出力は、時間の経過と使用状況により変化します。現在のプリントデバイスのデータを 得るには、必ず新しく印刷したキャリブレーションページを測定してください。
- **•** 分光測色計を使用して、キャリブレーションページのパッチのカラー値を測定します。
- **•** 測定を適用する

測定データは特定のキャリブレーション設定と共に保存されます。特定のキャリブレーション設定を適用 してジョブを印刷すると、この測定データを使用して、望ましいカラー(キャリブレーションターゲット) で出力するのに必要なキャリブレーションを算出します。

## タスクの選択

キャリブレーターを起動すると、Fiery server 用に新しいキャリブレーション設定を作成するか、既存の設定を アップデートできます。

- **1** キャリブレーターを起動します。
- **2** Fiery server からキャリブレーターを開始している場合は、タスクの選択画面で Fiery サーバーの選択をク リックし、一覧から Fiery server を選択します。Fiery server がリストにない場合は、プラス記号をクリック して、IP アドレスまたは DNS 名を使用するか検索してサーバーを追加します。
- **3** 次のいずれかのタスクを選択します。
	- **•** 再キャリブレート:選択したキャリブレーション設定でキャリブレーションをアップデートします。
	- **•** キャリブレーションの作成:Fiery server 上での新しいカラー印刷条件を定義する新しいキャリブレーシ ョンおよびプロファイルを作成します。
- **4** 次へをクリックします。

**メモ:**選択したタスクを完了するために必要な手順の数は、接続されているプリンターによって異なりま す。使用しているプリンターのモデルによっては、一部の設定やオプションが使用できない場合もありま す。

### サーバーのキャリブレーションの作成

キャリブレーションを作成するには、名前などの詳細情報を必要に応じて入力します。 必要な情報は、キャリブレーションを行っている Fiery server やプリンターによって異なります。たとえば、 カラーモードフィールドや G7 グレーバランスのチェックボックスが表示されない場合があります。

**1** 任意のキャリブレーション名を入力します。

**メモ:**キャリブレーション名は、各サーバーで一意である必要があります。入力する名前は、サーバー上 のキャリブレーション設定やプロファイルでまだ使用されていないものにする必要があります。

**2** オプション: G7 グレーバランスキャリブレーションターゲットチェックボックスを選択します。 G7 キャリブレーションにより、特定の G7 ターゲット(パッチページ)の測定データを使用して、G7 仕様 へのプリンターのカラー出力を調整します。

**メモ:**G7 グレーバランスを使用するには、Fiery Color Profiler Suite をインストールしライセンスを取得す る必要があります。そうしないと、オプションはグレー表示されています。

**3** オプション: コメントフィールドに、用紙名、用紙の種類、特別な設定、指示などキャリブレーションの 詳細を入力します。

**メモ:**キャリブレーション設定を作成する際、再キャリブレートに必要な用紙の種類、使用プリンター、 およびすべての特別な指示をジョブ注釈メモフィールドに記録することをお勧めします。

- **4** オプション: 次へボタンの横にある下矢印を選択し、ファイルから測定値をロードを選択すると、印刷お よび測定ワークフローを省略できます。このオプションは、プリンターの測定値をすでに持っている上級 ユーザー向けのものです。必ず実際のプリンターで印刷して測定することをお勧めします。
- **5** 次 へをクリックします。

### G7 キャリブレーションのワークフロー

G7 キャリブレーションは、Fiery server プロファイリング測定パッチのキャリブレーションと印刷を行います。

G7 キャリブレーションはキャリブレーションの Fiery server 上部に適用されます。G7 キャリブレーション処 理が開始されると、ユーザーは、使用する P2P ターゲットのパッチレイアウトを選択し、それを測定して結 果を確認してから、必要に応じて設定の調整を行います。

G7 仕様では、異なるプリンターで一般的でニュートラルな見た目の出力を作成するのに使用できる、標準的 なグレースケール曲線が定義されています。G7 キャリブレーションにより、特定の G7 ターゲット(P2P ター ゲット)の測定データを使用して、G7 仕様へのプリンターのカラー出力を調整します。Fiery Color Profiler Suite G7 キャリブレーションに使用されるさまざまな P2P ターゲットの印刷と測定をサポートします。任意 の対応測定器で測定することができます。

- **1** パッチレイアウトウィンドウで、使用するパッチセットを次から選択します。
	- **•** P2P51(新しいターゲット、オリジナルのリビジョン)
	- **•** P2P25Xa(オリジナルのターゲット)
	- **•** P2P51 ランダム
	- **•** P2P51 ランダム 2-up(カットシートトナープレスに推奨)

**メモ:**ターゲットで実際に使用される値は同じですが、新しいバージョンは、G7 仕様のより正確なバージ ョンです。

- **2** 印刷をクリックしてパッチページを測定します。
- **3** G7 グレーバランスの測定結果を確認します。

これは G7 キャリブレーションの実行であるため、結果が不合格になることが予想されます。G7 キャリブ レーションに必要な NPDC 曲線の計算に使用されるのは、このターゲットの測定結果です。

NPDC (Neutral Print Density Curve) は、CMY (コンポジット) と K(ブラック) に分かれて表示されます。 グレーバランスは、a\*b\*としてプロットされます。テーブルでは、加重平均をグリーンで表示するには 1.5 未満にする必要があります。加重最大をグリーンで表示するには 3 未満にする必要があります。

**4** 補正オプションをクリックして補正曲線を表示し、補正曲線の形成に適用される高度なオプションを表示 します。

デフォルトのまま使用するか、変更します。

- **5** OK をクリックして、NPDC 曲線を適用して P2P パッチページをもう一度印刷します。
- **6** パッチページを測定し、G7 の結果を表示します。
- **7** G7 結果が合格の(すべての結果がグリーンで表示される)場合は、次へをクリックします。結果が失敗の (赤で強調表示されている結果)場合は、反復 をクリックして処理を繰り返します。G7 準拠に合格するた めに処理を 2~3 回繰り返す必要があることもまれではありません。

### キャリブレーションページを印刷する

キャリブレーションページを印刷する場合は、まずキャリブレーション設定(カラープリンター)、給紙方法、 測定方法を指定します。

**メモ:**分光測色計をキャリブレートしてキャリブレーションページの測定準備をおこないます。

**•** 特定のジョブに対してキャリブレーションを開始すると、ジョブの印刷に使用されたキャリブレーション 設定のみが表示されます。複数のキャリブレーション設定は、通常、用紙種類の混合ジョブで使用されま す。

選択したキャリブレーション設定に関連付けられている最新のキャリブレーション測定の推奨用紙および 日時が表示されます。日付と時刻が表示されない場合は、Fiery server がキャリブレートされていないこと を示します(このキャリブレーション設定の場合)。

**•** 給紙トレイには、キャリブレーション設定に合った適切な用紙が含まれていることを確認してください。 給紙方法設定で警告メッセージが表示された場合は、給紙方法がキャリブレーション設定に適合していな い可能性があります。他のキャリブレーション設定を選択するか、他の給紙方法を選択してください。

お使いの用紙と完全に一致するキャリブレーション設定がない場合は、似た用紙で利用可能な設定を試す ことができます。満足できる結果が得られない場合は、用紙に合わせて新しいキャリブレーションとプロ ファイルを作成する必要があります。

- **1** 次のオプションを設定します。
	- **•** カラープリンターの場合、キャリブレートリストでキャリブレーション設定を選択します。
	- **•** 給紙方法リストから、使用する給紙トレイを選択します。
	- **•** 測定方法リストで方法を選択します。

キャリブレーターは、複数の種類の分光測色計 (EFI ES-3000 や X-Rite ilPro3 など) をサポートしていま す。

選択した機器を使用したキャリブレーションで測定オプションを使用できる場合、測定器の近くに設定 ボタンが表示されます。

その他のタイプの測定器の中には、Fiery server に接続したプリンターでサポートされているものもあり ます。

**2** 続行をクリックしてキャリブレーションページを印刷し、測定手順に進みます。

# キャリブレーション設定のカラー出力プロファイルを作成する

カラー出力プロファイルを作成できるようにするには、Fiery Color Profiler Suite がキャリブレーターと同じコ ンピューターにインストールされ、ライセンスされている必要があります。カスタムキャリブレーション設定 を作成する際、分光測色計が測定方法として自動的に選択されます。ColorCal はカラリメトリック測定デバイ スを使用しないため、測定方法としては使用できません。

カスタムキャリブレーション設定を作成するには、システム管理者権限が必要です。

新しいキャリブレーション設定を作成した後、出力プロファイルと関連付けます。新しいキャリブレーション 設定が既存の出力プロファイルと共に使用されると、用紙の種類によっては満足のいく結果を得られない場合 があります。印刷結果に不満が残る場合は、使用する用紙に基づいたカスタム出力プロファイルを作成してく ださい。

- **•** 既存の出力プロファイルを選択する場合は、使用する用紙に最も近い用紙用の出力プロファイルを選択し てください。キャリブレーション設定と同じ名前を持つ、このプロファイルのコピーが作成されます。プ ロファイルの既存のキャリブレーションターゲット(目標)は、キャリブレーション測定値を使用して計 算された新しいターゲットに変わります。新しいキャリブレーション設定は、このプロファイルに関連付 けられます。
- **•** 新しいカスタム出力プロファイルを作成すると、プロファイリング用測定ページが印刷されます。Fiery Color Profiler Suite の Printer Profiler を使用してページを測定します。できあがったプロファイルは Fiery server にインポートされ、新しいキャリブレーション設定と関連付けられます。
- **1** Fiery server 上のプロファイル一覧から出力プロファイルを選択します。

キャリブレーターが出力プロファイルを複製し、その名前を変更します。

**2** テスト ページをクリックします。

テストページを印刷すると、キャリブレーション設定を、現在選択されている出力プロファイルのコピー に関連付けるか、新しい出力プロファイルを作成するかを判断するうえで役に立ちます。

**3** Fiery Color Profiler Suite がコンピューターにインストールされている場合は、 新規プロファイル作成をク リックして、新しいカスタム出力プロファイルを作成します。

### 測定結果の表示

キャリブレーションページの測定または測定値のインポートが完了したら、測定結果をいつでも適用すること ができます。測定データを適用(保存)すると、既存のデータは上書きされます。カラーデータの場合は、測 定データをグラフに表示して、適用する前にデータを確認することができます。

測定結果は、C、M、Y、K の濃度曲線のセットとして表示されます。同じグラフに、比較のためにキャリブ レーションターゲットデータが太線の濃度曲線のセットとして表示され、最大濃度値が数値的に比較されま す。

**1** キャリブレーションマネージャー で、キャリブレーションを選択し、 測定値の表示をクリックします。

- **2** 曲線を表示または非表示にするには、 該当するラベルの横のアイコンをクリックします。
	- **•** 測定値 測定濃度曲線を表示または非表示にします。
	- **•** ターゲット ターゲット濃度曲線を表示または非表示にします。
	- **•** シアン、マゼンタ、イエロー、またはブラック 特定のインク/トナーの測定濃度曲線とターゲット濃度 曲線を表示または非表示にします。

**メモ:**Fiery server がインストールされライセンスされている場合は、キャリブレーターで G7 キャリブレ ーションを作成することもできます。G7 キャリブレーションでは、G7 グレーバランスに到達するために トランスファー曲線が Fiery サーバーのキャリブレーションターゲットに適用されます。キャリブレーシ ョンマネージャーは、一時的な G7 のトランスファー曲線ではなく、基本となる標準的な Fiery サーバーの キャリブレーションターゲットを表示します。同様に、標準的な Fiery サーバーのターゲットにとってキャ リブレーションされた状態に到達するのに使用されるトランスファー曲線は、キャリブレーションマネー ジャーでは表示されません。これらののトランスファー曲線は、再キャリブレーションのたびに再計算さ れるので、一時的なものです。

- **3** オプション:測定値の保存 をクリックして、既存のキャリブレーション設定の測定データを保存します。
- **4** テストページを印刷するには、 テストページをクリックします。

テストページを印刷すると、キャリブレーション設定を既存の出力プロファイルに関連付けるか、新しい 出力プロファイルを作成するかを判断するうえで役に立ちます。

**5** オプション:最新の測定結果で得られた結果が満足のいくものでない場合は、 デフォルト測定値にリセッ トをクリックして、キャリブレーションデータをリセットします。このアクションを実行すると、キャリ ブレーター測定値の最後のセットが削除されます。このボタンは、再キャリブレーションを実行した場合 にのみ表示されます。

### テストページを印刷する

カラープリンターの場合は、最新のキャリブレーション測定値のテストページを印刷できます。また、オプシ ョンで、キャリブレーション設定の作成時に使用したデフォルト測定値を含む 2 番目のコピーも印刷できま す。

- **1** Command WorkStation で、 サーバー、 > デバイスセンターを順にクリックします。
- **2** 一般 で、 ツール、続いて キャリブレーターをクリックします。
- **3** キャリブレーターで、キャリブレーションマネージャーを開きます。
- **4** キャリブレーションを選択し、 測定値の表示をクリックします。
- **5** テスト ページをクリックします。
- **6** 給紙方法を選択し、 印刷をクリックします。 必ず、キャリブレーションと互換性のある用紙のトレイを選択してください。

## キャリブレーターテストページ

テストページを使用すると、現在のキャリブレーションとデフォルトのキャリブレーションで生成された出力 を検証できます。デフォルトのキャリブレーションは、キャリブレーション設定の作成時に取得された測定デ ータを使用して印刷されます。

テストページに含まれる一部の画像が満足のいく状態に表示されない場合は、キャリブレーション設定に関連 付けられている出力プロファイルが用紙設定および印刷設定に適合していない可能性があります。

### 測定データをエクスポートする

カラープリンターの場合は、特定のキャリブレーション設定の測定データを.cm0 ファイルにエクスポートで きます。

- **1** 測定データをエクスポートするには、次のいずれかを行います。
	- **•** キャリブレーターで、キャリブレーションマネージャーを開きます。
	- **•** Command WorkStation で、サーバー > デバイスセンターをクリックします。一般で、ツール、キャリブ レーターをクリックしてキャリブレーションマネージャーを開きます。
- **2** キャリブレーション設定を選択し、測定値を表示をクリックします。 また、新しいキャリブレーションページョンページを正常に測定した後で測定値の表示を 開くこともできます。
- **3** 測定値をエクスポートをクリックします。
- **4** ファイルを保存する場所を指定して、必要に応じてファイル名を変更して保存をクリックします。

### 測定データのリセット

特定のキャリブレーション設定の測定データを、デフォルトデータ(工場出荷時のデフォルトデータ、または カスタムキャリブレーション設定の場合は初回測定データ)にリセットできます。このオプションは、現在の 測定データがすでにデフォルトデータに設定されている場合は、使用できません。

### カラープリンターの測定データをリセットする

カラープリンターの場合は、キャリブレーション設定が 1 つ以上存在する可能性があります。

- **1** Command WorkStation で、 サーバー、 > デバイスセンターを順にクリックします。
- **2** 一般 で、 ツール、続いて キャリブレーターをクリックします。
- **3** キャリブレーターで、キャリブレーションマネージャーを開きます。
- **4** キャリブレーション設定を選択し、 測定値の表示をクリックします。
- **5** デフォルト測定値にリセット をクリックします。
- **6** はいをクリック して、操作の確認をします。

# キャリブレーターの環境設定

環境設定ウィンドウの設定は、キャリブレーション手順のさまざまな面に影響します。キャリブレーション状 況(有効期限)、キャリブレーション時間制限、ジョブの一時停止を設定できます。

**メモ:**環境設定を変更するには、システム管理者権限が必要です。

- **•** Command WorkStation で、 サーバー、 > デバイスセンターを順にクリックします。一般 で、 ツール、続 いて キャリブレーターをクリックします。
- **•** キャリブレーターウィンドウで、画面の左下隅にある設定(ギア)アイコンをクリックします。

## キャリブレーション状況(有効期限)

キャリブレーションに時間制限を設定した場合、期限切れのキャリブレーションにより Command WorkStation では状況メッセージが表示され、ジョブが一時停止される可能性があります。

Command WorkStation では、ジョブセンターのジョブについて、キャリブレーションが 30 分以内に期限切れ になる場合は黄色の警告アイコン/メッセージ、キャリブレーションがすでに期限切れの場合は赤色のエラー アイコン/メッセージが表示されます。

ジョブのキャリブレーションが期限切れの場合にジョブの印刷を試みると、Fiery server はジョブを一時停止さ せます。ジョブは印刷されず、一時停止の状態で印刷中キューに残ります。

キャリブレーション状況は、ジョブが印刷に送信される前に確認されます。ジョブの印刷中にキャリブレーシ ョンが期限切れになった場合は、ジョブは一時停止されません。ジョブの印刷中にキャリブレーションが期限 切れにならないように、印刷時間の長いジョブを実行する前にキャリブレーションを行うことをお勧めしま す。

一時停止状態のジョブを再確認してから、以下のいずれかを行うことができます。

- **•** Fiery server をキャリブレートして、ジョブのキャリブレーション設定を開きます。キャリブレーションの 測定値を更新した後、一時停止状態のジョブを選択し、印刷します。
- **•** 「期限切れ」のキャリブレーション測定データを使用して、ジョブの印刷を続行します。該当ジョブにとっ て出力の一貫性が重要でない場合は、このオプションを選択してください。

### キャリブレーション制限によって影響を受けるジョブのタイプ

Fiery server は、次のジョブに対して、キャリブレーションが期限内であるかどうかを検出できます。

- **•** Fiery PostScript プリンタードライバーまたは Fiery VUE によってアプリケーションから送信されたジョ ブ。
- **•** インポートされた PDF または TIFF ジョブ。
- **•** 処理済みのジョブ(処理済みの VPS および VIPP ジョブを含む)。

Fiery server ではキャリブレーションが期限内であるか検出できず、次のジョブについてはジョブを一時停止に することはできません。

- **•** PCL および PJL ジョブ。
- **•** Fiery PostScript プリンタードライバーまたは Fiery VUE を使用せずにアプリケーションから送信されたジ ョブ。未処理の VPS および VIPP ジョブが含まれます。
- **•** 直接接続で送信されたジョブ。直接接続で送信されたジョブは一時停止にできません。

また Fiery server は、「強制印刷」コマンドを使用して印刷したジョブのキャリブレーション状況を確認しませ ん。「強制印刷」コマンドは、ジョブのミスマッチ(ジョブに必要な用紙や仕上げが使用できない)のために 一時停止されたジョブに使用されます。この種類のジョブは強制的に印刷するように設定されているため、キ ャリブレーション状況は確認できません。

### キャリブレーションの時間制限およびジョブの一時停止を設定する

キャリブレーションの時間制限を設定し、キャリブレーションの制限時間が経過した場合に Command Workstation でジョブを一時停止するかどうかを設定できます。

- **•** キャリブレーションの「環境設定」ダイアログボックスで、次のいずれか操作を実行します。
	- **•** 有効期限を設定するには、時間制限を設定してジョブセンターに状況を表示するを選択して、時間(1~ 23 時間、または 1~200 日)を指定します。
	- **•** ジョブの一時停止を有効にするには、キャリブレーションが期限切れの場合、印刷を一時停止するを選 択します。

# キャリブレーション設定

Fiery server がカラー印刷をサポートしている場合は、複数のキャリブレーション設定にアクセスできます。通 常、キャリブレーション設定および出力プロファイルは、特定の用紙および印刷条件に適しています。キャリ ブレーション設定は、複数の出力プロファイルに関連付けることができます。

特定の出力プロファイルに関連付けられているキャリブレーション設定を確認するには、Command WorkStation のプロファイル設定を確認してください。

### キャリブレーション設定の測定データを表示する

特定のキャリブレーション設定でキャリブレーションを行うと、測定データが保存されます。測定データは、 キャリブレーションターゲットデータと共にグラフに表示することができます。それによって、測定したプリ ンター出力とキャリブレーションターゲットの一致の程度を確認できます。

- **1** Command WorkStation で、 サーバー、 > デバイスセンターを順にクリックします。
- **2** 一般 で、 ツール、続いて キャリブレーターをクリックします。
- **3** キャリブレーターで、キャリブレーションマネージャーを開きます。
- **4** キャリブレーション設定をクリックして選択します。
- **5** 測定値の表示 をクリックします。
## キャリブレーションターゲットを編集する

特定のキャリブレーション設定に関連付けられているキャリブレーションターゲットの最大濃度(D-Max 値) は、キャリブレーション設定の作成時に編集できます。インク/トナー (C、M、Y、K) ごとに新しい値を入 力するか、ファイルからキャリブレーションターゲットをインポートできます。

編集されたターゲットデータは、現在の測定データを適用する際に、このキャリブレーション設定に現在関連 付けられているターゲットデータを上書きします。

この Fiery サーバーで使用する既存のプロファイルとキャリブレーションターゲットが別の Fiery サーバーに ある場合は、ファイルからターゲットデータをインポートします。ただし、最良の結果を得るには、この Fiery サーバーおよびそのプリンター専用に作成したプロファイルとキャリブレーションデータを使用します。

最大濃度値は編集できますが、編集の際は注意が必要です。キャリブレーションターゲットはキャリブレーシ ョンの理想的な値を表しており、不必要に変更しないでください。

- **1** 新しいキャリブレーション設定のキャリブレーションページを正常に測定できたら、 測定値の表示をクリ ックします。
- **2** 次のいずれかを行います。
	- **•** ターゲットに D-Max 値の新しい値を入力します。
	- **•** ターゲットインポートをクリックし、ファイルの場所を参照してファイルを選択し、開くをクリックし ます。

単調な測定値を含んだファイルのみ、インポートされたターゲットとして許容されます。

**3** キャリブレーション設定の作成を続行します。

# 再キャリブレート

Fiery server のキャリブレーションデータが得られたら、いつでも再キャリブレートを実行できます。既存のキ ャリブレーションは、このキャリブレーションの作成時に Fiery server 用に生成されたカラーベンチマークに 一致するようにアップデートされます。

- **1** 開始 キャリブレーター。
- **2** キャリブレーターを Fiery Color Profiler Suite から開始した場合は、タスクの選択ウィンドウで Fiery サーバ ーの選択をクリックし、リストから Fiery server を選択します。Fiery server が一覧にない場合は、プラス記 号をクリックして、IP アドレスまたは DNS 名を使用するか検索してサーバーを追加します。
- **3** 次のいずれかのタスクを選択します。
	- **•** 再キャリブレート:選択したキャリブレーション設定でキャリブレーションを更新します。
	- **•** キャリブレーションを作成:Fiery server 上でのカラー動作または新しい印刷条件を定義する新しいキャ リブレーションおよびプロファイルを作成します。
- **4** 次へをクリックします。

# サーバーのキャリブレーションのアップデート

再キャリブレートを行うには、以前に保存したキャリブレーションデータを使用して開始します。

**1** 一覧から既存のキャリブレーションセットを選択します。

選択したキャリブレーションに基づいて、カラーモードが表示されます。カラーモードが表示されていな い場合、キャリブレーションを行ったプリンターではサポートされていません。

表示されるコメントはキャリブレーションが作成されたときに追加されたものです。

- **2** オプション: 次へボタンの横にある下矢印を選択し、ファイルから測定値をロードを選択すると、印刷お よび測定ワークフローを省略できます。このオプションは、プリンターの測定値をすでに持っている上級 ユーザー向けのものです。必ず実際のプリンターで印刷して測定することをお勧めします。
- **3** 次へ をクリックします。

### 測定用のキャリブレーションページを印刷する

再キャリブレーション用にキャリブレーションページを印刷する場合は、測定方法、パッチセット、給紙方法 を指定します。

**メモ:**分光測色計をキャリブレートして、キャリブレーションページの測定準備を行います。

- **1** パッチ レイアウトウィンドウで、以下のオプションを設定します。
	- **•** 測定方法リストから測定器を選択します。
	- **•** パッチセットリストからパッチセットを選択します。
	- **•** 給紙方法リストから目的の給紙方法を選択します。

**メモ:**給紙方法には、キャリブレーション設定に適した用紙が選択されていることを確認してください。 給紙方法の設定で警告が表示された場合は、給紙方法がキャリブレーション設定に適合していない可能 性があります。別のキャリブレーション設定を選択するか、別の給紙方法を選択することができます。

**2** 次へを クリックし、測定に進みます。

画面の指示に従って、キャリブレーションページを測定します。

### キャリブレーション結果を表示する

新しいキャリブレーションでは、各再キャリブレーションで達成しようとしている基本色の状態である「ター ゲット」が生成されます。

ターゲットとは、定義した印刷条件(用紙、解像度、ハーフトーンなど)に正しくキャリブレーションされて いる場合にプリンターで期待されるカラー出力です。プリンターを正しくカラー管理するために、サーバーで はこのキャリブレーションされた状態で作成された色空間を説明する出力プロファイルが必要です。キャリ ブレーションに満足していない場合は、前の手順を確認します。

再キャリブレートする場合は、指定されたキャリブレーション設定の元のターゲットをプリンターがまだ実行 しているかを、再キャリブレーションの結果で確認するようにします。

**メモ:**ファイルから測定値をロードを使用する場合は、表示されるオプションが少なくなります。

- **1** 印刷 テストをクリックします。テストページを印刷すると、現在のキャリブレーション設定を使用する か、新しい設定を作成するかを判断するうえで役に立ちます。
- **2** オプション: 印刷テストの横の下矢印を選択し、デフォルトキャリブレーションを使用を選択して、比較 のためにデフォルト測定値を使用して印刷テストを行います。
- **3** 次のいずれかを行います。
	- **•** 適用/閉じる をクリックして、キャリブレーション設定を保存します。
	- **•** キャンセル をクリックして、再キャリブレーションをキャンセルします。このアクションを実行する と、キャリブレーション設定は更新されません。

# キャリブレーションマネージャー

キャリブレーションマネージャーでは、キャリブレーション設定の表示および削除を行うことができます。個 々のキャリブレーションでコメントの追加または削除ができます。

通常、キャリブレーション設定および出力プロファイルは特定の用紙および印刷条件に適したものになってい ます。キャリブレーション設定は、複数の出力プロファイルに関連付けることができます。

ウィンドウの左下隅にある ニタリックして、キャリブレーターからキャリブレーションマネージャーを開き ます。選択されたサーバーのすべてのキャリブレーションがウィンドウに表示されます。次のカテゴリが表 示されます。

- **•** キャリブレーション設定:サーバー内の完了したキャリブレーションの名前別一覧表。
- **•** 最終キャリブレーション日時:最後にキャリブレーションを行った日時。

一覧で選択したキャリブレーションで、いくつかの操作を実行できます。キャリブレーションによっては、使 用できない操作もあります。ある操作が使用できない場合は、グレー表示になります。次のような操作があり ます。

- **•** 編集カスタムキャリブレーション設定の基本的な情報を編集するウィンドウを開きます。
- **•** 測定値の表示強調表示されたキャリブレーションの詳細を表示するウィンドウを開きます。 このウィンドウに表示される情報は、測定空間で決まります。
- **•** 削除選択したキャリブレーションセットを除去します。

このキャリブレーションの影響を受けるプロファイルも、オペレーターが確認した後に削除されます。普 通紙などの工場出荷時のキャリブレーションセットは削除できません。

### キャリブレーション設定を編集する

カスタムキャリブレーション設定の基本的な情報を編集できます。工場出荷時に提供されたキャリブレーシ ョン設定は編集できません。

カスタムキャリブレーション設定を編集するには、システム管理者権限が必要です。

キャリブレーション設定と一緒に保存された測定データは無効になるため、ジョブのプロパティ(印刷設定) は編集できません。キャリブレーション設定のジョブプロパティを編集するには、既存の設定に基づいて新し いキャリブレーション設定を作成します。

**1** キャリブレーションマネージャーで、一覧からキャリブレーション設定を選択し、編集をクリックします。

- **2** 以下の設定を指定します。
	- **•** 名前 用紙名、坪量、用紙の種類のほかに特定の印刷条件(ハーフトーン、グロス設定など)もわかる ような名前を入力します。名前は 70 文字まで入力できます。
	- **•** コメント (オプション)追加の説明情報を入力します。この情報は、Fiery server で使用可能なキャリ ブレーション設定の一覧に表示されます。

#### 測定結果の表示

キャリブレーションページの測定または測定値のインポートが完了したら、測定結果をいつでも適用すること ができます。測定データを適用(保存)すると、既存のデータは上書きされます。カラーデータの場合は、測 定データをグラフに表示して、適用する前にデータを確認することができます。

測定結果は、C、M、Y、K の濃度曲線のセットとして表示されます。同じグラフに、比較のためにキャリブ レーションターゲットデータが太線の濃度曲線のセットとして表示され、最大濃度値が数値的に比較されま す。

- **1** キャリブレーションマネージャー で、キャリブレーションを選択し、 測定値の表示をクリックします。
- 2 曲線を表示または非表示にするには、 <a <br>
accordination<br /> **2** 曲線を表示または<sub>する</sub>
	- **•** 測定値 測定濃度曲線を表示または非表示にします。
	- **•** ターゲット ターゲット濃度曲線を表示または非表示にします。
	- **•** シアン、マゼンタ、イエロー、またはブラック 特定のインク/トナーの測定濃度曲線とターゲット濃度 曲線を表示または非表示にします。

**メモ:**Fiery server がインストールされライセンスされている場合は、キャリブレーターで G7 キャリブレ ーションを作成することもできます。G7 キャリブレーションでは、G7 グレーバランスに到達するために トランスファー曲線が Fiery サーバーのキャリブレーションターゲットに適用されます。キャリブレーシ ョンマネージャーは、一時的な G7 のトランスファー曲線ではなく、基本となる標準的な Fiery サーバーの キャリブレーションターゲットを表示します。同様に、標準的な Fiery サーバーのターゲットにとってキャ リブレーションされた状態に到達するのに使用されるトランスファー曲線は、キャリブレーションマネー ジャーでは表示されません。これらののトランスファー曲線は、再キャリブレーションのたびに再計算さ れるので、一時的なものです。

- **3** オプション:測定値の保存 をクリックして、既存のキャリブレーション設定の測定データを保存します。
- **4** テストページを印刷するには、 テストページをクリックします。

テストページを印刷すると、キャリブレーション設定を既存の出力プロファイルに関連付けるか、新しい 出力プロファイルを作成するかを判断するうえで役に立ちます。

**5** オプション:最新の測定結果で得られた結果が満足のいくものでない場合は、 デフォルト測定値にリセッ トをクリックして、キャリブレーションデータをリセットします。このアクションを実行すると、キャリ ブレーター測定値の最後のセットが削除されます。このボタンは、再キャリブレーションを実行した場合 にのみ表示されます。

# L\*a\*b\*ベースのキャリブレーションワークフロー

Fiery server のキャリブレーションを行う際には、次のタスクを実行します。

- **•** キャリブレーションページの印刷。特定のレイアウトの様々なカラーのパッチを含みます。このページを 使用して、プレスの現在の出力を測定します。 プレスからの出力は、時間の経過と使用状況により変化します。現在のプリントデバイスのデータを得る には、必ず新しく印刷したキャリブレーションページを測定してください。
- **•** サポートされている測定器を使用して、キャリブレーションページのパッチのカラー値を測定します。
- **•** 測定を適用する

測定データは特定のキャリブレーション設定と共に保存されます。特定のキャリブレーション設定を適用 してジョブを印刷すると、この測定データを使用して、望ましいカラー(キャリブレーションターゲット) で出力するのに必要なキャリブレーションを算出します。

# タスクの選択

キャリブレーターを起動すると、Fiery server 用に新しいキャリブレーション設定を作成するか、既存の設定を アップデートできます。

- **1** キャリブレーターを起動します。
- **2** Fiery server からキャリブレーターを開始している場合は、タスクの選択画面で Fiery サーバーの選択をク リックし、一覧から Fiery server を選択します。Fiery server がリストにない場合は、プラス記号をクリック して、IP アドレスまたは DNS 名を使用するか検索してサーバーを追加します。
- **3** 次のいずれかのタスクを選択します。
	- **•** 再キャリブレート:選択したキャリブレーション設定でキャリブレーションをアップデートします。
	- **•** キャリブレーションの作成:Fiery server 上での新しいカラー印刷条件を定義する新しいキャリブレーシ ョンおよびプロファイルを作成します。
- **4** 次へをクリックします。

**メモ:**選択したタスクを完了するために必要な手順の数は、接続されているプリンターによって異なりま す。使用しているプリンターのモデルによっては、一部の設定やオプションが使用できない場合もありま す。

### キャリブレーター環境設定を設定する

Command WorkStation から開くときは、選択した Fiery server の一般的な環境設定をキャリブレーターで設定で きます。

- **1** キャリブレーターウィンドウで、画面の左下隅にあるギアアイコンをクリックして、キャリブレーター設 定ウィンドウを開きます。
- **2** プリンター機能が表示されている場合は、選択を行います。

プリンター機能に表示されるオプションは、接続している Fiery server によって異なります。

- **3** キャリブレーション状況には以下を指定します。
	- **•** 新しいキャリブレーションが必要になるまでの日数または時間数を指定します。キャリブレーション 状況はジョブセンターに表示されます。

指定する数は、印刷するジョブの種類や、プリンターの安定性および環境によって異なります。Fiery server をカラー重視のアプリケーションに使用する場合は、1 日 1 回以上の頻度を選択します。Fiery server を E メールのような基本書類の印刷に使用する場合は、それより低いキャリブレーション頻度で もかまいません。

- **•** 新しいキャリブレーションが完了するまで印刷ジョブを停止するには、キャリブレーションが期限切れ の場合、印刷を一時停止するを選択します。
- **4** 環境設定を元のデフォルトにリセットするには、出荷時のデフォルトをクリックします。
- **5** 保存をクリックして、環境設定を保存します。

# サーバーのキャリブレーションの作成

キャリブレーションを作成するには、名前などの詳細情報を必要に応じて入力します。 必要な情報は、キャリブレーションを行っている Fiery server やプリンターによって異なります。たとえば、 カラーモードフィールドや G7 グレーバランスのチェックボックスが表示されない場合があります。

**1** 任意のキャリブレーション名を入力します。

**メモ:**キャリブレーション名は、各サーバーで一意である必要があります。入力する名前は、サーバー上 のキャリブレーション設定やプロファイルでまだ使用されていないものにする必要があります。

**2** オプション: G7 グレーバランスキャリブレーションターゲットチェックボックスを選択します。 G7 キャリブレーションにより、特定の G7 ターゲット(パッチページ)の測定データを使用して、G7 仕様 へのプリンターのカラー出力を調整します。

**メモ:**G7 グレーバランスを使用するには、Fiery Color Profiler Suite をインストールしライセンスを取得す る必要があります。そうしないと、オプションはグレー表示されています。

**3** オプション: コメントフィールドに、用紙名、用紙の種類、特別な設定、指示などキャリブレーションの 詳細を入力します。

**メモ:**キャリブレーション設定を作成する際、再キャリブレートに必要な用紙の種類、使用プリンター、 およびすべての特別な指示をジョブ注釈メモフィールドに記録することをお勧めします。

- **4** オプション: 次へボタンの横にある下矢印を選択し、ファイルから測定値をロードを選択すると、印刷お よび測定ワークフローを省略できます。このオプションは、プリンターの測定値をすでに持っている上級 ユーザー向けのものです。必ず実際のプリンターで印刷して測定することをお勧めします。
- **5** 次 へをクリックします。

### チャンネルごとのインクリミット測定値の取得

キャリブレーションのために取得した測定値により、各チャンネルで推奨されるインクリミットが提供されま す。

パッチページでチャンネルあたりのインクリミットを測定します。

- **1** 次のいずれかを選択します。
	- **•** 測定チャートを印刷

ビジュアルチャートを含めるを選択し、目視確認用の測定パッチを印刷します。

このオプションを選択する場合、オンライン指示に従って、パッチページの印刷と測定を行います。

**•** ファイルから測定値をインポート

**メモ:**テストやデモでは、ファイルから測定値をロードするのが最も便利です。それ以外の場合は、一 般的には推奨されません。最良の結果は、すべてのキャリブレーション作成手順で必要な測定ページを 単一セッションで印刷して測定する場合に得られます。

以下の点に留意してください。

- **•** 測定ファイルが保存されたため、プリンターの応答が変化する場合があります。
- **•** 測定ファイルには、測定ページの印刷方法に関する情報は含まれていません。デフォルトのジョブの プロパティを想定しています。

このオプションを選択する場合、測定ファイルが保存されている場所に自動的に移動します。

このオプションを選択する場合、測定値は次のウィンドウに表示されます。

**2** 次へをクリックします。

最初の手順で測定チャートを印刷を選択した場合は、FieryMeasure のパッチレイアウトウィンドウが表示 されます。パッチレイアウトウィンドウで計器およびチャートサイズを選択します。印刷をクリックして 続行します。

#### **チャンネルごとのインクリミットの設定**

チャンネルごとのインクリミット用に提供されるパッチページを正常に測定した後、結果が表示され、い くらかの調整を行うことができます。

各チャンネルごとに、インクリミットが表示されます。

スライダーを表示するには、各チャンネル名の隣にある矢印をクリックします。インクリミットを変更す るには、スライダーを動かします。

次へをクリックしてリニアリゼーションを測定します。

#### リニアリゼーション測定値の取得

パッチページを印刷して測定を行うか、最新のキャリブレーションから測定値をインポートできます。これら の測定値は、プリンターの現在のパフォーマンスを正確に表している必要があります。

- **1** 次のいずれかを選択します。
	- **•** 測定チャートを印刷

ビジュアルチャートを含めるを選択し、目視確認用の測定パッチを印刷します。 このオプションを選択する場合、オンライン指示に従って、パッチページの印刷と測定を行います。

**•** ファイルから測定値をインポート

**メモ:**テストやデモでは、ファイルから測定値をロードするのが最も便利です。それ以外の場合は、一 般的には推奨されません。最良の結果は、すべてのキャリブレーション作成手順で必要な測定ページを 単一セッションで印刷して測定する場合に得られます。

以下の点に留意してください。

- **•** 測定ファイルが保存されたため、プリンターの応答が変化する場合があります。
- **•** 測定ファイルには、測定ページの印刷方法に関する情報は含まれていません。デフォルトのジョブの プロパティを想定しています。

このオプションを選択する場合、測定ファイルが保存されている場所に自動的に移動します。

このオプションを選択する場合、測定値は次のウィンドウに表示されます。

**2** 次へをクリックします。

最初の手順で測定チャートを印刷を選択した場合は、FieryMeasure のパッチレイアウトウィンドウが表示 されます。パッチレイアウトウィンドウで計器およびチャートサイズを選択します。印刷をクリックして 続行します。

**メモ:**再キャリブレートしている場合は、同じ種類の用紙、またはキャリブレーションの作成時に使用さ れた用紙の種類とよく似た種類の用紙が入っている給紙トレイを選択するようにしてください。カラータ ブとイメージタブの設定はキャリブレーションソフトウェアによって自動的に設定されたため、設定を変 更しないでください。

### 合計インクリミット測定値の取得

合計インクリミット測定値は、プリンターが用紙で対応可能な量以上のインクを使用しないように、または目 的のジョブに必要以上のインクを使用しないようにするのに役立ちます。

- **1** 合計インクリミットを指定するには、次のいずれかを選択してください。
	- **•** 測定チャートを印刷

表示されている初期のインクリミットは、プリンターで推奨されているデフォルト値です。新しい値を 入力して推奨値を上書きし、チャートを印刷します。印刷しようとしているチャートには、この値より 多くのインクを指定するパッチは含まれません。

ビジュアルチャートを含めるを選択し、目視確認用の測定パッチを印刷します。

このオプションを選択する場合、オンライン指示に従ってパッチページの印刷および測定を行い、実際 の用紙の種類に合わせて最適化された値がシステムにより推奨されるようにします。パッチページを印 刷する前に、選択したパッチ測定器の設定を変更し、チャートのカスタム用紙サイズを指定できます。

**•** 数値を入力

表示される値はプリンターで推奨されているデフォルト値で、追加測定は必要ありません。この値は特 定の用紙に合わせて最適化されません。設定が高すぎる場合、用紙はインクの多さに対応できない可能 性があります。設定が低すぎる場合、特定の用紙でプリンターの色域が制限されています。

**•** ファイルから測定値をインポート

**メモ:**テストやデモでは、ファイルから測定値をロードするのが最も便利です。それ以外の場合は、一 般的には推奨されません。最良の結果は、すべてのキャリブレーション作成手順で必要な測定ページを 単一セッションで印刷して測定する場合に得られます。

以下の点に留意してください。

- **•** 測定ファイルが保存されたため、プリンターの応答が変化する場合があります。
- **•** 測定ファイルには、測定ページの印刷方法に関する情報は含まれていません。デフォルトのジョブの プロパティを想定しています。

このオプションを選択すると、以前に保存された測定データから値が読み込まれます。

このオプションを選択する場合は、カラーベンチマークの測定値の取得に進みます。

**2** 次へをクリックします。

最初の手順で測定チャートを印刷を選択した場合は、FieryMeasure のパッチレイアウトウィンドウが表示 されます。パッチレイアウトウィンドウで計器およびチャートサイズを選択します。印刷をクリックして 続行します。

#### **合計インクリミットの設定**

合計インクリミット用に提供されるパッチページを正常に測定した後、結果が表示され、いくらかの調整 を行うことができます。

- **1** 次のいずれかを選択します。
	- **•** 測定結果を使用

表示される値はプリンターで推奨されている値です。この値は最新の測定値から計算されます。

**•** 数値を入力

表示される値はプリンターで推奨されている値で、追加測定は必要ありません。推奨されている値 を使用しない場合は、任意の数値を入力することができます。

**•** 印刷されたビジュアルチャートから値を選択

このオプションでは、測定チャートを印刷するときにビジュアルチャートを含めるを選択したかど うかのみが表示されます。表示される値は、チャートの特定の列番号に基づいてプリンターで推奨 されている値です。推奨されている値を使用しない場合は、任意の列番号を選択することができま す。ビジュアルチャートを印刷すると、測定値のみでは検出できない問題が明らかになる場合があ ります。たとえば、必要以上のインクが出ることが許可されている場合、用紙を浸透する可能性が あります。この場合、推奨されている値より低い値を使用します。

**2** 次へをクリックします。

# G7 グレーバランスの測定値を取得する

パッチページを印刷して測定を行うか、最新のキャリブレーションから測定値をインポートできます。これら の測定値は、プリンターの現在のパフォーマンスを正確に表している必要があります。

- **1** 次のいずれかを選択します。
	- **•** 測定チャートを印刷

このオプションを選択する場合、オンライン指示に従って、パッチページの印刷と測定を行います。

**•** ファイルから測定値をインポート

**メモ:**テストやデモでは、ファイルから測定値をロードするのが最も便利です。それ以外の場合は、一 般的には推奨されません。最良の結果は、すべてのキャリブレーション作成手順で必要な測定ページを 単一セッションで印刷して測定する場合に得られます。

以下の点に留意してください。

- **•** 測定ファイルが保存されたため、プリンターの応答が変化する場合があります。
- **•** 測定ファイルには、測定ページの印刷方法に関する情報は含まれていません。デフォルトのジョブの プロパティを想定しています。

このオプションを選択する場合、測定ファイルが保存されている場所に自動的に移動します。

このオプションを選択する場合、測定値は次のウィンドウに表示されます。

**2** 次へをクリックします。

最初の手順で測定チャートを印刷を選択した場合は、FieryMeasure のパッチレイアウトウィンドウが表示 されます。パッチレイアウトウィンドウで計器、G7 ターゲットのいずれか、およびチャートサイズを選択 します。印刷をクリックして続行します。

#### **G7 グレーバランスの測定結果の概要**

G7 グレーバランス測定値の概要を表示します。

- **1** G7 グレーバランスの測定結果の概要を確認します。
	- NPDC (Neutral Print Density Curve) は、CMY (コンポジット) と K (ブラック) に分かれて表示され ます。グレーバランスは、a\*b\*としてプロットされます。テーブルでは、加重平均をグリーンで表示 するには 1.5 未満にする必要があります。加重最大をグリーンで表示するには 3 未満にする必要があ ります。
- **2** 補正オプションをクリックして補正曲線を表示し、補正曲線の形成に適用される高度なオプションを 表示します。デフォルトのまま使用するか、変更します。
- **3** 戻るをクリックして、初回の測定値を破棄します。
- **4** 反復をクリックし、処理を繰り返します。

#### **修正オプション**

出力補正曲線を確認します。

- **1** さまざまな補正オプションを設定できます。
	- **•** グレーバランスのフェード:フェード調整値を上回る G7 NPDC 補正曲線により適用されたグレーバ ランス補正を低減させます。
	- **•** 色調調整のフェード:フェード調整値を上回る G7 NPDC 補正曲線により適用された色調調整を低減 させます。
	- **•** フェード調整値:指定したパーセントドット値を上回る色調調整やグレーバランスを低減させます。
	- **•** スムージング追加:ノイズが発生するまたは不規則なキャリブレーションデータでキャリブレーシ ョン曲線を滑らかにします。
- **2** 変更を承諾するには OK、デフォルト値に戻すにはデフォルトを選択します。

#### **G7 グレーバランスの測定結果**

G7 グレーバランス測定値の結果を表示します。

**1** G7 グレーバランスの測定結果を確認します。

NPDC (Neutral Print Density Curve) は、CMY (コンポジット) と K (ブラック) に分かれて表示され ます。グレーバランスは、a\*b\*としてプロットされます。テーブルでは、加重平均をグリーンで表示 するには 1.5 未満にする必要があります。加重最大をグリーンで表示するには 3 未満にする必要があ ります。

- **2** 補正オプションをクリックして補正曲線を表示し、補正曲線の形成に適用される高度なオプションを 表示します。デフォルトのまま使用するか、変更します。
- **3** 反復をクリックして、その G7 キャリブレーション曲線のパッチを印刷し、結果が合格であるかを確認 します。
- **4** 戻るをクリックして、反復測定値を破棄します。
- **5** その結果を容認できる場合には、承認をクリックしてキャリブレーション処理を続行します。

### カラーベンチマーク測定値の取得

これらの最終測定値により、プリンターのターゲットにする色域が確立されます。

- **1** 次のいずれかを選択します。
	- **•** 測定チャートを印刷

ビジュアルチャートを含めるを選択し、目視確認用の測定パッチを印刷します。

このオプションを選択する場合、オンライン指示に従って、パッチページの印刷と測定を行います。

**•** ファイルから測定値をインポート

**メモ:**テストやデモでは、ファイルから測定値をロードするのが最も便利です。それ以外の場合は、一 般的には推奨されません。最良の結果は、すべてのキャリブレーション作成手順で必要な測定ページを 単一セッションで印刷して測定する場合に得られます。

以下の点に留意してください。

- **•** 測定ファイルが保存されたため、プリンターの応答が変化する場合があります。
- **•** 測定ファイルには、測定ページの印刷方法に関する情報は含まれていません。デフォルトのジョブの プロパティを想定しています。

このオプションを選択する場合、測定値は次のウィンドウに表示されます。

**2** 次へをクリックします。

### カラーベンチマークの設定

新しいキャリブレーションでは、各再キャリブレーションで達成しようとしている基本色の状態である「ベン チマーク」が生成されます。

ベンチマークとは、定義したばかりの印刷条件(用紙、解像度、ハーフトーンなど)に正しくキャリブレーシ ョンされている場合にプリンターで期待されるカラー出力です。プリンターを正しくカラー マネジメントす るために、サーバーではこのキャリブレーションされた状態で作成された色空間を説明する出力プロファイル が必要です。キャリブレーションに満足していない場合は、前の手順を確認します。

再キャリブレーションする場合は、再キャリブレーションの結果で、プリンターが指定されたキャリブレーシ ョンセットの元のベンチマークをまだ実行しているかを確認するようにします。

## 出力プロファイルの設定

Printer Profiler に進み、出力プロファイルを作成するか、今後のために結果を保存できます。

**•** プロファイルの作成を選択します。

a) 出力プロファイル作成を選択します。

b) 次へをクリックします。

完了したキャリブレーションとともに使用する出力プロファイルが Fiery Printer Profiler により作成され ます。

- あるいは、今後のためにキャリブレーション結果を保存します。
- a) キャリブレーションを保存して出力プロファイルを後で作成を選択します。

b) 完了をクリックします。

キャリブレーションは Command WorkStation Profile Manager で表示可能な一時出力プロファイルととも に保存されます。カラーマネジメントが正確になるように、キャリブレーションとともに使用するカス タムプロファイルを作成する必要があります。

# 再キャリブレート

Fiery server のキャリブレーションデータが得られたら、いつでも再キャリブレートを実行できます。既存のキ ャリブレーションは、このキャリブレーションの作成時に Fiery server 用に生成されたカラーベンチマークに 一致するようにアップデートされます。

- **1** 開始 キャリブレーター。
- **2** キャリブレーターを Fiery Color Profiler Suite から開始した場合は、タスクの選択ウィンドウで Fiery サーバ ーの選択をクリックし、リストから Fiery server を選択します。Fiery server が一覧にない場合は、プラス記 号をクリックして、IP アドレスまたは DNS 名を使用するか検索してサーバーを追加します。
- **3** 次のいずれかのタスクを選択します。
	- **•** 再キャリブレート:選択したキャリブレーション設定でキャリブレーションを更新します。
	- **•** キャリブレーションを作成:Fiery server 上でのカラー動作または新しい印刷条件を定義する新しいキャ リブレーションおよびプロファイルを作成します。
- **4** 次へをクリックします。

## サーバーのキャリブレーションのアップデート

再キャリブレートを行うには、以前に保存したキャリブレーションデータを使用して開始します。

**1** 一覧から既存のキャリブレーションセットを選択します。

選択したキャリブレーションに基づいて、カラーモードが表示されます。カラーモードが表示されていな い場合、キャリブレーションを行ったプリンターではサポートされていません。

表示されるコメントはキャリブレーションが作成されたときに追加されたものです。

- **2** オプション: 次へボタンの横にある下矢印を選択し、ファイルから測定値をロードを選択すると、印刷お よび測定ワークフローを省略できます。このオプションは、プリンターの測定値をすでに持っている上級 ユーザー向けのものです。必ず実際のプリンターで印刷して測定することをお勧めします。
- **3** 次へ をクリックします。

### リニアリゼーション測定値の取得

パッチページを印刷して測定を行うか、最新のキャリブレーションから測定値をインポートできます。これら の測定値は、プリンターの現在のパフォーマンスを正確に表している必要があります。

- **1** 次のいずれかを選択します。
	- **•** 測定チャートを印刷

ビジュアルチャートを含めるを選択し、目視確認用の測定パッチを印刷します。 このオプションを選択する場合、オンライン指示に従って、パッチページの印刷と測定を行います。

**•** ファイルから測定値をインポート

**メモ:**テストやデモでは、ファイルから測定値をロードするのが最も便利です。それ以外の場合は、一 般的には推奨されません。最良の結果は、すべてのキャリブレーション作成手順で必要な測定ページを 単一セッションで印刷して測定する場合に得られます。

以下の点に留意してください。

- **•** 測定ファイルが保存されたため、プリンターの応答が変化する場合があります。
- **•** 測定ファイルには、測定ページの印刷方法に関する情報は含まれていません。デフォルトのジョブの プロパティを想定しています。

このオプションを選択する場合、測定ファイルが保存されている場所に自動的に移動します。

このオプションを選択する場合、測定値は次のウィンドウに表示されます。

**2** 次へをクリックします。

最初の手順で測定チャートを印刷を選択した場合は、FieryMeasure のパッチレイアウトウィンドウが表示 されます。パッチレイアウトウィンドウで計器、G7 ターゲットのいずれか、およびチャートサイズを選択 します。印刷をクリックして続行します。

**メモ:**再キャリブレートしている場合は、同じ種類の用紙、またはキャリブレーションの作成時に使用さ れた用紙の種類とよく似た種類の用紙が入っている給紙トレイを選択するようにしてください。カラータ ブとイメージタブの設定はキャリブレーションソフトウェアによって自動的に設定されたため、設定を変 更しないでください。

### キャリブレーションの検証測定値の取得

パッチページを印刷して測定を行うか、最新のキャリブレーションから測定値をインポートできます。これら の測定値は、プリンターの現在のパフォーマンスを正確に表している必要があります。

- **1** 次のいずれかを選択します。
	- **•** 測定チャートを印刷

ビジュアルチャートを含めるを選択し、目視確認用の測定パッチを印刷します。 このオプションを選択する場合、オンライン指示に従って、パッチページの印刷と測定を行います。

- **•** ファイルから測定値をインポート このオプションを選択する場合、測定ファイルが保存されている場所に自動的に移動します。 このオプションを選択する場合、測定値は次のウィンドウに表示されます。
- **2** 次へをクリックします。

最初の手順で測定チャートを印刷を選択した場合は、FieryMeasure のパッチレイアウトウィンドウが表示 されます。パッチレイアウトウィンドウで計器およびチャートサイズを選択します。印刷をクリックして 続行します。

### キャリブレーションの検証

新しいキャリブレーションでは、各再キャリブレーションで達成しようとしている基本色の状態である「ベン チマーク」が生成されます。

ベンチマークとは、定義したばかりの印刷条件(用紙、解像度、ハーフトーンなど)に正しくキャリブレーシ ョンされている場合にプリンターで期待されるカラー出力です。プリンターを正しくカラー マネジメントす るために、サーバーではこのキャリブレーションされた状態で作成された色空間を説明する出力プロファイル が必要です。キャリブレーションに満足していない場合は、前の手順を確認します。

再キャリブレーションする場合は、再キャリブレーションの結果で、プリンターが指定されたキャリブレーシ ョンセットの元のベンチマークをまだ実行しているかを確認するようにします。

**1** 結果を表示します。

カラーベンチマークとキャリブレーションされた結果を比較することができます。また、各チャンネルア イコンの隣にある眼のアイコンをクリックして、個々のチャンネルを表示することもできます。

**2** 適用して閉じるをクリックし、キャリブレーションセットをプリンターに適用してキャリブレーターを閉 じます。

#### キャリブレーションの適用準備ができている

測定値のセットがある場合、キャリブレーションの適用準備ができています。キャリブレーションの検証を行 うか、プリンターへのキャリブレーション設定の適用を行うかを選択できます。

**•** 検証をクリックし、オンライン指示に従います。 プリンターのキャリブレーションを検証すると、キャリブレーションされた状態が、現在のキャリブレー ション設定のカラーベンチマークにどれほど近いかを比較できます。

# キャリブレーションマネージャー

キャリブレーションマネージャーでは、キャリブレーション設定の表示および削除を行うことができます。個 々のキャリブレーションでコメントの追加または削除ができます。

通常、キャリブレーション設定および出力プロファイルは特定の用紙および印刷条件に適したものになってい ます。キャリブレーション設定は、複数の出力プロファイルに関連付けることができます。

ウィンドウの左下隅にある をクリックして、キャリブレーターからキャリブレーションマネージャーを開き ます。選択されたサーバーのすべてのキャリブレーションがウィンドウに表示されます。次のカテゴリが表 示されます。

- **•** キャリブレーション設定:サーバー内の完了したキャリブレーションの名前別一覧表。
- **•** 最終キャリブレーション日時:最後にキャリブレーションを行った日時。

一覧で選択したキャリブレーションで、いくつかの操作を実行できます。キャリブレーションによっては、使 用できない操作もあります。ある操作が使用できない場合は、グレー表示になります。次のような操作があり ます。

- **•** 編集カスタムキャリブレーション設定の基本的な情報を編集するウィンドウを開きます。
- **•** 測定値の表示強調表示されたキャリブレーションの詳細を表示するウィンドウを開きます。 このウィンドウに表示される情報は、測定空間で決まります。
- **•** 削除選択したキャリブレーションセットを除去します。

このキャリブレーションの影響を受けるプロファイルも、オペレーターが確認した後に削除されます。普 通紙などの工場出荷時のキャリブレーションセットは削除できません。

## キャリブレーション設定を編集する

カスタムキャリブレーション設定の基本的な情報を編集できます。工場出荷時に提供されたキャリブレーシ ョン設定は編集できません。

カスタムキャリブレーション設定を編集するには、システム管理者権限が必要です。

キャリブレーション設定と一緒に保存された測定データは無効になるため、ジョブのプロパティ(印刷設定) は編集できません。キャリブレーション設定のジョブプロパティを編集するには、既存の設定に基づいて新し いキャリブレーション設定を作成します。

- **1** キャリブレーションマネージャーで、一覧からキャリブレーション設定を選択し、編集をクリックします。
- **2** 以下の設定を指定します。
	- **•** 名前 用紙名、坪量、用紙の種類のほかに特定の印刷条件(ハーフトーン、グロス設定など)もわかる ような名前を入力します。名前は 70 文字まで入力できます。
	- **•** コメント (オプション)追加の説明情報を入力します。この情報は、Fiery server で使用可能なキャリ ブレーション設定の一覧に表示されます。

#### 測定値の表示

L\*a\*b\*測定空間でのキャリブレーションの詳細を表示します。

特定のキャリブレーション設定の測定データをデフォルトデータ(工場出荷時のデフォルトデータ、またはカ スタムキャリブレーション設定の場合は初回の測定データ)にリセットすることができます。このオプション は、現在の測定データがすでにデフォルトデータになっている場合には使用できません。

- **1** キャリブレーションマネージャーで、キャリブレーションを選択し、測定値の表示をクリックします。 キャリブレーションの詳細が表示されます。
- **2** キャリブレーションデータをリセットするには、デフォルト測定値にリセットをクリックします。 このアクションを実行すると、キャリブレーター測定値の最後のセットが削除されます。

# インクジェット Delta E ベースのキャリブレーションワークフロー

Fiery server のキャリブレーションをおこなう際には、次のタスクを実行します。

- **•** キャリブレーションページの印刷。特定のレイアウトの様々なカラーのパッチを含みます。このページを 使用して、プレスの現在の出力を測定します。 プレスからの出力は、時間の経過と使用状況により変化します。現在のプリントデバイスのデータを得る には、必ず新しく印刷したキャリブレーションページを測定してください。
- **•** サポートされている測定器を使用して、キャリブレーションページのパッチのカラー値を測定します。
- **•** 測定を適用する

測定データは特定のキャリブレーション設定と共に保存されます。特定のキャリブレーション設定を適用 してジョブを印刷すると、この測定データを使用して、望ましいカラー(キャリブレーションターゲット) で出力するのに必要なキャリブレーションを算出します。

# Fiery サーバーを選択する

Calibrator を起動して、Fiery server 用の新しいキャリブレーション設定を作成するか、既存の設定をアップデ ートします。

- **1** Calibrator を起動します。
- **2** Fiery server から Calibrator を開始している場合は、タスクの選択画面で Fiery サーバー選択をクリックし、 一覧から Fiery server を選択します。Fiery server がリストにない場合は、プラス記号をクリックして、IP ア ドレスまたは DNS 名を使用するか検索してサーバーを追加します。
- **3** 次のいずれかのタスクを選択します。
	- **•** 再キャリブレート:選択したキャリブレーション設定でキャリブレーションをアップデートします。
	- **•** キャリブレーションの作成:Fiery server 上での新しいカラー印刷条件を定義する新しいキャリブレーシ ョンおよびプロファイルを作成します。
- **4** 次へをクリックします。

**メモ:**選択したタスクを完了するために必要な手順の数は、接続されているプリンターによって異なりま す。使用しているプリンターのモデルによっては、一部の設定やオプションが使用できない場合もありま す。

## サーバーのキャリブレーションの作成

キャリブレーションを作成するには、名前などの詳細情報を必要に応じて入力します。

必要な情報は、キャリブレーションを行っている Fiery サーバーやプリンターによって異なります。

**1** 任意のキャリブレーション名を入力します。

**メモ:**キャリブレーション名は、各サーバーで一意である必要があります。入力する名前は、サーバー上 のキャリブレーション設定やプロファイルでまだ使用されていないものにする必要があります。

**2** 次へをクリックします。

# キャリブレーション設定

キャリブレーションページを印刷する場合は、必要に応じて、使用するインク、プリセット、その他の詳細を 指定して、キャリブレーション設定を指定します。

**1** プロダクション出力に必要なカラーモードを次から選択します。

- **•** CMYK
- $CMYK + N$

**メモ:**N はここではプレスでライセンスされている追加カラーモードです。

**2** サーバープリセットを選択します。

カラーモード、サブストレート、解像度など、選択したサーバープリセットに関する情報が表示されます。

**3** オプション:新規プリセットを作成するには、設定 をクリックして、サーバープリセットのジョブのプロ パティを指定します。

サブストレートカタログのサブストレートと、ジョブのプロパティウィンドウの用紙タブのサイズ ID から サブストレートサイズを定義することが重要です。

カラー設定は、ジョブのプロパティウィンドウのカラータブで指定できます。カラーモードと出力プロフ ァイルは、キャリブレーション設定によって上書きされます。

解像度は、ジョブのプロパティウィンドウの画像タブで指定できます。

**4** オプション:予備インク値を適用 チェックボックスを選択し、 設定をクリックしてインク限度を定義し、 OK をクリックします。

リンクをクリックしてすべてのインク制限をリンクし、1 つのインク値のみ変更できます。サブストレー トのインクの 100%のみに問題が発生している場合は、このオプションを使用してください。それ以外の場 合はこの手順は省略します。オプションを使用して再印刷します。

リセットをクリックするとデフォルト値に戻ります

**メモ:**Fiery server がライトインクをサポートしている場合、通常のインク制限に応じて、ライトのインク 制限が自動的に計算されます。

**5** ページの印刷をクリックしてキャリブレーションページを印刷し、測定に進みます。

#### 測定用のキャリブレーションページを印刷する

キャリブレーションページを印刷する場合は、測定器とチャートサイズを指定します。

**メモ:**分光測色計をキャリブレートしてキャリブレーションページの測定準備をおこないます。

- **1** パッチレイアウトウィンドウで、以下のオプションを設定します。
	- **•** 測定器を計器リストで選択します。
	- **•** チャートサイズリストでパッチページサイズを選択します。 カスタムをクリックして、カスタムパッチページサイズを指定します。
- **2** 印刷をクリックしてパッチページを印刷し、測定に進みます。 画面の指示に従って、キャリブレーションページを測定します。

# インクコントロールの設定

パッチを測定した後、プレスをリニアリゼーションする際に適用されるインク使用量とインク消費量を表示で きます。

また、各カラーチャンネルのタブをクリックして、個々のチャンネルを表示することもできます。

- **1** オプション: 表示される設定のインク使用値を指定します。 リセットをクリックして元のインク値に戻します。
- **2** 次へをクリックしてキャリブレーション処理を続行します。

# リニアリゼーションの合計インク制限を設定する

合計インクリミット用に提供されるパッチページを正常に測定した後、結果が表示され、いくらかの調整を行 うことができます。

- **1** 次のいずれかを選択します。
	- **•** 合計インク制限の値を選択します。

表示される値はプレスで推奨されている値で、追加測定は必要ありません。推奨されている値を使用し ない場合は、任意の数値を入力することができます。

**•** 印刷されたビジュアルチャートから値を選択します。

表示される値は、チャートの特定の列番号に基づいてプレスで推奨されている値です。推奨されている 値を使用しない場合は、任意の列番号を選択することができます。ビジュアルチャートを印刷すると、 測定値のみでは検出できない問題が明らかになる場合があります。たとえば、必要以上のインクが出る ことが許可されている場合、サブストレートを浸透する可能性があります。この場合、推奨されている 値より低い値を使用します。

**2** オプション:ビジュアルチャートを印刷します。

FieryMeasure のパッチレイアウトウィンドウが表示されます。印刷をクリックして続行します。

**3** ベンチマークを印刷をクリックします。

[ここで、](https://learning.efi.com/elearning/setting-ink-limits-in-an-inkjet-delta-e-based-calibration-workflow)合計インク制限を設定する方法についてのビデオをご覧ください。

# キャリブレーションの概要

新しいキャリブレーションでは、各再キャリブレーションで達成しようとしている基本色の状態である「ベン チマーク」が生成されます。

ベンチマークとは、定義したばかりの印刷条件(用紙、解像度、ハーフトーンなど)に正しくキャリブレーシ ョンされている場合にプレスで期待されるカラー出力です。プレスを正しくカラー管理するために、サーバー ではこのキャリブレーションされた状態で作成された色空間を説明する出力プロファイルが必要です。キャ リブレーションに満足していない場合は、前の手順を確認します。

再キャリブレーションする場合は、再キャリブレーションの結果で、プレスが指定されたキャリブレーション セットの元のベンチマークをまだ実行しているかを確認するようにします。

# 出力プロファイルの設定

Fiery Printer Profiler に進み、出力プロファイルを作成するか、今後のために結果を保存できます。

**•** プロファイルの作成を選択します。

a) 出力プロファイル作成を選択します。

b) 次へをクリックします。

Fiery Printer Profiler により、完了したばかりのキャリブレーションとともに使用する出力プロファイル が作成されます。

あるいは、今後のためにキャリブレーション結果を保存します。

a) キャリブレーションを保存して出力プロファイルを後で作成を選択します。

b) 完了をクリックします。

キャリブレーションは Command WorkStation で表示可能な一時出力プロファイルとともに保存されま す。カラーマネジメントが正確になるように、キャリブレーションとともに使用するカスタムプロファ イルを作成する必要があります。

# 再キャリブレート

Fiery server のキャリブレーションデータを取得した後は、いつでも再キャリブレートを実行できます。既存の キャリブレーションは、このキャリブレーションの作成時に Fiery server 用に生成されたカラーベンチマーク に一致するようアップデートされます。

**メモ:**再キャリブレーションは、ライトインクやインクが重複しないプレスでのみ使用できます。

- **1** Calibrator を起動します。
- **2** Fiery server から Calibrator を開始している場合は、タスクの選択画面で Fiery サーバー選択をクリックし、 一覧から Fiery server を選択します。Fiery server がリストにない場合は、プラス記号をクリックして、IP ア ドレスまたは DNS 名を使用するか検索してサーバーを追加します。
- **3** 次のいずれかのタスクを選択します。
	- **•** 再キャリブレート:選択したキャリブレーション設定でキャリブレーションをアップデートします。
	- **•** キャリブレーションの作成:Fiery server 上での新しいカラー印刷条件を定義する新しいキャリブレーシ ョンおよびプロファイルを作成します。
- **4** 次へをクリックします。

**メモ:**選択したタスクを完了するために必要な手順の数は、接続されているプレスによって異なります。 使用しているプレスのモデルによっては、一部の設定やオプションが使用できない場合もあります。

### サーバーのキャリブレーションのアップデート

再キャリブレートを行うには、以前に保存したキャリブレーションデータを使用して開始します。

**1** 一覧から既存のキャリブレーションセットを選択します。

選択したキャリブレーションに基づいて、カラーモードが表示されます。カラーモードが表示されていな い場合、キャリブレーションを行ったプレスではサポートされていません。

表示されるコメントはキャリブレーションが作成されたときに追加されたものです。

- **2** オプション:次へのボタンで下矢印を選択し、 ファイルから測定値をロードを選択して、印刷と測定のワ ークフローを省略できます。このオプションは、プレスの測定値をすでに持っている上級ユーザー向けの ものです。必ず実際のプレスで印刷して測定することをお勧めします。
- **3** 次へをクリックします。

### リニアリゼーション測定値の取得

パッチページを印刷して測定を行うか、最新のキャリブレーションから測定値をインポートできます。これら の測定値は、プレスの現在のパフォーマンスを正確に表している必要があります。

**メモ:**この手順は、ライトインクおよびインクの複製がないプレスに適用されます。

- **1** 次のいずれかを選択します。
	- **•** 測定チャートを印刷

ビジュアルチャートを含めるを選択し、目視確認用の測定パッチを印刷します。

このオプションを選択する場合、オンライン指示に従って、パッチページの印刷と測定を行います。

**•** ファイルから測定値をインポート

**メモ:**テストやデモでは、ファイルから測定値をロードするのが最も便利です。それ以外の場合は、一 般的には推奨されません。最良の結果は、すべてのキャリブレーション作成手順で必要な測定ページを 単一セッションで印刷して測定する場合に得られます。

以下の点に留意してください。

- **•** 測定ファイルが保存されたため、プレスの応答が変化する場合があります。
- **•** 測定ファイルには、測定ページの印刷方法に関する情報は含まれていません。デフォルトのジョブの プロパティを想定しています。

このオプションを選択する場合、測定ファイルが保存されている場所に自動的に移動します。

このオプションを選択する場合、測定値は次のウィンドウに表示されます。

**2** 次へをクリックします。

最初の手順で測定チャートを印刷を選択した場合は、FieryMeasure のパッチレイアウトウィンドウが表示 されます。パッチレイアウトウィンドウで計器およびチャートサイズを選択します。印刷をクリックして 続行します。

**メモ:**再キャリブレートしている場合は、キャリブレーションの作成時に使用されたサブストレートの種 類とよく似た種類のサブストレートを選択するようにしてください。カラータブとイメージタブの設定は キャリブレーションソフトウェアによって自動的に設定されたため、設定を変更しないでください。

### キャリブレーションの検証測定値の取得

パッチページを印刷して測定を行うか、最新のキャリブレーションから測定値をインポートできます。これら の測定値は、プリンターの現在のパフォーマンスを正確に表している必要があります。

- **1** 次のいずれかを選択します。
	- **•** 測定チャートを印刷

ビジュアルチャートを含めるを選択し、目視確認用の測定パッチを印刷します。 このオプションを選択する場合、オンライン指示に従って、パッチページの印刷と測定を行います。

- **•** ファイルから測定値をインポート このオプションを選択する場合、測定ファイルが保存されている場所に自動的に移動します。 このオプションを選択する場合、測定値は次のウィンドウに表示されます。
- **2** 次へをクリックします。

最初の手順で測定チャートを印刷を選択した場合は、FieryMeasure のパッチレイアウトウィンドウが表示 されます。パッチレイアウトウィンドウで計器およびチャートサイズを選択します。印刷をクリックして 続行します。

## キャリブレーションの検証

新しいキャリブレーションでは、各再キャリブレーションで達成しようとしている基本色の状態である「ベン チマーク」が生成されます。

ベンチマークとは、定義したばかりの印刷条件(用紙、解像度、ハーフトーンなど)に正しくキャリブレーシ ョンされている場合にプレスで期待されるカラー出力です。プレスを正しくカラー管理するために、サーバー ではこのキャリブレーションされた状態で作成された色空間を説明する出力プロファイルが必要です。キャ リブレーションに満足していない場合は、前の手順を確認します。

再キャリブレーションする場合は、再キャリブレーションの結果で、プレスが指定されたキャリブレーション セットの元のベンチマークをまだ実行しているかを確認するようにします。

**1** 結果を表示します。

カラーベンチマークとキャリブレーションされた結果を比較することができます。また、各チャンネルア イコンの隣にある眼のアイコンをクリックして、個々のチャンネルを表示することもできます。

**2** 適用して閉じるをクリックし、キャリブレーションセットをプレスに適用して Calibrator を閉じます。

### キャリブレーションの適用準備ができている

測定値のセットがある場合、キャリブレーションの適用準備ができています。キャリブレーションの検証を行 うか、プレスへのキャリブレーション設定の適用を行うかを選択できます。

**•** 検証をクリックし、オンライン指示に従います。 プレスのキャリブレーションを検証すると、キャリブレーションされた状態が、現在のキャリブレーショ ン設定のカラーベンチマークにどれほど近いかを比較できます。

# キャリブレーションマネージャー

キャリブレーションマネージャーでは、キャリブレーション設定の表示および削除を行うことができます。個 々のキャリブレーションでコメントの追加または削除ができます。

通常、キャリブレーション設定および出力プロファイルは特定の用紙および印刷条件に適したものになってい ます。キャリブレーション設定は、複数の出力プロファイルに関連付けることができます。

ウィンドウの左下隅にあるこをクリックして、キャリブレーターからキャリブレーションマネージャーを開き ます。選択されたサーバーのすべてのキャリブレーションがウィンドウに表示されます。次のカテゴリが表 示されます。

- **•** キャリブレーション設定:サーバー内の完了したキャリブレーションの名前別一覧表。
- **•** 最終キャリブレーション日時:最後にキャリブレーションを行った日時。

一覧で選択したキャリブレーションで、いくつかの操作を実行できます。キャリブレーションによっては、使 用できない操作もあります。ある操作が使用できない場合は、グレー表示になります。次のような操作があり ます。

- **•** 編集カスタムキャリブレーション設定の基本的な情報を編集するウィンドウを開きます。
- **•** 測定値の表示強調表示されたキャリブレーションの詳細を表示するウィンドウを開きます。 このウィンドウに表示される情報は、測定空間で決まります。
- **•** 削除選択したキャリブレーションセットを除去します。

このキャリブレーションの影響を受けるプロファイルも、オペレーターが確認した後に削除されます。普 通紙などの工場出荷時のキャリブレーションセットは削除できません。

## キャリブレーション設定を編集する

カスタムキャリブレーション設定の基本的な情報を編集できます。工場出荷時に提供されたキャリブレーシ ョン設定は編集できません。

カスタムキャリブレーション設定を編集するには、システム管理者権限が必要です。

キャリブレーション設定と一緒に保存された測定データは無効になるため、ジョブのプロパティ(印刷設定) は編集できません。キャリブレーション設定のジョブプロパティを編集するには、既存の設定に基づいて新し いキャリブレーション設定を作成します。

- **1** キャリブレーションマネージャーで、一覧からキャリブレーション設定を選択し、編集をクリックします。
- **2** 以下の設定を指定します。
	- **•** 名前 用紙名、坪量、用紙の種類のほかに特定の印刷条件(ハーフトーン、グロス設定など)もわかる ような名前を入力します。名前は 70 文字まで入力できます。
	- **•** コメント (オプション)追加の説明情報を入力します。この情報は、Fiery server で使用可能なキャリ ブレーション設定の一覧に表示されます。

#### 測定値の表示

DeltaE 測定空間でのキャリブレーションの詳細を表示します。

特定の キャリブレーション設定の 測定データ を デフォルトデータ(工場出荷時のデフォルトデータ 、また はカスタム キャリブレーション設定の場合は初回の測定データ)にリセットすることができます。このオプ ションは、現在の測定データがすでに デフォルトデータになっている場合には使用できません。

- **1** キャリブレーションマネージャーで、キャリブレーションを選択し、測定値の表示をクリックします。 キャリブレーションの詳細が表示されます。
- **2** キャリブレーションデータをリセットするには、デフォルト測定値にリセットをクリックします。 このアクションを実行すると、キャリブレーター測定値の最後のセットが削除されます。

# 画像補正

Fiery server は、画像の色調、カラー、シャープさ、赤目補正を調整する 2 種類の画像補正方法をサポートし ています。

- **•** 印刷前の目視確認は不要な高品位イメージ画像処理適用印刷オプションによる簡単かつ高速な調整。
- **•** 印刷前に微修正や目視確認が必要な Image Enhance Visual Editor (IEVE) による個別調整。

IEVE と高品位イメージ画像処理適用印刷オプションはそれぞれ独立した機能ですが、IEVE と高品位イメージ 画像処理適用印刷オプションを同時に使用して画像を調整しないでください。同時に使用すると両方からの 設定が適用され、画像の外観や品質に予期せぬ影響を及ぼす可能性があります。

# 高品位イメージ画像設定をカスタマイズする

高品位イメージ画像設定印刷オプションのデフォルト設定では、ジョブ内の各指定画像の露出、カラー、シャ ドウ、ハイライト、およびシャープさが自動的に最適化されます。デフォルト設定では満足な結果が得られな い場合は、明るさ、コントラスト、赤目補正などのプロパティに関する高品位イメージ画像設定をカスタマイ ズできます。

高品位イメージ画像設定印刷オプションがジョブで選択されている場合は、ジョブの指定されたページまたは シートにあるカラー画像に写真仕上げの効果が印刷時に適用されます。このオプションは写真画像のみに適 用され、ロゴやグラフなどのグラフィックとテキストには適用されません。

高品位イメージ画像設定印刷オプションは、プリンタードライバーおよびジョブのプロパティのイメージタブ にあります。この印刷オプションの詳細については、取扱説明書の『印刷ガイド』を参照してください。

- **1** 次のいずれかの方法で、デバイスセンターを開きます。
	- **•** サーバー領域でサーバー名の横にある詳細アイコン(縦に並んだ 3 つのドット)をクリックします。
	- **•** サーバー領域でサーバー名をダブルクリックします。
	- **•** サーバー > デバイスセンターの順にクリックします。
	- **•** サーバー名を右クリックし、デバイスセンターを選択します。
- **2** デバイスセンターのワークフローから高品位イメージ画像をクリックします。
- **3** 編集をクリックします。
- **4** カスタム設定をクリックし、設定を変更して、OK をクリックします。
	- **•** 露出-ダイナミック補正、コントラスト、および明るさのコントロールを有効にします。

ダイナミック補正を選択すると、Fiery server は各画像を解析し、コントラストと明るさにそれぞれ適正 な値を自動的に適用します。ダイナミック補正はダークからライトまでの全範囲を補正します。

明るさとコントラストは手動で調整することもできます。ダイナミック補正が選択されている場合、コ ントラストおよび明るさコントロールに対する手動調整は、コントラストと明るさの自動調整に追加す る形で適用されます。ダイナミック補正が選択されていない場合は、明るさとコントラストの手動調整 がオリジナルの画像に適用されます。

**•** カラー-キャスト補正、色調、彩度のコントロールを有効にします。

キャスト補正を選択すると、Fiery server は各画像を解析し、画像のカラーバランスを自動補正します。

色調と彩度の調整値は手動で指定することもできます。キャスト補正が選択されている場合、手動調整 の内容はキャスト補正による自動調整に追加する形で適用されます。色のバランス効果に加えて、色調 と彩度が適用されます。キャスト補正が選択されていない場合は、色調と彩度の手動調整がオリジナル の画像に適用されます。

**•** シャドウ/ハイライト-自動補正、シャドウ、およびハイライトのコントロールを有効にします。

自動補正を選択すると、Fiery server は画像を解析し、暗すぎるシャドウと明るすぎるハイライトを適正 に補正します。シャドウおよびハイライトの効果を手動で指定するには、最初に自動補正オプションの 選択を解除します。

**•** シャープさ-スキンのシャープさおよびスキン以外のシャープさのコントロールを有効にします。

スキンのシャープさは、肌の色調に影響します。スキン以外のシャープさは、それ以外の色のシャープ さを調整します。それぞれのオプションは、-100(ソフト)から 100(シャープ)の範囲で指定できま す。

**•** 赤目補正-赤目とは光源(通常はカメラのフラッシュ)が被写体の目の網膜に反射して、瞳孔が赤く写 る現象です。

赤目補正を選択すると、Fiery server は画像を解析し、赤目を補正します。領域コントロールを使用して、 補正範囲を調整できます。値を 100 にすると赤い瞳孔部分だけが補正されます。

# Image Enhance Visual Editor

Image Enhance Visual Editor (IEVE) は、Fiery server に送信される PDF または PostScript ジョブ (Fiery JDF ワ ークフロー経由で送信されるジョブを含む)内にある個々の画像を補正するため視覚的ワークスペースを提供 する高品位イメージ補正アプリケーションです。

IEVE で実行した調整は Fiery server のジョブに適用されますが、オリジナル(ソース)書類には適用できませ  $h_n$ 

IEVE を使用して以下のことができます。

- **•** 1 枚または複数のページの 1 つ以上の画像を最適化します。
- **•** 設定を適用し、印刷前の画像の微調整を行う際には、画像への設定の結果を確認します。
- **•** 設定のセットをプリセットとして保存します。プリセットは将来、他のジョブに適用できます。

#### 制限

- **•** IEVE でのジョブの編集は、一度に 1 台のクライアントコンピューターで行うことができます。複数のク ライアントコンピューターで編集を行うと、期待どおりの結果が得られない場合があります。
- **•** IEVE でジョブを編集および保存し、以前のバージョンの IEVE でジョブを開く場合、一部の編集内容は表 示されないか、削除される場合があります。
- **•** IEVE は 100 ページ以下のファイルを開くよう制限されています。
- **•** IEVE は 1 ページから最大 50 の画像を抽出します。
- **•** 画像のふちがその画像の別のふち(たとえば、正方形または長方形のふち)およびページのふちと直角に 交わっていない場合、画像を選択して編集することはできません。これには、ページの底辺から非直角に 回転した画像および正方形や長方形ではない画像も含まれます。

#### Image Enhance Visual Editor を使用する

Image Enhance Visual Editor (IEVE) は、Command WorkStation のジョブから開くことができます。

**•** 待機キューでジョブを右クリックし、Image Enhance Visual Editor を選択します。

# 大きなジョブを開く

Image Enhance Visual Editor(IEVE)がインストールされている Fiery server にマウス、キーボード、マウスキ ットもインストールされている場合、大きいジョブが開かないか、適切に表示されない場合があります。Fiery server のハードディスクの空き容量を増やすと、この問題を解決できる場合があります。

- **1** IEVE と Command WorkStation を終了します。
- **2** E ドライブに一時ファイル用のフォルダーを作成します。このフォルダーに **Temp** という名前を付けま す。
- **3** Windows のスタートメニューからコントロールパネルをクリックします。
- **4** コントロールパネルでシステムをダブルクリックします。
- **5** システムのプロパティダイアログボックスで詳細タブをクリックします。環境変数をクリックします。
- **6** 環境変数ダイアログボックスの一番上で、TEMP 変数を選択します。編集をクリックします。
- **7** ユーザー変数の編集ダイアログボックスで、手順 2(171 ページ)で作成した Temp フォルダーへのパスを 入力します。OK をクリックします。
- 8 TMP 変数について手順 6~7 (171 ページ)を繰り返します。手順 7 (171 ページ)と同じパスを使用しま す。

**メモ:**大きなジョブを次回開いた際、IEVE ではこの一時フォルダーが使用され、ジョブが正常に表示されま す。

### 画像を調整する

調整ペインの機能を使用して、画像を調整できます。 プレビュータブまたは分割タブには、調整に役立つツールがいくつか用意されています。 調整を行う場合は、以下のいずれかを実行します。

- **•** 画像にプリセットを適用する。
- **•** 色調、ハイライト/シャドウ、カラー、シャープさ、赤目補正および特殊効果レイヤーの設定を自由に編集 できます。これらの設定がすべての画像で使用できるとは限りません。

**メモ:**仕上げオプションなど、画像の外観に影響を与えない一部のジョブのプロパティは、プルーフ印刷に適 用されない場合があります。

#### **色調を調整する**

色調設定は、色調レベル(コントラストと明るさ)と、画像のハイライトおよびシャドウに影響を与えま す。露出または照明の問題により、画像のハイライトまたはシャドウの細部がほとんど見えない場合に は、ハイライト/シャドウ設定を使用して、これらの細部を見やすく補正できます。

#### **色調を自動調整する**

自動プリセットを適用して、色調を自動調整することができます。

**•** プリセットメニューの自動をクリックします。

#### **色調を手動で調整する**

色調を個々に調整することができます。ハイライト/シャドウ設定では、**0**~**100** の値を入力できます。他 のすべての設定については、**-100**~**100** の値を入力できます。

- **•** 調整ペインの色調セクションから、以下のいずれかを設定します。
	- **•** 自動(レベル) 画像を分析し、最良の外観を達成するために色調レベルを自動的に設定します。 この調整により、露出不足と露出過多が補正されます。

画像がすでに最適化されている場合、またはほぼ最適化されている場合には、違いが分からないか もしれません。自動をオンにした後でも、必要に応じてハイライト/シャドウ設定を微調整できます。

- **•** 明るさ 画像の明るさを増減します。
- **•** コントラスト 画像のコントラストを増減します。
- **•** 精細度 画像のコントラスト量に影響を与えることなく、画像の精細度(細部)の量を増減します。
- **•** 自動(ハイライト/シャドウ) 最適なハイライトおよびシャドウのレベルを計算し、その調整を画 像に自動的に適用し、ハイライトとシャドウ設定をアップデートします。

画像がすでに最適化されている場合、またはほぼ最適化されている場合には、違いが分からないか もしれません。自動をオンにした後でも、必要に応じてハイライト/シャドウ設定を微調整できます。

- **•** ハイライト 画像のハイライト部分が見やすくなるよう、画像のハイライト部分の細部を強調しま す。
- **•** シャドウ 画像のシャドウ部分が見やすくなるよう、画像のシャドウ部分の細部を強調します。

#### **カラーを調整する**

色調再現(トーンリプロダクション)を最適化させた場合、通常、カラーに関する唯一の問題はカラーキ ャスト(画像のカラーのアンバランス)です。カラー設定は、カラーバランスと彩度全体に影響を与えま す。

#### **カラーを自動調整する**

自動プリセットを適用して、カラーを自動調整できます。

**•** プリセットメニューの自動をクリックします。

#### **カラーを手動で調整する**

プリセットを使用することなく、カラーを手動で調整することができます。

- **•** 調整ペインのカラーセクションで以下のいずれかを設定します。
	- **•** 温度 ブルー-イエローカラーバランスを設定します(Lab 色空間の b チャンネル)。
	- **•** ティント レッド-グリーンカラーバランスを設定します(Lab 色空間の a チャンネル)。
	- **•** 彩度 画像のすべてのカラーの彩度を増減します。
	- **•** 肌色の彩度 画像全体の彩度ではなく、画像の肌色の彩度のみを増減します。
	- **•** ロック(彩度) 彩度設定を増減すると、別の彩度設定の値も同じ分だけ調整されます。たとえば 彩度が **10** で、肌色の彩度が **20** であり、ロックがオンになっている場合、彩度を **15** に上げると、 肌色の彩度は **25** に増加します。
	- **•** 自動(カラーバランス) 最適な外観となるよう、画像のカラーバランス(温度とティント)を自 動的に補正します。

画像がすでに最適化されている場合、またはほぼ最適化されている場合には、違いが分からないか もしれません。自動をオンにした後でも、必要に応じてカラーバランス設定を微調整できます。

#### **シャープさを調整する**

「シャープさ」を高く設定してぼやけた画像を鮮明にさせるか、「シャープさ」を低く設定して画像をぼか すことができます。ぼかしは、特殊効果やポートレート写真にしばしば利用されます。

### **シャープさを自動調整する**

自動プリセットを適用して、シャープさを自動調整できます。

**•** プリセットメニューの自動をクリックします。

#### **シャープさを手動で調整する**

プリセットを使用することなく、シャープさを手動で調整することができます。

- **•** 調整ペインのシャープさセクションで、以下のいずれかを設定します。
	- **•** シャープさ 画像内の肌色以外のカラーに影響を及ぼします。
	- **•** 肌色のシャープさ 画像内の肌色に影響を及ぼします。

**メモ:**シャープさと肌色のシャープさを同じ値に設定すると、好ましくない結果になることがあり ます。その理由は、物体のくっきりとしたレンダリングを生み出しているシャープさのレベルが原 因で、画像内の人物の肌があばたのあるざらついたような外観になってしまうおそれがあるからで す。ほとんどの場合、シャープさを肌色のシャープさよりも高く設定することで最適な結果が得ら れます。

**•** シャープさおよび肌色のシャープさの比率を固定します - シャープさ設定を高くしたり低くしたり すると、別のシャープさ設定の値も同じだけ調整されます。たとえばシャープさが **15** で、肌色のシ ャープさが **0** であり、ロックがオンになっている場合、シャープさを **30** に上げると、肌色のシャー プさは **15** に増加します。

#### **赤目を補正する**

赤目補正は画像を分析し、赤目を識別および補正しようと試みます。補正する領域を選択し、許容値を増 減することで、該当箇所を補正および調整をすることができます。

許容値設定は、画像のすべての赤目補正領域に適用されます。

- **1** 調整する画像を選択します。
- **2** 赤目補正の下のオンをクリックします。 このアプリケーションは画像を分析して、赤目を含むと判別される部分に長方形のマーキーを表示し ます。
- **3** 次のいずれかの操作を行います。
	- **•** 赤目補正領域を削除するには、マーキーの隅にある赤い X をクリックします。
	- **•** 赤目補正領域を手動で作成するには、赤目補正がオンであることを確認し、イメージ内でクリック &ドラッグしてマーキーを作成します。
	- **•** 赤目補正領域のサイズを変更するには、マーキーのハンドルをドラッグします。
- **4** 赤目補正の量を変更するには、許容値を赤目が解消されるだけの値に設定します。
	- **•** 許容値を上げると、赤目マスクを拡大できます。
	- **•** 許容値を下げると、赤目マスクを縮小できます。
- **5** 赤目補正が完了した後にマーキーを非表示にするには、マーキーの非表示を選択します。

**メモ:**赤目補正はマーキーが非表示でも適用されています。

## ジョブに加えた編集内容の保存

編集内容の保存は、PDF ジョブと PostScript ジョブのそれぞれで異なります。

- **•** PDF ジョブを編集および保存する場合、調整内容は保存済みジョブ内に保持されます。IEVE を閉じ、そ の後同じ PDF ジョブを開くと、コントロールは保存した時のままに設定されます。設定を手動で微調整す るか、希望の効果を得られなかった変更を取り消します。
- **•** PostScript ジョブを編集および保存する場合、編集内容はジョブに含まれ、取り消すことはできません。 IEVE を閉じ、その後同じ PDF ジョブを IEVE で開くと、編集時と同じ状態の画像が表示されますが、す べてのコントロールはデフォルト設定になります。

# プリセット

プリセットを、1 つ以上のページ、または 1 つ以上のページの 1 つ/複数の画像に適用することができます。 以下の定義済みのプリセットが使用できます。

- **•** 自動 レベル、ハイライト/シャドウ、カラーバランスの自動設定を可能にし、定義、彩度、肌色の彩度、 シャープさ、肌色のシャープさを最適なレベルに設定します。
- **•** 補正なし すべてのコントロールは元の未変更の設定になり、画像は元の状態に戻ります。PDF ファイル については、選択された画像に加えられたすべての調整が削除されます。PostScript ファイルについては、 最後にファイルを保存した以降に、選択された画像に加えられたすべての調整が削除されます。

設定のセットをプリセットとして保存して、カスタムプリセットを作成することもできます。

**メモ:**プリセットが選択されているときに色調補正ペインで設定を変更すると、プリセットリストに「カスタ ム」プリセットが表示されます。変更された設定を使用して新しいプリセットを作成することができます。

カスタムプリセットは削除できますが、自動および補正なしプリセットを削除することはできません。開いて いるジョブのカスタムプリセットを削除した場合、IEVE は補正なしプリセットを適用します。プリセットを 削除しても、プリセットが適用された画像の設定には影響を与えません。

#### **プリセットを使用する**

プリセットを作成して適用することができます。カスタムプリセットは削除できますが、自動および補正 なしプリセットを削除することはできません。プリセットを削除しても、プリセットを適用済みの画像の 設定には影響を与えません。

#### **プリセットを作成する**

既存の設定を使用するか、独自の設定でプリセットを作成できます。

- **1** 保存する設定をすでに持っている画像を選択するか、選択した画像に調整を加えます。
- **2** プリセットリストで、別名保存を選択します。
- **3** プリセットの名前を入力して OK をクリックします。

#### **プリセットの削除**

プリセットがプリセットリストから削除され、補正なしプリセットが現在の画像に適用されます。

- **1** プリセットリストで、削除するプリセットを選択します。
- **2** 削除をクリックし、はいをクリックして確定します。

**メモ:**プリセット削除され、補正なしプリセットが現在の画像に適用されます。

#### **画像にプリセットを適用する**

1 つまたは複数の画像にプリセットを適用することができます。

- **1** 画像を選択します。
- **2** プリセットリストで、プリセットを選択します。

### **プリセットを 1 つまたは複数のページに適用する**

プリセットを 1 つまたは複数のページに適用することができます。

- **1** プリセットリストで、プリセットをクリックします。
- **2** プリセットリストの横にある適用先をクリックします。
- **3** ページを選択してページ範囲を入力するか、全ページを選択します。

#### **画像をリセットする**

補正なしプリセットを適用すると、画像は元の状態にリセットされます。PDF ファイルでは、選択された 画像に加えられたすべての調整が削除されます。PostScript ファイルでは、最後にファイルを保存した後 に、選択された画像に加えられたすべての調整が削除されます。

**1** 画像を選択します。

- **2** 次のいずれかを行います。
	- **•** 調整の下の復帰をクリックします。
	- **•** プリセットリストで、補正なしを選択します。

## 校正を印刷する

Image Enhance Visual Editor からジョブを 1 部またはジョブの反復校正を直接印刷して出力を確認できます。 校正印刷では、現在の編集を使用して選択したページのコピーが作成され、印刷済みキューに新しいジョブと して直接送信されます。印刷が完了すると、校正印刷ジョブが削除されます。

- **1** 校正を印刷するには、 ファイル > 校正印刷を選択します。
- **2** 現在のページを印刷するか、すべてのページを印刷するかを選択します。

# スポットカラー

スポットカラー機能は、Command WorkStation のスポットカラー (名称付きカラー) マネージャーです。この 機能を使用すると、Fiery server でスポットカラーの定義を編集したり、カスタムスポットカラーの定義を作成 したりできます。スポットカラーは、Fiery Spot-On 機能の一部です。Fiery server で Spot-On が使用可能で、有 効になっている場合は、スポットカラーとそのスポットカラーと同等の CMYK 値のリストを調整および管理 することができます。

スポットカラーは、PANTONE、HKS、TOYO、DIC などの名称付きカラーのライブラリを搭載しています。 スポットカラーライブラリには、オリジナルのスポットカラー値とそれに対応するデバイス独自の定義(Lab 値)が含まれています。スポットカラーは、Fiery server 上の出力プロファイルごとに、スポットカラーに最も 近い CMYK 値を算出します。新しい出力プロファイルを作成するか、既存出力プロファイルを更新した場合、 スポットカラーは対応する最良の CMYK 値を自動的に再計算します。

「代替」カラーのリストを作成できます。このリスト内のカラーが、その RGB 値または CMYK 値で書類内に 使用されている場合は、スポットカラーのカラー定義に従って、書類での定義とは異なる CMYK 値のカラー に代替されます。これにより、正確なカラー出力が可能になり、個々の RGB および CMYK カラーが上書きさ れます。

スポットカラーを使用すると、スポットカラーをジョブで使用されている汎用カラーに割り当てて処理するこ ともできます。2 色印刷マッピング機能は、印刷会社のオペレーターが 2 色刷りをシミュレートできるように 設計されています。この機能を使用すると、プリンターですでに作成されているカラーにジョブ内のカラーを マッピングして、2 色刷りジョブを 2 色プリンターに印刷することができます。

**メモ:**FS350 以前のシステムソフトウェアを備える Fiery server で 2 色印刷マッピングが使用可能な場合、マ ッピングは Fiery Graphic Arts Package, Premium Edition で有効になります。

# スポットカラーグループと定義

Command WorkStation のスポットカラー機能を使用すると、Fiery server でスポットカラーの定義を編集した り、カスタムスポットカラーの定義を作成したりできます。一度に 1 人のユーザーのみがスポットカラーを使 用できます。

スポットカラーウィンドウは 3 つの部分に分かれています。

- **•** 画面の左側には、カラーグループの一覧が表示されます。
- **•** 画面の中央には、現在選択されているカラーグループのスポットカラーの一覧が表示されます。
- **•** 画面の右側には、現在選択されているスポットカラーの定義、およびオリジナルの Lab 値と出力プロファ イルにより変換された後の CMYK 値を示すスウォッチが表示されます。

スポットカラー定義内の「!」アイコンは、1 つ以上のインクが最大値に達していることを示しています。

デフォルトで、Fiery server には、DIC、HKS、TOYO などの複数の PANTONE カラーグループが付属します。 これらの標準グループはロックされています。ロックされたグループは、削除、名前の変更、またはエクスポ ートを行えません。また、ロックされたグループにスポットカラーを追加したり、スポットカラーの名前を変 更したり、スポットカラーを削除したりすることもできません。スポットカラーの優先順位を変更することも できません。

# スポットカラー編集用の出力プロファイルを選択する

Fiery server は、出力プロファイルごとにスポットカラー辞書を管理しています。スポットカラーを編集する と、そのスポットカラーに関連付けられている出力プロファイルを使用して印刷されるジョブのスポットカラ ーにその編集内容が適用されます。

Fiery server に応じて、出力プロファイルを直接選択することも、編集するスポットカラーを使用するジョブの 印刷設定(ジョブのプロパティ) を指定することもできます。Fiery server は、印刷設定から出力プロファイ ルを決定します。

- **1** 次のいずれかの方法で、デバイスセンターを開きます。
	- **•** サーバー領域でサーバー名の横にある詳細アイコン(縦に並んだ 3 つのドット)をクリックします。
	- **•** サーバー領域でサーバー名をダブルクリックします。
	- **•** サーバー > デバイスセンターの順にクリックします。
	- **•** サーバー名を右クリックし、デバイスセンターを選択します。
- **2** リソースでスポットカラーをクリックします。
- **3** 出力プロファイルがスポットカラーペインの上部に表示される場合は、一覧から出力プロファイルを選択 します。

**4** プロパティがスポットカラーペインの上部に表示される場合は、プロパティをクリックし、編集されたス ポットカラーを使用するジョブの印刷設定を選択して、OK をクリックします。

ジョブのプロパティウィンドウにある印刷設定は、Fiery server の現在のデフォルト設定です。

**メモ:**カラー管理に関係のない印刷設定は無視されます。

用紙種類の混合ジョブの場合は、最初のページの印刷設定が使用されます。

スポットカラーペインの給紙方法および出力プロファイルの設定が更新されます。

## スポットカラーまたはカラーグループの優先順序を変更する

スポットカラーの定義を検索する場合、Fiery server はスポットカラーの一覧に表示されている順序でカラーグ ループ内のカラーを検索します。複数のスポットカラーが同じ名前を持つ場合、一覧の一番上から探して Fiery server が最初に見つけたカラーが優先されます。必要に応じて、カラーグループまたはカラーグループ内 のスポットカラーの順序を変更して、特定のスポットカラーの優先順位を指定してください。

**メモ:**ロックアイコン付きカラーグループ内ではカラーの順序を変更できません。

- **1** 次のいずれかの方法で、デバイスセンターを開きます。
	- サーバー領域でサーバー名の横にある詳細アイコン (縦に並んだ3つのドット)をクリックします。
	- **•** サーバー領域でサーバー名をダブルクリックします。
	- **•** サーバー > デバイスセンターの順にクリックします。
	- **•** サーバー名を右クリックし、デバイスセンターを選択します。
- **2** リソースでスポットカラーをクリックします。
- **3** カラーグループまたはカラーを選択します。
- **4** 選択した項目を一覧内の新しい場所にドラッグします。

# スポットカラーを検索する

スポットカラーを名前で検索することができます。Fiery server はスポットカラーのリストに表示されている 順序でカラーグループ内のカラーを検索します。複数のスポットカラーが同じ名前の場合、リストで最初に現 れる名前が優先されます。

- **1** 次のいずれかの方法で、デバイスセンターを開きます。
	- **サーバー領域でサーバー名の横にある詳細アイコン(縦に並んだ3つのドット)をクリックします。**
	- **•** サーバー領域でサーバー名をダブルクリックします。
	- **•** サーバー > デバイスセンターの順にクリックします。
	- **•** サーバー名を右クリックし、デバイスセンターを選択します。
- **2** リソースでスポットカラーをクリックします。
- **3** 検索をクリックします。

**4** スポットカラーの名前の一部分または全体を入力し、次へをクリックします。

**メモ:**検索では大文字と小文字が区別されます。

前に向かって検索するには、前へをクリックします。

# スポットカラーを編集する

スポットカラーの CMYK 値を定義するには、数値を入力するか、カラースウォッチのパターンから目視で一 致するものを選択するか、または測定器を使用して対象物の色を測定します。

スポットカラーマッチング印刷オプションを選択すると、スポットカラーは自動的にそのスポットカラーに対 応する最良の CMYK 値に変換され、CMYK のインク/トナーを使用してスポットカラーをシミュレートするこ とができます。ところが、特定の印刷状況によっては、最良の結果を得るためにデフォルトの CMYK 値を調 整する必要が出てくる場合があります。スポットカラーで、スポットカラーの定義を変更することができま す。

- **1** 次のいずれかの方法で、デバイスセンターを開きます。
	- **サーバー領域でサーバー名の横にある詳細アイコン (縦に並んだ3つのドット) をクリックします。**
	- **•** サーバー領域でサーバー名をダブルクリックします。
	- **•** サーバー > デバイスセンターの順にクリックします。
	- **•** サーバー名を右クリックし、デバイスセンターを選択します。
- **2** リソースでスポットカラーをクリックします。
- **3** スポットカラーを探してダブルクリックします。
- **4** 次のいずれか(または複数)の操作を行います。
	- **•** CMYK のパーセンテージの値を直接編集するには、C、M、Y、K の各フィールドをクリックして新しい 値を入力します。フィールド間を移動するには Tab キーを使用します。新しいカラーが現在の選択の隣 に表示されます。
	- **•** 目視で新しいカラーを選択するには、ダイアログボックス下側のカラーパッチをクリックします。

選択したカラーが新たな現在の選択となり、中央クラスタの中央パッチに表示されます。隣接パッチに は、更新後の色相のバリエーションが表示されます。これらは、それぞれ色つき矢印で示された方向に 中央パッチの色相を変化させたものです。画面の左側と右側のクラスタは、中央のクラスタの微調整モ ードでの設定による、彩度または明るさのバリエーションです。隣接パッチのバリエーションの度合い を制御するには、調整スライドバーを細(より小さなバリエーション)または粗(より大きなバリエー ション)の方向にスライドしてください。

**メモ:**カラーを選択すると、ダイアログボックスの右上部に!アイコンが表示されることがあります。こ のアイコンは、1 つ以上のインク/トナーがその最大値に達していることを示しています。

- **•** 測定器を使用して新しいカラーを選択するには[、スポットカラー値を測定およびインポートする](#page-185-0)(186 ページ)を参照してください。
- **5** テストページを印刷するには、印刷をクリックします。

モニター上でスポットカラーを正確に合わせるのは非常に困難です。必ずテスト印刷ページを印刷してカ ラーを確認してください。
**6** OK をクリックして、編集した内容を保存します。

# スポットカラーを最適化する

コンピューターに Fiery Color Profiler Suite がインストールされている場合、Fiery Device Linker のスポットカ ラー最適化機能を使用してスポットカラーの定義を最適化することができます。最適化ではスポットカラー の印刷サンプルを測定し、この測定データを使用してスポットカラーの定義を調整できます。

Device Linker を使用したスポットカラーの最適化についての詳細は、Device Linker 画面上のヘルプアイコンを クリックしてください。

- **1** 次のいずれかの方法で、デバイスセンターを開きます。
	- **•** サーバー領域でサーバー名の横にある詳細アイコン(縦に並んだ 3 つのドット)をクリックします。
	- **•** サーバー領域でサーバー名をダブルクリックします。
	- **•** サーバー > デバイスセンターの順にクリックします。
	- **•** サーバー名を右クリックし、デバイスセンターを選択します。
- **2** リソースでスポットカラーをクリックします。
- **3** 次のいずれかの操作を行います。
	- **•** 1 つまたは複数のスポットカラーを選択し(追加でカラーを選択するには Ctrl キーを押しながら選択)、 選択したカラーを右クリックして、スポットカラー最適化を選択します。
	- **•** 編集をクリックし、スポットカラー最適化を選択します。Device Linker でスポットカラーを選択します。
- **4** Device Linker での最適化が完了したら、完了をクリックして、スポットカラーウィンドウに戻ります。

### スポットカラーまたはカラーグループの作成、名前変更、削除を行う

スポットカラーまたはカラーグループの作成、名前変更、削除を行うことができます。ロックされたスポット カラーやカラーグループは変更できません。

### スポットカラーまたはカラーグループを作成する

新しいスポットカラーを既存のグループ内に作成したり、新しいカラーグループを作成したりできます。 **1** 次のいずれかの方法で、デバイスセンターを開きます。

- **サーバー領域でサーバー名の横にある詳細アイコン(縦に並んだ3つのドット)をクリックします。**
- **•** サーバー領域でサーバー名をダブルクリックします。
- **•** サーバー > デバイスセンターの順にクリックします。
- **•** サーバー名を右クリックし、デバイスセンターを選択します。
- **2** リソースでスポットカラーをクリックします。
- **3** スポットカラーリストまたはカラーグループリストで、新しいスポットカラーまたはカラーグループを配 置する場所を選択し、新規をクリックします。
- **4** スポットカラーまたはグループを選択し、スポットカラーまたはカラーグループの名前を入力します。
- **5** スポットカラーの場合は、その定義を指定します。 スポットカラーの CMYK 値を定義するには、数値を入力するか、カラースウォッチのパターンから目視で 一致するものを選択するか、または測定器を使用して対象物の色を測定します。また、Lab 値によってス ポットカラーを定義することもできます。
- **6** 保存したうえで別のスポットカラーまたはグループを追加するには、新規追加をクリックします。
- **7** 新しいスポットカラーまたはグループを保存するには、OK をクリックします。

### スポットカラーまたはカラーグループの名前を変更する

既存のスポットカラーまたはカラーグループがロックされていない場合、それらの名前を変更できます。スポ ットカラーの名前を特定のジョブ内で使用されている名前に一致させるには、大文字、小文字、スペースなど も含めて名前を正確に入力する必要があります。

- **1** 次のいずれかの方法で、デバイスセンターを開きます。
	- サーバー領域でサーバー名の横にある詳細アイコン (縦に並んだ3つのドット)をクリックします。
	- **•** サーバー領域でサーバー名をダブルクリックします。
	- **•** サーバー > デバイスセンターの順にクリックします。
	- **•** サーバー名を右クリックし、デバイスセンターを選択します。
- **2** リソースでスポットカラーをクリックします。
- **3** スポットカラーまたはグループを右クリックし、名前の変更を選択します。
- **4** 新しい名前を入力して、Enter キーまたは Return キーを押します。

### スポットカラーまたはカラーグループを削除する

スポットカラーやカラーグループ(およびそのグループ内のスポットカラー)は、ロックされていない限り削 除できます。

- **1** 次のいずれかの方法で、デバイスセンターを開きます。
	- **•** サーバー領域でサーバー名の横にある詳細アイコン(縦に並んだ 3 つのドット)をクリックします。
	- **•** サーバー領域でサーバー名をダブルクリックします。
	- **•** サーバー > デバイスセンターの順にクリックします。
	- **•** サーバー名を右クリックし、デバイスセンターを選択します。
- **2** リソースでスポットカラーをクリックします。
- **3** スポットカラーまたはグループを右クリックし、削除を選択します。
- **4** 確認画面ではいをクリックします。

### カスタムカラーグループをインポートおよびエクスポートする

Fiery server から、カスタムカラーグループを ICC ファイルとしてコンピューターにエクスポートすることが できます。カスタムカラーグループをコンピューターから Fiery server にインポートできます。

インポートしたカラーグループは、スポットカラーグループの一覧に追加され、Fiery server ですぐに使用する ことができます。

### カスタムカラーグループをインポートする

スポットカラー定義は Fiery server 上に用意されていますが、それ以外のスポットカラー定義をサポートする には、コンピューターから名前付きカラープロファイルをカスタムカラーグループとしてインポートします。

- **1** 次のいずれかの方法で、デバイスセンターを開きます。
	- **サーバー領域でサーバー名の横にある詳細アイコン(縦に並んだ3つのドット)をクリックします。**
	- **•** サーバー領域でサーバー名をダブルクリックします。
	- **•** サーバー > デバイスセンターの順にクリックします。
	- **•** サーバー名を右クリックし、デバイスセンターを選択します。

**2** リソースでスポットカラーをクリックします。

- **3** カラーグループの一覧から、インポートしたカラーグループを追加する場所を選択します。
- **4** インポートをクリックします。
- **5** インポートするカラーグループを選択します。 多くの ICC プロファイルが表示されていても、インポートできるのは ICC 名前付きカラープロファイルだ けです。
- **6** 開くをクリックします。

インポートしたグループは、カラーグループ一覧で、前の手順で選択したグループの前に追加されます。この グループは一覧でその下に表示されているカラーグループよりも優先順位が高くなります。インポートする グループ名が一覧内の既存のグループと同一名の場合は、インポートするカラーグループ名を変更するように 促すメッセージが表示されます。

### カスタムカラーグループをエクスポートする

カスタムカラーグループを別の Fiery server と共有するには、そのグループをローカルコピーにエクスポート して、ローカルコピーを別の Fiery server にインポートします。ロックされているカラーグループをエクスポ ートすることはできません。

- **1** 次のいずれかの方法で、デバイスセンターを開きます。
	- **•** サーバー領域でサーバー名の横にある詳細アイコン(縦に並んだ 3 つのドット)をクリックします。
	- **•** サーバー領域でサーバー名をダブルクリックします。
	- **•** サーバー > デバイスセンターの順にクリックします。
	- **•** サーバー名を右クリックし、デバイスセンターを選択します。
- **2** リソースでスポットカラーをクリックします。
- **3** エクスポートするカラーグループを選択します。
- **4** エクスポートをクリックします。
- **5** ファイル名を入力し、ファイルタイプを選択します。
- **6** ファイルの保存先を指定し、保存をクリックします。

# カラーグループの色の範囲を表示する

コンピューターに Fiery Color Profiler Suite がインストールされている場合は、Fiery Profile Inspector を使用し て、グループ内のスポットカラーの色空間の色の範囲と、選択出力プロファイルの色の範囲とを比較して表示 することができます。

- **1** 次のいずれかの方法で、デバイスセンターを開きます。
	- **サーバー領域でサーバー名の構にある詳細アイコン (縦に並んだ 3 つのドット) をクリックします。**
	- **•** サーバー領域でサーバー名をダブルクリックします。
	- **•** サーバー > デバイスセンターの順にクリックします。
	- **•** サーバー名を右クリックし、デバイスセンターを選択します。
- **2** リソースでスポットカラーをクリックします。
- **3** 表示するカラーグループを選択し、検査をクリックします。

Profile Inspector が別のウィンドウで開きます。スポットカラーと出力プロファイルの色の範囲を比較するな ど、Profile Inspector の使用方法については、Profile Inspector 画面上のヘルプアイコンをクリックして参照くだ さい。

# カラースウォッチページとスウォッチブック

スポットカラーとその隣接スポットカラーを含むスウォッチページを印刷することができます。カラーグル ープ内のすべてのスポットカラーが含まれているスウォッチブックや、カラーグループ内の選択されたカラー を印刷することもできます。

### スポットカラーマッチング

スウォッチページまたはスウォッチブックを印刷する際、スポットカラーについては次のジョブプロパティを 使用してジョブが印刷されます。

- **•** Fiery server のスポットカラーペインで出力プロファイルを選択できる場合、スポットカラーについては指 定した出力プロファイルと Fiery server のデフォルトのジョブプロパティを使用してスウォッチブックま たはスウォッチページが印刷されます。
- **•** Fiery server のスポットカラーペインでプロパティを選択できる場合、スポットカラーについては選択した ジョブプロパティを使用してスウォッチブックまたはスウォッチページが印刷されます。スポットカラー でジョブのプロパティを選択していない場合、スポットカラーについては Fiery server のデフォルトのジョ ブプロパティが使用されます。

いずれの場合も、ジョブのプロパティのスポットカラーマッチングオプションを無効にしている場合は、 メッセージが表示されます。スポットカラーマッチングは使用されるスポットカラーのスポットカラー定 義に対して有効にする必要があるため、スポットカラーによるスウォッチブックまたはスウォッチページ の印刷では、スポットカラー(または Fiery server)で設定されたジョブのプロパティに関係なく、スポッ トカラーマッチングオプションが常に有効にされます。

### キャリブレーション

Fiery server のキャリブレーションを行うことにより、一貫した信頼性のあるカラー出力が可能となります。キ ャリブレーションは、時間の経過や印刷状況の変化によるプリンターのカラー出力の変動を調整します。

スウォッチブックまたはスウォッチページを印刷する際に、キャリブレーションの有効期間が切れていること を知らせる警告が表示された場合は、期限切れのキャリブレーションを使用してジョブが印刷されるタイミン グを検出するように Fiery server が設定されています(すべての Fiery server がこの機能をサポートしているわ けではありません)。警告を無視して印刷を続行することもできますが、一貫性のあるカラー出力を得るため に、最新のキャリブレーションのみを使用してスポットカラーからページを印刷することをお勧めします。

### カラースウォッチページまたはスウォッチブックを印刷する

単一のスポットカラーのカラースウォッチページを印刷します。スポットカラーのグループのスウォッチブ ックを印刷します。

### スポットカラースウォッチページを印刷する

スウォッチページを印刷するときには、スポットカラーとパターンを選択します。

- **1** 次のいずれかの方法で、デバイスセンターを開きます。
	- **•** サーバー領域でサーバー名の横にある詳細アイコン(縦に並んだ 3 つのドット)をクリックします。
	- **•** サーバー領域でサーバー名をダブルクリックします。
	- **•** サーバー > デバイスセンターの順にクリックします。
	- **•** サーバー名を右クリックし、デバイスセンターを選択します。
- **2** リソースでスポットカラーをクリックします。
- **3** スポットカラーをダブルクリックし、印刷をクリックします。
- **4** レイアウトを選択します。
	- **•** カラーサーチパターン スポットカラー編集または新規スポットカラーダイアログボックスで表示され ているものと同じパターンでパッチを印刷します。
	- **•** 隣接カラーパターン スポットカラー編集または新規スポットカラーダイアログボックスで表示されて いるパッチを、3 列x 8 行形式で印刷します。
- **5** 印刷設定(プロパティ)で給紙方法を指定していない場合は、スウォッチ ブック印刷用の用紙サイズと給 紙方法を選択します。
- **6** 印刷または OK(Fiery server でサポートされている、どちらかのボタン)をクリックして、スウォッチペー ジを印刷します。

### カラースウォッチブックを印刷する

スウォッチブックを印刷するときには、スポットカラーグループとレイアウトを選択します。

- **1** スポットカラーウィンドウで、カラーグループを選択し、次のいずれかの操作を実行します。
	- **•** カラーグループ内の全スポットカラーのスウォッチブックを印刷するには、カラーグループを選択して 印刷をクリックします。
	- **•** カラーグループ内の選択したカラーのスウォッチブックを印刷するには、スポットカラーウィンドウで カラーグループを選択し、Ctrl キーを押しながらスポットカラーをクリックして選択し、印刷をクリッ クします。

カラースウォッチ 8x8 レイアウトが印刷されます。カラースウォッチ 8x8 は、8 列x 8 行の形式でカラー パッチを印刷します。

- **2** FS150/150 Pro のソフトウェアを実行している Fiery server の場合は、レイアウトを選択できます。
	- **•** カラースウォッチ 8x4 は、4 列x 8 行の形式でカラーパッチを印刷します。
	- **•** カラースウォッチ 8x8 は、8 列x 8 行の形式でカラーパッチを印刷します。

FS200/200 Pro 以降のソフトウェアを実行する Fiery server の場合は、カラースウォッチ 8x8 レイアウトが印 刷されます。

- **3** 印刷設定(プロパティ)で給紙方法を指定していない場合は、スウォッチ ブック印刷用の用紙サイズと給 紙方法を選択します。
- **4** 印刷または OK(Fiery server でサポートされているどちらかのボタン)をクリックして、スウォッチページ を印刷します。

### スポットカラー値を測定およびインポートする

EFI ES-2000 分光測色計など、単一のカラーサンプルを測定できる計器がある場合、測定したカラー値を直接 スポットカラー定義にインポートできます。この機能を使用することによって、印刷物のロゴの赤色やパッケ ージの黄色など、実物の実際のカラーにスポットカラーを合わせることができます。

**メモ:**X-Rite i1Pro または i1Pro 2 を使用する場合は、EFI 社から購入したものを使用する必要があります。EFI 社製以外の計器は、スポットカラーでは使用できません。

- **1** 分光測色計をインストールし、コンピューターで使用できるように設定します。 計器のインストールおよび設定の詳細については、計器に付属の取扱説明書を参照してください。
- **2** 次のいずれかの方法で、デバイスセンターを開きます。
	- **サーバー領域でサーバー名の横にある詳細アイコン(縦に並んだ3つのドット)をクリックします。**
	- **•** サーバー領域でサーバー名をダブルクリックします。
	- **•** サーバー > デバイスセンターの順にクリックします。
	- **•** サーバー名を右クリックし、デバイスセンターを選択します。
- **3** リソースでスポットカラーをクリックします。
- **4** 計器が接続されていることを確認し、計器をクリックします。
- **5** 分光測色計をキャリブレーションドックに置いて、キャリブレートをクリックします。キャリブレートす ることにより、測定の精度が向上します。
- **6** 対象となるカラーグループを選択して新規 > スポットカラーをクリックするか、スポットカラーをダブル クリックして編集します。
- **7** 分光測色計の計測部が測定するカラーの中央にくるように、分光測色計をカラーの上に置きます。
- **8** 分光測色計のボタンを押して測定します。測定した CMYK 値が以下のようにスポットカラーにインポー トされます。
	- **•** カラー一覧でカラーが選択されている場合、そのカラーの定義が、測定したカラー値に更新されます。
	- **•** スポットカラー編集または新規スポットカラーウィンドウが開いている場合、現在の選択が測定したカ ラー値で更新されます。
	- **•** カラーグループ一覧でカラーグループが選択されている場合、インポートした測定値を持つ新しいカラ ーがグループ内に作成されます。

# 代替カラー

代替カラー機能は、ジョブ内のカラーを最終印刷の別のカラーにマッピングするために使用されます。

代替カラーは、テキスト、ベクトルグラフィック、ラインアートにのみ影響します。ラスターイメージには影 響しません。

カラーが代替カラーとして定義されている場合、RGB カラー用の設定(RGB ソースなど)や CMYK カラー用 の設定(CMYK ソース)は無効になります。代替カラーはスポットカラーと同様のプロセスでカラー変換され ます。

<mark>注 意</mark> | 代替カラー機能と Postflight 機能を同時に使用することはできません。これらの印刷オプションに は制限があります。

代替カラー機能を使用するには、次の操作を行う必要があります。

- **•** Command WorkStation で代替カラー値を設定します。
- **•** 代替カラー印刷オプションをオンにして書類を印刷します。

### 代替カラーを設定する

代替カラーは、代替グループと呼ばれる特殊なタイプのスポットカラーグループ内に存在します。代替カラー では、オリジナルカラーの CMYK 値とそのカラーの代替カラーの CMYK 値を指定します。

- **1** 次のいずれかの方法で、デバイスセンターを開きます。
	- **•** サーバー領域でサーバー名の横にある詳細アイコン(縦に並んだ 3 つのドット)をクリックします。
	- **•** サーバー領域でサーバー名をダブルクリックします。
	- **•** サーバー > デバイスセンターの順にクリックします。
	- **•** サーバー名を右クリックし、デバイスセンターを選択します。
- **2** リソースでスポットカラーをクリックします。
- **3** 代替グループがすでに存在する場合は、代替グループを選択し、6(188 ページ)に進みます。それ以外の 場合は、代替グループを作成するために、カラーグループの一覧で、新しい代替グループを配置する場所 を選択します。
- **4** 新規をクリックし、代替グループを選択します。
- **5** 新規グループ用の名前を入力し、OK をクリックします。
- **6** スポットカラーの一覧で、新しい代替カラーを配置する場所を選択します。
- **7** 新規をクリックし、代替カラーを選択します。
- **8** オリジナルのカラー値を指定するカラーモードを選択します。
- **9** オリジナルカラーの許容値を選択します。

許容範囲はカラーがオリジナルカラーにどの程度近くなければならないかを決定します。許容範囲での 「小」または「大」は、次のように定義されています。

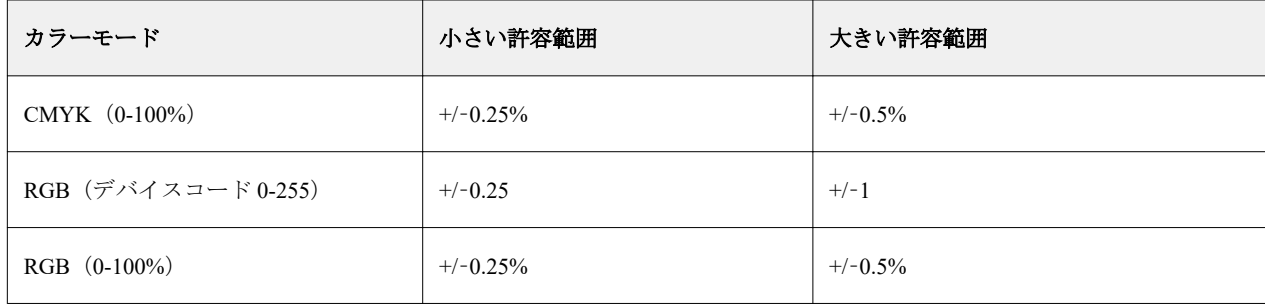

**メモ:**許容範囲の設定は、変換後のカラーには影響を及ぼしません。

**10** オリジナルカラーの値を入力します。フィールド間を移動するには Tab キーを使用します。

**11** 変換の下の編集をクリックします。

**12** 変換後のカラーの名前を入力し、OK をクリックします。

# 2色印刷マッピング

2 色印刷マッピングを使用すると、ジョブ内のプロセスカラーを 2 色刷りのプリントデバイス(シアン、マゼ ンタ、イエロー、ブラック、またはスポットカラー)のプロセスカラーにマッピングできます。2 色印刷マッ ピング機能は、プリントショップのオペレーターが 2 色刷りのプリントデバイスで校正を行えるようにデザイ ンされています。

この機能を使用すると、ジョブ内のプロセスカラーをプリンターですでに用意されているカラーにマッピング して、2 色刷りのジョブを 2 色刷りのプリントデバイスに印刷できます。

**メモ:**2 色印刷マッピングは、代替カラーとは異なります。2 色印刷マッピングは、ジョブで使用されるプロ セスカラーを変換します。代替カラーは、ジョブ内の 1 つのカラーを別のカラーに変換します。

2 色印刷マッピング機能を使用するには、以下のタスクを行う必要があります。

- **•** Command WorkStation で 2 色印刷マッピング値を設定します。
- **•** 2 色印刷マッピング印刷オプションをオンにして書類を印刷します。

この機能を使用するときは、次の制約が適用されます。

- **•** コンポジットオーバープリントまたは色分解の組合せを有効にしている場合、2 色印刷マッピングは無視 されます。
- **•** Postflight はカラー変換を行う前にオリジナル書類の状態を点検してレポートを作成するため、Postflight レ ポートには 2 色印刷マッピングの情報は含まれません。
- **•** ジョブで 2 色印刷マッピングと代替カラーを同時に選択することはできません。また、2 色印刷マッピン グを設定するときに、代替カラーを選択することもできません。

### 2 色印刷マッピングを設定する

2 色印刷マッピングを設定するには、ジョブ内の各オリジナルカラーに対する出力カラーを指定します。 **1** 次のいずれかの方法で、デバイスセンターを開きます。

- **•** サーバー領域でサーバー名の横にある詳細アイコン(縦に並んだ 3 つのドット)をクリックします。
- **•** サーバー領域でサーバー名をダブルクリックします。
- **•** サーバー > デバイスセンターの順にクリックします。
- **•** サーバー名を右クリックし、デバイスセンターを選択します。
- **2** リソースでスポットカラーをクリックします。
- **3** 2 色印刷マッピングをクリックします。
- **4** 2 色のプロセスカラーのそれぞれについて、ジョブ内で使用されるオリジナルのプロセスカラーを選択し ます。

最初は、ブラックとマゼンタがオリジナルのプロセスカラーとして表示されます。カラー選択を変更する と、印刷のプロセスカラーも同じカラーに変わります。これは、誤って他のプロセスカラーにマッピング するのを防ぐためです。

- **5** 印刷で、プロセスカラーのマッピング先であるプロセスカラーまたはスポットカラーを選択します。スポ ットカラーを選択するには、一覧からカラーグループとカラー名を選択してください。
- **6** OK をクリックします。2 色印刷マッピング用のグループが保存され、スポットカラーウィンドウ内のグル ープの一覧に追加されます。

# Spot Pro のスポットカラー

Spot Pro は、スポットカラーの作成、管理および編集を行うための包括的なプログラムです。Spot Pro を使用 して、Fiery server でスポットカラーの定義を編集したり、カスタムスポットカラーの定義を作成したりするこ とができます。スポットカラーは、Spot Pro 機能の一部です。お使いの Fiery server で Spot Pro が使用可能であ り、有効になっている場合は、スポットカラーとそれと等価の CMYK 値のリストを調整や管理できます。

Command WorkStation は、すべての主要なスポットカラーメーカーのスポットカラーを自動的に管理する内部 スポットカラーライブラリを備えています。不明なスポットカラーが含まれるジョブを Command WorkStation に読み込む場合は、ジョブを正しく印刷する前に定義する必要があります。

Spot Pro は、PANTONE、HKS、TOYO、DIC などから名前付きのカラーの Fiery server ライブラリを事前に読 み込みます。スポットカラーライブラリには、オリジナルのスポットカラー値とそれに対応するデバイス独自 の定義(L\*a\*b\*値)が含まれています。Fiery server 上の各出力プロファイル用に、Spot Pro は各スポットカラ ーに最も近い CMYK 値を算出します。新しいプロファイルが生成または更新されるたびに、Spot Pro は同等 の CMYK 値を自動的に再計算し、L\*a\*b\*値を変換します。

「代替」カラーのリストを作成できます。このリスト内のカラーが、その RGB 値または CMYK 値で書類内で 使用されている場合は、Spot Pro のカラー定義に従って、書類での定義とは異なる CMYK 値のカラーに代替 されます。これにより、正確なカラー出力が可能になり、個々の RGB および CMYK カラーが上書きされま す。

### Spot Pro を起動する

Command WorkStation のデバイスセンターから Spot Pro を起動できます。

新規または既存のカスタムカラーグループにスポットカラーを追加できます。新しいスポットカラーをシス テムグループに追加することはできません。

- **1** 次のいずれかの方法で Spot Pro を起動します。
	- **•** ジョブセンターで、ツールバーから Spot Pro をクリックします。
	- **•** サーバー Spot Pro > をクリックします。
	- サーバーペインでサーバー名の横にある詳細アイコン(縦に並んだ3つのドット)をクリックします。
	- **•** デバイスセンターで、 リソース > Spot Pro をクリックします。

**メモ:**Command WorkStation における 1 つまたは複数の Fiery servers に接続されている場合は、Spot Pro の1 つのインスタンスのみを開くことができます。これにより、Command WorkStation のジョブセンターまた はデバイスセンターのジョブを引き続き使用できます。

**2** Spot Pro を起動をクリックします。

- **3** 次のいずれかを行います。
	- **•** 新しいスポットカラーを作成するには、ツールバーで 新規 > スポットカラーをクリックします。 Spot Pro は、接続されているプリンターから情報を取得し、その情報を使用して新しいスポットカラー を正確に再現できるかどうかを確認します。
	- **•** 既存のスポットカラーグループを開くには、ツールバーの開くをクリックし、スポットカラーグループ を参照します。Spot Pro は、Adobe Swatch Exchange(.ASE)、CXF、ICC および ICM のファイルフォー マットでスポットカラーをインポートできます。

**メモ:**macOS Mojave 10.14 の場合は、オプションをクリックし、ファイルフォーマットを選択して開き ます。

同じスポットカラーの複数のコピーを含む.CXF ファイルをインポートすると、ファイルに重複が含まれ ていることを示すエラーメッセージが表示されます。スポットカラーの最初のインスタンスのみが使用 されます。.CXF ファイルは、ファイルを作成した元のアプリケーション内で修正することができます。

# Spot Pro ワークスペース

メインウィンドウには、スポットカラーグループのリストと、各グループ内の名前付きスポットカラーのリス トが表示されます。名前付きスポットカラーを選択すると、スポットカラーのプレビューが表示されます。

Spot Pro メインウィンドウには以下の領域が含まれます。

**•** Spot Pro グループウィンドウ

スポットカラーグループの順序は、Fiery server のスポットカラーの検索順序を定義します。

Spot Pro カラーグループは、名前、タイプまたはロック状況で自動的に並べ替えられません。

最新のグループがリストの一番上 (または最初) に追加されます。

デフォルトでは、 Fiery server は一覧の先頭からカラーを検索し、最初に一致した名前付きスポットカラー 定義をジョブに適用します。ジョブのプロパティウィンドウで別のグループを選択して、この検索設定を ジョブごとに上書きすることも可能です。

リスト上で各スポットグループを手動で上下に移動させて、カラー検索順序を変更できます。

グループ名を右クリックして、上へ移動または下へ移動を選択して一度に 1 ステップずつ移動させるか、 最上部に移動または最下部に移動を選択して、検索順序を変更するリストの一番上または一番下にグルー プ名を移動させることができます。

**•** Spot Pro カラーウィンドウ

列幅を調整することができます。

最新のカラーがリストの一番上 (または最初) に追加されます。

スポットカラー名を右クリックして、上へ移動または下へ移動を選択して一度に1ステップずつ移動させ るか、最上部に移動または最下部に移動を選択して、検索順序を変更するリストの一番上または一番下に スポットカラー名を移動させることができます。

**•** Spot Pro カラープレビューウィンドウ

選択したスポットカラーのオリジナルスポットカラーと変換したスポットカラーのプレビューが表示され ます。

色域警告と∆E は、選択したスポットカラーにも表示されます。

オリジナルと変換された L\*a\*b\*値は選択した出力プロファイルに基づいて計算されます。

選択したスポットカラーの分解値が表示されます。

スポットカラーを編集するには、編集アイコン( <) をクリックして Spot Pro エディターウィンドウを 開きます。

1つまたは複数のスポットカラーを選択し、複製アイコン(■)をクリックして Spot Pro 複製ウィンドウ を開きます。複製されたスポットカラーは全く新しいグループに保存することができます。その場合、新 しいグループ名を指定したり、既存のカスタムグループに追加したりすることができます。

**•** Spot Pro カラーエディターウィンドウ

選択したスポットカラーを編集できます。スポットカラーは、選択されている出力プロファイルとバリエ ーションに基づいて L\*a\*b\*値、LCH 値、デバイス分解を変更して、編集することができます。

# Spot Pro グループタイプ

Spot Pro には、2 つのカラーグループタイプ(システムカラーおよびカスタムカラー)と代替カラーグループ があります。

### スポットカラーグループ **-** システムカラー

システムスポットカラーグループおよびグループ内のすべてのカラーは、ロックされています。編集はできま すが、削除したり名前を変更したりすることはできません。スポットカラーの名前を編集するには、カラーを 複製してカスタムスポットカラーグループに保存します。

### スポットカラーグループ **-** カスタムカラー

少なくとも 1 つまたは必要な数のカスタムスポットカラーグループを作成できます。

カスタムグループのスポットカラーには編集、コピー、カット、削除などをおこなえます。同じカスタムスポ ットグループ内のカラーには、一意の名前が必要です。ただし、異なるカスタムスポットカラーグループのカ ラーに同じ名前がついている場合があります。

### 代替カラーグループ

カスタム代替カラーに代替カラーグループを作成できます。

### 特殊カラーグループ

プリンターでサポートされている特殊カラーによっては、1 つ以上の特殊カラーグループがデフォルトで使用 できます。

Spot Pro には、エイリアス機能を使用して、異なるまたは複数のスポットカラーを 1 つのスポットカラーにリ ンクまたは関連付けする別の方法があります。

# Spot Pro カラータイプ

ユーザーが定義した出力プロファイルは、色分解値とカラースウォッチの表示に使用されます。

Spot Pro は、カラーを作成または複製するときに、すべての分解値を自動的に生成します。別の出力プロファ イルを選択して、それぞれの分解値を表示したり、1 つ以上の出力プロファイルの分解値を変更したりするこ とができます。また、1 つの出力プロファイルの色分解を複数またはすべての出力プロファイルに適用するこ ともできます。

### 1 つの出力プロファイルの分解値を他の出力プロファイルに適用する

以下の点に留意してください。

- **•** 分解値を他の出力プロファイルに適用すると、カラーメトリックスポットカラーが正しく再現されないこ とがあります。
- **•** 分解値が異なる色空間、用紙または素材に適用されると、結果が不正確または望ましくないものになるこ とがあります。
- **1** Spot Pro で、次のいずれかの操作を行います。
	- **•** グループを右クリックし、適用を選択します。
	- **•** カラーを右クリックまたは Shift キーを押しながら複数のカラーをクリックして、適用を選択します。
	- **•** 出力プロファイルフィールドの隣にある適用アイコンをクリックします。
- **2** 分解値を適用する出力プロファイルを選択します。
- **3** 保存をクリックします。

Spot Pro のカスタマイズ

### Spot Pro 環境設定

Spot Pro の環境設定を行うことができます。

- **1** Spot Pro 環境設定ウィンドウを開くには、環境設定ツールバーアイコンをクリックします。
- **2** ∆E 許容値を指定します。
- **3** ∆E 形式を指定します。
	- **•** dE 2000 CIE が 2000 年に推奨した CIELAB の一種です。この方法では、KL = KC = KH = 1.0 を使用し ます。
	- **•** dE CIE76 1976 年に CIE(国際照明委員会)が規定した、色差を距離で表すための式です。
- **•** dE CMC 色度と色相に対する明度の相違率(ISO 標準 ISO 105-J03 に基づいて計算)です。明度と色度 の加重は、知覚データとともに使用する場合、1.0 です。
- **•** dE 94 CIE TC1-29 が色差式として推奨する CIELAB の一種です。グラフィックアートアプリケーショ ンの場合、この方法では K1 = 0.045 と K2 = 0.015 を使用します。
- **4** デフォルトの環境設定を使用するには、工場出荷時のデフォルトをクリックします。

### Spot Pro 列を管理する

システムスポットカラーまたはカスタムスポットカラーの列見出しをカスタマイズすることができます。こ れらの列の順序を変更したり、グループ内のスポットカラーに関連する情報を追加/削除したりすることがで きます。

### 列の表示を変更する

列を追加または削除できます。

- **1** Spot Pro カラーペインで列を右クリックします。
- **2** 列のオプションは次のとおりです。
	- **•** システムスポットカラーの場合、カラースウォッチを表示、Lab(オリジナル)、Lab(変換)、分解また は∆E を選択します。
	- **•** カスタムスポットカラーの場合、カラースウォッチを表示、Lab(保存)、Lab(変換)、分解または∆E を 選択します。

**メモ:**∆E 列を追加すると、∆E の値が Spot Pro の環境設定ウィンドウで設定されている許容範囲を超えた 場合に警告アイコンが表示されます。

**メモ:**パッチ&名前列を削除したり、移動させたりすることはできません。

**3** メニュー内の項目を選択して、列の追加/削除を行います。

### 列の幅を調整する

Spot Pro 列の幅を変更できます。

**•** そのためには、列の境界を左または右にドラッグします。

### 列の順序を変更する

Spot Pro 列の幅を変更できます

**•** 列を右クリックしてその列をドラッグし、 Spot Pro カラーペインの列の位置を変更します。 **メモ:**パッチ&名前列を削除したり、移動させたりすることはできません。

# Spot Pro ツールバーアイコン

Spot Pro のツールバーには、一連の標準的なアイコンが表示されます。

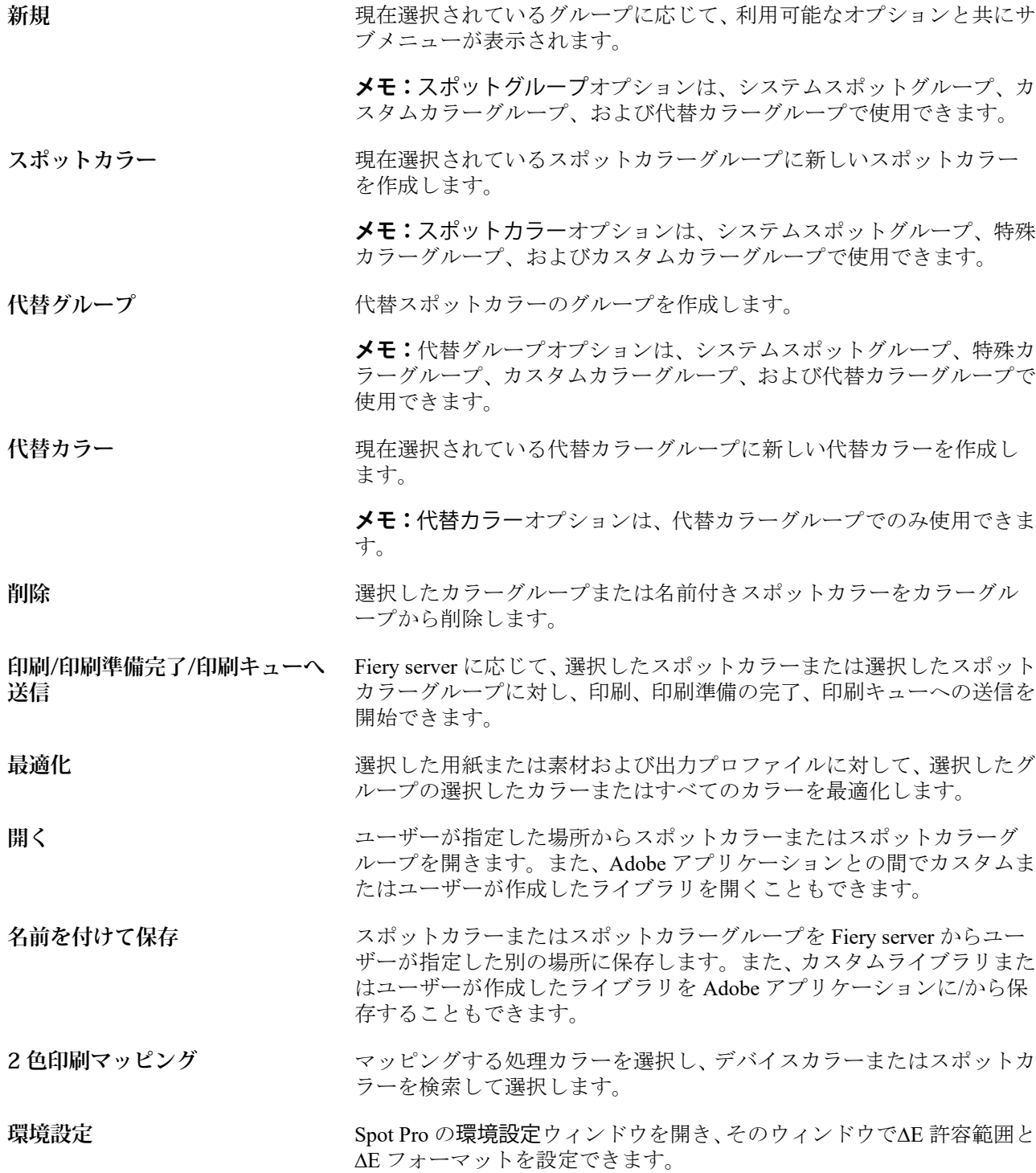

# スポットカラーを検索する

スポットカラーが存在するさまざまなライブラリを検索してスポットカラーを見つけたり、表示したりするこ とが容易に行えます。

検索カラーフィールドを使用して、検索基準に基づいて名前付きスポットカラーまたはスポットカラーのリス トを検索することができます。スポットカラーの結果は、スポットカラー名の横に小さなスウォッチのあるグ ループ名の下に表示されます。

### スポットカラーを検索する

カスタムスポットカラーや内部スポットカラーライブラリのスポットカラーを検索できます。

**1** Spot Pro ツールバーアイコンの隣にある検索カラーフィールドに検索条件を入力します。

名前付きスポットカラーを部分検索できます。たとえば、「レッド」を検索する場合、Spot Pro は名前の中 に「レッド」のある全てのスポットカラーを検索しします。

**2** Enter キーを押すか、虫メガネのアイコン(検索アイコン)をクリックして、指定した検索条件に該当する スポットカラーを検索します。入力したテキストでは大文字と小文字が区別されません。

検索条件が 3 文字未満の場合、検索結果は現在選択されているグループに制限されます。すべてのスポッ トカラーライブラリを検索リンクをクリックして、すべてのグループを検索することができます。検索条 件が 3 文字以上の場合、すべてのスポットカラーグループ全体で検索が行われます。ページに表示される 結果は、一回に 500 件までに制限されます。

**3** 検索結果でスポットカラーを選択できます。検索用語は、検索カラーフィールドで「X」アイコンが表示 されたままになります。

検索カラーフィールドを再度クリックすると、検索結果が再度表示されます。検索の絞り込みまたは一覧 から別の結果を選択できます。

**4** 検索を実行した後、現在の検索条件を消去するには、「X」アイコンをクリックして検索フィールドと検索 結果を消去します。もしくは、ツールバーアクション、スポットカラーの編集、または Spot Pro ウィンド ウを閉じるなど、別の主なアクションを選択すると、自動的に検索結果が消去されます。これにより、別 の条件で検索することができます。

# スポットカラーを編集する

スポットカラーの L\*a\*b\*値、CMYK 値を定義するには、数値を入力するか、カラースウォッチのパターンか ら目視で一致するものを選択するか、または測定器を使用して対象物の色を測定します。

スポットカラーマッチング印刷オプションを選択すると、スポットカラーは自動的にそのスポットカラーに対 応する最良の CMYK 値または L\*a\*b 値に変換され、CMYK のインク/トナーを使用してスポットカラーをシミ ュレートすることができます。ただし、特定の印刷状況によっては、最良の結果を得るためにデフォルトの CMYK 値または L\*a\*b 値を調整する必要が出てくる場合があります。Spot Pro を使用して、スポットカラーの 定義を変更することができます。

システムスポットカラーとカスタムスポットカラーの両方を編集することができます。システムスポットカ ラーの名前は変更または削除できないことがあります。

- **1** 次のいずれかの方法で Spot Pro を起動します。
	- **•** ジョブセンターのツールバーで Spot Pro をクリックします。
	- **•** サーバー > > Spot Pro をクリックします。
	- **サーバー**ウィンドウでサーバー名の横にある詳細アイコン(縦に並んだ 3 つのドット)をクリックしま す。
	- **•** デバイスセンターのリソースで Spot Pro をクリックします。
- **2** Spot Pro を起動をクリックします。
- **3** スポットカラーを特定し、編集アイコン ( ) をクリックします。 カスタムスポットカラーまたはカスタムスポットカラーグループの名前を変更することができます。
- **4** 次のいずれか(または複数)の操作を行います。
	- **•** L\*a\*b\*値を直接編集するには、L\*、a\*または b\*フィールドをクリックし、新しい値を入力します。フィ ールド間を移動するには Tab キーを使用します。変換したカラーのプレビューがオリジナルの隣に表示 されます。

**メモ:**L\*a\*b\*の隣にある矢印をクリックして、編集モードを CIE LCH に切り替えて、LCH 値を直接編集 することができます。LCH モードでは、選択したスポットカラーの明度、色相または Chroma を変更で きます。

**•** 測定をクリックして L\*a\*b\*値を測定し、画面の指示に従います。

Spot Pro は、ES-2000 および ES-3000 の測定器をサポートしています。

**•** CMYK のパーセンテージの値を直接編集するには、C、M、Y、K の各フィールドをクリックして新しい 値を入力します。フィールド間を移動するには Tab キーを使用します。変換したカラーのプレビューが オリジナルの隣に表示されます。

分解値は、指定された用紙またはサブストレートの選択された出力プロファイルに基づいて計算されま す。これは、スポッティングなどの異物や視覚的な不自然さをなくす場合や、ブラックまたはシアンの ドットにより不鮮明になる場合に特に便利です。CMYK+プロファイルでは、それぞれのインクの色分解 を編集できます。たとえば、CMYKOV 出力プロファイルが選択されている場合、CMYK、オレンジ、バ イオレットの色分解値を編集できます。

**•** スポットカラーを視覚的に編集するには、現在選択されているカラーが Spot Pro カラーエディタペイン の下部にある中央六角形の中央パッチに反映されます。

多六角形でカラー変更を制御できます。ターゲットカラーがハイライト表示されます。左右の六角形 は、彩度または明るさの次のバリエーションを表します。カラーバリエーションの矢印 (レッド、グリ ーン、ブルー、シアン、マゼンタ、イエロー)は、中央パッチから色相がシフトする方向を示します。 矢印をクリックすると、矢印の方向に対象カラーが移動します。

隣接パッチのバリエーションの度合いを制御するには、調整スライドバーを弱(より小さなバリエーシ ョン)または強(より大きなバリエーション)の方向にスライドさせます。弱または強スライドバーで は、クリックするごとに度合いが変わります。デフォルト設定ではスライドバーは中央に位置します。

**メモ:**特定のカラーを選択すると、!ポイントアイコンが Spot Pro カラーエディタウィンドウの右上に 表示されます。このアイコンは、1 つ以上のインク/トナーがその最大値に達していることを示していま す。

**5** テストページを印刷するには、バリエーションの隣にある矢印をクリックして印刷を選択します。

バリエーションのパッチレイアウトを選択して、用紙またはサブストレートソースを選択することも可能 です。

モニター上でスポットカラーを正確に合わせるのは非常に困難です。必ずテスト印刷ページを印刷してカ ラーを確認してください。

- **6** 次のいずれかを行います。
	- **•** 完了をクリックして編集を終了し、Spot Pro カラーエディタウィンドウを終了します。
	- **•** キャンセルをクリックして編集を中止し、Spot Pro カラーエディタウィンドウを閉じて Spot Pro カラー プレビューウィンドウに戻ります。
	- **•** 保存をクリックして編集内容を保存し、Spot Pro カラーエディタウィンドウを終了せずに、別のスポッ トカラーに切り替えます。
	- リセットアイコン (○)をクリックして、オリジナルに表示されるスポットカラーのオリジナルの値に 戻します。

### スポットカラーのバリエーション

オリジナルのスポットカラーから、色相や彩度または明度レベルが若干異なる選択したスポットカラーと 20 の隣接カラーを印刷できます。スポットカラーのバリエーションを選択して、ジョブのオリジナルスポットカ ラーを置き換えることができます。

これはスポットカラーのバリエーションを印刷する際に便利です。L\*a\*b\*色空間の不統一により、∆E が完全 に一致しても、ビジュアルが完全に一致するとは限らないためです。ある用紙で正確なカラーに見えるスポッ トカラーが、別の用紙では明らかに間違ったカラーで出力される場合があります。

スポットカラーのバリエーションを作成する場合、Spot Pro は 7 つのカラーパッチの 3 つのグループをハニカ ム型パターンで表示します。中央グループの中央パッチが、オリジナルのスポットカラーです。周囲の 6 つの カラーパッチはそれぞれ、オリジナルスポットカラーのバリエーションで、シアン、グリーン、イエロー、レ ッド、マゼンタ、ブルーの色相で各方向に位置します。

カラーパッチの外側にある 2 つのグループは、彩度と明度のいずれか選択した方の増減を表します。

### スポットカラーのバリエーションを作成する

スポットカラーの外観を変更し、色相と彩度/明度レベルが若干異なる 20 の隣接カラーの再現を印刷して比較 し、使用するカラーを選択できます。

バリエーションを印刷するには、少なくとも 20cm(8 インチ)幅の用紙サイズが必要です。

デフォルトでは、スポットカラーバリエーションは Command WorkStation ジョブセンターにインポートされ、 ジョブはインポート時に自動的に印刷されます。

**1** Spot Pro のグループで、カスタムスポットカラーを選択します。

現在選択されているカラーは、バリエーションの Spot Pro カラーエディターウィンドウの下部にある中央 六角形の中央パッチに反映されます。

多六角形でカラー変更を制御できます。ターゲットカラーがハイライト表示されます。左右の六角形は、 彩度または明るさの次のバリエーションを表します。カラーバリエーションの矢印 (レッド、グリーン、 ブルー、シアン、マゼンタ、イエロー)は、中央パッチから色相がシフトする方向を示します。矢印をク リックすると、矢印の方向に対象カラーが移動します。

**2** 彩度または明るさのチューニングモードを選択します。

微調整モードを使用すると、明るさまたは彩度に基づいてスポットカラーを変更できます。

下げる矢印または上げる矢印を動かして、彩度または明るさの割合を上げ/下げします。

**3** 隣接パッチのバリエーションの度合いを制御するには、調整スライドバーを細(より小さなバリエーショ ン)または粗(より大きなバリエーション)の方向にスライドさせます。

細または粗スライドバーでは、クリックするごとに度合いが変わります。デフォルト設定ではスライドバ ーは中央に位置します。

**メモ:**特定のカラーを選択すると、!ポイントアイコンが Spot Pro カラーエディタペインの右上に表示さ れます。このアイコンは、1 つ以上のインク/トナーがその最大値に達していることを示しています。

**4** テストページを印刷するには、バリエーションの隣にある印刷アイコンをクリックします。

バリエーションのパッチレイアウトを選択して、用紙またはサブストレートソースを選択することも可能 です。

モニター上でスポットカラーを正確に合わせるのは非常に困難です。必ずテスト印刷ページを印刷してカ ラーを確認してください。

- **5** 次のいずれかのパターンレイアウトを選択します。
	- **•** カラー検索パターン—ハニカムパターンと同じように配置されているカラーパッチの 3 つのグループを 印刷します。
	- **•** 隣接カラーパターン—カラーパッチを 3 x 7 グリッドで印刷します。上段の中央のパッチにはオリジナル のスポットカラーが表示されます。さらに、グリッドパターンには、各カラーパッチのカラー値の詳細 が示されます。
- **6** 用紙またはサブストレートソースを選択します。

**7** OK をクリックします。

反復を複数回実行するために隣接カラーパターンを印刷してから、必要なカラー値を入力して、使用する カラーパッチを各チャートから選択することができます。

**メモ:**カラー検索パターンを印刷する場合は、チャートを印刷し、使用するカラーパッチを選択するまで、 Spot Pro を終了しないでください。

- **8** カラーが最もよく再現されているスポットカラーパッチを識別して、次のいずれかを行います。
	- **•** 対応するパッチで 1 回クリックする。 この手順により、スポットカラーの定義が 100%で更新されます。

**メモ:**選択したカラーパッチがその後のスポットカラーバリエーションの新しい基準になることに注意 してください。したがって、カラーパッチを誤って複数回クリックすると、そのカラーパッチに基づい て、その後のスポットカラーバリエーションは作成されます。リセットアイコン(○)をクリックする と、オリジナルのスポットカラーとそのバリエーションに戻ります。

**•** 対応するパッチのカラー値を入力する。 この手順は、隣接カラーパターンを印刷した場合にのみ実行できます。

### スポットカラーまたはカラーグループを削除する

スポットカラーやカラーグループ(およびそのグループ内のスポットカラー)は、ロックされていない限り削 除できます。

- **1** 次のいずれかの方法で、デバイスセンターを開きます。
	- **•** サーバー領域でサーバー名の横にある詳細アイコン(縦に並んだ 3 つのドット)をクリックします。
	- **•** サーバー領域でサーバー名をダブルクリックします。
	- **•** サーバー > デバイスセンターの順にクリックします。
	- **•** サーバー名を右クリックし、デバイスセンターを選択します。
- **2** リソースで Spot Pro をクリックし、Spot Pro を起動をクリックします。
- **3** スポットカラーまたはグループを右クリックし、削除を選択します。
- **4** はいをクリックしして確定します。

### スポットカラーまたはスポットカラーライブラリの複製またはエクスポート

スポットカラーライブラリを複製すると、選択した出力プロファイルの元の L\*a\*b\*値と変換された値のみが 複製されます。他の出力プロファイルについては、Spot Pro は元の L\*a\*b\* 値を使用して複製されたライブラ リを再計算します。

スポットカラーまたはスポットカラーライブラリに加えられた変更は、このシナリオでは複製されません。

- **•** スポットカラーまたはスポットカラーライブラリを変更した後に、別の出力プロファイルが選択されます。
- **•** スポットカラーまたはスポットカラーを含むライブラリが複製されます。

個々のスポットカラーを使用する場合、スポットカラーライブラリを使用する場合と同じ再計算動作が実行さ れます。この動作は、スポットカラーとスポットカラーライブラリのエクスポートにも適用されます。

# ジョブのスポットカラーを編集する

Command WorkStation 待機リストからジョブのスポットカラーを編集できます。 Fiery server は 、スポットカラーを含むジョブを検出します。

**1** 待機リストからスプール済みジョブを選択し、右クリックしてスポットカラー編集を選択するか、 アクシ ョン > スポットカラー編集で選択するか、またはジョブ概要ウィンドウで編集アイコン( < ) をクリック して Spot Pro を開きます。

**メモ:**スポットカラー編集オプションは、スポットカラーを含む PDF ジョブでのみ使用できます。

ジョブ概要ウィンドウには、スポットカラーのジョブの使用可能なスポットカラー数が一覧表示されます。

**2** ジョブのスポットカラーを編集するには、次のいずれかの操作を行います。

**メモ:**ジョブの使用可能なスポットカラーが一覧表示され、正しいスポットカラーライブラリ、スポット カラーグループまたは名前付き ICC プロファイルに関連付けられています。

**•** 欠落しているスポットカラーを、Fiery server に追加するか、Fiery server 上の既存のスポットカラーに エイリアスして解決します。

欠落しているスポットカラーを追加するには、L\*a\*b\*、LCH またはデバイスの CMYK 値を定義し、そ れを既存のグループに追加するか、新しいグループを作成して追加します。

**メモ:**CMYK+設定をサポートしているプリンターの場合は、CMYK と追加のインク/トナーを定義する ことができます。

- **•** すべてのスポットカラーを既存のカスタムグループまたは新しいカスタムグループに追加できます。 欠落しているスポットカラーは、定義またはエイリアスによって 1 つずつ追加できます。
- **•** 保存するスポットカラーの 1 つと同じ名前のスポットカラーが既存のグループにすでにある場合、重複 するスポットカラーを解決します。

既存のグループに同じ名前のスポットカラーが存在する場合は、新しい編集で既存のスポットカラーを 置換しないようにすることができます。

- **•** エイリアススポットカラーを管理します。サーバーに存在するすべてのエイリアスマッピングが表示 されます。すべてのエイリアス編集は「アップデート」する必要があります。サーバーでの更新に時間 がかかる場合があります。
- **•** 特殊カラーをサポートしているプリンターの場合は、スポットカラーに特殊カラーを追加できます。

**メモ:**特殊カラーは、ジョブベースのスポットカラーエディターでオンまたはオフにすることはできま せん。ジョブのプロパティからオンまたはオフにする必要があります。

- **•** ジョブのすべてのスポットカラーを印刷して、スウォッチブックを印刷します。欠落しているスポット カラーは、印刷時に十字記号で「空」のパッチとして識別されます。
- **3** 保存をクリックして変更を保存し、完了をクリックして変更を保存してジョブに適用し、スポットカラー 編集ウィンドウを閉じるか、キャンセルをクリックして保存せずに終了します。

# Spot Pro スポットカラーのエイリアス

Spot Pro は、Fiery server 上のスポットカラーのマッピングまたはエイリアスをサポートしています。任意のス ポットカラーを、既存のスポットカラーへの固定リンクを作成するエイリアスにマッピングすることで、2 つ のスポットカラー名が異なっていても、同じカラー値を使用できます。

上級ユーザーは、エイリアス機能を使用して、異なるまたは複数のスポットカラーを 1 つのスポットカラーに リンクまたはマッピングできます。

Spot Pro のエイリアス機能を使用すると、次の操作を行うことができます。

- **•** 1 つの Pantone スポットカラーと別の Pantone スポットカラーの間で、または HKS スポットカラーから Pantone スポットカラーに対してエイリアスを作成します。
- **•** Fiery server 上で任意のカスタムスポットカラーのエイリアスを作成します。
- **•** 複数のエイリアススポットカラーを Fiery server に追加するのではなく、Fiery server 上にあるオリジナルの スポットカラーに複数のエイリアススポットカラーを作成します。
- **•** エイリアスまたはスポットカラーを削除しても、オリジナルのスポットカラーは削除されません。
- **•** エイリアスが削除された場合は、1 つまたは複数のオリジナルスポットカラーの間のエイリアスリンクを 削除します。
- **•** リンクされているスポットカラーの番号と名前をオリジナルのスポットカラーに表示します。
- **•** エイリアスリンクを使用してオリジナルのスポットカラーを編集すると、オリジナルのスポットカラーへ のすべてのリンクが更新されます。

### **メモ:**

Fiery ColorRight Package または Fiery Graphic Arts Pro Package は、Fiery システムソフトウェア FS 400 以降を搭 載した Fiery server にインストールする必要があります。

# エイリアススポットカラー

Fiery server でエイリアススポットカラーをオリジナルのスポットカラーにマッピングまたはリンクするには、 いくつかの手順が必要です。

エイリアススポットカラーを作成する際は、次の点に注意してください。

- **•** エイリアススポットカラーは、すべてのスポットカラーグループで一意の名前にする必要があります。
- **•** 2 つの異なるスポットカラーグループに、同名のエイリアススポットカラーを使用することはできません。
- **•** オリジナルのスポットカラーを変更すると、その他のエイリアススポットカラーへのリンクが更新されま す。
- **•** 同じ名前のスポットカラーは、スポットカラーグループが異なる場合でも、異なる 2 つのスポットカラー にリンクすることはできません。スポットカラー用にエイリアスリンクが作成されている場合、複数のグ ループにまたがっていても、同じ名前のスポットカラーはすべて同じエイリアスリンクになります。同様 に、1 つのスポットカラーのエイリアスリンクが削除されると、同じ名前のすべてのスポットカラーのエ イリアスリンクも削除されます。
- **•** スポットカラーとそれにマッピングされているスポットカラー両方のエイリアススポットカラーには、ス ポットカラー名に「@」文字を付けないでください。
- **•** ユーザーが出力プロファイルを切り替えると、エイリアス情報の更新に時間がかかることがあります。更 新操作が完了するまで、更新されたエイリアス情報は表示されません。
- **•** エイリアスリンクを使用したスポットカラーのインポートとエクスポートは、.ASE および.CXF ファイル フォーマットではサポートされていません。エイリアスリンクを使用してスポットカラーをエクスポート する場合、リンクはエクスポートもインポートもされません。

### オリジナルのスポットカラーへのエイリアスリンクの作成

エイリアスによって、名前が異なる 2 つのスポットカラーの間の固定リンクが作成され、両方で同じカラー値 が使用されるようになります。

- 1 Spot Pro で、ツールバーのエイリアスアイコン (品) をクリックします。
- **2** オリジナルのカラーをオリジナルカラー領域に入力し、プラス記号をクリックして追加します。

一度に 1 色以上のオリジナルカラーを追加できます。オリジナルカラーには既存のカラーまたは既存以外 のカラーを指定することができます。

カラーが Fiery server に存在する場合、カラーは存在タグと明るいグリーンの背景色とともに表示されま す。カラーが存在しない場合、カラーは不在タグと明るいレッドの背景色とともに表示されます。

- 3 エイリアス先検索フィールドにスポットカラーの名前を入力し、虫メガネ(Q)をクリックして検索を実 行します。
- **4** 結果リストで、目的のカラーを選択します。

エイリアスとして選択されているスポットカラーは、オリジナルのスポットカラーの代わりに再現されま す。これは、変換されたカラーとして表示され、スポットカラーへのリンクが一覧表示されます。エイリ アススポットカラーを含むジョブは、オリジナルのスポットカラーの色分解値を使用して印刷されます。

**メモ:**L\*a\*b、色分解、バリエーションに関連付けられている情報とフィールドは、エイリアススポットカ ラーでは無効になっています。

**5** エイリアスカラーを選択した後、エイリアス追加をクリックします。

オリジナルのカラーには、テーブルでマッピングされているエイリアスカラーが表示されます。

- **6** エイリアススポットカラーを編集または削除する必要がある場合は、次のいずれかを実行します。
	- エイリアススポットカラーの横にある編集アイコン ( < ) をクリックします。

オリジナルのカラー領域では、エイリアススポットカラーにマッピングされているスポットカラーの既 存のリストにスポットカラーを追加することや「X 」をクリックしてスポットカラーを削除することが できます。

エイリアススポットカラーは、エイリアス先フィールドで変更できます。

作業が完了したら、エイリアス更新をクリックします。

- **•** テーブル内のエイリアススポットカラーの横にある削除アイコン (■) をクリックして、ジョブから 削除します。
- **7** 適用して閉じるをクリックして、Fiery server に情報を保存します。

### エイリアスを使用してスポットカラーを表示する

Spot Pro ウィンドウでは、指定されたスポットカラーのエイリアスが存在する場合、エイリアス列が表示され ます。

スポットカラーにその他のスポットカラーがエイリアスとしてリンクされている場合は、そのスポットカラー がエイリアス列の感嘆符アイコンのポップアップバルーンに表示されます。感嘆符アイコン(0) をクリッ クまたはホバーすると、カラー数とそれにマッピングされているスポットカラーの一覧を表示できます。Spot Pro プレビューペインには、選択したスポットカラーへのエイリアスリンクも表示されます。

指定されたスポットカラーのエイリアスが存在する場合、エイリアス列に一覧表示されます。

スポットカラーにエイリアスがない場合、エイリアス列にはなしが表示されます。

### スポットカラー間のエイリアスリンクを削除する

- 1 Spot Pro で、ツールバーのエイリアスアイコン(dm)をクリックすると、エイリアスウィンドウが開き、 エイリアススポットカラーを削除したり管理したりできます。
- 2 削除アイコン(■)を選択すると、エイリアスリンクを削除できます。
- **3** 完了をクリックして、Fiery server に情報を保存します。

**メモ:**スポットカラーは、オリジナルの色分解値に戻ります。

### 特殊なカラーとエイリアススポットカラー

Spot Pro では、特殊カラー編集のあるスポットカラーにエイリアスを行う場合、特殊カラーはサポートされま す。

たとえば、スポットカラー A がスポットカラー B にエイリアスされ、スポットカラー B がそれぞれ値 50 と 20 を伴うゴールドとシルバーの特殊カラー編集を有している場合、スポットカラー A は、ゴールドとシール ドの値のためにスポットカラー B からの特殊カラーの値で更新されます。

# 特殊カラーとスポットカラーのミックス

Spot Pro は、特殊カラーの追加、編集、ミックスによるスポットカラーの処理をサポートしています。特殊カ ラーは、一部の Fiery server ではサポートされていません。プリンターまたはプレスの機能に応じて、複数の 特殊カラーを追加または編集できます。

スポットカラーと混合した特殊カラーは、サポートされているどのファイル形式(Adobe Swatch Exchange (.ASE)、CXF、ICC または ICM)でも保存できません。

上級ユーザーは、スポットカラーを編集または作成し、特殊カラーを追加して、シンボルやモノグラムを印刷 するためのシルバー、ゴールド、ネオンピンクなどを使用して、独自の効果を生成することができます。

Spot Pro では、次の 2 種類の Fiery サーバーで特殊カラーを使用した編集をサポートしています。

- **•** Spot Pro で使用できるようにするには、プリンターまたはプレスに特殊カラーをインストールする必要が あります。
- **•** Spot Pro で使用できるようにするには、特殊カラーにライセンスが必要ですが、特殊カラーをプリンター またはプレスにインストールする必要はありません。

Spot Pro を起動すると、特殊カラー機能はデフォルトで無効になります。Fiery server で特殊トナーをロードし て設定する必要があります。また使用するには、Spot Pro で特定のカラーグループの特殊カラー機能を有効に する必要があります。

### **メモ:**

Fiery ColorRight Package または Fiery Graphic Arts Pro Package は Fiery System ソフトウェア FS400 Pro 以降を搭 載した Fiery server にインストールする必要があります。

### 特殊カラーとスポットカラーをミックスする

特殊カラーコンポーネントを使用してスポットカラーを編集できます。たとえば、CMYK+シルバーのスポッ トカラーを編集/定義するには、特殊カラーの%を指定します。

- 1 Spot Pro で、スポットカラーを選択し、編集アイコン( ▲) をクリックします。
- **2** カラー定義タブを選択します。
- **3** スポットカラー色分解(%)値を編集します。

プレビューパッチでは、パッチにいくつかのシルバー/ゴールド/特殊カラーが含まれていることを視覚的に 示す感嘆符 (1) アイコンが表示されます。

特殊カラー値を編集すると、新しいカラーが変換済みパッチカラーとして表示されます。これは特殊カラ ーとミックスされたオリジナルカラーのプレビューパッチです。

#### **メモ:**

特殊カラーが 1 つ以上のスポットカラーに追加され、グループでオンになっている場合、スポットカラー グループ名の横にグリーンのチェックマーク( ) が表示されます。特殊カラーが1つ以上のスポットカ ラーに追加され、グループでオフになっている場合、スポットカラーグループ名の横にイエローの感嘆符 (6) が表示されます。

<sup>4</sup> リセットアイコン (○)をクリックして、オリジナルに表示されるスポットカラーのオリジナルの値に戻 します。

### 特殊カラーを使用したスポットカラーの目視検査

特殊カラーを含むスポットカラーの目視点検を行うことができます。 特殊カラーを使用してスポットカラーを表示するには、次の 2 つの方法があります。

- **•** スウォッチブックを印刷します。パッチを印刷することで、ユーザーが特殊カラー定義した方法(たとえ ばシルバーまたはゴールド)の視覚的な表示を確認し、スポットカラーを確認することができます。
- **•** ジョブには、Command WorkStation のジョブのプロパティウィンドウで特殊カラーオプションをオンにす る必要があるスポットカラーが含まれています。

# 特殊カラーミックスおよび出力プロファイル

特殊カラーを使用した編集は、すべてのスポットカラーグループ(カスタムと工場出荷時)で提供されていま すが、1 つのグループに制限されていません。代替カラーグループではサポートされていません。

出力プロファイルごとに特殊カラー値を使用する場合は、次の点に注意してください。

- **•** 特殊カラーの値は、特定の出力プロファイルで維持されます。たとえば、ユーザーがシルバーを使用して スポットカラーを編集し、出力プロファイルを変更した場合、そのプロファイルのシルバーは保持されま せん。特殊カラー情報は出力プロファイル固有のものです。ユーザーが出力プロファイルを変更すると、 特殊カラー情報が変更されます。
- **•** 特殊カラー情報は、出力プロファイルごとに Fiery server で保持され、対応する出力プロファイルが選択さ れている場合に取得されます。
- **•** 特殊カラー印刷はスウォッチブックでのみサポートされており、バリエーション印刷には使用できません。
- **•** ライセンスされた特殊カラーをサポートする Fiery server では、1 つまたは 2 つの特殊カラーがライセンス されてインストールされている場合に、書類内で 1 つまたは 2 つの特殊カラーを使用することができます。 ライセンスされている特殊カラーは、ゴールド、シルバー、蛍光ピンク、蛍光イエロー、クリアまたはホ ワイトです。特殊カラーがライセンスされていてもインストールされていない場合は、処理することはで きますが、印刷はできません。スポットカラーエディターを使用して特殊カラーを編集すると、特殊カラ ーが有効になっているすべての出力プロファイルにも編集が含まれます。

Fiery server が CMYK に加えて 2 つのカラーステーションを持てるように 2 つの特殊カラーをサポートし ている場合は、CMYK より前にホワイトなどの 1 つの特殊カラーを印刷し、CMYK に重ねてまたは CMYK の後にクリアなどの 1 つの特殊カラーを印刷することができます。特殊カラー、シルバー、ゴールドは、 1 番目または最後のステーションにインストールして印刷することができます。

**メモ:**2 つのカラーステーションでゴールドとシルバーを同時にサポートすると、プリンターでサポート されている場合は、最初または最後のステーションで印刷できるようになります。

### 制限

- **1** 特殊カラーコンポーネントを含むスポットカラーのバリエーションでは、特殊カラーコンポーネントは再 現されません。
- **2** 特殊カラーコンポーネントを使用したスポットカラーの最適化では、信頼性の高い測定値が返されないた め、測定デバイスの限界により、特殊カラーコンポーネントは再現されません。スポットカラーは、特殊 カラーコンポーネントが含まれていない場合でも、可能な限り正確に再現できるよう最適化されます。
- **3** インストールされている特殊カラーの場合、複数の特殊トナースロットが有効になっており、トナースロ ットに同じ特殊トナーが設定されている場合は、Spot Pro は両方の特殊トナースロットを表示しますが、 値はユーザーインターフェイスの 1 つの特殊トナースロットのみに保存されます。
- **4** ライセンスされた特殊カラーでは、2 つの特殊トナースロットが有効で、トナースロットに共通の特殊カ ラーが含まれている場合、スロット 2 の固有の特殊カラーのみが一覧表示されます。

たとえば、2 つのスロットがある場合、S1 と S2 が有効になり、

- **•** S1 と S2 の特殊カラーのリストが同じ場合、Spot Pro では 1 つのスロットのみが表示されます。
- **•** S1 と S2 に次のような共通の特殊カラーが含まれている場合、
	- **•** S1 ホワイト、ゴールド、シルバー
	- **•** S2 ホワイト、シルバー、ピンク、ゴールド

S1 スロットにはホワイト、ゴールド、シルバーが表示され、S2 スロットにはホワイト、シルバー、ピ ンク、ゴールドが表示されるように、Spot Pro はすべての色が表示されます。両方のスロットで同じ カラーを選択して編集することはできません。

**•** S1 と S2 の両方に異なる特殊カラーが含まれていて、共通する項目がない場合、両方のスロットは設定 されているすべてのカラーと共に表示されます。

# スポットカラーを最適化する

Spot Pro は、特定の用紙またはサブストレートおよび出力プロファイルに対して、1 つ以上の選択されたスポ ットカラーを最適化します。最適化することで、カラーの違い (∆E) を低減し、より最適なカラーメトリック マッチングを実現することができます。

開始する前に、測定器をコンピューターに接続します。

Spot Pro は、FieryMeasure のすべての測定器をサポートしています。

- **1** Spot Pro で、1 つ以上のスポットカラーを選択します。
- **2** 最適化をクリックします。
- **3** リストから測定計器を選択します。

### **メモ:**

サポート対象のインライン測定器のみが表示されます。

- **4** 次へをクリックして、ジョブのプロパティウィンドウを開きます。
- **5** 用紙またはサブストレートソースを設定します。

**メモ:**カラー設定を変更しないでください。

- **6** 印刷をクリックして、最適化するスポットカラーのチャートを印刷します。
- **7** 画面の指示に従ってチャートを測定します。
- **8** 次へをクリックします。

Spot Pro は、実際の平均∆E と最大∆E を表示します。

**9** 反復をクリックして、それ以上最適化できなくなるまで最適化手順を繰り返します。 最適化テーブルで最後の反復結果が表示されたら、完了をクリックして最適化を保存します。 特定の反復を選択し、最適化テーブルから削除することができます。

# 色域警告

色域は、プリンターが再現できる全範囲のカラーを示します。ジョブの処理中、色域以外のスポットカラー は、利用可能な色域にある最も近いカラーにマップされます。色差は∆E 値で表示されます。ユーザーが指定 した許容範囲内でスポットカラーを再現できない場合は、色域警告が表示されます。

Spot Pro は、この許容範囲内にあるスポットカラーを「色域内」として認めることで、さまざまな∆E 式 (∆E2000、∆E76)での許容値の指定に対応しています。

Spot Pro は、ユーザーが指定した∆E 形式で、各スポットカラーのカラー等級∆E を表示します。

∆E 列には、スポットカラーを正確に再現できるかどうかが示されます。グリーンは「色域の範囲内」にある ことを示します。黄色は「色域の範囲外」を示します。スポットカラーの∆E が、そのカラーの定義された許 容制限範囲を超えていても、プリンターの色域の範囲内である可能性があることに注意してください。

スポットカラーが色域の範囲外にある場合は、∆E 値を減らすことができます。次を参考にしてください:

- **•** 別の用紙またはサブストレートに切り替えます。これにより、最良の結果が得られる組み合わせをすばや く見つけることができます。
- **•** スポットカラーを最適化します。

### 階調曲線編集によるスポットカラー

スポットカラーグラデーションエディター機能を使用すると、スポットカラーのグラデーションをさまざまな パーセント(%)で編集できます。スポットカラー再現曲線を定義して、100%以外の正確なスポットカラー が得られるようになります。

スポットカラーグラデーションでは、すべてのスポットカラーがサポートされます。

デフォルトでは、スポットカラーは 100%と 0%のカラー値で定義されています。フルトーンカラーは 100%で 表されます。用紙のカラーは 0%で表されます。デフォルトでは、下地ホワイトの未測定値は 0%と同じです。

ジョブでスポットカラーのグラデーションを印刷する必要があり、印刷時に明るすぎるまたは薄すぎると見ら れる場合は、グラデーション曲線に沿ってスポットカラーの色調値を加算または減算することによって、強度 を変更することができます。

### **メモ:**

Fiery ColorRight Package または Fiery Graphic Arts Pro Package は、Fiery システムソフトウェア FS 400 以降を搭 載した Fiery server にインストールする必要があります。

### カラーグラデーションエディターを使用する

スポットカラーグラデーションエディターでは、スポットカラーのグラデーションの明るさを変更します。

**メモ:**スポットカラーに特殊カラーコンポーネントが含まれている場合は、プロセスカラーと特殊カラーコン ポーネントの両方がグラデーション曲線の影響を受けます。

<sup>1</sup> Spot Pro で、スポットカラーを選択し、編集アイコン ( ▲) をクリックします。

**2** グラデーションタブを選択します。

**3** 入力および出力テーブルに、1~99 の範囲内でグラデーションを入力します。 テーブルの値は、カラーティントの割合を表しています。値0(ゼロ)と100は変更できません。 値は、プライマリプロセスカラーと特殊カラーに適用され、色調曲線に表示されます。

**メモ:**0(ゼロ)および 100 を含む最大 15 の値を持つことができます。「+」アイコンの付いた行を追加し ます。15 行目を追加すると、「+」アイコンが使用できなくなります。

- **4** 曲線に沿ってグラデーションポイントを変更するには、ポイントを上(色を追加)または下(色を削減) にドラッグしてください。また、必要な座標をテーブルに直接入力することもできます。
- **5** グラデーションを削除するには、テーブルで行を選択し、Delete キーを押します。
- **6** グラデーション曲線をリセットするには、リセットアイコン(○)をクリックして、0(ゼロ)および100 の元の値に戻します。

# カラースウォッチページとスウォッチブック

スポットカラーとその隣接スポットカラーを含むスウォッチページを印刷することができます。カラーグル ープ内のすべてのスポットカラーまたは選択されたカラーが含まれるカラーグループのスウォッチブックを 印刷することもできます。

### スポットカラーマッチング

スポットカラースウォッチまたはスウォッチブックを印刷する場合、出力プロファイルと用紙または素材ソー スの組み合わせは、正確に印刷するために必要な主なジョブプロパティです。Spot Pro カラーペインウィンド ウで出力プロファイルを選択し、次にツールバーまたは右クリックメニューで印刷をクリックしてから、スウ ォッチブックの印刷ワークフローで用紙トレイまたは給紙を選択します。残りの設定にはデフォルトのジョ ブプロパティが使用されるため、カラーの精度にはほとんど影響しません。

### キャリブレーション

Fiery server のキャリブレーションを行うことにより、一貫した信頼性のあるカラー出力が可能となります。キ ャリブレーションは、時間の経過や印刷状況の変化によるプリンターのカラー出力の変動を調整します。

# カラースウォッチページまたはスウォッチブックを印刷する

単一のスポットカラーのカラースウォッチページを印刷します。スポットカラーのグループのスウォッチブ ックを印刷します。

### 1 つまたは複数のスポットカラーのスウォッチブックを印刷する

スウォッチブックを印刷する場合は、1 つ以上のスポットカラーと 1 つのレイアウトを選択します。

**1** Spot Pro で、1 つ以上のスポットカラーを選択します。

Shift キーを押しながら連続するカラーを選択するか、Ctrl キーまたはコマンドキーを押しながら特定のカ ラーを選択または選択解除することができます。

複数のスポットカラーライブラリからスポットカラーを選択するには、内部スポットカラーライブラリか らカスタムスポットカラーセクションにスポットカラーをドラッグします。

**2** 印刷をクリックするか、右クリックしてメニューから印刷を選択します。

**メモ:**Fiery server により、印刷、キューに印刷または印刷へ送信オプションがあります。

**3** パッチサイズを選択します。

サイズは、Command WorkStation の地域設定に従い、mm またはインチで表示されます。

**4** チャートサイズを選択します。

カスタムチャートサイズの幅と高さは、5.0~39.37 インチに定義できます。

また、チャートサイズは、プリンターまたはプレスで扱える一番大きな用紙までに限られます。

- **5** 用紙またはサブストレートソースを選択します。
- **6** カスタマー名と連絡先情報を指定します。

「カスタマー名と連絡先情報」フィールドでは、各行に最大 35 文字のテキストを含む最大 5 行まで指定で きます。最初の行はカスタマー名用です。

EFI ロゴと製造元ロゴが印刷されています。

**7** ジョブのプロパティをクリックして、追加の印刷設定を指定します。

**8** OK をクリックして、スポットカラースウォッチブックを印刷します。

チャートサイズが用紙トレイで扱える用紙サイズよりも大きい場合、警告メッセージが表示され、OK{2}ボタ ンは無効になります。

ジョブは、Command WorkStation のジョブセンターで複数の PDF ファイルページとして表示されます。印刷 されたジョブで、スポットカラー名と CMYK カラー値が、各カラーパッチの下に印刷されます。

# グループ内のすべてのスポットカラーのスウォッチブックを印刷する

スウォッチブックを印刷するときには、スポットカラーグループとレイアウトを選択します。

**1** Spot Pro で、1 つのカラーグループを選択します。

**メモ:**一度に印刷できるカラーグループは 1 つだけです。

**2** 印刷をクリックするか、右クリックしてメニューから印刷を選択します。

**メモ:**Fiery server により、印刷、キューに印刷または印刷へ送信オプションがあります。

**3** パッチサイズを選択します。

サイズは、Command WorkStation の地域設定に従い、mm またはインチで表示されます。

**4** チャートサイズを選択します。 カスタムチャートサイズの幅と高さは、5.0~39.37 インチに定義できます。 また、チャートサイズは、プリンターまたはプレスで扱える一番大きな用紙までに限られます。

- **5** 用紙またはサブストレートソースを選択します。
- **6** カスタマー名と連絡先情報を指定します。

「カスタマー名と連絡先情報」フィールドでは、各行に最大 35 文字のテキストを含む最大 5 行まで指定で きます。最初の行はカスタマー名用です。

EFI ロゴと製造元ロゴが印刷されています。

- **7** ジョブのプロパティをクリックして、追加の印刷設定を指定します。
- **8** OK をクリックして、スポットカラースウォッチブックを印刷します。

チャートサイズが用紙トレイで扱える用紙サイズよりも大きい場合、警告メッセージが表示され、OK{2}ボタ ンは無効になります。

ジョブは、Command WorkStation のジョブセンターで複数の PDF ファイルページとして表示されます。印刷 されたジョブで、スポットカラー名と CMYK カラー値が、各カラーパッチの下に印刷されます。

# 代替カラー

代替カラー機能は、ジョブ内のカラーを印刷されたジョブの別のカラーにマッピングするために使用されま す。

代替カラーはテキスト、ベクトルグラフィック、ラインアートのみに影響します。ラスター画像には適用され ません。

カラーが代替カラーとして定義されている場合、RGB カラー用の設定(RGB ソースなど)や CMYK カラー用 の設定(CMYK ソース)は無効になります。代替カラーはスポットカラーと同様のプロセスでカラー変換され ます。

<mark>注 意</mark> | 代替カラー機能と Postflight 機能を同時に使用することはできません。これらの印刷オプションに は制限があります。

代替カラーは、CMYK +カラーモードおよび関連付けられている出力プロファイルをサポートしていません。

代替カラー機能を使用するには、次の操作を行う必要があります。

- **•** Command WorkStation で代替カラー値を設定します。
- **•** 代替カラー印刷オプションをオンにして書類を印刷します。

### 代替カラーの作成や編集を行う

代替カラーは、代替グループと呼ばれる特殊なタイプのスポットカラーグループ内に存在します。代替カラー では、オリジナルカラーの CMYK 値とそのカラーの代替カラーの CMYK 値を指定します。

- **1** 次のいずれかの方法で Spot Pro を起動します。
	- **•** ジョブセンターのツールバーで Spot Pro をクリックします。
	- **•** 次に、 サーバー > Spot Pro をクリックします。
	- **•** サーバーペインでサーバー名の隣にある詳細アイコン(縦に並んだ 3 つのドット)をクリックします。
	- **•** デバイスセンターのリソースで Spot Pro をクリックします。
- **2** Spot Pro を起動をクリックします。
- **3** 新規をクリックし、代替グループを選択します。 代替グループの場合は、グループ名を入力して OK をクリックします。 代替グループがすでに存在する場合は、代替グループを選択し、5 に進みます。
- **4** カラーの一覧で、新しい代替カラーを配置する場所を選択します。
- **5** 新規をクリックし、代替カラーを選択して代替カラーを作成します。
- **6** オリジナルのカラー値を指定するカラーモードを選択します。
- **7** オリジナルカラーの許容値を選択します。

許容範囲はカラーがオリジナルカラーにどの程度近くなければならないかを決定します。許容範囲での 「小」または「大」は、次のように定義されています。

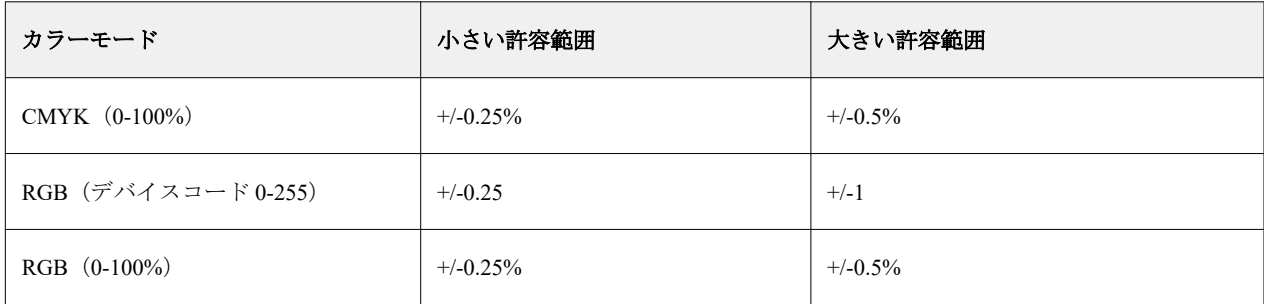

**メモ:**許容範囲の設定は、変換後のカラーには影響を及ぼしません。

- **8** オリジナルカラーの値を入力します。フィールド間を移動するには Tab キーを使用します。
- **9** 変換されたカラーの値を入力します。

**10** 次のいずれかを行います。

- **•** 完了をクリックして編集を終了し、Spot Pro カラーエディタペインを終了します。
- **•** 保存をクリックして編集内容を保存し、Spot Pro カラーエディタペインを終了せずに、別のスポットカ ラーに切り替えます。
- 11 代替カラーを編集するには、Spot Pro カラーエディタペインで、編集アイコン( <) をクリックします。 必要な変更を行い、次のいずれかを行います。
	- **•** 完了をクリックして編集を終了し、Spot Pro カラーエディタペインを終了します。
	- **•** 保存をクリックして編集内容を保存し、Spot Pro カラーエディタペインを終了せずに、別のスポットカ ラーに切り替えます。

# <span id="page-213-0"></span>サーバーリソースを管理する

# Fiery システムソフトウェアのアップデートとパッチ

Command WorkStation には、Fiery システムソフトウェアおよび Fiery API のアップデートやパッチをインスト ールする Fiery アップデート機能が含まれています。そのため、システムソフトウェアのアップデートは、 Fiery server とリモートコンピューターのどちらかからでもインストールできます。また、Fiery server をイン ターネットに接続しなくてもアップレートやパッチをインストールできます。

Fiery アップデートにアクセスするには、Command WorkStation を開始します。

Command WorkStation を実行しているコンピューターは、次の条件を満たす必要があります。

- **•** インターネットに接続されている
- **•** Fiery server と同じネットワーク上にある

Fiery server へのアップデートやパッチのインストールは、1 度に 1 台のコンピューターからしか行うことがで きません。パッチをインストールする場合は、システムアップデートを無効にする必要があります。

### Command WorkStation からの Fiery server システムソフトウェアのアップデート

クライアントコンピューターまたはローカルで Fiery server を使用して、Fiery システムソフトウェアをアップ デートできます。

Command WorkStation で Fiery server に接続するには、Fiery server の名前または IP アドレスが必要です。

**メモ:**クライアントコンピューターには、Fiery server システムアップ デートを実行するための有効なインタ ーネット接続が必要です。

**メモ:**最良の結果を得るためには、Fiery server や Command WorkStation でジョブやアクションが処理中でない ときにアップデートやパッチをインストールしてください。

- **1** Command WorkStation を起動します。
- **2** サーバー デバイスセンター > Fiery アップデート > アップデート > を選択します。
- **3** 利用可能なアップデートを表示してインストールするには、Fiery アップデートの下のアップデートをクリ ックし、次に右ペインでインストールするアップデートのそれぞれについてアップデートをクリックしま す。
- **4** 利用可能なパッチを表示するには、Fiery アップデートの下のパッチを選択します。
- **5** インストールするパッチを選択してください。 パッチを選択すると、必要となる以前のパッチも自動的に選択されます。
- **6** Fiery API についてのメッセージが表示されたら、OK をクリックして Fiery API をインストールします。 Fiery アップデートを使用したパッチのインストールには、Fiery API が必要です。
- **7** アップデートをクリックして、選択したパッチをインストールします。 すべての排他的パッチをインストールした後、Fiery server をリブートする必要があります。

**メモ:**各排他的パッチと一緒に複数の非排他的パッチをインストールすることができます。

**8** アップデートやパッチがインストールされたら、OK をクリックして Fiery server をリブートします。

**メモ:**リブートが完了したら、システム管理者は Command WorkStation で Fiery server に再接続する必要が あります。

**メモ:**パッチのインストールが進行中の場合は、Fiery server に接続した Command WorkStation に通知が表 示されます。

**9** インストール済みのアップデートやパッチの一覧を表示するには、Fiery アップデートの下の履歴をクリッ クします。

# サーバーのパフォーマンスとセキュリティを調べる

Fiery ヘルスモニターを使用すると、システム全体の健全性を常に把握し、予防措置リストを表示することで、 プロダクション印刷環境に関する要求に応えるための最も効率的な状況で、Fiery server が安全かつ確実に動作 するよう維持できます。

### サーバーを最適な稼働状態で維持する

- **1** 次のいずれかの方法で、Fiery ヘルスモニターを起動します。
	- **•** ジョブセンターの右上隅、パートナーロゴの下にある Fiery ヘルスモニターリンクをクリックする。
	- **•** サーバー Fiery ヘルスモニター > を選択する。
	- **•** Fiery server 名を右クリックして、ヘルスモニターを選択する。
- **2** いずれかのツールをクリックします。
	- **•** Fiery アップデート(Fiery server でサポートされている場合)が Fiery システムソフトウェアおよび Fiery API のアップデートとパッチをインストールします。[Command WorkStation](#page-213-0) からの Fiery server システム [ソフトウェアのアップデート](#page-213-0)(214 ページ)
	- **•** ディスク容量からサーバーの初期化機能にアクセスして、ジョブ、ログ、VDP リソースを消去できま す。サーバーの初期化 (88 ページ)
	- **•** Fiery 再起動はパフォーマンスを最適化するために定期的に Fiery server を再起動するようにシステム管 理者に促します。

**•** アーカイブマネージャーは、Fiery server の外部ジョブをアーカイブします[。ジョブをアーカイブする\(](#page-82-0)83 ページ)

**メモ:**アーカイブマネージャーが Command WorkStation > 環境設定でオフになっている場合、Fiery ヘ ルスモニターでは表示されません。

• Fiery バックアップスケジュール (Fiery server でサポートされている場合) は毎日または週ごとの自動バ ックアップのスケジュールを設定します。これにより、デフォルトブラウザーウィンドウで WebTools が 開きます。ブラウザーでセキュリティエラーが表示された場合、そのエラーを無視して続行できます。

# 仮想プリンター

仮想プリンターを使用すると、事前に定義されたジョブ設定を使用して Fiery server で印刷が行えます。仮想 プリンターはネットワーク上に公開されているので、ユーザーは仮想プリンターをコンピューター上のプリン ターとして設定できます。

システム管理者は、仮想プリンターを Command WorkStation で管理できます。印刷を複製し、仮想プリンター を待機させて設定を変更できます。システム管理者は、新しい仮想プリンターを作成することもできます。

リストから仮想プリンターを選択すると、ジョブのプロパティがデバイスセンター > ワークフロー > 仮想プ リンターの右側のパネルに表示され、さまざまなタスクにアクセスするためのツールバーが追加されます。

システム管理者は、ジョブプリセットを仮想プリンターとして公開できます。詳細については[、プリセットの](#page-60-0) [プリント設定\(](#page-60-0)61ページ)を参照してください。

# デフォルト設定

デフォルト設定機能では、ジョブのデフォルトのプロパティを変更することにより、Fiery server をカスタマイ ズできます。

### 仮想プリンターを作成、編集または複製する

システム管理者だけが仮想プリンターを作成、編集、複製できます。また、システム管理者はジョブプリセッ トを仮想プリンターとして公開することもできます。

- **1** 次のいずれかを行います。
	- **•** 仮想プリンターを作成するには、ツールバーの新規をクリックします。
	- **•** 仮想プリンターを編集するには、ツールバーの編集をクリックします。
	- **•** 仮想プリンターを複製するには、ツールバーの複製をクリックします。

#### **2** 以下を指定します。

**•** プリンター名 - 仮想プリンターの名前(英数字で指定)。

**メモ:**仮想プリンターの作成または複製後はその名前を変更できません。ただし、印刷設定は変更でき ます。

**•** 説明 - 仮想プリンターをユーザーに説明するためのコメントを追加または変更します(例:「会社案内 用」)。
- **•** ジョブアクション Fiery server アクションのいずれか 1 つ(待機や処理後待機など)を選択します。
- **•** ジョブのプロパティ 定義を選択してジョブのプロパティにアクセスし、印刷設定を指定します。サー バープリセットも選択肢として表示されます。

**メモ:**ロックアイコンをクリックすると、該当するジョブ設定をロックできます。

- **3** 必要に応じて、プリフライトを選択し、設定を編集します。
	- **•** デフォルトプリセット 編集を行わない限りデフォルトのプリフライト設定が使用されることを示しま す。
	- **•** 編集 他のプリセットを選択したり、プリフライト設定をカスタマイズしたりできます。

**メモ:**カスタマイズしたプリフライト設定をプリセットとして保存することもできます。

**•** 重大エラー発生の場合 - 重大エラーが発生した場合に実行するアクションを指定します。ジョブアクシ ョンを使用は、仮想プリンター用に指定されたジョブアクションを示します。

### ロックされたジョブ設定

ジョブ設定をロックすると、他のユーザーはその設定を変更することができません。 次の点に注意してください。

- **•** 仮想プリンターを使用して **Command WorkStation** にジョブをインポート インポートされたジョブは、 Fiery server のロックされた設定を使用し、ジョブに指定されている競合する設定を上書きします。
- **•** ロックされていないジョブ設定 ユーザーはジョブ設定を変更できます。ジョブはこれらの設定に従っ て印刷されます。ただし、ジョブ設定が指定されていない場合は、ジョブは仮想プリンター設定を使用し ます。

### ジョブプリセットを仮想プリンターとして公開する

サーバージョブプリセットは仮想プリンターとして公開できます。

- **1** デバイスセンターでワークフローをクリックし、ジョブプリセットをクリックします。
- **2** プリセットを選択し、仮想プリンターとして公開をクリックします。
- **3** 新規仮想プリンターダイアログボックスで設定を指定します。

**メモ:**ジョブのプロパティを除くすべての設定を指定できます。ジョブのプロパティには、サーバープリ セットで指定された設定が使用されます。

# 仮想プリンターを管理する

Fiery server のシステム管理者は、仮想プリンターの公開、非公開、削除ができます。

- **•** リストから仮想プリンターを選択し、ツールバーから次のいずれかのボタンをクリックします。
	- **•** 公開をクリックすると、選択した仮想プリンターをネットワーク上に公開できます。 サーバー設定で SMB 印刷が有効になっている場合、仮想プリンターはネットワーク上で共有されます。
	- **•** 非公開をクリックすると、選択した仮想プリンターをネットワークから削除できます。 以降、この仮想プリンターは共有プリンターとして表示されません。また、ジョブをインポートできる プリンターとして Command WorkStation でも表示されなくなります。
	- **•** 削除をクリックすると、選択した仮想プリンターを削除できます。

### 仮想プリンターへ印刷する(Windows の場合)

仮想プリンターはネットワーク上で公開されます。Windows クライアントコンピュータから、公開済みの仮想 プリンターに印刷するには、まず仮想プリンターを追加する必要があります。その後、インストール可能なオ プションを更新する必要があります。

プリンターの追加の詳細については、取扱説明書の『印刷ガイド』を参照してください。

### インストール可能なオプションを更新する

Windows コンピューターから仮想プリンターで印刷するには、双方向通信を有効にして、インストール可能な オプションが更新する必要があります。

- **1** デバイスとプリンターで仮想プリンターを見つけます。 場所はプリンターと FAX または単にプリンターとなっている場合があります。
- **2** 仮想プリンターを右クリックし、プリンターのプロパティを選択します。
- **3** インストール可能なオプションタブをクリックし、Fiery server との双方向通信が確立していることを確認 します。
- **4** 更新をクリックします。

### ジョブを印刷する

Windows から仮想プリンターに印刷するには、ジョブ設定を選択する必要があります。

- **1** ファイルを開き、「ファイル」メニューから印刷を選択します。
- **2** プロパティをクリックします。
- **3** Fiery Printing(Fiery 印刷)タブが選択されていることを確認したら、タブをクリックしてジョブ設定を選 択します。

# 仮想プリンターへ印刷する(Mac OS コンピューターの場合)

仮想プリンターはネットワーク上で公開されます。

Mac OS コンピューターから、公開済みの仮想プリンターに印刷するには、プリンタードライバーをインスト ールしてから仮想プリンターを追加します。

プリンタードライバーのインストールの詳細については、取扱説明書の『印刷ガイド』を参照してください。

### インストール可能なオプションを更新してジョブを印刷する

Mac OS コンピューターから仮想プリンターで印刷するには、インストール可能なオプションが更新されるよ うに双方向通信を有効にする必要があります。

- **1** ファイルを開き、ファイルメニューから印刷を選択します。
- **2** 仮想プリンターをプリンターとして選択します。
- **3** ドロップダウンリストから Fiery の機能を選択し、双方向通信を選択します。 双方向通信が有効になると、仮想プリンターは更新され、プリンターにインストールされたオプションが 反映されます。
- **4** 印刷をクリックします。

# Paper Catalog

Paper Catalog とは、プリントショップで使用可能な用紙にさまざまな属性を関連付け、それを保存できるシス テムベースの用紙ウェアハウスデータベースです。

Paper Catalog データベースは Fiery server に格納されています。Fiery server の再起動/初期化を行ってもデータ ベースは影響を受けません。

Paper Catalog が Fiery server でサポートされている場合、ユーザーはプリンタードライバーまたは Command WorkStation のジョブのプロパティにある Paper Catalog からジョブの用紙を選択することができます。

Paper Catalog を設定および管理するには、Command WorkStation にシステム管理者としてログインする必要が あります。

# アクセスレベル

Paper Catalog の機能のうちで利用可能のレベルは、Command WorkStation へのログイン方法によって異なりま す。関連するアクセスレベルは以下のとおりです。

- **•** システム管理者 Command WorkStation および Fiery server の全機能にアクセスできます。システム管理 者にはパスワードが必要です。
- **•** オペレーター ジョブセンターの全機能にアクセスできます。デバイスセンターでは、Configure、バック アップ/復帰、パスワードの変更、ジョブログの削除にはアクセスできません。Paper Catalog、仮想プリン ター、およびカラー管理機能を表示することはできますが、編集はできません。オペレーターのパスワー ドが必要です。

システム管理者は、Paper Catalog で次の操作ができます。

- **•** 複数の用紙属性の組み合わせを定義し、それぞれの組み合わせに一意の名前を割り当てることができます。
- **•** 用紙にカラープロファイルを割り当てます。
- **•** ジョブ印刷時に設定済み用紙から用紙を選択できます。
- **•** 用紙をトレイに割り当てます。
- **•** ユーザーが使用できる Paper Catalog のカラムを指定できます。
- **•** Paper Catalog データベースを一元的に管理できます。

オペレーターは、Paper Catalog で次の操作ができます。

- **•** ジョブ送信時に設定済み用紙から用紙を選択できます。
- **•** 用紙をトレイに割り当てます。

### Paper Catalog から用紙を選択する

Paper Catalog の設定とエントリの定義が完了すると、用紙カタログから用紙を選択してジョブに割り当てるこ とができます。

システム管理者は、次の方法で Paper Catalog にアクセスできます。

- **•** ジョブのプロパティの用紙または用紙種類の混合
- **•** ジョブのプロパティの製本とギャングアップレイアウトオプション
- **Fiery Impose、 Fiery Compose、または Fiery JobMaster** (サポートされている場合)
- **•** Fiery server の名前の横にある詳細アイコン(3 つのドット)

### ジョブのプロパティの Paper Catalog から選択する

Paper Catalog は、Command WorkStation のジョブのプロパティダイアログボックスで使用できます。

- **1** ジョブセンターの待機リストからジョブを選択します。次のいずれかを行います。
	- **•** アクションメニューからプロパティをクリックします。
	- **•** 右クリックし、プロパティを選択します。
	- **•** ジョブセンターツールバーのプロパティアイコンをクリックします。
	- **•** ジョブをダブルクリックします。
- **2** 用紙をクリックします。

**3** 用紙カタログリストから使用する用紙を選択します。用紙に関連付けられた属性を確認するには、用紙を 選択後、選択ボタンをクリックします。

用紙種類の混合ダイアログの Paper Catalog から選択することもできます。

レイアウトタブから製本またはギャングアップを選択した場合、用紙を割り当てる際に用紙カタログから 選択を選択することもできます。

**メモ:**Paper Catalog エントリを指定した後でジョブのプロパティを使用して用紙サイズ(または Paper Catalog エントリに関連付けられた別の属性)を変更すると、Paper Catalog の割り当てはキャンセルされま す。その場合、ジョブのプロパティでは Paper Catalog が未定義と表示されます。

#### Fiery Compose または Fiery JobMaster の Paper Catalog から選択する

システム管理者は、Paper Catalog に Fiery Compose または Fiery JobMaster からアクセスできます(サポートさ れている場合)。

- **1** ジョブセンターの待機または印刷済みキューでスプール済みのジョブを右クリックし、Compose または JobMaster を選択します。
- **2** 次のいずれかを行います。
	- **•** Fiery Compose または Fiery JobMaster ウィンドウのページ表示で、ページを右クリックし、用紙を指定 を選択します。
	- **•** Fiery Compose または Fiery JobMaster ウィンドウの設定ペインで、シートフィールドの隣にある編集ボ タンをクリックします。
- **3** 表示されたウィンドウで、メディアフィールドの横にある矢印をクリックしてメディアメニューを表示し ます。
- **4** 下にスクロールして、用紙カタログから選択を選択します。
- **5** 用紙カタログウィンドウで適切な用紙を選択し、OK をクリックします。
- **6** もう一度、OK をクリックします。 詳細は、『Fiery JobMaster/Fiery Impose/Fiery Compose のヘルプ』を参照してください。

#### Fiery Impose の Paper Catalog から選択する

システム管理者は、Paper Catalog に Fiery Impose からアクセスできます(サポートされている場合)。

- **1** ジョブセンターの待機または印刷済みキューでスプール済みのジョブを右クリックし、Impose を選択しま す。
- **2** 次のいずれかを行います。
	- **•** Fiery Compose または Fiery JobMaster ウィンドウのページ表示ペインで、ページを右クリックし、用紙 を指定を選択します。
	- **•** Fiery Impose ウィンドウの設定ペインで、シートフィールドの隣にある編集ボタンをクリックします。
- **3** 表示されたウィンドウで、用紙フィールドの横にある矢印をクリックして用紙メニューを表示します。
- <span id="page-221-0"></span>**4** 下にスクロールして、用紙カタログから選択を選択します。
- **5** 用紙カタログウィンドウで適切な用紙を選択し、OK をクリックします。
- **6** もう一度、OK をクリックします。 詳細は、『Fiery JobMaster/Fiery Impose/Fiery Compose のヘルプ』を参照してください。

### Paper Catalog を設定する

システム管理者は、プリンターで使用可能な用紙を説明する Paper Catalog エントリーを作成します。

データベースに存在しない Paper Catalog エントリーが、アーカイブから復元されたジョブに含まれている場 合、Paper Catalog はアーカイブ属性を使用して自動的に新しいエントリーを作成します。

システム管理者のみが、Paper Catalog の設定オプションにアクセスして、特定の印刷会社のシナリオに合わせ てカスタマイズできます。

- **1** 目的の Fiery server にシステム管理者としてログインします。システム管理者パスワードが設定されてい る場合はそのパスワードを入力します。
- **2** 次のいずれかの方法で、デバイスセンターを開きます。
	- **•** サーバー領域でサーバー名の横にある詳細アイコン(縦に並んだ 3 つのドット)をクリックします。
	- **•** サーバー領域でサーバー名をダブルクリックします。
	- **•** サーバー > デバイスセンターの順にクリックします。
	- **•** サーバー名を右クリックし、デバイスセンターを選択します。
- **3** リソースで用紙カタログをクリックします。

用紙カタログウィンドウでは、エントリーの作成、編集、削除、複製、および Paper Catalog データベース の管理ができます。

#### Paper Catalog 設定を選択する

Paper Catalog エントリを作成する際、システム管理者は、プリンター(PPD)準拠と JDF(Job Definition Format)のどちらかの用紙属性セットを選択できます。

- **•** PPD 用紙属性セットは Fiery server 専用です。個々の設定の名前は各デバイスを通じて標準になりますが、 可能なオプションのリストは変わります。PPD セットは新規ユーザーおよび中級ユーザーにお勧めです。
- **•** JDF 用紙属性セットは、JDF(Job Definition Format)用の印刷業界標準の仕様になります。この用紙属性セ ットは Fiery server 専用のものではなく、このセットを使用すると MIS ジョブ送信ワークフローからの用 紙定義のスムーズなマッピングが可能になります。JDF セットは、JDF ワークフローに精通した上級ユー ザーにお勧めです。

**メモ:**Fiery server は JDF 印刷をサポートしている必要があり、この機能は Configure > ジョブ送信 > JDF 設定 > JDF を使用可能にする.

両方のセットに共通な用紙属性もいくつかありますが、双方で名前が微妙に異なります。JDF セットは PPD セットに比べてより詳細な用紙属性を提供します。

- **1** Paper Catalog を開きます。
- **2** Paper Catalog ウィンドウで、ツールバーの設定をクリックします。
- **3** 使用する仕様で PPD 準拠または JDF 準拠を選択します。

#### Paper Catalog の新規エントリの属性

新規 Paper Catalog エントリの属性を別のタブでグループごとにまとめることができます。

新規エントリを作成する前に、PPD 設定または JDF 設定のどちらを選択します。詳細については、[Paper](#page-221-0) Catalog 設定を選択する (222 ページ)を参照してください。

#### PPD 設定

次のタブがあります。

**•** 新規または編集:使用する用紙を指定する設定を選択します。

### JDF 設定

次のタブがあります。

- **•** 基本とその他の属性:より詳細に用紙を説明するためのさまざまな JDF 属性が含まれています。
- **•** 設定:カラープロファイルと給紙方向を選択します。

### Paper Catalog 設定を使用したジョブを送信する

Paper Catalog 設定を使用したジョブを Fiery server 間で送信し、設定を保つことができます。 Paper Catalog 設定を使用したジョブが Fiery server 間で送信されたとき、一致する Paper Catalog エントリが送 信先 Fiery server データベースにある場合は、一致するエントリがジョブに使用されます。一致する Paper Catalog エントリがない場合は、Fiery servers 間の Paper Catalog の互換性機能により、Paper Catalog 設定がジョ ブに適用され、新規エントリは作成されません。ジョブのプロパティでは、Paper Catalog プリントオプショ ンが未定義に設定されますが、その他の用紙設定には、送信元の Fiery server におけるジョブの Paper Catalog 設定が反映されます。

- **1** 次のいずれかを行います。
	- **•** Paper Catalog 設定を使用したジョブを待機キューで右クリックし、送信先を選択します。
	- **•** 待機キューからジョブを選択し、アクションメニューの送信先をクリックします。
- **2** 送信先の Fiery server を一覧から選択します。 選択したジョブが送信先の Fiery server の待機キューに一覧表示されます。
- **3** 目的とするジョブアクションを選択します。

#### <span id="page-223-0"></span>Paper Catalog での列の表示を変更する

Paper Catalog ウィンドウの列見出しは、PPD 準拠の用紙属性を使用しているか、JDF 準拠の用紙属性を使用 しているかによって動的に変化します。

システム管理者は、表示されるこれらの列の順序を変更したり、特定の印刷環境に有益な情報が提供されるよ うに列を追加/削除したりできます。列の幅を調整するには、列の枠線を左右にドラッグします。

**メモ:**トレイは、常に先頭の列の見出しになるので移動/削除はできません。

- **1** Paper Catalog ウィンドウで、列見出しバーを右クリックします。
- **2** 次のいずれかを行います。
	- **•** 追加をクリックすると、メニューから項目を選択して列に追加できます。
	- **•** 削除をクリックすると、列を削除できます。
	- **•** 左へ移動または右へ移動をクリックすると、希望する方向に列を移動できます。

#### Paper Catalog で JDF 属性を指定する

システム管理者は Paper Catalog 用紙エントリーの JDF 用紙属性を指定できます。 その場合、用紙カタログ設定ダイアログボックスで JDF 準拠仕様を選択する必要があります。

- **1** Paper Catalog ウィンドウで、次のいずれかを行います。
	- **•** 新規追加アイコンをクリックします。
	- **•** 既存のカタログエントリーを編集するには、エントリーを選択し、編集ボタンをクリックします。
- **2** 表示される新規または編集ウィンドウの一般またはその他の属性タブで情報を入力します。必要な情報を テキストフィールドに入力するか、または矢印をクリックして属性のドロップダウンメニューにアクセス します。
- **3** 設定タブをクリックし、必要に応じて属性を指定します。

カラープロファイル設定の指定については、[カラープロファイル設定を指定する](#page-224-0) (225 ページ)を参照し てください。

新しいエントリーは、編集可能な(白い)エントリーとして Paper Catalog ウィンドウに表示されます。

#### Paper Catalog エントリーを作成する

システム管理者は Paper Catalog で新しい用紙および用紙属性を指定できます。

Paper Catalog の新規エントリーを作成する時に、カタログエントリーの複製名を使用できます。ただし、一部 のプリンターを除きます。そうしたプリンターでは、Paper Catalog は重複する名前を無視します。

- **1** Paper Catalog を開きます。
- **2** Paper Catalog ウィンドウで、ツールバーの設定をクリックして、PPD 準拠または JDF 準拠設定を選択し ます。
- <span id="page-224-0"></span>**3** ツールバーで新規追加をクリックします。
- **4** 新規ウィンドウで属性を指定します。

星印(\*)が付いた設定では必ず選択をする必要があります。

**メモ:**用紙属性に誤った値を入力して別の用紙属性に移動すると、誤った用紙属性は元の設定値に戻りま す。

#### **トレイから新しい用紙を追加する**

トレイに対して用紙設定がすでに指定されている場合は、トレイから新規 Paper Catalog エントリの作成を 開始できます。

これには、用紙カタログ設定ダイアログボックスで PPD 準拠仕様を選択する必要があります。

- **1** 次のいずれかの方法で Paper Catalog を開きます。
	- **•** ツールバーの用紙カタログアイコンをクリックします。
	- **•** サーバーメニューの用紙カタログをクリックします。
	- **•** サーバーリスト内のサーバーを右クリックし、用紙カタログを選択します。
	- **•** サーバーリスト内のサーバーを右クリックし、デバイスセンターを選択します。デバイスセンター でリソースタブをクリックし、用紙カタログを選択します。
- **2** 用紙カタログツールバーで設定をクリックして、PPD 準拠仕様を選択します。 PPD 準拠は、プリンターのデフォルトの用紙属性セットです。特定の属性については、『印刷ガイド』 を参照してください。
- **3** Command WorkStation で、サーバーリスト内の Fiery server のトレイを右クリックして、メニューから 新しい用紙を追加するを選択します。

新規用紙ウィンドウが表示されます。トレイの属性と一致するフィールドにはその値が反映されてい るため、これらの設定は編集できません。

**4** 必要に応じて、新規用紙ウィンドウで新規用紙の詳細の属性を指定します。

#### カラープロファイル設定を指定する

システム管理者は、カラー出力プロファイルを Paper Catalog エントリに関連付けることができます。

Fiery server のデフォルトまたはカスタム出力プロファイルが、割り当て可能な Paper Catalog 属性として名前 別に一覧表示されます。

- **1** Paper Catalog ウィンドウで、ツールバーの設定をクリックします。
- **2** Paper Catalog 設定を PPD 準拠または JDF 準拠に指定します。
- **3** 次のいずれかを行います。
	- **•** 新規追加をクリックします。
	- **•** 既存のカタログエントリを編集するには、エントリを選択し、編集ボタンをクリックします。

**4** 適切なプロファイルオプションをカタログエントリに割り当てます。JDF 属性では、このオプションは設 定タブにあります。

おもてカラープロファイル:用紙のおもて面にのみ適用されるデフォルトのカラープロファイルです。リ スト内の出力プロファイルの一覧から選択します。ジョブのプロパティで新しいカラープロファイルを指 定すると、この属性は上書きされます。PPD と JDF のどちらの設定でも表示されます。

裏カラープロファイル - 用紙の裏面にのみ適用されるデフォルトのカラープロファイルです。リスト内の 出力プロファイルの一覧から選択します。裏カラープロファイルメニューには、おもて面と同じも含まれ ています。ジョブのプロパティで新しいカラープロファイルを指定すると、この属性は上書きされます。 PPD と JDF のどちらの設定でも表示されます。

長辺給紙または短辺給紙をクリックして給紙方向を指定します。

**5** OK をクリックします。

新規または変更されたエントリーが Paper Catalog ウィンドウの名前の下に表示されます。

出力プロファイルの詳細については、『カラー印刷』を参照してください。

#### Paper Catalog エントリの複製

既存のカタログエントリを複製し、カスタマイズすることで新しいエントリを作成できます。

Paper Catalog の新規エントリの作成時には、カタログエントリの複製名を使用できます。ただし、一部のプリ ンターを除きます。そのような場合、複製した名前は Paper Catalog で無視されます。

**メモ:**システム管理者だけが Paper Catalog を設定できます。

- **1** Paper Catalog メインウィンドウで、複製する Paper Catalog エントリを選択します。
- **2** 複製ボタンをクリックし、必要に応じて名前を入力して OK をクリックします。 複製されたエントリは、エントリリストの最下部に表示されます。
- **3** カタログエントリをカスタマイズするには、編集ボタンをクリックします。詳細は、カタログエントリー を編集または削除する(226 ページ)を参照してください。

**メモ:**Paper Catalog エントリを右クリックして編集または複製を選択することもできます。

### カタログエントリーを編集または削除する

Paper Catalog エントリーは編集または削除できますが、いくつか制限があります。

以下の場合、エントリーを削除または編集できません。

- **•** Fiery server 上の印刷ジョブ、待機ジョブ、または印刷済みジョブのいずれかで、その Paper Catalog エント リーが使用されている場合。
- **•** Paper Catalog エントリーがトレイに割り当てられている場合。
- **•** Paper Catalog エントリーがロックされている場合。

**メモ:**エントリーがトレイに割り当てられている場合や任意ジョブで使用されている場合、Paper Catalog エン トリーの製品 ID、おもてカラープロファイル、および裏カラープロファイルオプションを編集できます。

特定の Paper Catalog エントリーを使用してすべてのジョブを確認するには、高度な検索を実行して、そのエ ントリーを指定します。次に、そのエントリーを使用しているすべてのキューのジョブをすべて表示するため に検索結果をビューとして保存します。

ジョブとの関連付け、またはトレイへの割り当てのある Paper Catalog エントリーを削除しようとすると、ジ ョブまたはトレイとの関連付けを削除してもよいかどうかを確認するメッセージが表示されます。

システム管理者だけが Paper Catalog を設定できます。

#### **Paper Catalog エントリを編集する**

Paper Catalog エントリの用紙属性と値を指定できます。

- **1** Paper Catalog ウィンドウで、編集するエントリを選択し、編集をクリックするか、選択したエントリ をダブルクリックします。 編集ウィンドウに Paper Catalog エントリが表示されます。
- **2** 必要な情報をテキストフィールドに入力するか、または矢印をクリックして属性のリストを表示しま す。新しい属性設定を選択するか、または新しい属性値を入力します。

**メモ:**用紙属性に誤った値を入力して別の用紙属性に移動すると、誤った用紙属性は元の設定値に戻 ります。

**3** OK をクリックして変更を保存します。

#### **Paper Catalog エントリーを削除する**

Paper Catalog ウィンドウで 1 つ以上の Paper Catalog エントリーを削除できます。

**メモ:**Paper Catalog エントリーがジョブ、仮想プリンター、プリセットのいずれかで使用されている場 合は、削除できません。

**1** Paper Catalog ウィンドウで、削除する Paper Catalog エントリーを一覧から選択します。

連続している複数のエントリーを選択する場合は Shift キーを押しながらクリックし、連続していない 複数のエントリーを選択する場合は Ctrl キーを押しながらクリックします。

**2** 削除をクリックします。

エントリーを削除してもよいかどうかを確認するダイアログボックスが表示されます。

**3** はいをクリックします。

#### **メモ:**

複数のエントリーを選択して右クリックし、削除を選択することもできます。

### カスタムページサイズを定義する

システム管理者は、Paper Catalog エントリの作成または編集時にカスタムページサイズを定義できます。

- **1** 次のいずれかを行います。
	- **•** 新規追加アイコンをクリックします。
	- **•** 既存のカタログエントリを編集するには、エントリを選択し、編集をクリックします。
- **2** 新規または編集ダイアログで、用紙サイズフィールドの横にあるカスタムをクリックし、そのカタログエ ントリのカスタムページの値を入力します。OK をクリックします。
- **3** 必要に応じて製品 ID を追加し、OK をクリックします。

### Paper Catalog データベースを管理する

システム管理者が Paper Catalog データベースを設定および管理します。

Paper Catalog データベースを設定すると、そのデータベースをエクスポートしたり、別の Paper Catalog データ ベースとマージしたり、出荷時のデフォルトにリセットしたり、Paper Catalog 用紙エントリを公開/非公開し たりすることができます。

### Paper Catalog データベースをエクスポートする

エクスポートしたデータベースは.xml ファイルとして保存されるため、いつでも Paper Catalog にインポート できます。

Paper Catalog データベースを置き換える前、またはシステムソフトウェアを再インストールする前に、現在の データベースをエクスポートして別の場所にバックアップしておくことをお勧めします。データベース内の 全エントリをエクスポートするか、一部のエントリをエクスポートするかを選択することができます。

**1** Paper Catalog ウィンドウで、ツールバーのエクスポートをクリックし、すべてエクスポート...を選択しま す。

一部の用紙エントリーのみをエクスポートする場合は、Paper Catalog で複数のエントリを選択し、選択項 目をエクスポート...を選択します。連続しているエントリを選択する場合は Shift キーを押しながらクリッ クし、連続していないエントリを選択する場合は Ctrl キーを押しながらクリックします。

- **2** エクスポートしたデータベースファイルを保存するためのコンピューターまたはネットワーク上の保存場 所を指定します。
- **3** データベースファイルの名前を入力して、保存をクリックします。

エクスポートされたデータベースは.xml ファイルとして保存されます。

### Paper Catalog データベースを置き換える

システム管理者は、新しいデータベースをインポートして、既存の Paper Catalog データベースを置き換える ことができます。

Paper Catalog データベースを置き換える前に、現在使用しているデータベースをエクスポートしてアーカイブ することをお勧めします。

- **1** Paper Catalog ウィンドウのツールバーでインポートをクリックして、既存を置換...を選択します。
- **2** コンピューターまたはネットワーク上にある置換データベースファイル(.xml ファイル)を検索し、開く をクリックします。
- **3** 警告メッセージが表示されたらはいをクリックします。

#### Paper Catalog データベースをマージする

システム管理者は、別のデータベースからエントリをインポートして、マージした Paper Catalog データベー スを作成できます。

インポートするデータベース内に既存のデータベースと同一の属性を持つエントリがあった場合、そのエント リはインポートされません。オリジナル(既存)のデータベースエントリがそのまま修正されずに残ります。

- **1** Paper Catalog ウィンドウのツールバーでインポートをクリックし、既存とマージ...を選択します。
- 2 インポートするデータベースファイル (.xml ファイル)をコンピューターまたはネットワーク上から検索 し、開くをクリックします。
- これで現在の Paper Catalog データベースに、選択したデータベースがマージされました。

**メモ:**インポートしたデータベース内で用紙と関連付けられていたカラープロファイルはすべて、マージ後は 無効になります。

上記の手順を繰り返すことで複数の Paper Catalog データベースを 1 つにマージできます。

#### Paper Catalog を工場出荷時のデフォルトにリセットする

システム管理者は、Paper Catalog データベースを工場出荷時のデフォルトに復元させることができます。

Paper Catalog を工場出荷時のデフォルトにリセットすると、追加/編集されたカタログエントリはすべて消去 されます(ただし、カタログエントリがジョブに割り当てられている場合、トレイに割り当てられている場 合、またはロックされている場合を除きます)。カスタマイズしたエントリを保存する場合は、工場出荷時の デフォルトにリセットする前に既存のカタログデータベースをエクスポートしてください。

- **1** 設定をクリックし、
- **2** 用紙カタログ設定ウィンドウで、出荷時デフォルト設定にリセットをクリックします。
- **3** 警告メッセージが表示されたらはいをクリックします。

#### Paper Catalog 用紙エントリを非公開または公開する

デフォルトでは、すべての Paper Catalog エントリが画面に表示され、ユーザーがジョブ用に選択できます。 つまり、これらのエントリは「公開」されます。

システム管理者がエントリを非公開にすると、用紙カタログメインウィンドウではグレー表示になり、ジョブ のプロパティまたはプリンタードライバーの用紙カタログリストには表示されません。システム管理者は、非 公開にしたエントリを用紙カタログウィンドウ内で非表示にする選択もできます。

システム管理者は、非公開のエントリをいつでも再公開できます。

**メモ:**Paper Catalog エントリがジョブ、仮想プリンター、プリセットのいずれかで使用されている場合は、非 公開にできません。

**1** 用紙カタログメインウィンドウで、公開または非公開にしたいエントリを選択します。

連続している複数のエントリを選択する場合は Shift キーを押しながらクリックし、連続していない複数の エントリを選択する場合は Ctrl キーを押しながらクリックします。

- **2** 次のいずれかを行います。
	- **•** エントリを非公開にするには、用紙カタログメニューバーの非公開アイコンをクリックします。
	- **•** エントリを公開するには、用紙カタログメニュー バーの公開アイコンをクリックします。

**メモ:**また、Paper Catalog エントリを右クリックし、非公開または公開を選択することもできます。

### 用紙属性

Paper Catalog エントリを作成または編集する際に、多くの用紙属性を指定できます。カタログエントリの用紙 属性を、Paper Catalog の新規または編集ウィンドウで設定します。

入力が必須の属性は名前の横に星印(\*)が表示されます。入力が必須の属性のフィールドは、空のままにで きません。

Paper Catalog には次の 2 種類の用紙属性セットがあります。

- **•** プリンター(PPD)準拠(デフォルト) 各 PPD 設定で表示される選択肢は、接続している Fiery server の PPD によって決まります。
- **•** JDF(Job Definition Format)準拠

JDF 属性は標準であり、接続している Fiery server に依存しません。

#### 一般的な用紙属性

属性名は Paper Catalog のメインウィンドウのカラム見出しに表示されます。その内容は、選択した設定が PPD 準拠か JDF 準拠かによって異なります。

**メモ:**属性名は、使用している Fiery server でサポートされているものによって異なる場合があります。

JDF 属性について、以下に説明します。同等の PPD 設定も含まれています。Paper Catalog エントリーの作成 に指定された PPD 属性はプロジェクトごとに異なります。そのため、PPD 属性の用語もさまざまです。お使 いの製品で可能な PPD 設定の詳細については、『印刷ガイド』を参照してください。

**メモ:**属性の説明では、「用紙」または「紙」という用語は「素材」を指します。

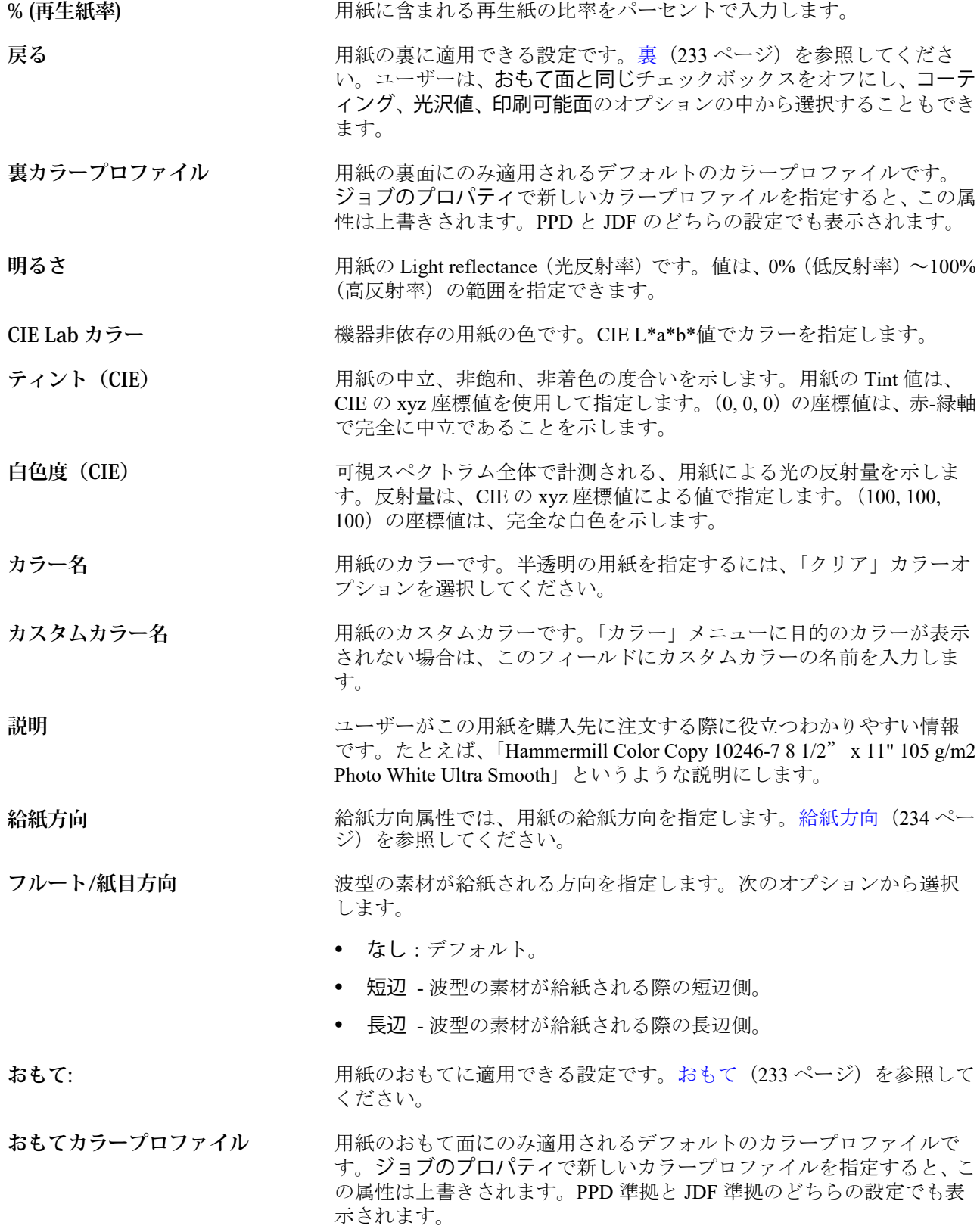

Fiery Command WorkStation 232 サーバーリソースを管理する  $\overline{\phantom{a}}$ 

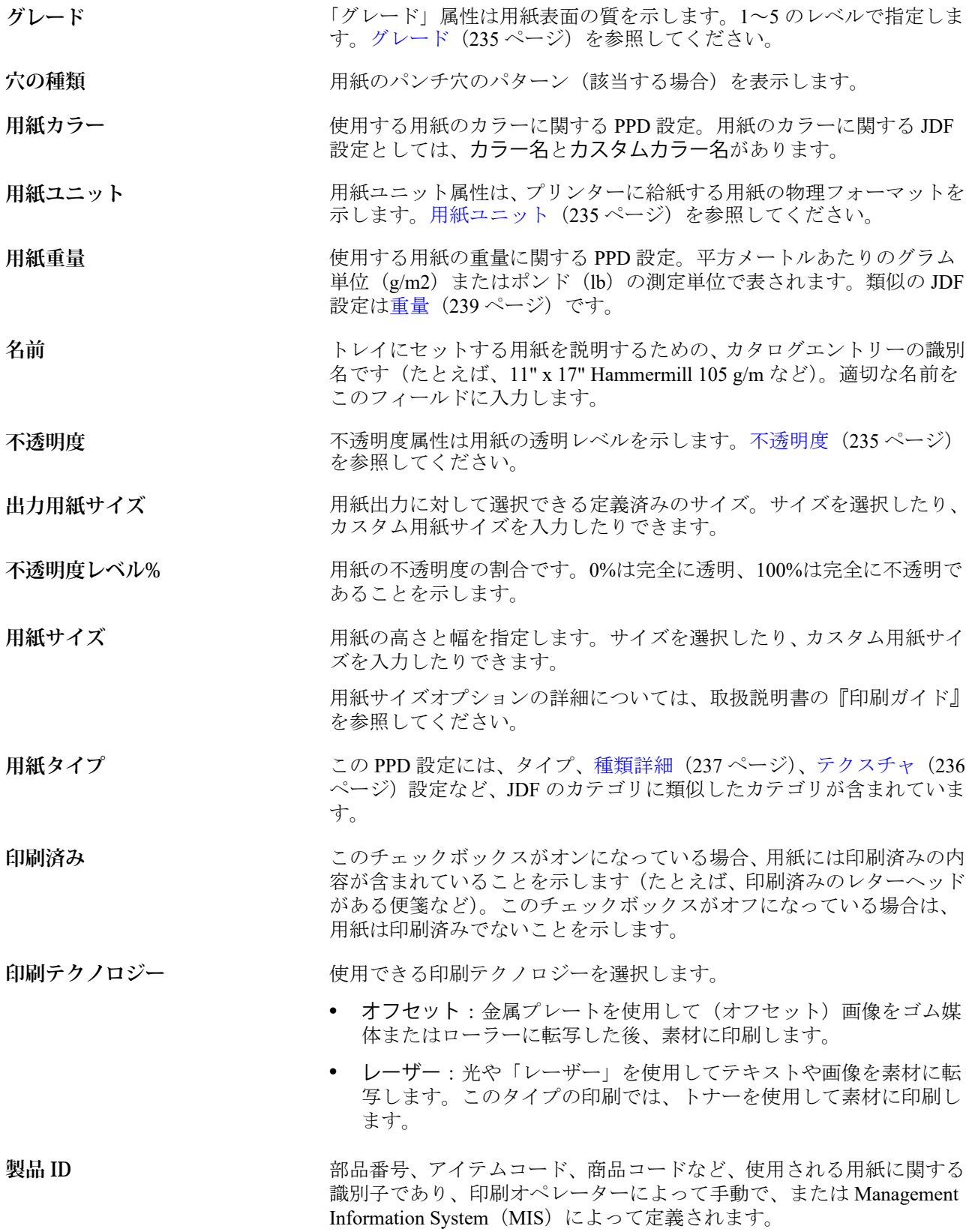

- <span id="page-232-0"></span>パンチ穴のある用紙 **コンテンス**の組み合わせに関する PPD 設定。類似の JDF 設定は穴 の種類です。
- **セットごとの用紙枚数** グループ化された用紙セットの枚数を定義します。たとえば、5 枚のプ リカットタブを持つタブストックの場合、セット数は「5」になります。
- タブのプロパティ **アンチェンス 新しい Paper Catalog エントリーの JDF 設定を指定し、種類詳細メニュ** ーからタブストックを選択すると、タブのプロパティボタンが有効にな ります。タブのプロパティ (236ページ)を参照してください。
- **[テクス](#page-235-0)チャ** アクスチャ属性は、使用する用紙の表面テクスチャを示します。テクス [チャ\(](#page-235-0)236 ページ)を参照してください。
- **厚さ コントラン アップ アップ 用紙の厚さをミクロン (μm) 単位で指定します。**
- **タイプ** スペン コロト 属性は、使用する用紙ストックタイプを示します。次のオプシ ョンから選択します。
	- **•** 用紙 標準の繊維質の用紙です。
	- **•** 透明度 プロジェクターに使用する透明の用紙ストックです。
- **種類詳細** 種類詳細属性は、使用する用紙ストックタイプの詳細な設定を示しま す[。種類詳細](#page-236-0)(237ページ)を参照してください。
- **重量** 重量属性は、平方メートルあたりのグラム単位(g/m2)またはポンド (lb)を単位として表されます。[重量\(](#page-238-0)239 ページ)を参照してくださ い。

### **おもて**

おもて領域には、用紙のおもてに適用できる次の属性があります。 次のオプションから選択します。

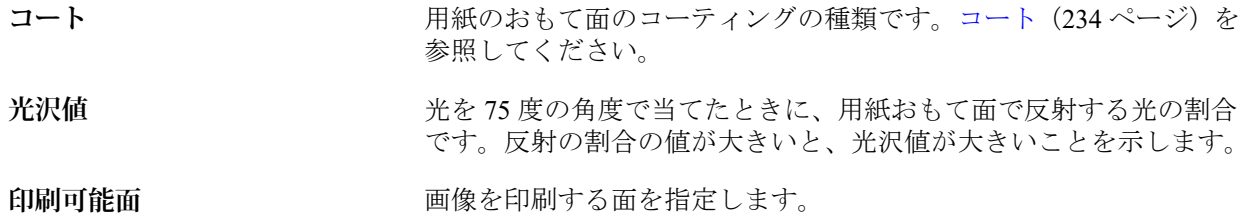

#### **裏**

裏ウィンドウには、用紙の裏に適用できる次の属性があります。

**おもて面と同じ** おもてウィンドウで選択した設定と同じ設定にします。おもて (233) ページ)を参照してください。

**メモ:**Fiery server では、おもて面と同じがデフォルトになっていま す。おもて面と同じチェックボックスをオフにし、コーティング、光 沢値、印刷可能面属性のオプションの中から選択することもできま す。

- <span id="page-233-0"></span>**コート** アンティングのエートの裏面に適用される前処理コーティングの種類を指定します。 コート(234 ページ)を参照してください。
- **光沢値** 光を 75 度の角度で当てたときに、用紙裏面で反射する光の割合です。 反射の割合の値が大きいと、光沢値が大きいことを示します。

**印刷可能面** イメージを印刷する面を指定します。

#### **コート**

コート属性は、用紙に使用する表面コートのタイプを示します。 次のオプションから選択します。

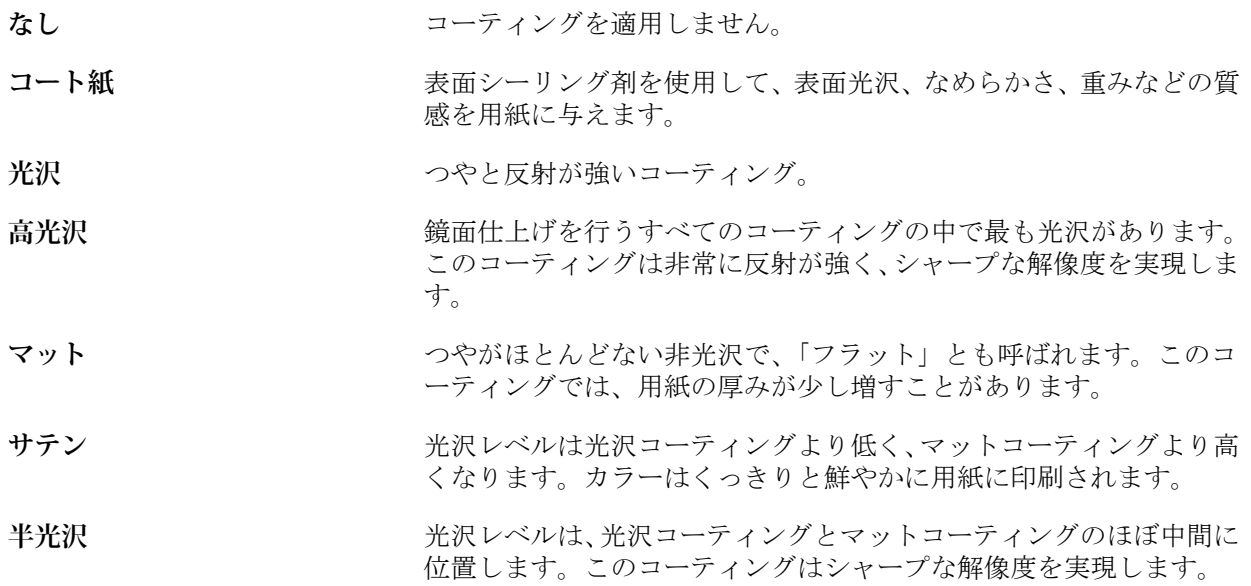

### **給紙方向**

給紙方向属性では、用紙の給紙方向を指定します。 次のオプションから選択します。

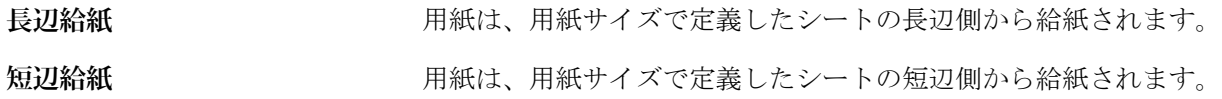

### <span id="page-234-0"></span>**グレード**

グレード属性は用紙表面の質を示します。1~5 のレベルで指定します。

**メモ:**この属性は、デジタル印刷の場合は通常使用しません。 使用する必要がある場合は、次のガイドラインに従ってください。

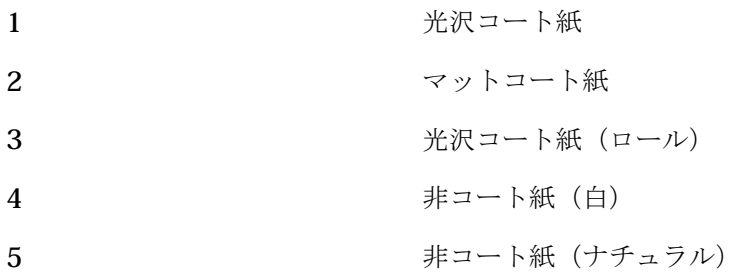

#### **用紙ユニット**

用紙ユニット属性は、プレスまたはプリンターに給紙する用紙の物理フォーマットを示します。 次のオプションから選択します。

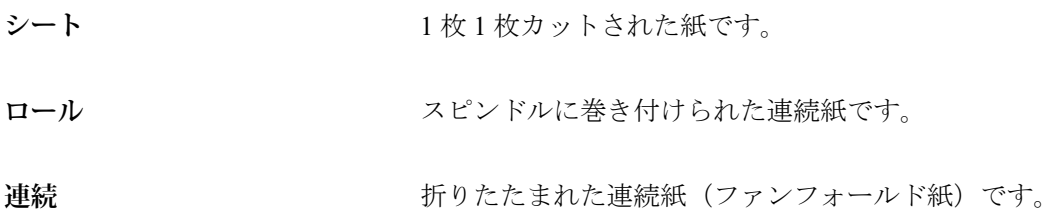

### **不透明度**

不透明度属性は用紙の透明レベルを示すものです。

次のオプションから選択します。

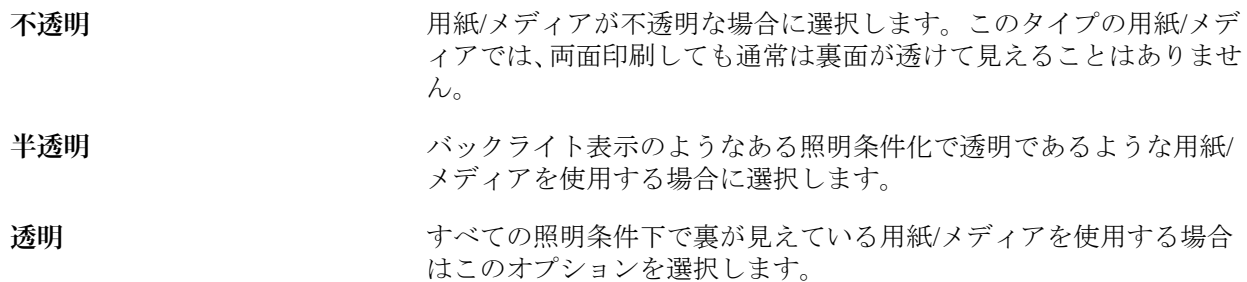

#### <span id="page-235-0"></span>**タブのプロパティ**

新規の Paper Catalog エントリを JDF 設定で指定し、種類詳細メニューからタブストックを選択した場合 は、タブのプロパティボタンが有効になります。

ボタンをクリックして以下の JDF タブ設定を選択します。

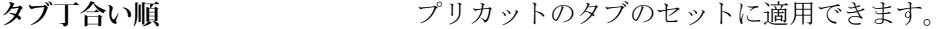

**タブ幅 タブ**の正中線に沿って測ったタブ辺沿いの幅。各タブは、タブピッチ と呼ばれるスペース内の中央にあります。

**タブ辺 オンランス アンス 用紙のどの端(左、上、右、下)にタブがあるかを示します。** 

**タブ高さ** タブが他の用紙の本体を超えて延長する正の距離です(単位はポイン ト)。

- タブオフセット **アンスタン 用紙のかどから、タブ辺沿いのバンクにおける最初のタブの**pitch point (ピッチポイント) 端までの距離の大きさ (単位はポイント)。 この距離はタブのバンクの両端で同一です。
- **山数** カンチングレット すべてのポジションが占められていた場合のシングルセット中の同 サイズのタブの数。

#### **テクスチャ**

テクスチャ属性は、使用する用紙の表面テクスチャを示します。

次のオプションから選択します。

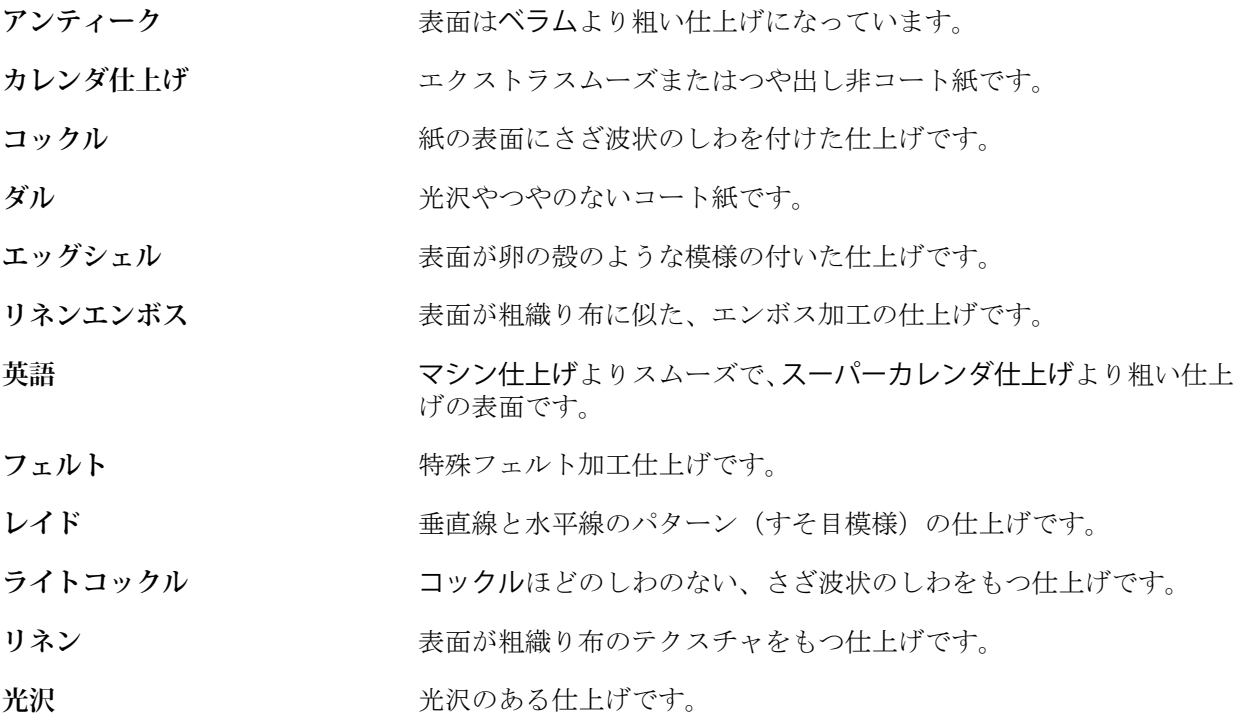

<span id="page-236-0"></span>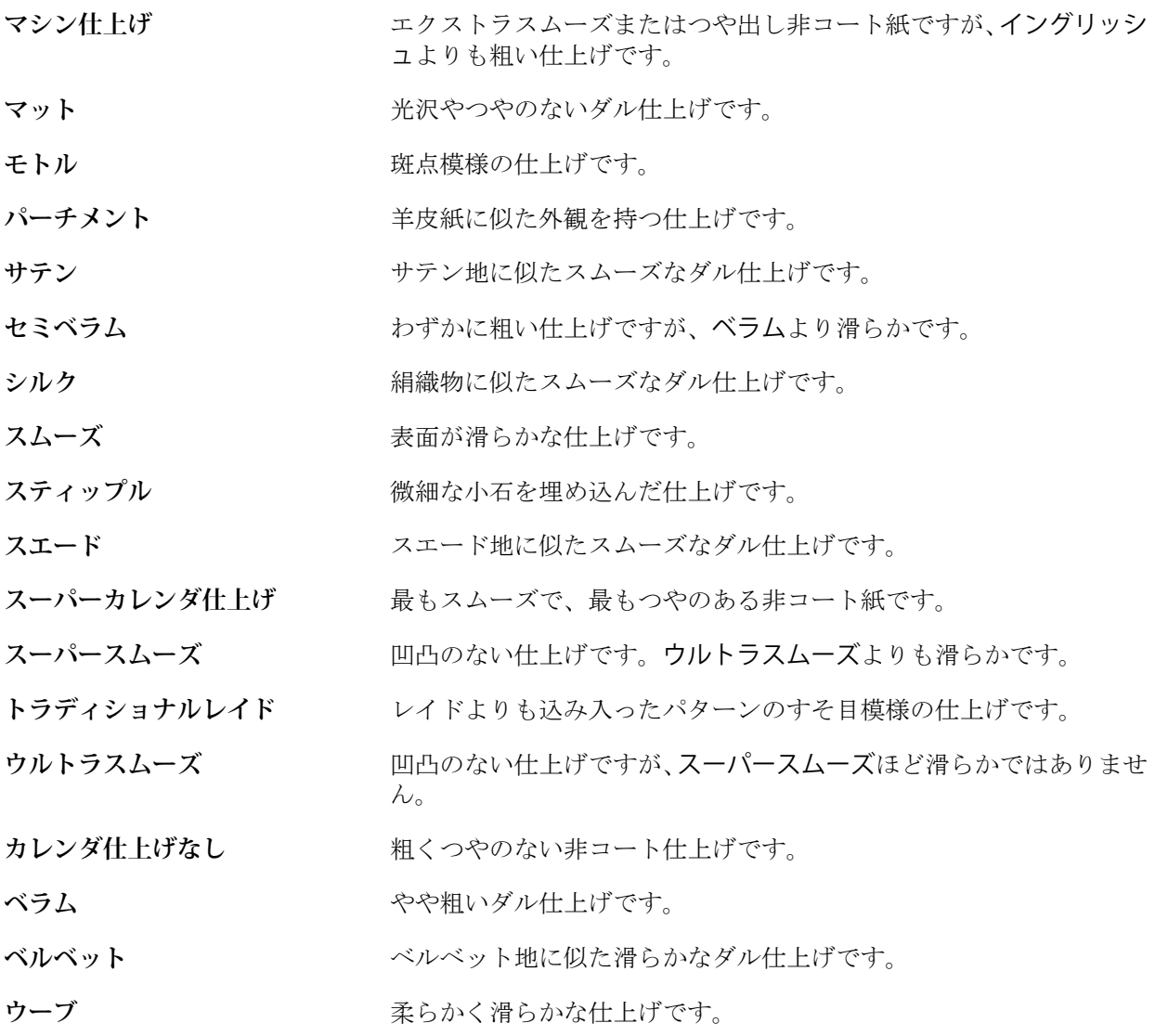

### **種類詳細**

種類詳細属性は、使用する用紙ストックタイプの詳細な設定を示します。 次のオプションから選択します。

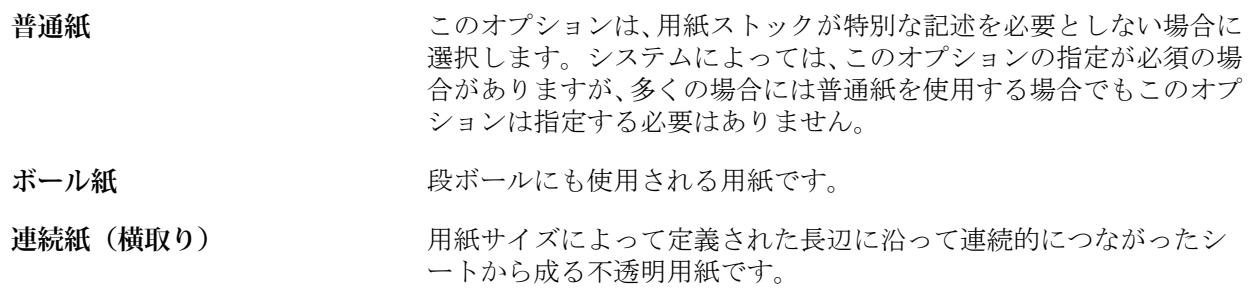

Fiery Command WorkStation サーバーリソースを管理する 238

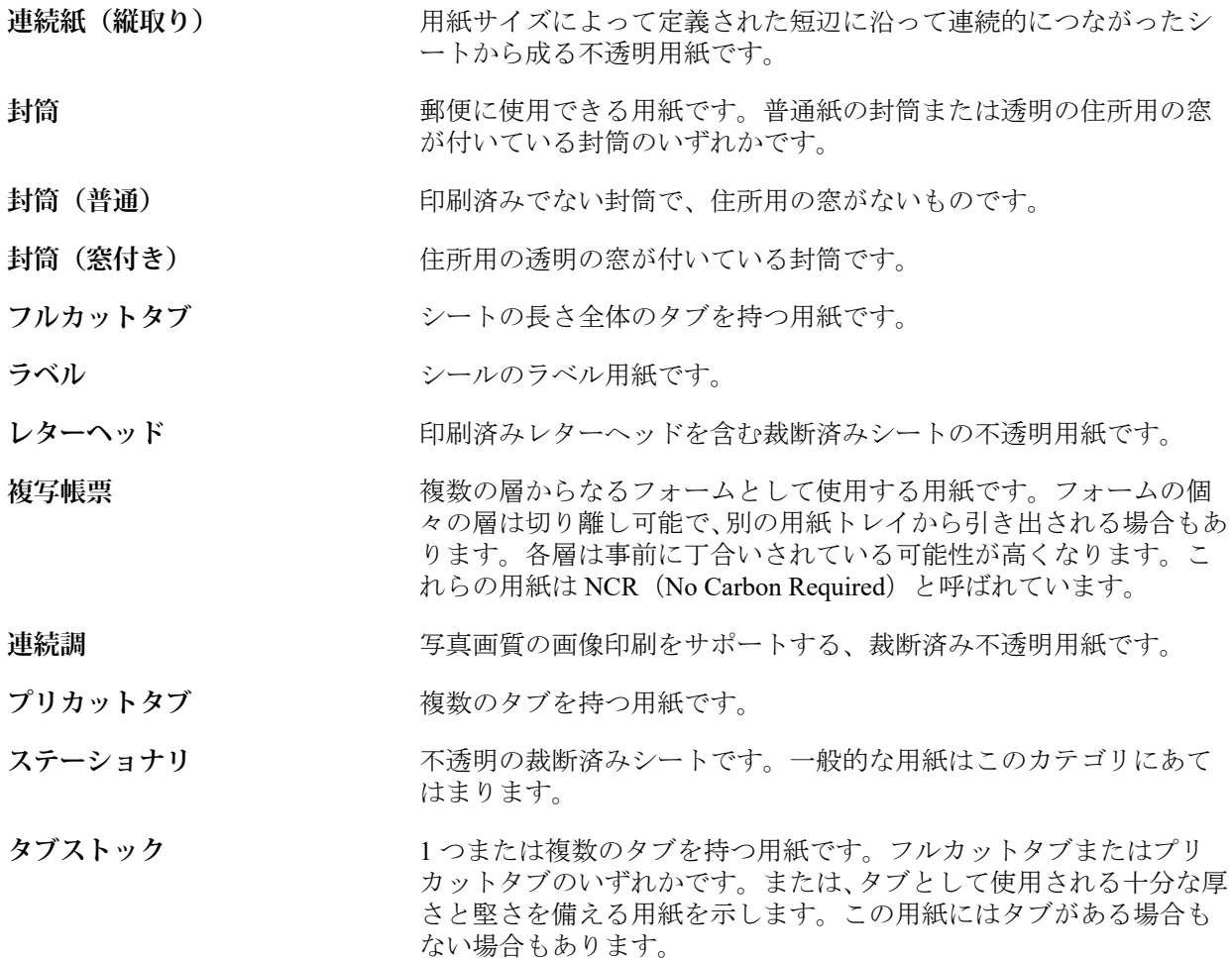

### **米国基本サイズ**

米国基本サイズ属性は、米国標準の用紙サイズをインチで指定します。

米国基本サイズは、米国国内で用紙ストックの基本重量の計算に使用されているもので、用紙ストックを インチ単位で指定したサイズです。用紙ストックの基本サイズを指定するだけで、それに対応するサイズ の用紙を購入できます。次のオプションから選択します。

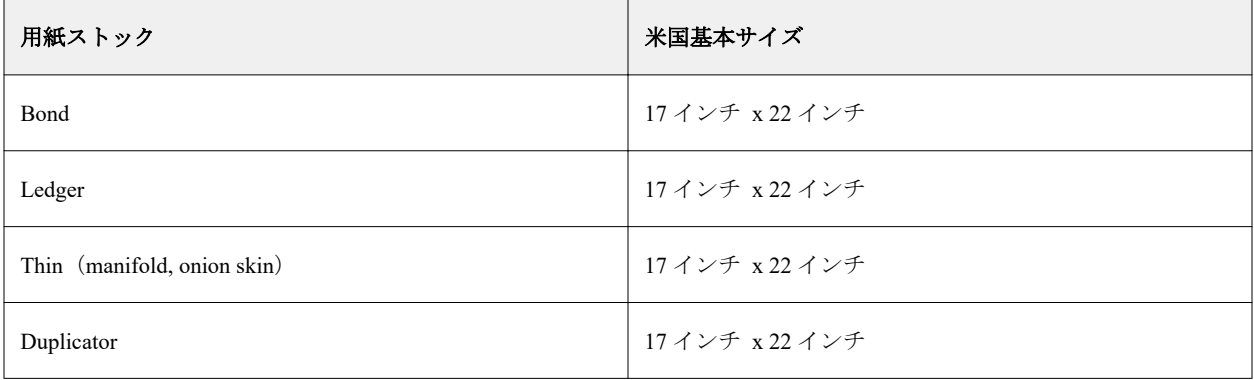

<span id="page-238-0"></span>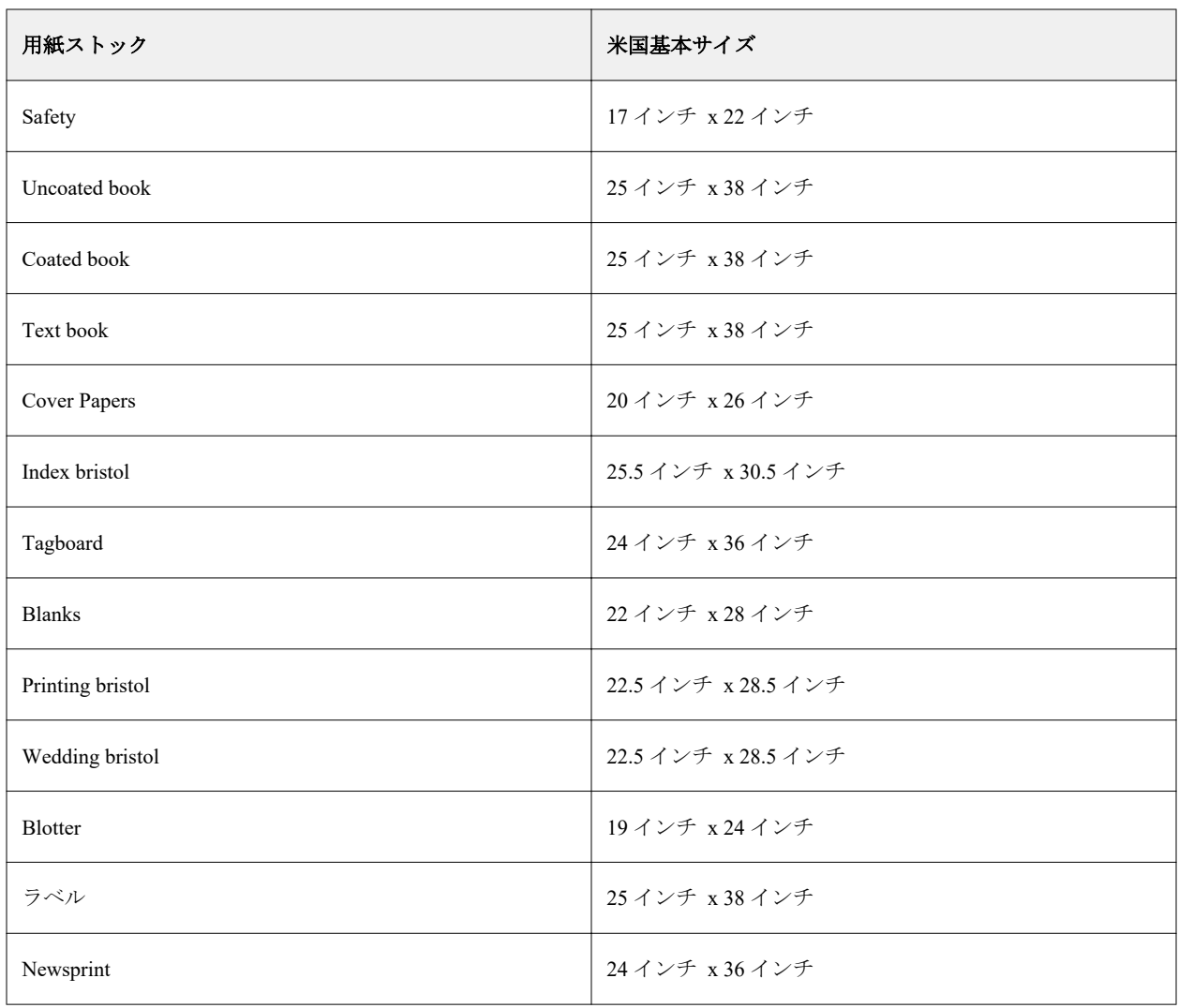

#### **重量**

重量属性は、平方メートルあたりのグラム単位 (g/m2) またはポンド (lb) を単位として表されます。 北米地域の用紙ストックタイプの基本重量は、ポンド単位(lb)で表されます。単位を g/m2 に変換する には、基本重量に、適切な変換係数を乗算します。

たとえば、50 ポンドの Bond ストックの重さをグラム値で表すには、次の計算を行います。

基本重量 x 変換係数 = 50 x 3.76 = 188g/m2

用紙ストックタイプごとの変換係数については、次の表を参照してください。

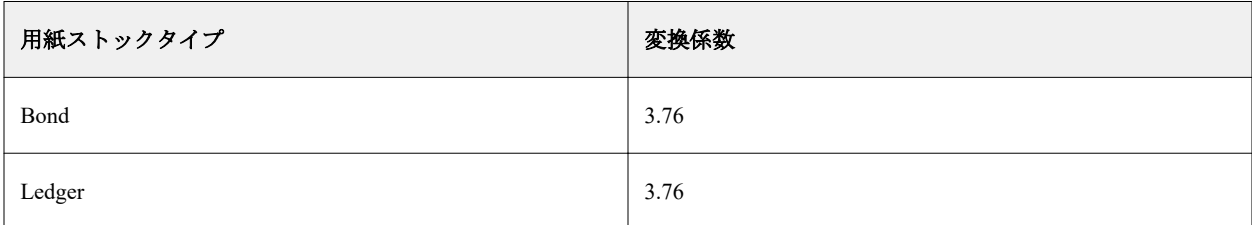

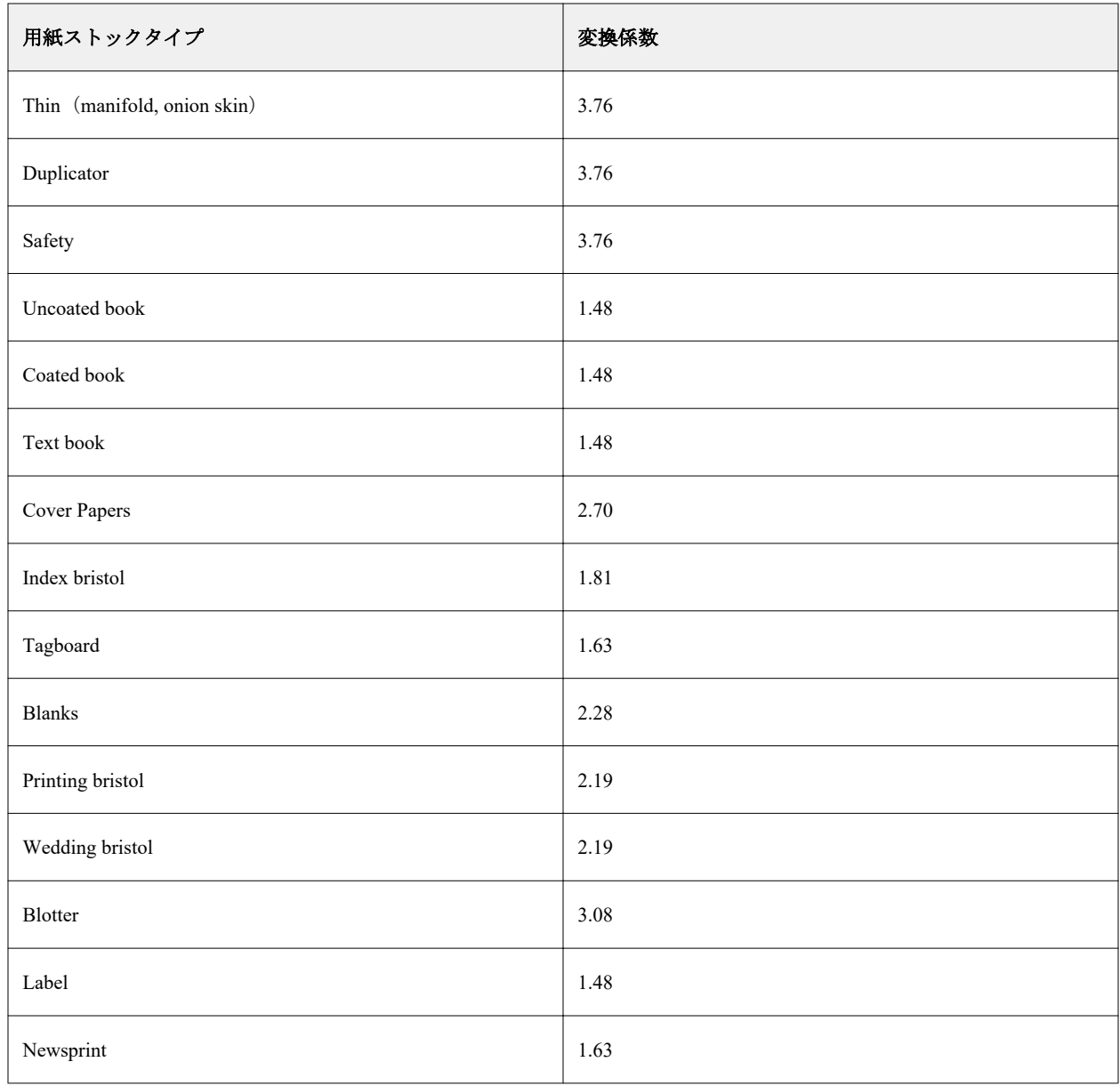

# トレイ関連付け

トレイ関連付け機能を使用すると、Paper Catalog 用紙エントリをトレイに割り当てることができます。この機 能を使用すると、プリンターはトレイに関連付けられた Paper Catalog の用紙を自動的に使用して、特定の Paper Catalog エントリを使用するジョブを印刷できるようになります。

**メモ:**トレイ関連付けは、Paper Catalog がサポートされている場合のみ使用できます。

トレイ関連付け機能を使用すると、Paper Catalog の用紙をプリンターに装着されているトレイに指定できま す。

また、たとえば、トレイで同じ用紙を時間の 90%以上使用するようにプリンターが設定されているプリントシ ョップでは、スマート用紙を使用して、自動トレイ関連付けを行うこともできます。

### トレイ関連付け表示

トレイ関連付けは以下に表示されます。

- **•** 消耗品領域
- **•** Paper Catalog ウィンドウ
- **•** ジョブのプロパティの用紙領域にある Paper Catalog リスト

Command WorkStation の消耗品領域では、プリンターに装着されているすべてのトレイが、セットされている 用紙のサイズと共に表示されます。

Paper Catalog の用紙エントリが特定のトレイと関連付けられている場合、トレイには用紙の名前が表示されま す。Paper Catalog の用紙が特定のトレイと関連付けられていない場合、トレイは指定なしと表示されます。

**メモ:**Paper Catalog エントリがトレイに割り当てられた場合、ジョブのプロパティの給紙トレイで用紙に対し て行った選択はすべて無視されます。

用紙をトレイに割り当てる方法はいくつかありますが、その場合、用紙エントリはトレイにセットされる用紙 属性と一致する必要があります。Paper Catalog は、Fiery server から報告される用紙属性によって、各トレイに 対して示されるエントリをフィルタリングします。

また、トレイでの給紙状況を表示することもできます。詳細は[、トレイ内の用紙状況をモニターする\(](#page-244-0)245 ペ ージ)を参照してください。

### 用紙をトレイに割り当てる

トレイ関連付け機能を使用すると、Paper Catalog の用紙をプリンターに装着されているトレイに指定できま す。スマート用紙機能が Paper Catalog 設定でオンになっている場合は、トレイの関連付けを自動で行うこと ができます。

### **用紙カタログウィンドウから用紙をトレイに割り当てる**

Paper Catalog では、右クリックまたはドラッグアンドドロップによって用紙をトレイに関連付けることが できます。

- **1** 次のいずれかの方法で、デバイスセンターを開きます。
	- **•** サーバー領域でサーバー名の横にある詳細アイコン(縦に並んだ 3 つのドット)をクリックします。
	- **•** サーバー領域でサーバー名をダブルクリックします。
	- **•** サーバー > デバイスセンターの順にクリックします。
	- **•** サーバー名を右クリックし、デバイスセンターを選択します。
- **2** リソースで用紙カタログを選択します。
- **3** 次のいずれかを行います。
	- **•** 用紙を右クリックし、関連付けを選択し、トレイを選択します。

**メモ:**関連付けは、用紙カタログエントリーがプリンタートレイのプロパティと一致する場合にの み表示されます。

**•** 消耗品領域に表示されている適切なトレイに用紙をドラッグアンドドロップします。

関連付けは、選択した用紙が指定トレイの仕様に一致する場合にのみ表示されます。同様に、ドラッ グアンドドロップできるのはトレイの仕様に一致する用紙エントリのみになります。たとえば、レタ ーサイズの用紙は、タブロイド用のトレイや、重さまたは給紙方向の異なるレターサイズ用のトレイ には関連付けることができません。

#### **消耗品領域から用紙をトレイに割り当てる**

Command WorkStation の消耗品領域から、用紙とトレイとの関連付けを作成したり削除したりできます。

- **1** Fiery Command WorkStation のメインウィンドウで、Fiery server の名前の横にあるプラス記号(+)を クリックして消耗品領域を表示します。
- **2** トレイの右側の矢印をクリックします。

**メモ:**用紙がトレイにすでに指定されている場合は、関連付けを除去を選択することもできます。関 連付けを除去をクリックすると、その後の他の操作なしで、この関連付けは除去されます。

**3** Paper Catalog のエントリをひとつ選択します。

トレイで使用可能なすべてのエントリが表示されます。トレイが Paper Catalog 情報を認識しない場 合、プリンタートレイのプロパティと一致するように Paper Catalog エントリを作成/変更するか、また は希望する Paper Catalog エントリが表示されるようにトレイのプロパティをプリンターに設定しま す。プリンターには複数の属性を持つものもあれば、サイズの属性しか持たないものもあります。

トレイ関連付けは、Paper Catalog ウィンドウにも表示されます。

# スマート用紙

スマート用紙は、ユーザー指定の用紙をセットした時に自動的にトレイ関連付けを行います。

この機能は、プリントショップのような特殊な環境での使用を目的としています。プリントショップでは、同 じ用紙をトレイで 90%以上の時間で使用するように設定されています。この環境下では、ユーザーはいつもト レイに紙のラベルを貼り付けて、オペレーターにどの用紙をセットするかを指示するようにしていました。ス マート用紙機能により、Fiery server はユーザー指定の用紙を記憶し、同じ属性を持つ用紙がトレイにセットさ れると、トレイへの関連付けを自動的に行います。

スマート用紙は、下記のワークフローの 1 つで定義することができます。

- **•** トレイから新規用紙を追加
- **•** Paper Catalog から新規用紙を追加

**メモ:**スマート用紙を使用するには、用紙カタログ設定ダイアログでスマート用紙をオンにする必要がありま す。詳細は、[スマート用紙を有効にする\(](#page-242-0)243ページ)を参照してください。

#### <span id="page-242-0"></span>**スマート用紙を有効にする**

用紙カタログ設定ダイアログボックスでスマート用紙を有効にできます。

- **1** 次のいずれかを行います。
	- **•** デバイスセンターのリソースで用紙カタログを選択します。
	- **•** 次に、 サーバー > 用紙カタログを選択します。
	- **•** ジョブセンターツールバーの用紙カタログアイコンをクリックします。
	- **•** サーバーリスト内の Fiery サーバーを右クリックし、用紙カタログを選択します。
- **2** 設定ボタンをクリックします。
- **3** PPD 準拠を選択します。

**メモ:**JDF 準拠の用紙属性は、スマート用紙を定義する時には使用できません。

- **4** スマート用紙を使用が選択されていない場合は選択してください。
- **5** 閉じるまたは、管理をクリックします。

スマート用紙の管理ダイアログの情報については、[スマート用紙を管理する\(](#page-243-0)244 ページ)を参照してく ださい。

#### **新規スマート用紙を追加する**

Paper Catalog のスマート用紙は、トレイまたはスマート用紙の管理ダイアログボックスから追加できま す。

#### **Paper Catalog からスマート用紙を追加する**

Paper Catalog で用紙を選択して、スマート用紙として追加できます。

- **1** 用紙カタログ設定ダイアログでスマート用紙を使用を選択します。
- **2** 管理をクリックします。
- **3** スマート用紙の管理ダイアログで追加をクリックし、それから用紙カタログから追加を選択します。
- **4** Paper Catalog で用紙を選択し、追加をクリックします。

選択した用紙がスマート用紙の管理ダイアログでスマート用紙として指定されます。

#### **トレイからスマート用紙を追加する**

スマート用紙を追加する場合は、セットされる用紙の設定をプリンターのコントロールパネルおよび新規 用紙ダイアログボックスで指定できます。

**1** 用紙カタログ設定ダイアログでスマート用紙を使用を選択します。

- <span id="page-243-0"></span>**2** トレイに用紙をセットし、プリンターのコントロールパネルで用紙設定を指定します。
- **3** Command WorkStation で、消耗品ペインのトレイをクリックし、メニューから新規用紙を追加を選択し ます。

**メモ:**用紙カタログ設定ダイアログボックスで PPD 準拠仕様が選択されている場合にのみ、新規用紙 を追加オプションが表示されます。

新規用紙ダイアログボックスが表示されます。トレイの属性と一致するフィールドにはその値が反映 されているため、これらの設定は編集できません。

**4** 必要に応じて、新規用紙ダイアログで新規用紙の詳細の属性を指定します。

Paper Catalog に新規用紙を追加する方法の詳細については、Paper Catalog [エントリーを作成する\(](#page-223-0)224 ページ)を参照してください。

**5** 次のトレイ用スマート用紙として追加チェックボックスを選択します。

新規用紙をスマート用紙として指定します。この属性にマッチングする用紙がトレイにセットされるた びに、トレイが自動的にスマート用紙に関連付けられます。

#### **スマート用紙の管理ダイアログボックスからスマート用紙を追加する**

トレイを選択し、スマート用紙の管理ダイアログボックスを使用してスマート用紙を追加することができ ます。

- **1** 消耗品領域でトレイを選択します。
- **2** コンテキストメニューからスマート用紙の管理を選択します。
- **3** スマート用紙の管理ダイアログで、トレイを選択し、追加をクリックし、トレイから追加を選択しま す。

#### **スマート用紙を管理する**

スマート用紙を作成すると、その用紙がスマート用紙の管理ダイアログに表示されます。このダイアログ には、利用できるすべてのトレイが表示され、各トレイに指定されたスマート用紙がすべて一覧表示され ます。

スマート用紙の管理ダイアログは、用紙カタログ設定ダイアログからアクセスできます。または、消耗品 領域でトレイをクリックして表示されるメニューからアクセスできます。

次のアクションを行うことができます。

- **•** Paper Catalog またはトレイから追加する。
- **•** 選択したスマート用紙を除去する。
- **•** すべてのスマート用紙を除去する。
- **•** 列見出しを修正する。

列見出しは、使用できる用紙の属性です。

## <span id="page-244-0"></span>トレイ内の用紙状況をモニターする

プリンターがトレイごとの用紙レベルの報告をサポートしている場合、サーバーリストから用紙状況を確認す ることができます。

**1** Command WorkStation のサーバーリストで、Fiery server の名前の構にあるプラス記号(+) をクリックしま す。

Fiery server のトレイが表示され、トレイ毎に現在の用紙残量がグラフィック表示されます。

**2** トレイリストにカーソルを置くと、レベルがパーセントで表示されます。

# バリアブルデータ印刷リソース

バリアブルデータ印刷(VDP)ジョブでは、マスターデータとグローバル/再利用可能リソースのバリアブル データを使用してジョブを構成します。

FreeForm 1 および 2 マスター部分を固定データとして、異なるバリアブルデータと組み合わせて、バリアブル データ印刷に使用します。たとえば、レターヘッドのテンプレートを FreeForm マスターとして保存しておき、 それをバリアブルデータ部分(手紙の内容など)のバックグラウンドとして繰り返し使用できます。

グローバルリソースとは、バリアブルデータと一緒にバリアブルデータ印刷(VDP)ジョブのために Fiery server にダウンロードする必要がある画像のことです。これらのグローバルリソースは、各プロジェクト内の 1 つのグループとして Fiery server に格納されます。

バリアブルデータ印刷(VDP)リソースを使用した場合、システム管理者は Fiery server のディスク容量を次 のように管理できます。

- **•** FreeForm 1 および 2 マスターの管理
- **•** グローバルリソースの表示と削除
- **•** 将来のバリアブルデータ印刷(VDP)ジョブのためのグローバルリソースの作成と保存
- **•** Fiery server へのグローバルリソースのアーカイブと復元

VDP リソースにアクセスするには、Fiery server に接続して詳細アイコンをクリックし、 デバイスセンター > リソース > バリアブルデータ印刷リソースを選択します。

### FreeForm 1 および 2 マスターを管理する

FreeForm 1 および 2 バリアブルデータ印刷では、ジョブのマスターデータを Fiery server に送信し、バリアブ ルデータとは別にマスターデータを RIP 処理します。

このマスターデータの RIP 済みデータを Fiery server に FreeForm 1 および 2 マスターとして保存しておき、必 要に応じてバリアブルデータと組み合せて印刷します。

マスターデータを作成した後は、バリアブルデータ印刷リソースを使用して FreeForm マスターのサムネイル を表示したり、Fiery server のマスターファイルを管理できます。

**1** 任意の Fiery server に接続して、デバイスセンター > リソース > バリアブルデータ印刷リソースをクリック します。

- **2** FreeForm 1 および 2 マスターを表示するには、FreeForm をクリックして FreeForm マスターを選択します。 そして、表示メニューからリストビューまたはサムネイルビューをクリックします (Fiery server がサポー トしている場合)。
- **3** FreeForm 1 および 2 マスターを削除するには、FreeForm をクリックし、FreeForm 言語またはマスターファ イルを選択して削除をクリックします。
- **4** 現在の情報を更新するには、リフレッシュをクリックします(Fiery server がサポートしている場合)。

# バリアブルデータ印刷リソースをバックアップする

FreeForm 1 および FreeForm 2 のマスターとグローバルリソースをバックアップできます。

### プロジェクトの FreeForm 1 および 2 マスターをバックアップする

デバイスセンターのバリアブルデータ印刷リソース機能を使用すると、FreeForm マスターを別のファイルに バックアップできます。

- **1** 適切な Fiery 印刷コントローラーに接続して、 デバイスセンター > リソース > バリアブルデータ印刷リソ ースをクリックします。
- **2** FreeForm をクリックして、FreeForm 言語を選択し、FreeForm マスターを選択します。
- **3** バックアップをクリックします。
- **4** ファイルを保存する場所を指定し、OK をクリックします。

### プロジェクトのグローバルリソースをバックアップする

デバイスセンターのバリアブルデータ印刷リソース機能を使用すると、プロジェクトを別のファイルにバック アップできます。

PDF/VT ジョブではバックアップ/復帰を実行できません。

- **1** 必要な Fiery server に接続し、デバイスセンター > リソース > バリアブルデータ印刷リソースをクリックし ます。
- **2** バリアブルデータ印刷フォルダーをクリックし、利用可能なプロジェクトのリストを表示します。
- **3** アーカイブするプロジェクトを選択し、バックアップをクリックします。
- **4** ファイルを保存する場所を指定し、OK をクリックします。

### バリアブルデータ印刷リソースを復元させる

FreeForm 1 および 2 のマスターとアーカイブ済みグローバルリソースを復元できます。

### プロジェクトの FreeForm 1 および 2 マスターを復元する

FreeForm 1 および 2 マスターを別のファイルにバックアップしている場合は、それを復元できます。

- **1** 復元をクリックします。
- **2** アーカイブ済みのマスターファイルを保存した場所を検索してファイルを選択し、復元をクリックします。

#### プロジェクトのアーカイブ済みグローバルリソースを復元する

アーカイブ済みのジョブは、ファイルがアーカイブされたオリジナルの Fiery server にのみ復元できます。

**メモ:**FreeForm 1 および 2 を除き、グローバルリソースを持たないバリアブルデータ印刷言語は、バリアブル データ印刷リソースに表示されません。グローバルリソースを復元したバリアブルデータ印刷言語のみが、バ リアブルデータ印刷リソースに表示されます。

- **1** 復元をクリックします。
- **2** アーカイブ済みファイルを保存した場所を検索してファイルを選択し、復元をクリックします。

#### グローバルリソースを表示および削除する

グローバルリソースや、プロジェクトのジョブ名情報を表示できます。

- **1** 必要な Fiery server に接続し、デバイスセンター > リソース > バリアブルデータ印刷リソースをクリックし ます。
- **2** グローバルリソースを表示するには、プロジェクトをクリックし、表示メニューからリストビューまたは サムネイルビューをクリックします(Fiery server でサポートしている場合)。
- **3** 送信済みジョブの名前情報とプロジェクトのリソースを表示するには、プロジェクトをクリックし、リソ ースまたはジョブをクリックします(Fiery server でサポートしている場合)。
- **4** グローバルリソースを削除するには、バリアブルデータ印刷(VDP)言語またはプロジェクトをクリック して、削除をクリックします。
- **5** 現在の情報を更新するには、リフレッシュをクリックします(Fiery server でサポートしている場合)。

# フォント

フォント管理ウィンドウには、Fiery server に常駐するすべてのフォントが表示されます。Fiery server にある PostScript フォントのみ、バックアップ/復帰ができます。また、ローカルプリンターを選択して、それらのフ ォントの一覧を印刷することもできます。

## Fiery サーバーのフォントを管理する

フォントの追加、アップデート、削除およびフォント一覧の印刷ができます。

Configure では、セキュリティ > > PostScript セキュリティ機能を無効にし、ジョブ送信 > > キュー > > フ ォントキューの公開機能を有効にして、サードパーティのフォントダウンロードアプリケーションでダウンロ ードをできるようにします。セキュリティ上の理由から、フォントをインストールしている間のみ、フォント キューを有効にします。

**メモ:**PCL オプションは、Fiery server がサポートしている場合、利用できます。このサポートは PCL フォン ト一覧の表示に限定されます。PCL フォントのダウンロードはできません。

**メモ:**サーバー上の日本語フォントやサポートアプリケーションによってダウンロードされたフォントは、す べてロックされています。Fiery server にダウンロードされた日本語のフォントは、アプリケーションをインス トールすることでのみ削除できます。

- **1** 次のいずれかの方法で、デバイスセンターを開きます。
	- **•** サーバー領域でサーバー名の横にある詳細アイコン(縦に並んだ 3 つのドット)をクリックします。
	- **•** サーバー領域でサーバー名をダブルクリックします。
	- **•** サーバー > デバイスセンターの順にクリックします。
	- **•** サーバー名を右クリックし、デバイスセンターを選択します。
- **2** リソース > フォントをクリックします。

Fiery server に現在存在するフォントの一覧が表示されます。

- **3** ツールバーのボタンを使用して、次のようにフォントを管理します。
	- **•** フォントを追加または更新するには、新規追加をクリックします(Adobe PostScript Type 1 フォントを追 加できます)。追加をクリックして、ダウンロードするフォントを特定し、OK、リフレッシュをクリッ クします。
	- **•** フォントを削除するには、フォント一覧のロックされていないフォントを選択し、削除をクリックしま す。ロックされたフォントは削除できません。
	- **•** フォント一覧を印刷するには、印刷をクリックします。

# フォントのバックアップと復元を実行する

バックアップおよび復帰できるのは、PostScript フォントのみです。すべての PostScript フォントがバックアッ プまたは復元されます。個々のフォントを選択することはできません。

**メモ:**Fiery server でフォントのバックアップや復元を実行するには、システム管理者としてログインする必要 があります。

- **1** 次のいずれかの方法で、デバイスセンターを開きます。
	- **•** サーバー領域でサーバー名の横にある詳細アイコン(縦に並んだ 3 つのドット)をクリックします。
	- **•** サーバー領域でサーバー名をダブルクリックします。
	- **•** サーバー > デバイスセンターの順にクリックします。
	- **•** サーバー名を右クリックし、デバイスセンターを選択します。
- **2** まず、 リソース > フォントをクリックします。
- **3** バックアップまたは復元をクリックします。
- **4** 表示されるウィンドウで、リストからフォントを選択し、画面の指示に従います。以下のガイドラインを 順守します。
	- **•** Fiery server も格納されている内蔵ハードディスクにはフォントをバックアップしないでください。
	- **•** フォントの復元は、バックアップの作成元になったものと同じ Fiery server に対して行う必要がありま す。

### ユーザーとグループ

Fiery server にアクセスするユーザーを作成し、グループに割り当てることによって、ユーザーの権限を定義で きます。初期設定でいくつかのグループが設定されていますが、新規にグループを作成することも可能です。 同じグループ内の全ユーザーが同じ権限を持ちます。

ユーザーとグループに関する詳細情報は、Configure > ユーザーアカウントで確認できます。

作成したユーザーをグループに割り当てるだけでなく、組織全体のアドレスリストからユーザーを追加するこ ともできます。これを行うには、最初に、Fiery server で LDAP サービスを使用可能に設定する必要がありま す。

# グループを表示または追加する

システム管理者は、グループ機能を使用して、権限を指定して印刷グループを設定したり、グループにユーザ ーを追加したりできます。

**メモ:**グループをサポートしていない Fiery servers もあります。

ユーザーおよびグループの権限を変更するには、設定をクリックします。詳細は、[グループ権限を変更する](#page-34-0) (35 ページ)を参照してください。

# ジョブログを使用する

ジョブログには、処理および印刷済みのジョブ、印刷日時、特記事項などの記録が保存されます。

**メモ:**システム管理者が Fiery server をクリアしたり、新しいソフトウェアをインストールしたりした場合、 ジョブログが消去されることがあります。

システム管理者は、Configure で自動のジョブログメンテナンスを設定できます(ジョブログをエクスポート して消去する日時を設定するなど)。

ジョブログの管理方法の詳細については、『Configure のヘルプ』を参照してください。

# ジョブログを表示する

**1** 適切な Fiery server に接続し、次のいずれかの操作を行います。

- **サーバー名の横にある詳細アイコン (3 つのドット) をクリックしてデバイスセンターを選択した後、** ログ > ジョブログをクリックします。
- **•** サーバー ログ > をクリックします。
- 2 タイムスタンプ <sup>-</sup> 印刷終了列または日付/時刻列のいずれかを選択し、表示するジョブの日付範囲を指定し ます。

最初の列には、最後に印刷されたジョブを上部に表示する タイムスタンプ - 印刷終了が表示されます。

2 番目の列には、Fiery server がジョブを受信した日時が表示されます。

**3** すべてのジョブを表示するには、フィルターを消去をクリックします。

ジョブに対してプルーフ印刷を選択すると、印刷済みプルーフがジョブログに表示され、部数が 1 に設定され ます。

# ジョブログ列のカスタマイズ

- **1** 列見出しを右クリックします。
- **2** 追加を選択します。
- **3** 使用可能な列の一覧で、追加する列を選択します。
- **4** 列を削除するには、列見出しを右クリックして削除を選択します。
- **5** 列の順序を変更するには、列見出しを選択して別の場所にドラッグします。

# ジョブログエントリの詳細情報を表示する

ジョブログのエントリの詳細を表示することができます。標準の Windows または macOS コントロールを使 用してテキストをコピーし、選択、すべて選択、コピーなどを行うことができます。また、Fiery server または ローカルプリンターから詳細を印刷することもできます。

**•** 行を選択してツールバーの詳細をクリックするか、行をダブルクリックします。 ジョブログの列は垂直方向に表示されるため、詳細な情報を一目で確認して印刷することができます。

# ジョブログを印刷する

- **1** 適切な Fiery server に接続し、次のいずれかの操作を行います。
	- **サーバー名の横にある詳細アイコン (3 つのドット) をクリックしてデバイスセンターを選択した後、** ログ > ジョブログをクリックします。
	- **•** サーバー > ログをクリックします。
- **2** 印刷をクリックします。
- **3** 印刷に使用するプリンターを選択します。選択肢は、Fiery (現在接続している Fiery server) またはローカ ルプリンターのどちらかです。
	- **•** Fiery を選択した場合、ジョブが印刷されます。
	- **•** ローカルプリンターを選択した場合は、プリンターを選択し、印刷をクリックします。

# ジョブログのコンテンツをエクスポートする

- **1** 適切な Fiery server に接続し、次のいずれかの操作を行います。
	- サーバー名の横にある詳細アイコン (3 つのドット) をクリックしてデバイスセンターを選択した後、 ログ > ジョブログをクリックします。
	- **•** サーバー > ログをクリックします。
- **2** エクスポートをクリックします。
- **3** 現在の表示を選択してジョブログの現在の日付の範囲の表示をエクスポートするか、または完了ログを選 択して指定された日付の範囲の表示に関係なくジョブログ全体をエクスポートします。

# ジョブログのコンテンツをエクスポートおよび消去する

- **1** 適切な Fiery server に接続し、次のいずれかの操作を行います。
	- サーバー名の横にある詳細アイコン (3 つのドット)をクリックしてデバイスセンターを選択した後、 ログ > ジョブログをクリックします。
	- **•** サーバーペインでサーバー名をダブルクリックしてデバイスセンターを開き、ログ > ジョブログを選択 します。
	- **•** サーバー > ログをクリックします。
- **2** 次のいずれかの操作を行います。
	- **•** エクスポート/消去をクリックします。
	- **•** 消去をクリックします。
# Graphic Arts ツール

# Fiery グラフィックアート機能

Fiery server のグラフィックアート機能にはパッケージで提供されるものがあります。Fiery server がどのパッ ケージに対応しているかについては、Fiery server に付属の取扱説明書を参照してください。

FS350 およびそれ以前のバージョンでは、次のパッケージを使用できます。

- Fiery Graphic Arts Package, Premium Edition (253 ページ)
- **•** [Fiery Productivity Package](#page-253-0)(254 ページ)

FS400 およびそれ以降のバージョンでは、次のパッケージを使用できます。

- [Fiery Graphic Arts Pro Package](#page-253-0) (254 ページ)
- [Fiery Automation Package](#page-254-0) (255 ページ)
- **•• [Fiery ColorRight Package](#page-254-0)** (255 ページ)

#### Fiery Graphic Arts Package, Premium Edition

Fiery Graphic Arts Package, Premium Edition は Fiery server の機能パッケージです。このパッケージが Fiery server にインストールされていると、Command WorkStation で次の機能を使用できます。

- **•** 2 [色印刷マッピング\(](#page-188-0)189 ページ)
- **•** [コントロールバー\(](#page-254-0)255 ページ)
- [トラッピング](#page-258-0) (259 ページ) (設定可能)
- [用紙シミュレーションの白色点編集](#page-262-0)(263 ページ)
- **•** [プリフライト\(](#page-263-0)264 ページ)
- [Fiery ImageViewer](#page-265-0)  $(266 \sim \rightarrow \sim)$

**メモ:**プログレッシブオプションは、デバイスセンターまたはジョブのプロパティからは使用できなくなりま した。ただし、Fiery ImageViewer からはプログレッシブ印刷の設定と印刷を行うことができます。[プログレッ](#page-260-0) シブ (261ページ)を参照してください。

Fiery Graphic Arts Package, Premium Edition の次の機能は、Command WorkStation の一部ではありません。

- **•** Hot Folders フィルター
- **•** Ugra/Fogra Media Wedge
- **•** 統合された Altona Visual Test

## <span id="page-253-0"></span>Fiery Productivity Package

Fiery Productivity Package は、グラフィックアート機能を含む Fiery server の機能パッケージです。

Fiery Productivity Package が Fiery server にインストールされている場合、Command WorkStation で次の機能を 使用できます。

- **•** [スポットカラー\(](#page-176-0)177 ページ) (スポットカラー機能の一部)
- **•** [コントロールバー](#page-254-0)(255 ページ)
- **•** [トラッピング\(](#page-258-0)259 ページ) (設定可能)
- [Fiery ImageViewer](#page-265-0) $(266 \sim \rightarrow \sim)$
- **•** [Image Enhance Visual Editor](#page-169-0)(170 ページ)
- **•** 高度なジョブ管理(プリンターで使用可能な場合)
	- **•** 割り込み印刷
	- **•**「次に印刷」および「次に処理」
	- **•** 印刷日時指定
- **•** [仮想プリンター](#page-215-0)(216 ページ)
- [Fiery JDF](#page-90-0) ジョブ (91 ページ)

Fiery Productivity Package の次の機能は、Command WorkStation には含まれていません。

- **•** Hot Folders
- **•** Hot Folders フィルター
- **•** Fiery JobFlow Base
- **•** Fiery JobFlow

## Fiery Graphic Arts Pro Package

Fiery Graphic Arts Pro Package には、特にグラフィックアートアプリケーションの要件に適合した機能が含まれ ています。このパッケージが Fiery server にインストールされていると、Command WorkStation で次の機能を使 用できます。

- **•** [コントロールバー](#page-254-0)(255 ページ)
- [Fiery ImageViewer](#page-265-0)  $(266 \sim \rightarrow \sim)$
- **•** [プリフライト](#page-263-0)(264 ページ)
- Spot Pro [のスポットカラー](#page-189-0) (190ページ)

Fiery Graphic Arts Pro Package の次の機能は、Command WorkStation の一部ではありません。

- **•** Ugra/Fogra Media Wedge
- **•** Integrated Altona Visual Test

## <span id="page-254-0"></span>Fiery Automation Package

Fiery Automation Package は以下の高度なジョブ管理機能を含みます。Fiery Automation Package が埋め込み Fiery server にインストールされ、アクティベートされている場合は、Command WorkStation の次の追加ジョブ 管理機能を使用できます。

- **•** 高度なジョブ管理機能(プリンターで使用可能な場合)
	- **•** 割り込み印刷
	- **•**「次に印刷」および「次に処理」
	- **•** 印刷日時指定

詳細は[、キュー内のジョブを管理するコマンド](#page-14-0)(15 ページ)を参照してください。

- **•** Fiery JDF と JMF [について](#page-90-0)(91 ページ)
- **•** [プリフライト\(](#page-263-0)264 ページ)
- **仮想プリンター (216 ページ)**

Fiery Automation Package の次の機能は、Command WorkStation の一部ではありません。

- **•** Hot Folders
- **•** Hot Folders フィルター
- **•** Fiery JobFlow Base
- **•** Fiery JobFlow

## Fiery ColorRight Package

Fiery ColorRight Package には、特にグラフィックアートアプリケーションの要件に適合した機能が含まれてい ます。Fiery ColorRight Package が埋め込み Fiery server でインストールされ、アクティベートされている場合 は、Command WorkStation の次の追加カラー機能を使用できます。

- **•** コントロールバー(255 ページ)
- **•** [Fiery ImageViewer](#page-265-0) (266 ページ)
- [Image Enhance Visual Editor](#page-169-0) (170 ページ)
- Spot Pro [のスポットカラー](#page-189-0) (190ページ)

# コントロールバー

Fiery server でコントロールバー機能がサポートされている場合は、ユーザーが定義した場所で、静的なカラー バーや動的なジョブ情報を含むコントロールバーを各印刷済みページに追加できます。

この機能は、ジョブのカラー精度の校正やチェックに役立ちます。コントロールバーは、Fiery Color Profiler Suite などの分析ツールと併用して、カラー品質評価に使用できます。

コントロールバーはジョブごとに有効にでき、またサーバーのデフォルト設定としてすべてのジョブでコント ロールバーを印刷する設定も可能です。

コントロールバーは編集することも、新規に作成することもできます。コントロールバーはジョブの一部では ないため、コントロールバー付きで印刷したジョブを、コントロールバーの定義を変更した後に印刷すると、 異なる印刷結果を得ることができます。

コントロールバーは、PostScript ジョブと PDF ジョブでサポートされています。

使用できるコントロールバー機能は、Fiery server 上で動作するソフトウェアのバージョンによって異なりま す。

- **•** Fiery システムソフトウェアが FS150/150 Pro の場合は、ページサイズごとにカスタムコントロールバーを 作成できます。ジョブの機能は、コントロールバー印刷オプションで設定します。また、適用されるコン トロールバーはジョブのページサイズによって決まります。ジョブのページサイズに対応するコントロー ルバーが存在しない場合は、工場出荷時に提供されたコントロールバー(デフォルトと呼ばれる)が使用 されます。
- **•** Fiery システムソフトウェアが FS200/200 Pro 以降の場合は標準のコントロールバー(Fiery と呼ばれる)と 任意のカスタムコントロールバー(独自に作成したもの)を任意のページサイズに適用できます。コント ロールバー印刷オプションを使用すると、ジョブに使用するコントロールバーを選択できます。また、コ ントロールバーの定義を編集する場合、指定のページサイズでコントロールバーがどう表示されるかプレ ビュー表示することができます。

## ページサイズとコントロールバー(FS150/150 Pro)

Fiery システムソフトウェア FS150/150 Pro の場合、標準のコントロールバーは Fiery server のデフォルトの用 紙サイズ、レター/A4 以上に対応しています。ほとんどのジョブは、標準のコントロールバーで対応できま す。必要に応じて、他の用紙サイズ用のコントロールバーを作成することもできます。

**メモ:**Fiery システムソフトウェア FS200/200 Pro 以降では、コントロールバーはすべての用紙サイズで印刷で きるため、コントロールバーにシステムページサイズを指定する必要はありません。システムページサイズ は、FS150/150 Pro のバージョンにのみ適用されます。

Fiery server で生成されたすべてのページには、システムページサイズが指定されています。複数のコントロー ルバーで同じシステムページサイズの値を使用することはできません。既存のコントロールバーと同じシス テムページサイズを持つカスタムコントロールバーを保存しようとすると、警告メッセージが表示されます。

特定の用紙サイズのシステムページサイズを判断するには、その用紙サイズと印刷方向に標準のコントロール バーを使用してジョブを印刷してください。システムページサイズは、コントロールバー内に印刷されます。

## デフォルトでコントロールバーを印刷する(FS200/200 Pro および FS150/150 Pro)

デフォルトでコントロールバーを印刷オプションは、Fiery server に送信されるすべてのページにコントロール バーを印刷するサーバー設定です。

- **1** デバイスセンターのカラー設定で、コントロールバーをクリックします。
- **2** デフォルトでコントロールバーを印刷の設定を選択します。
	- **•** Fiery システムソフトウェア FS150/150 Pro では、このオプションを選択または選択解除します。ページ サイズにコントロールバーが存在しない場合は、すべてのページはページサイズのコントロールバーま たは標準のコントロールバー付きで印刷されます。
	- **•** コントロールバーを選択するか、 オフを選択します。すべてのページが、選択されたコントロールバー 付きで印刷されます。

## <span id="page-256-0"></span>デフォルトでコントロールバーを印刷

FS200/200 Pro 以降の Fiery システムソフトウェアですべてのジョブにコントロールバーを印刷するように、サ ーバーのデフォルトを設定できます。

- **1** 詳細アイコン(3 つのドット)をクリックし、デフォルト設定...を選択します。
- **2** デフォルト設定ウィンドウでジョブ情報を選択します。
- **3** レポートまでスクロールし、コントロールバーのメニューオプションを選択します。 Fiery server には、出荷時のデフォルトのコントロールバーが「Fiery」という名前で用意されています。カ スタムコントロールバーを作成することができます。
- **4** 以下から選択します。
	- **•** オフ:コントロールバーは印刷されません。
	- **•** Fiery:出荷時のデフォルトのコントロールバーが印刷されます。
	- **•** カスタムコントロールバー:すべてのカスタムコントロールバーが一覧表示されます。選択した 1 つが 印刷されます。

コントロールバーの設定をロックして、ユーザーによる変更を禁止することができます。

**メモ:**出荷時のデフォルトはオフです。ジョブのプロパティを出荷時のデフォルトにリセットするには、 デフォルト設定ウィンドウでリセットをクリックします。

#### コントロールバーを表示および編集する

コントロールバーの定義を表示したり、設定を編集することができます。

**メモ:**システムページサイズの設定は編集できません。この設定は Fiery システムソフトウェア FS150/150 Pro でのみ使用可能です。

- **1** デバイスセンターのカラー設定で、コントロールバーをクリックします。
- **2** リストからコントロールバーを選択すると、ウィンドウの右側に定義が表示されます。
- **3** 設定を変更するには、編集をクリックし、各オプションの値を定義します。

Fiery システムソフトウェア FS150/150 Pro の場合:

- **•** 説明 後から見て分かるように、コントロールバーの説明を 1 行で追加します。
- **•** カラーバー EPS ファイル EPS ファイルには、カラーバーやロゴなどのページに追加したい固定情報 を含めることができます。デフォルトは標準です。カスタムを選択して、ユーザーが設計した EPS フ ァイルをコンピューターから選択するか、なしを選択し、EPS ファイルが不要であることを示します。
- **•** ジョブ情報 選択したジョブ設定がカラーバーとともに印刷されます。プリントオプションは Fiery server のモデルによって異なります。
- **•** テキスト位置 この一覧で、ページに印刷するジョブ情報の位置を選択します。テキストは、指定した 用紙の辺に沿って読み取れる方向に配置されます。
- **•** 端からの間隔 ジョブ情報の印刷開始位置をページの左下角からの距離で指定します。

Fiery システムソフトウェア、FS200/200 Pro 以上の場合:

**•** コントロールバーの名前 - コントロールバーの選択に使用する名前です。

**メモ:**プリンタードライバーでは、この名前は双方向通信が有効になっている場合にのみ表示されま す。

**•** カラーバー - カラーバー表示のオン/オフ、標準画像からの選択、カスタム画像(EPS や PDF 形式)の インポート、イメージの配置の指定などを実行できます。

**メモ:**PDF 形式のイメージの場合、最初のページのみが使用されます。

**•** ジョブ情報 - ジョブ情報の表示のオン/オフ、表示するジョブ設定の選択、テキストの表示や配置の指 定などを実行できます。

**メモ:**使用できるジョブ設定は、Fiery server のモデルによって異なります。

- **•** ページ設定 プレビューページサイズの選択、余白の指定(カラーバーおよびジョブ情報は余白の内側 に配置されます)、ミラーイメージ(透明な用紙)の選択などを実行できます。
- **4** OK をクリックして、編集した内容を保存します。

#### カスタムまたは複製のコントロールバーを作成する

コントロールバーを複製してそれぞれのニーズに合ったカスタムコントロールバーを作成できます。また、コ ントロールバーを新規に作成することもできます。たとえば、カラーバーのイメージとして別の EPS ファイ ルを使用したコントロールバーを作成できます。

- **1** デバイスセンターのカラー設定で、コントロールバーをクリックします。
- **2** 次のいずれかを行います。
	- **•** コントロールバーを複製するには、コントロールバーを選択して、複製をクリックします。
	- **•** カスタムコントロールバーを作成するには、新規作成をクリックします。
- **3** 各オプションの値を指定します。

Fiery システムソフトウェア FS150/150 Pro の場合は、既存のコントロールバーで使用されていないシステ ムページサイズを指定する必要があります。特定の用紙サイズのシステムページサイズを判断するには、 デフォルトのコントロールバーで印刷したジョブの対象用紙サイズと印刷方向を参照してください。シス テムページサイズは、コントロールバーとともに印刷されます。

詳細については、[コントロールバーを表示および編集する\(](#page-256-0)257 ページ)を参照してください。

**4** OK をクリックして、コントロールバーを保存します。

#### カスタムコントロールバーをエクスポート、インポート、または削除する

Fiery server からコンピューターにカスタムコントロールバーをファイルとしてエクスポートし、ローカルコピ ーを共有したり、別の Fiery server にインポートしたりすることができます。インポートされたコントロール バーは、すぐに Fiery server で使用できるようになります。

**メモ:**カスタムコントロールバーは削除できますが、標準のコントロールバーは削除できません。

<span id="page-258-0"></span>FS200/200 Pro ソフトウェアが動作する Fiery server で作成されたコントロールバーは、前のバージョンのソフ トウェアが動作する Fiery server にインポートできません(あるいはその逆もインポートできません)。

エクスポートされたコントロールバーにインポート先の Fiery server でサポートされていない機能が含まれて いる場合(たとえば、Fiery server 固有のジョブ設定など)、インポート先では非表示になります。

- **1** デバイスセンターのカラー設定で、コントロールバーをクリックします。
- **2** 次のいずれかを行います。
	- **•** コントロールバーをエクスポートするには、コントロールバーを選択し、エクスポートをクリックし、 ファイルの保存先を指定して、フォルダー選択をクリックします。
	- **•** コントロールバーをインポートするには、インポートをクリックし、対象のコントロールバーを検索し て選択し、開くをクリックします。
- **3** カスタムコントロールバーを削除するには、対象のコントロールバーを選択し、削除をクリックして、確 認画面ではいをクリックします。

#### 出荷時のデフォルトのコントロールバーを復元する

標準のコントロールバーを初期状態(出荷時のデフォルト)に復元できます。 Fiery システムソフトウェア FS200/200 Pro の場合は、次の操作を行います。

- **1** デバイスセンターのカラー設定で、コントロールバーをクリックします。
- **2** コントロールバーを選択し、編集をクリックします。
- **3** 出荷時デフォルト設定にリセット、リセットの順にクリックします。

## トラッピング

トラッピングとは、多色刷りの印刷時に版の位置ずれによってオブジェクト周囲に白い縁、または「すき間」 が発生するのを防ぐ手法です。トラッピング機能を使用して、オブジェクトを拡大または縮小して印刷し、オ ブジェクトの周囲にすき間が発生するのを防止します。

自動トラッピング印刷オプションを有効に設定すると、トラッピングがジョブに適用されます。

使用している Fiery server が設定可能なトラッピング機能をサポートしている場合は、自動トラッピング印刷 オプションのトラッピング設定を完全にコントロールできます。Fiery server の出荷時デフォルト設定は、プリ ンターでの普通紙印刷用に最適化されています。ほとんどの場合、デフォルトのトラッピング設定でも十分な 結果が得られますが、使用した用紙での印刷品質に納得できない場合は、条件に合うようトラッピングの値を 設定してください。デバイスセンターのトラッピングペインで出荷時のデフォルトボタンをクリックすると、 いつでもトラッピング設定を出荷時のデフォルトに復元できます。

**メモ:**トラッピング設定を操作するには、システム管理者としてログインする必要があります。オペレーター はトラッピング設定を表示できますが、変更することはできません。

トラッピングについての詳細は、取扱説明書の『カラー印刷』を参照してください。

## すべてのジョブにデフォルトの自動トラッピングを設定する

デフォルト設定ウィンドウの自動トラッピングチェックボックスを選択すると、Fiery server に送信されるすべ てのジョブにトラッピングが適用されます。

- 1 詳細アイコン (3 つのドット) をクリックし、デフォルト設定...を選択します。
- **2** デフォルト設定ウィンドウで、カラーを選択します。
- **3** カラー設定が見えるまでスクロールし、自動トラッピングを選択します。 この設定をロックして、ユーザーがジョブのプロパティで変更できないようにすることができます。

## トラッピング幅を指定する

トラッピング幅の値で、オブジェクト間のトラッピングエリアの幅が決定します。幅の値は、給紙方向を基準 に指定します。横方向は給紙方向に対して垂直となり、縦方向は給紙方向に対して平行となります。

- **1** デバイスセンターのカラー設定でトラッピングをクリックします。
- **2** トラッピング幅で、水平方向および垂直方向のトラッピング幅を指定します。また、トラッピング幅を強 制的に同じ値にする場合は、水平方向の値と垂直方向の値の間に表示されるリンクアイコンを選択します。 リンクアイコンを選択する際、設定されている数値が異なる場合、そのうちの高い方の値が使用されます。
	- 横 水平方向のトラップ幅を指定します (0~10 ピクセル)。
	- **•** 縦 垂直方向のトラップ幅を指定します(0~10 ピクセル)。

ビットマップ画像の表示で、選択した値の結果をすぐに確認することができます。

#### トラッピングカラーリダクションを指定する

トラッピングカラーリダクション値によって、トラッピングに適用される各カラーの濃度が決定されます。色 の異なる 2 つのオブジェクト間にトラッピングを適用すると、2 色のカラーを組み合わせた 3 つ目のカラーが 生成されます。トラッピングカラーリダクション機能を使用すると、この 3 つ目のカラーによる線を見えにく くすることができます。

トナーの濃度リダクションの割合を指定します。100%を選択すると、トラッピングエリアにトナー濃度が適 用されません。0%を選択すると、オブジェクトの縁と同じトナー濃度が適用されます。

- **1** デバイスセンターのカラー設定でトラッピングをクリックします。
- **2** トラッピングカラーリダクションで、以下のカラーチャンネルの値を指定します。
	- **•** シアン シアン用のトラッピングリダクション(0~100%)を指定します。
	- **•** マゼンタ マゼンタ用のトラッピングリダクション(0~100%)を指定します。
	- **イエロー -** イエロー用のトラッピングリダクション (0~100%) を指定します。
	- **•** ブラック ブラック用のトラッピングリダクション(0~100%)を指定します。

<span id="page-260-0"></span>**3** (オプション)トラッピング値を強制的に同じ値にする場合は、トラッピングリダクション値の間に表示さ れるリンクアイコンを選択します。リンクアイコンを選択する際、異なる数値が設定されている場合、そ のうちの最も高い値が使用されます。

各カラーの左にあるアイコンで、選択した値の結果を視覚的に確認することができます。

## トラッピングセル形状を指定する

トラッピングセル形状は、コントラストの強い背景に対してトラッピングを適用する際のピクセルの形を選択 します。ピクセルより大きい要素の場合は、形状、または形状の一部がオブジェクトのコーナーから見えるよ うになります。

- **1** デバイスセンターのカラー設定でトラッピングをクリックします。
- **2** トラッピングセル形状で、楕円、ダイヤモンド、または長方形を選択します。

## オブジェクトのトラッピング方法を指定する

オブジェクトのトラッピング方法でオプションが選択されていない場合は、オブジェクト(テキストとグラフ ィック)に対するトラッピングのみ適用されます。画像にトラッピングを適用するには、オブジェクトのトラ ッピング方法の設定を使用します。

- **1** デバイスセンターのカラー設定でトラッピングをクリックします。
- **2** オブジェクトのトラッピング方法で、以下のいずれかのトラッピング方法を選択します。
	- **•** オブジェクトを画像にトラップ 各オブジェクトおよび画像の境界線にトラッピングが適用されます。
	- **•** 画像内でトラップ 画像内の各ピクセルにトラッピングが適用されます。このオプションは、オブジェ クトを画像にトラップが選択されている場合のみ選択することができます。

# プログレッシブ

「プログレッシブ」とは、マルチカラー書類で CMYK 色分解の任意の組み合わせを印刷することを指します。 分解の印刷またはプルーフは、ジョブの問題を診断するために使用できます。

デバイスセンターまたはジョブのプロパティでプログレッシブを設定または印刷することはできません。た だし、ImageViewer で分解を表示して印刷すると、同じような操作を実行できます。曲線を特定のインクで統 合すると、それをプリセットとして保存できます。詳細については、[Fiery ImageViewer](#page-265-0)(266 ページ)を参照 してください。

プログレッシブの順序が、プリンターで実際に適用される順序を表す必要はありません。画像の構成分析には 別の順序が便利な場合もあります。

プログレッシブ機能を使用すると、トラッピング効果の確認、2 種類のカラートナー間でのハーフトーン作用 のチェック、2つの版同士での登録の確認、カラー分解パラメーターの表示などができます(たとえば、ブラ ック版のみ、またはブラック版以外の全色印刷時にグレー置換(GCR)レベルを確認するのに便利です)。

プログレッシブ機能は、プリンターで印刷する場合にジョブで使用される色分解を示します。この機能は、他 のプリンターに対するプルーフに使用されることは想定していません。

## 校正用ハーフトーンシミュレーション

ユーザーがハーフトーンを定義、生成してより正確な校正を行うための機能として、ハーフトーンシミュレー ション機能が提供されています。ハーフトーン解像度がプリンターの解像度より低い場合は、ハーフトーン校 正でオフセット印刷のフィルムや版の最終的な網点イメージをシミュレートすることができます。

プリセット済みハーフトーンシミュレーションを選択してジョブを印刷し、好結果を得ることができます。使 用している Fiery server がハーフトーンシミュレーションをサポートしている場合、特定の印刷ジョブに適用 するカスタムスクリーン機能を定義することができます。Fiery server では、カラーチャンネルごとに異なる線 数の設定をサポートしている場合もあります。

カラーの正確さがドットのシミュレーションよりも重要な場合は、実際のジョブ印刷に使用するハーフトーン スクリーンを使用して Fiery server でのキャリブレーションが行われていること、また、印刷に使用する出力 プロファイルがそのハーフトーンスクリーンに適合していることを確認してください。ハーフトーンスクリ ーンを変更すると、通常はプリンターのカラー出力に影響します。

ドットのシミュレーションがカラーの正確さより重要な場合は、CMYK シミュレーションなし(CMYK ソー スを変換を省略または ColorWise オフに設定)で印刷します。

#### カスタムハーフトーンスクリーンを表示または編集する

ハーフトーンスクリーンの値をカスタマイズする場合、カスタムハーフトーンスクリーンを設定し、ジョブの 印刷時にハーフトーンシミュレーション印刷オプションでスクリーンを選択します。

ハーフトーンシミュレーション印刷オプションのユーザー定義スクリーン 1、ユーザー定義スクリーン 2、ユ ーザー定義スクリーン 3 の設定に対応するカスタムハーフトーンスクリーンを最大 3 つ定義できます。各ス クリーンに対して、角度、線数、網点の形状を定義することができます。

#### カスタムハーフトーンスクリーンを指定する

ハーフトーンシミュレーションウィンドウでは、カスタムハーフトーンスクリーンを指定できます。

- **1** デバイスセンターのカラー設定でハーフトーンシミュレーションをクリックします。
- **2** 各カラーチャンネル(シアン、マゼンタ、イエロー、ブラック)の角度と線数、カスタムハーフトーンス クリーンの網点形状を指定します。
	- **•** 角度 各カラーの角度(0~360°)
	- **•** 線数 線数とは、ハーフトーンドットを構成するスポット行の数を指し、1 インチあたりの行数(LPI) を表します。

4 つのカラーチャンネルの線数をすべて同じ値に制限するには、リンクアイコンを選択します。

Fiery server が各カラーチャンネルでの異なる線数の設定をサポートしていない場合、線数値はすべての カラーチャンネルに適用されます。

**•** 網点形状 - 一覧から形状を選択するか、カスタムを選択してカスタム形状を指定します。

#### <span id="page-262-0"></span>網点のカスタム形状を指定する

標準の網点形状では十分ではない場合、網点形状をカスタマイズできます。

- **1** 網点形状を編集ウィンドウのテンプレートリストから事前定義された形状を選択します。 テキストフィールドに網点の形状を示す PostScript ファンクションが表示されます。
- **2** PostScript 関数を編集して網点形状を変更したら、プレビューをクリックして表示します。
- **3** プレビューのサイズを変更するには、適用範囲スライダーを移動します。
- **4** カスタム形状を保存してウィンドウを閉じるには、OK をクリックします。

## 用紙シミュレーションの白色点編集

用紙シミュレーション機能では、ページの白の領域を印刷せずにおくのではなく、出力の印刷カラーとして白 で用紙を塗ることができます。白色点編集を使用することによって、CMYK ソースプロファイルで白色点と して定義されている、シミュレーションの用紙の白の色相、明るさ、および彩度を調整することができます。

お使いの Fiery server が白色点編集付きの用紙シミュレーションをサポートしている場合、必要であれば、納 得の行く結果を得るために白色点をカスタマイズすることができます。

**メモ:**代替カラーを C=0、M=0、Y=0、K=0 に定義している場合、「代替カラー」で定義した値によって「用 紙シミュレーション」の値が上書きされます。

#### 用紙シミュレーションの白色点値を編集する

用紙シミュレーションの白色点編集機能では、既存の CMYK ソースプロファイルをカスタマイズして、白色 点を調整することができます。調整したカスタムプロファイルは、特定の出力プロファイルにリンクさせる必 要があります。用紙シミュレーションの白色点編集を反映させるには、ジョブを印刷する際、編集済みのカス タム CMYK ソースプロファイルとそれにリンクされている出力プロファイルを選択する必要があります。

既存の CMYK ソースプロファイルを保存するには、白色点を編集する前にプロファイルを複製しておいてく ださい。プロファイルをエクスポートし、別の名前を付けてインポートすることにより、プロファイルを複製 できます。

**メモ:**CMYK ソースプロファイルの白色点を編集することはできますが、出力プロファイルを編集すること はできません。

ES-2000 などの分光測色計を使用できる場合は、カラーの測定値を直接インポートできます。この機能によっ て、用紙の実際のカラーに基づいたターゲットカラーを指定することができます。分光測色計を使用するに は、白色点の編集を開始する前に、分光測色計のインストールと設定を実行してください。

**メモ:**X-Rite i1Pro 2 を使用する場合は、EFI 社から購入したものを使用する必要があります。

**1** デバイスセンターで「リソース > プロファイル」をクリックします。

**2** カスタマイズする CMYK ソースプロファイルを選択して、用紙シミュレーションをクリックします。

<span id="page-263-0"></span>**3** 上記の CMYK ソースプロファイルにリンクする出力プロファイルを選択して、OK をクリックします。

**メモ:**カスタムプロファイルを使用してジョブを印刷する場合は、ここで選択した出力プロファイルを選 択する必要があります。

**4** モニタープロファイルで、使用しているモニターに適したモニタープロファイルが表示されていることを 確認します。

モニター上でカラーを正確に表示するには、製造元推奨のモニター設定を行い、適切なモニタープロファ イルを指定する必要があります。

- **5** 分光測色計を使用して白色点を測定するには、その分光測色計アイコンをクリックします。
- **6** 分光測色計をキャリブレーションドックに置いて、キャリブレートをクリックします。キャリブレーショ ンにより、測定の精度が向上します。
- **7** 分光測色計の計測部が測定するカラーの中央にくるように、分光測色計をカラーの上に置きます。
- **8** 分光測色計のボタンを押して測定します。測定した CMYK 値が CMYK フィールドにインポートされ、対 応する Lab 値が表示されます。
- **9** 必要に応じて、色相、明るさ、彩度の値を手動で編集します。
	- **•** 色相 0.0 から 359.9 まで
	- **明るさ 0.0 から 100.0 (100.0 を含む)**
	- 彩度 0.0 から 100.0(100.0 を含む)

スライダーをドラッグするか、テキストフィールドに数値を入力して値を編集します。スライダーは絶 対的な値を示すものではありません。ダイアログボックスを開いたときのスライダーの位置と値は、用 紙の白色部分の定義に対する相対的なものです。ダイアログボックスの左上にあるプレビューパッチ、 または右側に表示される Lab 値で変更を確認してください。

- **10** テストページを印刷するには、印刷をクリックします。
- **11** テストページで編集結果が適切に印刷されている場合は、保存をクリックし、用紙シミュレーション白色 点ダイアログボックスを閉じます。

# プリフライト

印刷前にプリフライト機能を使用してジョブを確認し、印刷エラーを低減して無駄なコストを削減することが できます。プリフライト機能を使用すると、印刷時にエラーが発生しがちな項目を確認し、選択したプリンタ ーで予想通りの印刷結果が得られるようにします。

プリフライトでは、エラーだけではなく、セキュリティ設定、ページサイズ、色空間などジョブに関する情報 のレポートも生成されます。

プリフライトのチェックは、Hot Folders、仮想プリンター、Command WorkStation で有効化できます。

**メモ:**処理済みのジョブをプリフライト機能でチェックすることはできません。

プリフライトでは次のファイル形式がサポートされています。

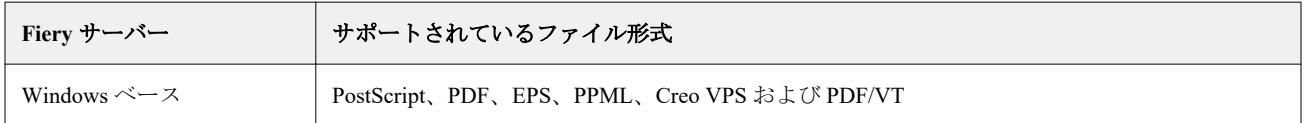

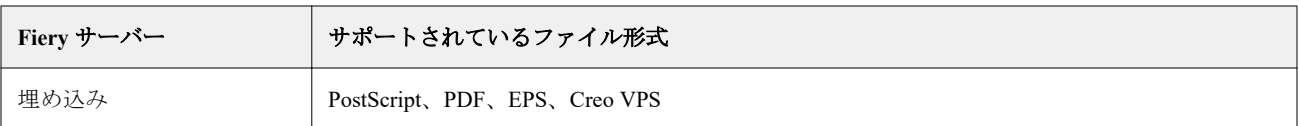

TIFF および PCL ファイル形式はプリフライト機能でサポートされていません。

プリフライト機能では、次のカテゴリーのエラーをチェックできます。

- **•** フォント 不明のフォントおよび Courier フォントの置換をチェックします。
- **•** スポットカラー 不明のスポットカラーをチェックします不足しているスポットカラーは、Command WorkStation のスポットカラーで追加できます。
- **•** イメージ解像度 指定値未満のイメージの解像度をチェックします。
- **•** バリアブルデータ印刷リソース 不明のバリアブルデータ印刷リソースをチェックします。チェックす るレコード数を指定して、処理時間が長くなるのを防ぐことができます。
- **•** ヘアライン 指定値未満のヘアライン幅をチェックします。
- **•** オーバープリント オーバープリントをチェックします。
- **•** PostScript PostScript エラーをチェックします。

プリフライトの設定で、チェックするエラーのカテゴリとエラーのレポート方法を指定することができます。 プリフライトの設定は、プリセットとして保存できます。これにより、特定のジョブのプリフライト設定をす ばやく選択できます。

## プリフライトチェックの設定と実行

プリフライトの設定で、チェックするエラーのカテゴリとエラーのレポート方法を指定することができます。 プリフライトの設定は、プリセットとして保存できます。これにより、特定のジョブのプリフライト設定をす ばやく選択できます。

- **1** ジョブセンターで、待機ジョブを選択し、アクション > Preflight を選択します。
- **2** 必要に応じて、プリセットリストからプリセット(設定のコレクション)を選択します。
- **3** チェックするエラーの各カテゴリを選択し、任意の設定を指定します。特定のカテゴリをスキップするに は、該当するチェックボックスの選択を解除します。 スキップされたカテゴリは、未確認と表示されます。
- **4** エラーのカテゴリごとに通知レベル(重大または警告)を選択します。
- **5** 重大エラーが検出され次第、プリフライトの実行を停止する場合は、1 つ目の重大エラーでプリフライト を中止を選択します。
- **6** 設定を新規プリフライトとして保存するには、プリセットリストから別名保存を選択します。
- **7** この設定でプリフライトチェックを実行するには、Preflight をクリックします。 プリフライトが実行され、結果がレポートに表示されます。このレポートを印刷して保存できます。レポ ートを再表示するには、ジョブセンターでジョブを選択し、プリフライトレポート表示を選択します。

## <span id="page-265-0"></span>Fiery ImageViewer

Fiery ImageViewer では、ジョブを印刷する前に、ジョブのカラーまたはグレーレベル(サポートされている場 合)をソフト校正および編集できます。処理済みジョブ(ラスター画像)の方向、コンテンツ、一般カラーま たはグレースケールの精度をプレビューできます。

#### カラー出力

プレビューアプリケーションとは異なり、Fiery ImageViewer は、プリンターに送信される実際の CMYK 値を 使用してジョブを表示するため、正確なソフト校正が得られます。キャリブレーションの効果はソフト校正に は表示されませんが、色はキャリブレーションの影響を受ける可能性があります。

C、M、Y、K の応答曲線を個別に編集できます。編集結果を保存して他のカラージョブに適用できます。ま た、CHROMiX Curve2 または Curve3 を使用して作成された G7 キャリブレーション曲線を適用することもで きます。

各プロセスカラーの色分解データを個別に表示することも、他のプロセスカラーと組み合わせて表示すること もできます。ジョブにハーフトーンシミュレーションが設定されている場合は、すべての色分解のコンポジッ ト画像がドットレベルでプレビューされます。Fiery ImageViewer からページを印刷すると、Fiery ImageViewer で選択された色分解のコンポジットカラー情報が出力に含まれます。

#### モノクロ出力

Fiery ImageViewer では、印刷する前にジョブのグレーレベルを調整できます。応答曲線(入力濃度と出力濃度 のグラフィック表示)を変更したり、ジョブのプレビューで効果を表示したりすることにより、これらの補正 を視覚的に行えます。

また、Fiery ImageViewer では、Fiery server に現在のジョブの応答曲線補正をインストールすることもできま す。これ以降、処理されるすべてのジョブに、同じグレーレベルの調整が適用されます。

#### ImageViewer の必要条件

Command WorkStation には Fiery ImageViewer バージョン 4.0 が含まれています。このバージョンは、使用して いるコンピューターが次の必要条件を満たしているか、次の接続タイプの場合に使用されます。

- **•** OpenGL バージョン 3.2 以降に対応する GPU
- **•** グラフィックカードに最低 750MB のメモリを使用可能
- **•** リモートデスクトップ接続を使用して接続している Windows クライアントコンピューター
- **•** リモートデスクトップ接続を使用して接続している Mac クライアントコンピューター

Fiery ImageViewer 3.0 は、Command WorkStation が白黒 Fiery server に接続されている場合に使用されます。 OpenGL のバージョンは、OpenGL Extensions Viewer などのサードパーティ製ソフトウェアで確認できます。

#### ImageViewer を起動する

Command WorkStation のジョブから ImageViewer を起動することができます。

**メモ:**ImageViewer は、Command WorkStation のプレビューから起動することもできます。

**1** Command WorkStation のジョブセンターで処理済み/待機ジョブを選択します。

必要に応じて、アクション > 処理後待機を選択して、ジョブの状況を処理済み/待機に変更します。

- **2** 次のいずれかを行います。
	- **•** アクション > ImageViewer を選択します。
	- **•** 選択したジョブを右クリック(Windows の場合)または Ctrl キーを押しながらクリック(Mac OS の場 合)し、表示されるメニューから ImageViewer を選択します。

## Fiery ImageViewer ツールバーを使用して共通アクションにすばやくアクセスする

Fiery ImageViewer ツールバーを使用すると、ジョブに適用できる一般的なアクションにすばやくアクセスでき ます。ツールバーの表示/非表示を切り替えるには、「t」キーをクリックします。

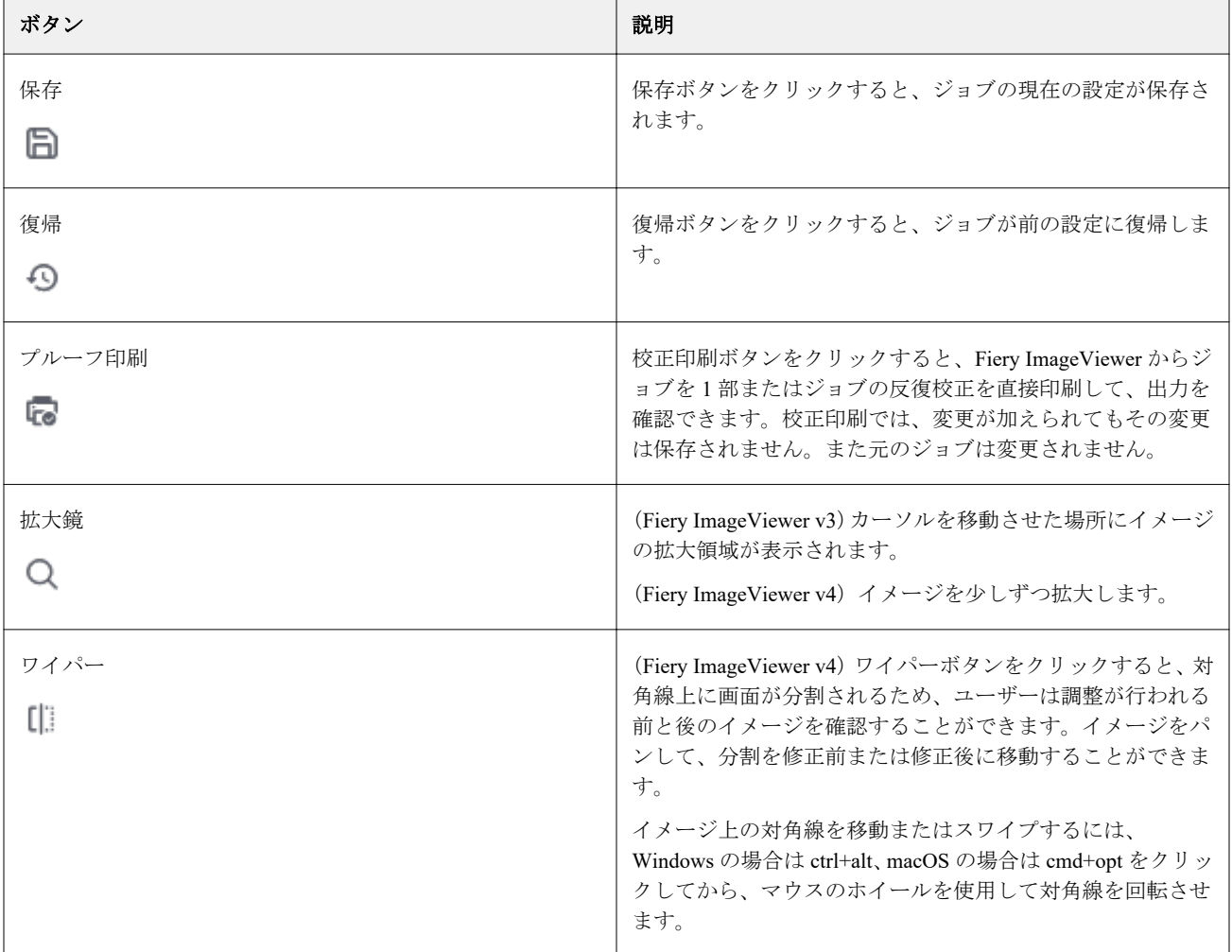

一部のツールバーアイコンは、Fiery server でサポートされている場合のみ使用できます。

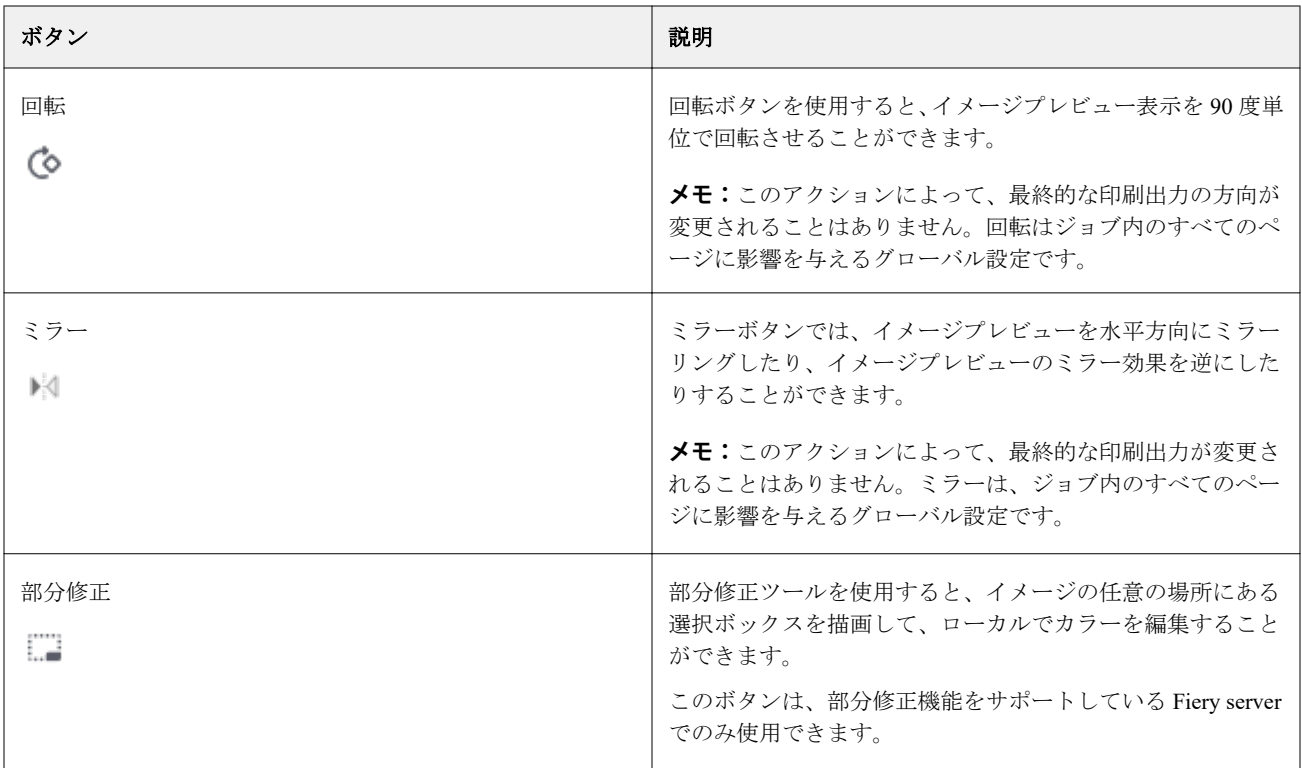

# イメージプレビューを調整する

ナビゲーターウィンドウでイメージプレビューの表示を管理できます。イメージプレビュー領域は、画面サイ ズに合うように拡大することができます。

ナビゲーターウィンドウの境界ボックスにはイメージプレビューで表示できる画像の一部が含まれています。 境界ボックスが見づらい場合は、 編集 > 環境設定で色を変更します。

- **1** プレビューに表示されるイメージの一部の位置を変更するには、以下のいずれかを行います。
	- **•** ナビゲーターウィンドウに境界ボックスをドラッグする。
	- **•** 画像をドラッグする。
	- **•** 画像内の特定の位置のプレビューを中央に配置するには、Shift キーを押しながらその位置をクリックす る。
- **2** 画像を右に回転させるには、次のいずれかを行います。
	- リストから 90°、180°または 270°を選択するか、回転 ( <sup>◎</sup> ) アイコンをクリックします。
	- **•** 表示 回転 > をクリックし、適切な選択をクリックします。

回転はプレビュー上でのみ使用でき、印刷ジョブには適用できません。

プレビューを元の方向にリセットするには、 表示 > 回転 > リセットをクリックします。

- **3** イメージプレビューを水平にミラーするには、 ミラー< insert icon>アイコンをクリックします。 ミラーはプレビュー上でのみ使用でき、印刷ジョブには適用できません。 イメージプレビューのミラー効果を反転させるには、もう一度ミラーアイコンをクリックします。
- **4** (Fiery ImageViewer 4.0 の場合)画面を対角線上に分割して、調整を行う前と後の画像を確認するには、ワ イパーアイコンをクリックします。

対角線より上のラスター領域には編集後の画像が表示され、対角線より下のラスター領域には編集前の画 像が表示されます。画像をパンして、分割を修正前または修正後に移動することができます。画像がドラ ッグされる方向に移動します。

Ctrl+Alt (Windows の場合) か Cmd+Option (Mac OS の場合) のどちらかとマウスのスクロールホイールを 使用して、ワイパーを画面内で移動できます。

**5** イメージプレビュー領域を拡大するには、 表示 > 全画面をクリックします。 通常の表示に戻すには、F キーを押します。

#### 画像のサイズを変更する

画面下部のズームコントロールの他にも、画像のサイズを変更する方法がいくつか用意されています。

**1** 画像をズームして、画像内の各データピクセルを単一のピクセルとして画面に表示するには、表示 > ピク セル等倍を選択します。

ピクセルの実際の表示サイズは、モニター解像度の設定によって決まります。

**メモ:**(Fiery ImageViewer 3.0 の場合)ジョブにハーフトーンシミュレーション設定が適用され、ズームが 100%以上に設定されている場合は、ハーフトーンのドットパターンと形状が表示されます。ドットパター ンの頻度によって、ドットは複数のピクセルで構成されます。

- **2** ページ全体がイメージプレビューに合わせて表示されるようにズームアウトするには、ズームコントロー ルの横にあるウィンドウサイズに合わせるアイコンをクリックするか、表示 > ウィンドウサイズに合わせ るを選択します。
- **3** カーソルがある位置の周辺領域を拡大表示して、カーソルの動きに合わせて拡大表示を移動するには、拡 大鏡アイコンをクリックするか、表示 > 拡大鏡を選択します。

#### 画像内のカラー値を表示する

カラー印刷のジョブでは、ImageViewer は、プリンターに送信される実際のカラー値を使用してジョブを表示 します。画像内の任意のポイントのカラー値を調べることができます。

**•** 画像内のピクセルにマウスポインターを置きます。

各インクの値が分解ペインに表示されます。

適用範囲合計には、サンプルされたラスターピクセルの色分解値(%)の合計が表示されます。

オブジェクトインスペクターを使用して、ラスターのピクセルの表示に使用されたオブジェクトタイプも表示 できます。詳細は、[オブジェクトインスペクター\(](#page-269-0)270 ページ)を参照してください。

# <span id="page-269-0"></span>オブジェクトインスペクター

オブジェクトインスペクターは、ラスター画像のピクセルが描画されたときのオブジェクトタイプを示しま す。

サンプルされるピクセルの分解カラー値(%)も表示されます。オブジェクトタイプには、画像、グラフィッ ク、テキスト、エッジのピクセル(エッジ強調のためにタグ付けされたピクセル)などがあります。サンプル されるピクセルが複数ページオブジェクトの混合から描画された場合、オブジェクトタイプは不明のタイプと して表示されます。

オブジェクトインスペクターを使用するには、イメージプレビューペインでピクセルの上にカーソルを置 きます。

#### カラー置換

カラー置換を使用すると、出力するラスター画像のカラーを置き換えることができます。これは、ソリッドカ ラーと均一な色合いに最適です。

**メモ:**カラー置換機能は、FS350/350 Pro 以降のシステムソフトウェアに Fiery servers 接続されている場合に、 Fiery ImageViewer 4.0 以降でのみ使用できます。

置換するカラーティント値を入力するか、置換する元のカラーをスポイトで選択することができます。次に、 カラー置換のティント値、サンプルの置換カラーをスポイトで入力できます。または、既存の Fiery Spot カラ ーで置換することもできます。カラー置換の順序を変更してもよく、個々の置換を目型のアイコンで表示また は非表示にすることができます。

画像上の領域をピクセル単位にまで拡大して、カラー置換をすることができます。

カラー置換機能を使用するには、イメージプレビューペインで、イメージの元のカラーのピクセルの上にスポ イト(カラーピッカーアイコン <sup>24</sup>) を移動した後、置換カラーのピクセルの上にスポイト(置換ピッカーア イコン <mark>(ペ</mark>) を移動します。大きい四角は、現在表示されている領<u>域を</u>定義しますが、小さな正方形はピクセ ルです。必要に応じて、スポットカラー置換アイコンをクリック( <a>
c>
Fiery server 上のスポットカラーラ イブラリを開き、スポットカラーを選択して置換カラーに使用できます。適用をクリックして、変更を保存し

ます。

ページ( )およびローカル( )アイコンには、カラー補正の種類が表示されます。ページおよびローカ ル編集は、実線または破線で区別されます。エントリが変更された場合、そのエントリは現在のページでのみ 有効であるため、適用されている場合は、このチェックボックスは削除されます。全ページチェックボックス を選択すると、ローカルカラー置換およびページカラー置換をすべてのページに適用することができます。

ページカラー曲線またはページカラー置換をプリセットとして保存するか、ページカラー曲線とページカラー 置換の両方をプリセットとして保存した後、 Command WorkStation、Fiery Hot Folders または Fiery Driver をジ ョブプロパティを使用して、カラー置換を適用することができます。

最大 32 カラーの置換を適用できます。カラー置換の順序を変更してもよく、個々の置換を非表示または削除 することができます。代わりに使用されるカラーは、編集ペイン内のカラー置換を選択することにより、後で 変更できます。

ImageViewer 4.2 以降では、任意のカラー置換編集を適用すると、編集ペインの全ページチェックボックスを 明示的に選択しない限り、現在のページにのみ適用されます。変更はジョブの印刷中に適用されます。

以下の点に留意してください。

- **•** カラー置換編集に対し、いずれかのページで全ページチェックボックスの選択を解除すると、現在のペー ジを除くすべてのページで特定の編集が削除されます。
- **•** 最大 32 色のカラーをページごとに置換できます。
- **•** 最良の結果を得るには、カラー置換を適用するときに、Fiery ImageViewer でラスターを 100%で表示して ください。ラスターを 100%未満で表示する場合、ラスタープレビューのアンチエイリアスが原因で、カ ラー置換後の画像の端でノイズが発生することがあります。これは印刷には影響しません。
- **•** カラー置換は、コンポジットオーバープリントオプションを選択して処理したジョブにのみ使用できます。
- **•** カラー置換エントリがいずれかのページから削除されると、書類内のすべてのページから削除されます。 ただし、これはカラー置換編集(全ページチェックボックス)が選択されている場合に限ります。カラー 置換編集(全ページチェックボックス)を消去すると、編集の削除は現在のページでのみ適用できます。

#### ローカルカラー置換

ローカルカラー置換を使用すると、ページの選択した領域に対してローカルでカラー補正を行うことができま す。

**メモ:**ローカルカラー置換機能は、Fiery ImageViewer 4.2 以降でのみ使用できます。

ローカルカラー置換を使用するには、次の手順を実行します。

- **•** ローカル補正ボタン( )=) をクリックし、マーキーを使用して画像内の領域を選択して、ローカルカラ ー補正を適用します。選択した領域にのみカラー置換が適用されるように、選択領域は破線で表示されま す。
- **•** 大きい正方形を使用して、画像上の領域を縮小してカラー置換のピクセル (小さな正方形) に合わせしま す。
- **•** オリジナルのカラーのピッカーアイコン ( ) ゅうリックします。置換カラーピッカーアイコン ( ) クリックし、画像に移動してカラーを選択するか、CMYK、CMYK+、グレースケールおよび特殊 CMYK +のカラーモードの値を置換列で変更して、カラーを変更または置換できます。カラー強調に使われる大 きい四角は、現在表示されている領域を定義しますが、小さな正方形は選択したカラーのピクセルを定義 します。
- **•** 必要に応じて、カラーを Fiery server のスポットカラーライブラリの既存のスポットカラーで置換します。 スポットカラー置換アイコン (  $\begin{pmatrix} 1 & 0 \\ 0 & 0 \end{pmatrix}$  をクリックし、名前または「345」などの数字のあいまい検索で特定 のスポットカラーを検索するか、リストをスクロールしてスポットカラーを選択してから、 OK をクリッ クします。
- **•** 必要に応じて、カラー調整ペインで個々のカラー曲線を調整して、カラー調整を行います。マーキー選択 と曲線調整を行った後、適用およびキャンセルボタンは、ローカル修正ボタン ( ) の隣のツールバーに 表示されます。変更が完了したら、適用をクリックして、ローカルのカラー編集を保存します。

カラー置換が行われた後、適用をクリックして、変更をカラー置換ペインに保存します。カラー置換は、編集 ペインに表示される行として表示されます。

編集ペインには、編集がカラー置換またはカラー曲線のカラー調整で行われた場合の、ローカルレベルまたは ページレベルで行われたカラー編集がすべて表示されます。編集ペインに一覧表示されている行の目のアイ コンをクリックして、ローカルカラー置換と元のカラーを切り替えます。編集列のペイントブラシアイコン (ン)は、カラー編集が、カラー置換ペインで行われた変更に基づいたカラー置換を使用して行われたことを

示します。波線ボックスアイコン(■)は、カラー編集が、全体的なカラー曲線の変更を表示するカラー調 整ペインを使用して行われたことを示します。

書類のすべてのページでローカルカラー置換を適用する場合は、その特定のカラー置換に対しすべてのページ チェックボックスをクリックします。書類内のすべてのページで指定された領域には、同じカラー置換が表示 されます。

編集ペインに一覧表示されているいずれかの行で置換カラーをクリックし、ローカルカラー置換領域を調整す ることができ、その後特定領域のマーキーを調整することができます。

#### 色分解の表示と印刷

分解ペインでは、イメージプレビューに表示する色分解や、ImageViewer からジョブを印刷する際に出力に含 める色分解を管理できます。ページごとに異なる色分解を設定することもできます。

- **•** 色分解を表示するには、次のいずれかを行います。
	- **•** どの分解を表示および印刷するかを指定するには、分解ペインの分解名の横にあるチェックボックスを 選択または解除します。

**メモ:**Fiery ImageViewer 4.0 では、分解ウィンドウで選択されているかどうかに関係なく、すべての色分 解を印刷します。

**•** 現在の色分解を反転するには、 表示 > 分解 > 反転オプションを選択します。

選択範囲を反転させると、選択されていない色分解が新たに選択されます。たとえば、CMYK 分解が使 用可能でシアンとマゼンタが選択されている場合、その選択範囲を反転させるとイエローとブラックが 表示されます。

- **•** すべての色分解を表示するには 表示 > 分解 > すべて選択を選択します。
- **•** Fiery server からインク/トナー順序が読み込まれます。色分解ウィンドウには、プロセスカラーと特殊カ ラーが表示されます。特殊カラーは、プリンターにインストールされている順序で表示されます。

プロセスカラーで印刷する特殊カラーが色分解リストの下部に表示され、プロセスカラーの上に印刷さ れるカラーがリストの一番上に表示されます。

**メモ:**特殊カラーをサポートする Fiery server に特殊カラーが表示されます。

#### ImageViewer の編集

ImageViewer の編集プリントオプションを使用すると、サーバー上にプリセットとして保存されているカラ ー曲線の編集データを適用できます。

Command WorkStation の ImageViewer は、Fiery server 上にある処理済みのジョブの CMYK 曲線を編集するた めに使用できます。これらの編集された曲線は、ImageViewer のカラー調整ペインのプリセット領域でプリセ ットとして保存できます。これらのプリセットは、ジョブのプロパティウィンドウのカラータブで、 ImageViewer 編集プリントオプションを使用してスプール済みジョブに適用できます。

ジョブのプリセットを選択するには、ImageViewer の編集オプションを使用します。

工場出荷時の曲線の編集データは、次の一般的なカラー修正に適用されます。

- **•** 補正なし
- **•** 低ハイライト
- **•** ミッドトーン強調
- **•** シャドウ詳細
- **•** C キャスト(シアン)低減
- **•** M キャスト(マゼンタ)低減
- **•** Y キャスト(イエロー)低減

ジョブが処理された後、編集データはジョブに取り込まれ、ImageViewer でそのジョブを表示しても編集デー タとしては表示されなくなります。

ImageViewer についての詳細は、『Fiery Command WorkStation のヘルプ』を参照してください。

#### 曲線を使用して応答を編集する

カラー印刷のジョブにはカラー調整ペイン、モノクロ印刷のジョブには曲線編集ペインで応答曲線を編集し て、ジョブに適切な編集を加えることができます。この機能では、カラー印刷ジョブの各色分解用またはモノ クロ印刷のジョブのグレー用に、すべてのカラー曲線の応答曲線をカスタマイズできます。

モノクロ印刷のジョブの場合、グレー応答曲線への編集はジョブの全ページに適用されます。

**メモ:**カラー印刷のジョブ用に曲線編集を作成した後は、ジョブを保存してから色相環タブに切り替えてくだ さい。先に保存しなかった場合は、すべての曲線編集が失われます。

#### 曲線をグラフィック表示で編集する

- **1** カラージョブの場合、カラー調整ペインで曲線タブをクリックします。
- **2** 必要に応じて、カラー曲線の表示方法を調整します。
	- **•** 特定のカラー曲線を選択するには、 チャンネル メニューからカラーを選択します。
	- **•** すべてのカラー曲線を同時に選択するには、チャンネルメニューからすべてのチャンネルを選択します。

**メモ:**すべてのチャンネルを選択している場合、Page Up と Page Down キーを使用して表示曲線を切り替 えます。

- **3** カラージョブまたは白黒ジョブの場合は、次のいずれかを実行します。
	- **•** 曲線上のいずれかの場所をクリックして、曲線にポイントを加える。
	- **•** 曲線上のポイントを望ましい応答の値までドラッグして、曲線を編集する。

**メモ:**Windows では、ポイントを選択し、矢印キーを使用してポイントをいずれかの方向に 1%移動させる か、Shift キーを押しながら矢印キーを押して大幅に移動させることができます。

- **•** 曲線上のポイントを削除するには、ポイント選択し、削除を押す。 ポイントを選択して、削除したいポイント上にドラッグする。
- **•** Windows では、曲線上の一点を選択し、Shift キーを押しながら Page Up または Page Down キーを使用し てポイント上を移動する。

#### カラー曲線データを編集する

- **1** カラージョブの場合、カラー調整ペインで曲線タブをクリックし、次に曲線編集をクリックします。
- **2** 表示されるテーブルで、数値を編集します。

テーブルの各行は、グラフ内の編集ポイントに対応しています。

- **3** 次のいずれかを実行します。
	- **•** 事前に定義されている行セットを表示するには、コントロールポイントリストからセットを選択します。
	- **•** 行を追加するには、空の行で入力します。
	- **•** 行を削除するには、行のどこかでクリックして、行の削除をクリックします。

#### 色相環を使用して色を編集する

カラー印刷のジョブでは、カラー調整ペインの色相環を使用して色を編集できます。

**メモ:**色相環を使用して行う編集は、曲線タブに切り替えた後も保持されます。一方、曲線を使用して行う編 集は、色相環タブに切り替える前にジョブを保存しないと、編集内容が失われます。

- **1** カラー調整ペインの色相環タブをクリックします。
- **2** 色の範囲(ハイライト、すべて、またはシャドウ)をクリックして、編集する色の範囲を設定します。

**メモ:**色の範囲の選択は、明るさには適用されません。明るさは、常に色の範囲全体に適用されます。

- **3** 色相と彩度を編集するには、色相環内の新しい場所をクリックします。 イメージプレビューに編集結果が反映されます。
- **4** 色相、彩度、ブラック、または明るさのスライダーをドラッグして編集結果を微調整するか、スライダー の右側に新しい数値を入力します。

#### 画像からグレー応答曲線を編集する

モノクロの Fiery server では、曲線編集ペインのグレー応答曲線を使用して、ジョブのグレー応答を正確に編 集できます。

グレー応答曲線に対する編集は、ジョブの全ページに適用されます。

**メモ:**曲線編集の下にある応答曲線は、Fiery server の応答曲線ではありません。処理済みのジョブでは、グレ ーレベルが Fiery server によってすでに変換されています。

**1** 画像内にあるカーソルを調整対象のグレーエリアに移動します。

小さいエリアでも画像に多様なグレーレベルが含まれていることがあります。調整したいグレーを正確に 指定できるよう、画像を十分拡大してください。

- **2** カーソル位置で Ctrl キーを押しながらクリックします。 クリックした位置のグレーレベルに対応するポイントが応答曲線上でハイライト表示されます。
- **3** 矢印キーを使用して、そのポイントを望ましい位置へ移動することで応答曲線を調整します(上矢印キー を使用すると濃くなり、下矢印キーを使用すると薄くなります)。

#### カラー編集を 1 ページまたは全ページに適用する

カラー印刷のジョブでは、現在のページからカラー編集をコピーし、ジョブの別のページまたは全ページに貼 り付けることができます。

- **1** カラー調整ペインで曲線タブをクリックし、適用先をクリックします。
- **2** ページ番号を指定し、OK をクリックします。

#### ローカルファイルを使用してカラー編集を適用する

カラー印刷のジョブには、まず使用しているコンピューターのローカルファイルにカラー編集を保存します。 そして保存先のファイルから編集をインポートして、IFiery ImageViewer の現在のページに適用することがで きます。現在のページは、同様のジョブまたは別のジョブのものである場合があります。

**メモ:**Fiery server の種類によっては、カラー編集をサーバープリセットとして保存し、異なるジョブに適用す ることができます。

#### ファイルにカラー編集を保存する

- **1** ファイル > エクスポート > カラー調整を選択します。
- **2** ファイル名を入力し、ファイルタイプを選択します。
- **3** ファイルの保存先を指定し、ファイルを保存します。

#### ファイルからカラー編集をインポートする

- **1** ファイル > インポート > カラー調整を選択します。
- **2** 必要なカラー編集ファイルを選択します。
- **3** 開くをクリックします。 現在のページにカラー編集が適用されます。

## サーバープリセットを使用してカラー編集を適用する

お使いの Fiery server がこの機能をサポートしている場合、カラー編集をサーバープリセットとして保存でき ます。プリセットを使用して、同様のカラー編集を Fiery ImageViewer の異なるジョブに適用できます。 Fiery ImageViewer を使用せずに Command WorkStation のジョブのプロパティウィンドウから待機ジョブにプリセ ットを適用することもできます。

**メモ:**使用しているコンピューターのローカルファイルにカラー編集を保存し、ImageViewer の異なるジョブ に編集を適用することも可能です。

#### カラー編集をプリセットとして保存する

- **1** カラー調整ペインで、保存したいカラー編集を作成します。
- **2** カーブタブをクリックし、プリセット > 名前を付けて保存をクリックします。
- **3** プリセットの名前を入力して OK をクリックします。 プリセットがリストに追加されます。

**メモ:**カラー置換は、Fiery ImageViewer4.0 で使用でき、グローバルな修正としてプリセットに保存されま す。カラー置換はページ単位で使用することはできません。

#### ImageViewer のプリセットを使用してカラー編集を適用する

- **1** カラー調整ペインで曲線タブをクリックし、プリセットリストからプリセットを選択します。
- **2** ファイル > 保存をクリックします。 プリセットが現在のジョブに適用されます。

#### ジョブのプロパティのプリセットを使用してカラー編集を適用する

- **1** Command WorkStation のジョブセンターで、待機ジョブを選択し、アクション > プロパティをクリックし ます。
- **2** カラータブをクリックし、ImageViewer Curves オプションからプリセットを選択して OK をクリックしま す。
- **3** 同じジョブを選択した状態で、アクション > 処理後待機をクリックします。 プリセットのカラー編集が処理済みのジョブに適用されます。

**メモ:**ジョブの処理後、カラー編集はジョブに組み込まれ、ImageViewer 上で編集として表示されなくなり ます。

#### プリセットの削除

- **1** カラー調整ウィンドウで、プリセットリストからプリセットを選択します。 プリセットが画像に適用されます。
- **2** プリセットリストで、画像に適用されたカスタムプリセットを選択し、削除をクリックします。確認画面 ではいをクリックします。 プリセットがリストおよび画像から削除されます。

**メモ:**Fiery ImageViewer で適用されない一貫性のない曲線または不適切な曲線が見られるにもかかわらず、 そうした曲線を削除できないうえに、ジョブのプロパティで曲線のリストがすべて表示されない場合、Fiery ImageViewer で ctrl+shift+D(Windows)または cmd+shift+D(Mac OS)を押すと解決できます。そうするこ とで、すべての不適切な曲線が内部的に削除され、ジョブのプロパティで曲線プリセットのすべてのリス トが表示されるようになります。

#### Curve2/Curve3/Curve4 ファイルからカラー曲線を適用する

カラー印刷のジョブには、CHROMiX Curve2、Curve3 または Curve4(G7 キャリブレーションソフトウェア) で作成され、テキストファイルとしてエクスポートされた CMYK 応答曲線をインポートすることができます。

- 標準フォーマットまたは Delta フォーマットのファイルを使用できます。
- **1** カラー調整ウィンドウで曲線タブをクリックし、曲線編集をクリックします。
- **2** 曲線をインポートをクリックし、曲線を含むファイルを選択し、開くをクリックします。

#### グレー応答曲線の編集を適用する

モノクロ印刷のジョブでは、使用しているコンピューターのファイルに編集済みグレー応答曲線を保存し、そ の編集を別のモノクロ印刷のジョブに適用できます。 グレー応答曲線はジョブの全ページに適用されます。

#### グレー応答曲線を保存する

- **1** ファイル > 曲線をファイルに保存を選択します。
- **2** ファイル名を入力します。
- **3** ファイルの保存先を指定し、ファイルを保存します。

#### グレー応答曲線をインポートする

**メモ:**ファイルから曲線をインポートすると、現在のジョブに行った変更が失われます。

**1** ファイル > ファイルから曲線をロードを選択します。

- **2** 必要なグレー応答曲線を選択します。
- **3** 開くをクリックします。

## 編集したジョブを印刷する

ジョブを編集した後、そのジョブを印刷できます。

カラー印刷のジョブでは、分解ペインで選択された色分解のコンポジットカラー情報が印刷ページに含まれま す。ページごとに異なる色分解を設定することもできます。

- **1** カラー印刷のジョブのページごとに、印刷する色分解を分解ペインで設定します。
- **2** ファイル > 保存をクリックします。
- **3** ファイル > 印刷をクリックします。
- **4** ページ範囲を選択し、印刷をクリックします。

#### 校正を印刷する

**•**

ジョブを 1 部またはジョブの反復校正を Fiery ImageViewer から直接印刷して出力を確認できます。校正印刷 では、現在の編集を使用して選択したページのコピーが作成され、印刷済みキューに新しいジョブとして直接 送信されます。印刷が完了すると、校正印刷ジョブが削除されます。

校正を印刷するには、ツールバーの校正印刷アイコン( る) を選択します。

#### ソフト校正を PDF にエクスポートする

カラー印刷のジョブでは、ソフト校正を PDF 形式で保存すると、他の時間や場所で表示できるようになりま す。PDF にエクスポートする場合には、ページ範囲と解像度を選択できます。

**メモ:**ソフト校正にはキャリブレーションの効果は表示されませんが、色はキャリブレーションの影響を受け る可能性があります。また、ジョブで適用されたカラー置換の変更も表示されません。

ソフト校正は印刷用ではないため、ソフト校正の解像度はジョブの解像度と異なる場合があります。

- **1** ファイル > エクスポート > PDF ソフト校正の順にクリックします。
- **2** ページ範囲を指定します。ページ番号やページ範囲を複数指定する場合は、それらをカンマで区切ります。
- **3** 解像度を選択します。
- **4** OK をクリックします。
- **5** ファイルの名前を入力します。ファイルタイプは常に PDF です。
- **6** ファイルの保存先を指定し、保存をクリックします。

**メモ:**カラー置換は Fiery ImageViewer 4.0 で適用できますが、PDF ソフト校正には表示されません。

## モニタープロファイルと出力プロファイルを比較する

カラー印刷のジョブでは、使用しているコンピューターに Fiery Color Profiler Suite がインストールされている 場合、Fiery Profile Inspector を使用して、モニタープロファイルの色域とジョブ用の出力プロファイルの色域 を比較するモデルを表示することができます。

この比較により、より正確なソフト校正を行うことができます。また、Fiery ImageViewer の画像を印刷出力と 比較した場合のイメージを把握することができます。

Fiery ImageViewer を実行しているモニターの現在のモニタープロファイルが使用されます。最良の出力結果 を得るには、Fiery Color Profiler Suite を使用してモニターをプロファイリングします。

**メモ:** (Fiery ImageViewer 3.0 の場合) コンピューターに Fiery Color Profiler Suite がインストールされている場 合は、Fiery ImageViewer の環境設定のモニタープロファイルの作成をクリックし、Fiery Monitor Profiler で新 しいモニタープロファイルを作成することができます。

**•** Fiery ImageViewer で表示 > モニタープロファイルと出力プロファイルを比較を選択します。

#### Fiery server に現在の編集を実装する

モノクロの Fiery server では、現在のジョブのグレー応答曲線の編集をサーバーに実装できます。現在の曲線 編集を実装すると、今後処理されるすべてのジョブに同じグレーレベルの調整が適用されます。

同じ編集を多くのジョブに適用する場合は、この機能が便利です。

- $注 意 Fiery server に曲線編集を実装し、その後で別の曲線編集のセットを実装する場合は、新しい曲線編$ 集を作成する前に、出荷時のデフォルト状態に復帰してください。
- **1** サーバー > 曲線編集をインストールを選択します。
- **2** 確認画面で OK をクリックします。

#### Fiery server で出荷時のデフォルト応答曲線に復帰する

モノクロの Fiery server では、実装したグレー応答曲線の編集を取り消したい場合、出荷時のデフォルト応答 曲線に復帰できます。出荷時のデフォルト曲線に復帰すると、今後処理されるジョブに、グレーレベルの調整 は適用されません。グレーレベルは、Fiery server のデフォルトの動作に従って処理されます。

- **1** サーバー > 工場出荷値に復帰を選択します。
- **2** 確認画面で OK をクリックします。

#### Fiery ImageViewer の環境設定

カラー印刷のジョブでは、単位やモニタープロファイルなど、Fiery ImageViewer の環境設定を指定できます。 画像のサイズ(寸法)と解像度は画面下部に表示されます。

**1** まず、 編集 > 環境設定(Windows)または ImageViewer > 環境設定(Mac OS)を選択します。

- **2** 環境設定ウィンドウで以下の環境設定を設定します。
	- **•** 単位 寸法と解像度を表示するときの単位を設定します。
	- **•** クリア」分解表示設定 Fiery server が、C、M、Y、K 色分解だけでなく、クリアなワニス色分解もサポ ートしている場合は、この設定を使用して、クリア色分解のマスキングカラーと不当明度を Fiery ImageViewer に表示されるとおりに指定します。
	- **•** クロスヘアカラーピッカー カラーブロックをクリックして、ナビゲータペインの境界ボックスの色を 選択します。
	- **•**(Fiery ImageViewer 3.0 の場合)モニタープロファイル モニタープロファイルのオペレーティングシス テム設定を表示するか、モニタープロファイルを選択できます。正確なソフト校正を行うには、使用モ ニター用のプロファイルを使用する必要があります。

コンピューターに Fiery Color Profiler Suite がインストールされている場合は、モニタープロファイルを 作成をクリックし、Fiery Monitor Profiler で新しいモニタープロファイルを作成することができます。

- **•** 環境設定をリセット Fiery ImageViewer の環境設定をデフォルト値にリセットできます。
- **•**(Fiery ImageViewer 3.0 の場合)常に ImageViewer 3 を起動 このチェックボックスをオフにして、今後 のセッションで Fiery ImageViewer 4.0 を実行します。
- **•**(Fiery ImageViewer 4.0 の場合)常に ImageViewer 3 を起動 現在および今後のセッションで Fiery ImageViewer 3.0 を実行します。

#### Fiery ImageViewer 3.0 から Fiery ImageViewer 4.0 への変更

Fiery ImageViewer 3.0 と Fiery ImageViewer 4.0 の間の変更の説明。

- **1** Fiery ImageViewer 4.0 は、OpenGL レンダリングアーキテクチャに基づいています。そのため、Fiery ImageViewer 4.0 を使用するには、OpenGL バージョン 3.2 以上をサポートしているビデオカード/GPU が必 要です。macOS でこの要件が満たされていない場合は、 Fiery ImageViewer 3.0 が起動します。OpenGL の バージョンは、OpenGL Extensions Viewer などのサードパーティ製ソフトウェアを使用して確認できます。
	- **•** Windows 用 [http://download.cnet.com/OpenGL-Extensions-Viewer/3001-18487\\_4-34442.html](http://download.cnet.com/OpenGL-Extensions-Viewer/3001-18487_4-34442.html)
	- **•** macOS 用 <https://itunes.apple.com/in/app/opengl-extensions-viewer/id444052073?mt=>
- **2** ビデオカードが搭載されていない Windows コンピューターまたは OpenGL バージョン 3.2 以降をサポート していないビデオカードまたは GPU が搭載されている Windows コンピューターの場合、 Fiery ImageViewer 4.0 はソフトウェアレンダリングモードで起動します。

**メモ:**ソフトウェアレンダリングモードで Fiery ImageViewer を使用すると、パフォーマンスが低下する場 合があります。ただし、Fiery ImageViewer 4.0 のすべての機能は使用できます。

- **3** リモートデスクトップ接続を使用して Windows クライアントコンピューターにログオンすると、Fiery ImageViewer 4.0 はソフトウェアレンダリングモードで起動します。
- **4** Fiery ImageViewer 4.0 では、一度に 5 つのセッションのみを開くことができます。
- **5** Fiery ImageViewer 4.0 は、キャンバスの中央にラスターを表示します。 Fiery ImageViewer 4.0 には画像の中 央画面移動機能があります。
- **6** モニタープロファイルオプションと Fiery Color Profiler Suite をダウンロードする情報は、環境設定ウィン ドウから除去されました。Fiery ImageViewer 4.0 では、モニターのオペレーティングシステムのデフォルト プロファイル(複数のモニターを含む)を使用します。
- Navigator ウィンドウでフォーカスがない領域はグレー表示になります。
- ハーフトーンシミュレーションオプションはサポートされていません。
- 拡大鏡ツールはサポートされていません。
- Fiery ImageViewer 4.0 は、白黒製品ではサポートされていません。 代わりに Fiery ImageViewer 3.0 が起動さ れます。

# 製本メーカー

# 製本メーカーの面付け

Booklet Maker は、より高度な面付け用のプログラムを使用することなく、複数ページの印刷ジョブを製本と して印刷できる面付け機能です。

面付けでは、1 枚のシートに複数のページを割り付けて印刷処理をします。面付けされたシートを折り合わせ ると、ページが実際に読み進められる順序に並びます。

Booklet Maker は、2-up 面付けを行うように設計されています。この方式では、書類の 4 つのページが両面印 刷用の 1 枚のシートに割り付けられ、書類の 2 つのページが 1 枚のシートのおもてと裏にそれぞれ印刷されま す。ほぼすべてのアプリケーションで製本用の面付け設定を行うことができます。

ページが面付けされる順序は、選択したとじ方法によって決まります。

Booklet Maker は、プリンタードライバーまたは Command WorkStation の「ジョブのプロパティ」からアクセ スできます。Booklet Maker は、次の 2 とおりの方法で操作できます。

- **•** Booklet Maker ウィザードを使用 初めて使用するユーザーや初級ユーザーにお勧めの方法です。
- **•** 製本メーカーのメインペインで設定項目を指定 経験のあるユーザーや上級ユーザーにお勧めの方法で す。

**メモ:**プリンタードライバーから Booklet Maker にアクセスしたことがある場合、1-up 無線とじでの用紙種類 の混合はプリンタードライバーではサポートされていないので注意してください。この機能を使用するには、 ジョブを Command WorkStation の待機キューに送信する必要があります。

この『ヘルプ』では、2-up 面付けのレイアウトについて説明します。プリンターに無線とじフィニッシャーな どの製本用フィニッシャー機能が備わっている場合、追加のオプションについては取扱説明書の『印刷ガイ ド』を参照してください。

## 製本メーカーと Fiery Impose について

Booklet Maker の設定は Fiery Impose によってサポートされています。Booklet Maker の設定を行ったジョブを Fiery Impose で開き、面付けレイアウトを確認できます。また、必要に応じて面付けレイアウトの変更もでき ます。

Fiery Impose は Booklet Maker のすべての設定を Fiery Impose 用に変換およびマッピングします。Booklet Maker の設定を行ったジョブが Fiery Impose で編集された場合、Booklet Maker でジョブを編集できなくなりま す。Fiery Impose は、Booklet Maker より多くの機能を備えており、それらの機能は製本メーカーのコマンドで 変換できません。

**メモ:**Fiery Impose の全機能を使用するには、アプリケーションの有効ライセンスが必要です。デモモードで Fiery Impose を使用した場合は、ウォーターマーク付きのジョブが保存されます。

Fiery Impose の詳細は、『Fiery JobMaster/Fiery Impose/Fiery Compose のヘルプ』を参照してください。

## Booklet Maker へのアクセス

Booklet Maker には、プリンタードライバー、または Command WorkStation のジョブのプロパティからアクセ スできます。

## プリンタードライバーから製本メーカーにアクセスする

Fiery server プリンタードライバーの「レイアウト」タブから Booklet Maker にアクセスできます。

- **1** アプリケーションで、ファイル > 印刷を選択し、プリンター一覧から Fiery server を選択します。
	- **•** Windows の場合は、プロパティをクリックします。
	- **•** Mac OS の場合は、Fiery の機能をドロップダウンリストから選択します。
- **2** 次のいずれかの操作を行います。
	- **•** Windows をお使いの場合は、Fiery プリントタブを選択します。
	- **•** Mac OS をお使いの場合は、クイックアクセス画面で全プロパティをクリックします。
- **3** レイアウトタブをクリックし、製本オプションを選択します。

#### Command WorkStation から Booklet Maker にアクセスする

Command WorkStation のジョブのプロパティウィンドウから Booklet Maker にアクセスできます。 次の作業を開始する前に、Command WorkStation でジョブを待機キューにインポートします。

- **1** ジョブのプロパティを開くには、次のいずれかの手順を実行します。
	- **•** ジョブセンターの待機リストでジョブをダブルクリックします。
	- **•** ジョブセンターの待機リストでジョブを右クリック(Windows)または Ctrl キーを押しながらクリック (Mac OS)し、表示されるメニューからプロパティを選択します。
	- **•** ジョブセンターの待機リストでジョブを選択し、アクションメニューからプロパティを選択します。
- **2** ジョブのプロパティウィンドウでレイアウトタブを選択します。
- **3** 製本オプションを選択します。

# ブックレットを作成する

Booklet Maker ウィンドウでブックレットを作成します。または Booklet Maker ウィザードを使用します。 プリンタードライバーまたは Command WorkStation のジョブのプロパティのレイアウトタブで製本オプショ ンを選択すると、Booklet Maker は小冊子を作成するための設定項目を動的に表示します。Booklet Maker のメ インウィンドウ、または Booklet Maker ウィザード(各手順のイメージが表示される)を使用して処理を完了 できます。

#### Booklet Maker ウィンドウでブックレットを作成する

ウィザードを使用したくない場合、Booklet Maker ウィンドウでオプションを選択してブックレットを作成で きます。

- **1** ジョブのプロパティウィンドウでレイアウトタブを選択します。
- **2** 製本オプションを選択します。
- **3** 製本タイプの綴じ方法を選択します。綴じ方法(中とじ、複合中とじ、無線とじ)を選択します。

**メモ:**プリンターに無線とじフィニッシャーなど製本用フィニッシャーを装着している場合、1-up 無線と じオプションが使用できることがあります。

- **4** とじ辺:左とじ、上とじ、右とじ
- **5** 用紙サイズ:
	- **•** Paper Catalog から選択します(Paper Catalog が Fiery server でサポートされている場合)。
	- **•** カスタム用紙サイズを作成します。
	- **•** 書類サイズと同じを選択します。
- **6** 用紙に合わせて縮小を選択して、オリジナルの書類の縦横比を維持しながら書類のサイズを縮小します。
- **7** ページ調整設定を選択してページ上のイメージ位置を決定します。

クリープを補正するには、用紙の種類に対する設定を行います(中とじと複合中とじのブックレットに使 用できます)。

- **•** 普通 製本するページ数が多い場合に選択します。
- **•** 厚紙 厚紙または坪量が多い用紙に印刷する場合に選択します。この場合、プリンタードライバーまた は Command WorkStation のジョブのプロパティ > 用紙で適切な厚紙や坪量の大きい用紙を指定する必 要があります。
- **8** 表紙設定を指定します(中とじのブックレットに使用できます)。

**メモ:**詳細は[、表紙を追加する](#page-304-0)(305 ページ)を参照してください。

**9** OK をクリックして設定を保存するか、印刷設定を選択してジョブを印刷または処理します。

### 製本メーカーウィザードを使用してブックレットを作成する

Booklet Maker ウィザードでは、指示に従いながら段階的な手順でブックレットを作成できます。

- **1** レイアウトタブをクリックし、製本オプションを選択します。
- **2** ウィザード起動をクリックします。
- **3** ウィザードのナビゲーションを行うには、以下のコントロールを使用します。
	- **•** 次の画面に進むには、次へをクリックします。
	- **•** 前の画面に戻るには、前へをクリックします。
	- **•** 設定内容をキャンセルして Booklet Maker を終了するには、キャンセルをクリックします。
- **4** ウィザードに表示される手順に従います。

**メモ:**「製本タイプ」で「中とじ」または「複合中とじ」が選択されている場合は、表紙設定および内容を 指定します。「複合中とじ」が選択されている場合は、サブセット内のシート数を指定します。

- **5** 設定の概要を表示します。
- **6** ブックレットを保存するには完了をクリックします。また、設定を変更するには前へをクリックし、ジョ ブをキャンセルするにはキャンセルをクリックします。

#### 製本タイプ

ブックレットを作成する際には、製本タイプオプションを選択し、とじ方法ととじ辺を選択します。

とじ方法により、印刷ジョブの面付けの方法が決まります。とじ辺により、ブックレットの背表紙の位置、レ イアウトの方向、ページ内容の回転の有無が決まります。

#### 製本方法

Booklet Maker では、次のとじ方法がサポートされています。

- **•** [中とじ](#page-285-0)(286 ページ)
- **•** [複合中とじ](#page-286-0)(287 ページ)
- **•** [無線とじ\(](#page-288-0)289 ページ)
- **•** 1-up [無線とじ\(](#page-289-0)290 ページ)

プリンターに無線とじフィニッシャーなど製本用フィニッシャーを装着している場合、追加のとじ方法につい ては取扱説明書の『印刷ガイド』を参照してください。

#### とじ辺

Booklet Maker では 3 つのとじ辺オプションがあります。

- **•** 左とじ-通常、左から右方向に文字を読む言語で使用されます。小冊子は右側から左側へ開きます。
- **•** 上とじ 一般的にカレンダー、横向きの書類、シネマサイズの書類で使用されます。小冊子は上方向に開 きます。

上とじのとじ辺に表紙がある場合、裏表紙の外側は自動的に 180 度回転しておもて表紙の向きと同じ向き になります。

**•** 右とじ - 一般的に右から左方向に文字を読む言語で使用されます。小冊子は左側から右側へ開きます。

次の図に、とじ辺による 2 面付けのレイアウトの違いを示します。

#### <span id="page-285-0"></span>**図 1:** 左とじ

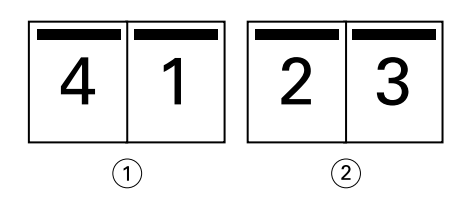

- 1 おもて
- 2 裏

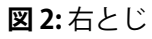

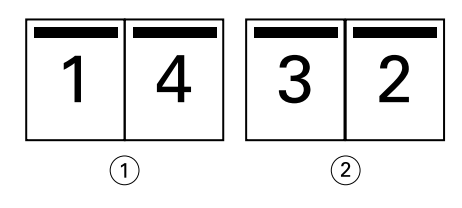

- 1 おもて
- 2 裏

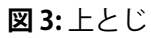

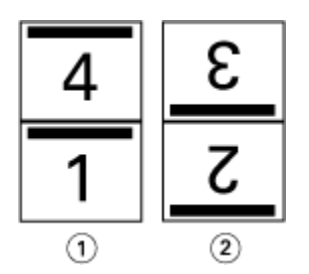

#### 1 おもて

2 裏

## 中とじ

中とじは、サドルステッチとじとも呼ばれ、最も簡単なとじ方法です。中とじでは、折り丁部分がグループご とに綴じられ、中央折り目に沿ってステープル(ホチキス)で止めるか縫われて背表紙になります。中とじで はクリープが生じます。

中とじには、印刷済みおよびインラインカバーのオプションが含まれています。

次の図は、左中とじ用に整版された 12 ページの書類の面付けの折り丁を示しています。

<span id="page-286-0"></span>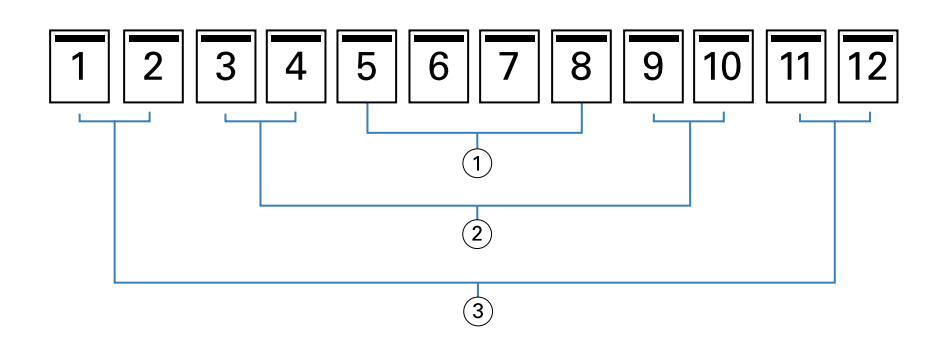

1 折り丁 3

2 折り丁 2

3 折り丁 1

次の図は、12 ページの中とじの折り丁がどのように 1 つのグループとして折られるかを示しています。

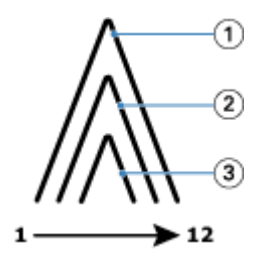

1 折り丁 1

2 折り丁 2

3 折り丁 3

次の図は、折り線に沿って折り丁がどのように糸またはステープル(ホチキス)でとじられるかを示していま す。

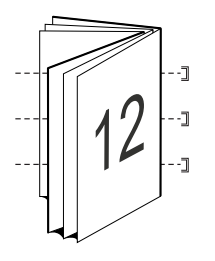

## 複合中とじ

複合中とじでは、複数の中とじのブックレット(サブセット)を結合してより大きなブックレットを形成しま す。サブセットを折り目(背表紙)に沿って重ね合わせて、印刷後に糸または接着剤でとじます。複合中とじ ではクリープが生じます。

サブセット内のシート数(中とじ)- 各サブセットに含めるシートの数を指定します。

次の図は、複合中とじ、左とじで 16 ページの書類を面付けしてとじる場合を示しています。各サブセットに は2枚のシート(シートごとに8ページの書類ページ)が含まれます。

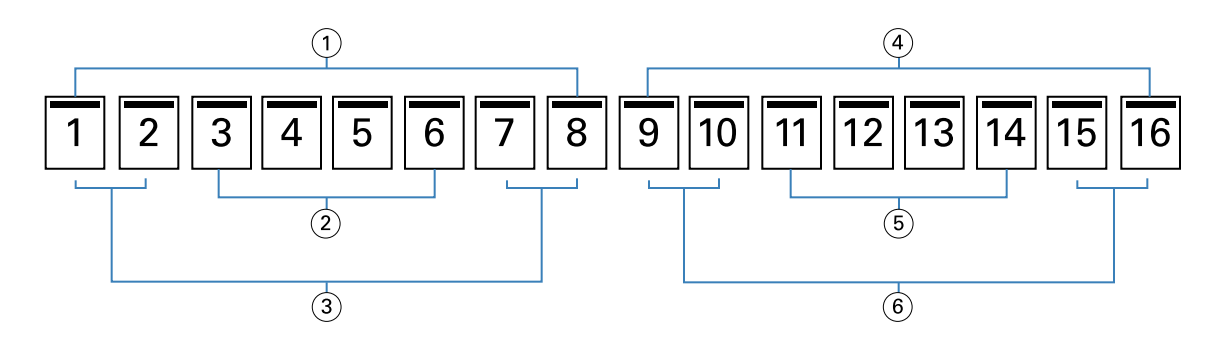

- サブセット 1
- 折り丁 2
- 折り丁 1
- サブセット 2
- 折り丁 4
- 折り丁 3

次の図は、16 ページの複合中とじの折り丁がどのように折り重ねられ、サブセットがどのように重ね合わさ れるかを示しています。サブセット 1 には折り丁 1 および 2、サブセット 2 には折り丁 3 および 4 が含まれま す。

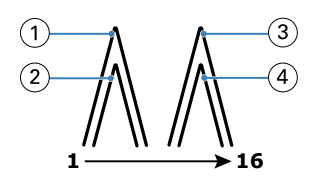

- 折り丁 1
- 折り丁 2
- 折り丁 3

折り丁 4

次の図は、複合中とじ、左とじのブックレットの場合に、サブセットが折り線に沿ってどのように重ねてとじ られるかを示しています。

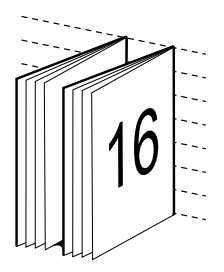
## 無線とじ

無線とじでは、折り丁を1つずつ別々に折り、折り目に沿って折り丁を重ね合わせます。この折り目がブック レットの背表紙になります。

折り丁とは、折りを入れた 1 枚のシートで、連続した順番でブックレットのページを構成します。ブックレッ トの各折り丁は同じように折りを入れます。無線とじでは、表紙に糊づけする前に背となる部分を平らにする 必要があり、また通常、より大きなとじしろを必要とします。無線とじではクリープが生じます。

次の図は、無線とじ、左とじで 12 ページの書類を面付けしてとじる場合を示しています。

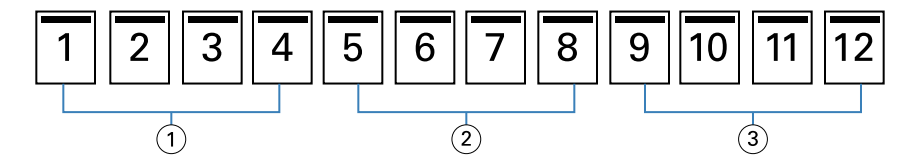

1 折り丁 1

2 折り丁 2

3 折り丁 3

次の図は、無線とじの折り丁がそれぞれ別々に折られてから、どのように折り目に沿って重ねられるかを示し ています。

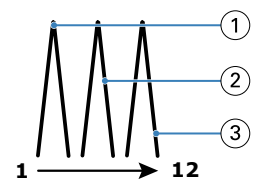

1 折り丁 1

2 折り丁 2

3 折り丁 3

次の図は、無線とじ、左とじのブックレットの場合に、折り丁が折り目に沿ってどのように重ねられるかを示 しています。

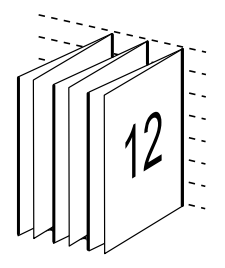

## 1-up 無線とじ

1-up 無線とじ方法では、重ね合わせられた本文ページが印刷されるため、エッジは(希望する場合に)トリミ ングされ、糊づけされ、表紙で覆われる場合があります。

1-up 無線とじで小冊子を印刷するには、プリンターに無線とじをサポートする製本用フィニッシャーが装着さ れている必要があります。

プリンターが 1-up 無線とじをサポートしている場合は、取扱説明書の『印刷ガイド』を参照してください。 製本方法が 1-up 無線とじの場合は、Booklet Maker で用紙種類の混合の設定を指定できます。

# 用紙サイズ 2-up

用紙サイズは、ブックレットの印刷に使用する実際の用紙(折り無し)のサイズです。

ブックレットの用紙サイズを選択する際には、次の複数の選択肢があります。

- **•** 使用可能なサイズのリストから選択します。
- **•** Paper Catalog から選択します(Paper Catalog が Fiery server でサポートされている場合)
- **•** カスタムの用紙サイズを作成する
- **•** 書類サイズと同じを選択します。

### カスタムページサイズ

Booklet Maker では、ブックレットの本文ページとカバーページにカスタムページサイズを使用することがで きます。プリンタードライバーから Booklet Maker にアクセスする場合は、カスタムの書類サイズを作成する こともできます。カスタムページの最小および最大ページサイズは、プリンターおよびフィニッシャーの性能 によって異なります。

お使いのプリンターでサポートされているカスタムサイズの範囲については、『印刷ガイド』を参照してくだ さい。

#### Document size

書類サイズとは、オリジナル書類の各ページのサイズのことであり、使用しているアプリケーションの印刷設 定(ページ設定)ダイアログボックスで定義されています。小冊子をデザインする際は、書類サイズをデジタ ル入力(オリジナル書類で定義されているページサイズ)、用紙サイズを物理的な出力(プリンターのトレイ にセットされている実際の用紙のサイズ)と考えると便利です。

**メモ:**アプリケーションの書式設定メニューで指定したサイズは、アプリケーションの印刷設定(ページ設 定)ダイアログボックスで指定したサイズと異なる場合があります。Booklet Maker で使用するサイズは、ア プリケーションの印刷設定(ページ設定)ダイアログボックスで指定されています。

#### 給紙辺

用紙が最初にプリンターに入る側を給紙辺といいます。給紙方向(短辺給紙または長辺給紙)は、特定の用紙 サイズに関連付けられています。

印刷設定(ページ設定)で書類サイズを選択する場合、指定した用紙サイズの給紙辺を考える必要はありませ ん。ただし、フィニッシャーによっては特定の給紙辺でなければならない場合があります。Booklet Maker で

は、フィニッシャーでサポートされていない給紙方向の用紙サイズがある場合、その用紙サイズは、利用でき るサイズの一覧でグレーアウトされます。

# 書類サイズと同じ

このオプションを選択すると、書類の用紙サイズをオリジナルのファイルと同じサイズに保持できます。用紙 サイズは、書類ページのサイズの少なくとも 2 倍になるように選択する必要があります。

たとえば、8.5 x 11 インチの書類は、11x17 インチの用紙に印刷します。書類サイズ (入力)は下の図の左側 に、用紙サイズ(出力)は右側に表示されます。

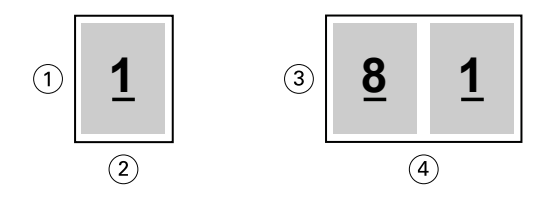

- 1 11 インチ
- 2 8.5 インチ
- 3 11 インチ
- 4 17 インチ

A4 サイズ (297 x 210 mm) の書類は、A3 サイズ (297x420 mm) に印刷します。書類サイズ (入力) は下の 図の左側に、用紙サイズ(出力)は右側に表示されます。

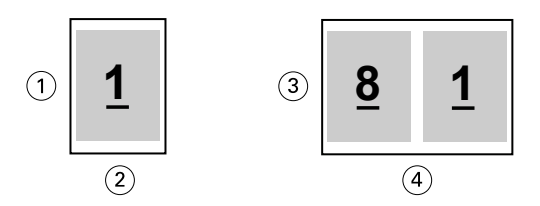

- 1 297 mm
- 2 210 mm
- 3 297 mm
- 4 420 mm

**メモ:**上の例の図は、同じ系列(A4~A3)または標準(レターからタブロイド紙)の用紙サイズを示してい ます。Booklet Maker では、ある系列から別の系列(たとえば、A4 からレター)に整版することもできます。 詳細は[、ページの調整](#page-295-0)(296 ページ)を参照してください。

## 選択した用紙サイズに合わせて書類ページを縮小する

特定の用紙サイズに合わせて書類のページサイズを縮小するには、用紙サイズメニューから目的のサイズを選 択します。

Booklet Maker は、オリジナルの書類の縦横比を保持しながら、選択した用紙サイズに合わせて書類ページを 自動的に縮小します。

たとえば、書類サイズが 8.5 x 11 インチの印刷ジョブに用紙サイズメニューで 8.5 x 11 インチを選択し、2 up 面付けを指定した場合、書類ページは 5.5 x 8.5 インチに縮小され、用紙に 2 ページずつ並列して印刷され ます。下の図は、左側に書類サイズ(入力)、右側に用紙サイズ(出力)を示しています。

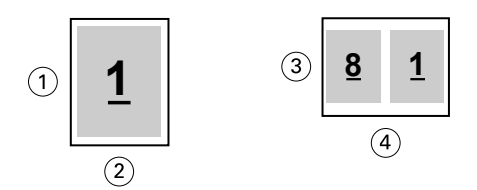

- 1 11 インチ
- 2 8.5 インチ
- 3 8.5 インチ
- 4 11 インチ

また、書類サイズが A4 (297x210 mm)の印刷ジョブに用紙サイズメニューで A4 を選択した場合、書類ペー ジは 210x148.5 mm に縮小され、用紙に 2 ページずつ並列して印刷されます。下の図は、左側に書類サイズ(入 力)、右側に用紙サイズ(出力)を示しています。

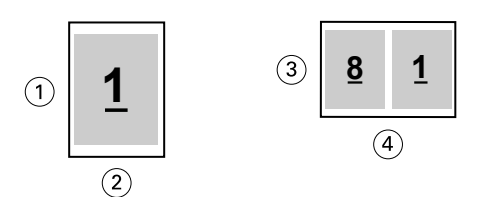

- 1 297 mm
- 2 210 mm
- 3 210 mm
- 4 297 mm

**メモ:**用紙に合わせて縮小オプションは、書類ページサイズを縮小するだけです。用紙に合わせて縮小では、 拡大は行われません。詳細は、用紙に合わせて縮小オプション(292 ページ)を参照してください。

# 用紙に合わせて縮小オプション

Booklet Maker は、デフォルトで、オリジナル書類の縦横比を保持しながら選択された用紙サイズに合わせて 書類のページを縮小します。

書類サイズと選択した用紙サイズに基づいて、Booklet Maker は、次のように縮小率を自動的に計算します。

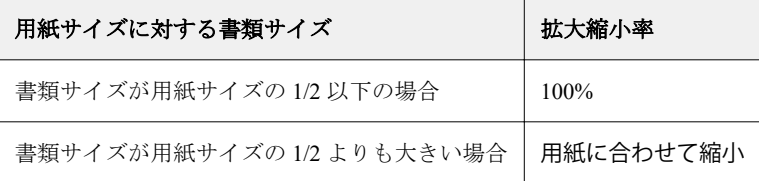

**メモ:**用紙に合わせて縮小オプションは、書類ページサイズを縮小するだけです。用紙に合わせて縮小では、 拡大は行われません。

用紙に合わせて縮小メニューには次の 3 つのオプションがあります。

- **•** シートサイズ(デフォルト):シートの端に合わせてコンテンツ(画像)を縮小することで、シートサイズ を最大限に活用します。
- **•** 出力可能領域:シートの出力可能領域に収まるようコンテンツ(画像)を縮小します。
- **•** オフ:コンテンツを縮小しません。

#### 用紙に合わせて縮小 > シートサイズ

Booklet Maker は、選択された用紙サイズの 1/2 になるよう書類のページを自動的に縮小し、シートサイズを最 大限活用します。この場合、オリジナルの書類の縦横比を維持するために比率が制約されることから、コンテ ンツの一部でクリッピングが発生することがあります。

次の例では、用紙に合わせて縮小が適用されると、ページの上側と下側がシートいっぱいに拡大される一方 で、右側と左側には余白が作成されます。

たとえば、13x19 インチの書類は、11x17 インチの用紙の 1/2 サイズ (8.5x11 インチ) に縮小されます。

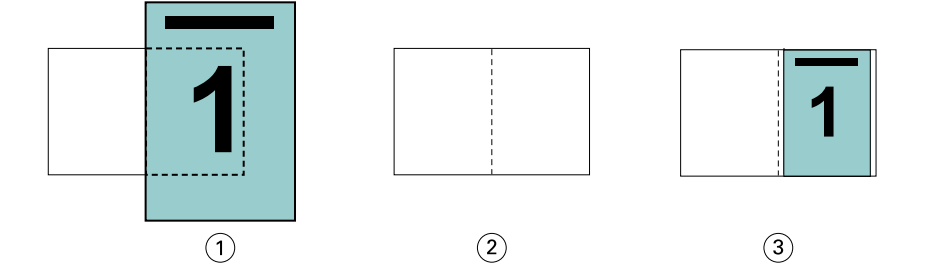

1 書類サイズ - 13x19 インチ

2 用紙サイズ - 用紙サイズ 11x17 インチ (1/2 = 8.5x11 インチ)

3 結果 - 書類サイズ 13x19 インチが用紙サイズの 1/2 (8.5x11 インチ)になるように縮小

Booklet Maker は異なる系列の用紙や、非標準サイズの用紙にも面付けすることができます。

たとえば、A4 サイズの書類を、レターサイズの用紙に合わせて縮小できます。書類サイズは、レターサイズ の用紙 (8.5x11 インチ)の 1/2 である 5.5x8.5 インチに縮小されます。

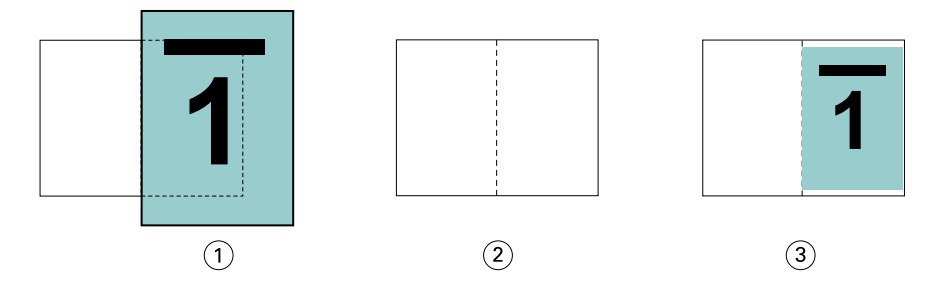

1 書類サイズ - A4 (210x297 mm)

2 用紙サイズ - 用紙サイズ 8.5x11 インチ (1/2 = 5.5x8.5 インチ)

3 結果 - A4 サイズの書類が 1/2 (5.5x8.5 インチ)の用紙サイズになるように縮小

#### 用紙に合わせて縮小 > 出力可能領域

Booklet Maker は、シートの出力可能領域に収まるよう自動的にコンテンツを縮小します。

下の例では、シートの出力可能領域内に収まって印刷されるよう、画像の上下左右すべてに余白が作成されま す。オリジナルの書類の縦横比を維持するために、比率が制約されることから、上下の余白が左右の余白に比 べて大きくなります。

たとえば、13x19 インチの書類は、11x17 インチの用紙の 1/2 サイズ(8.5x11 インチ)に縮小されます。

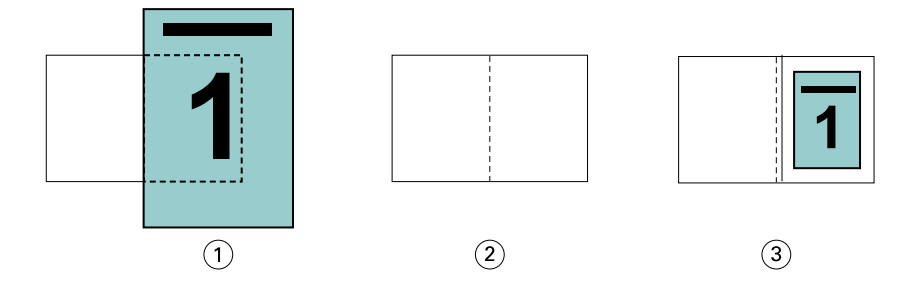

1 書類サイズ - 13x19 インチ

2 用紙サイズ - 用紙サイズ 11x17 インチ (1/2 = 8.5x11 インチ)

3 結果 - 書類サイズ 13x19 インチが用紙サイズの 1/2 (8.5x11 インチ)になるように縮小

下の例は、異なる系列の用紙や、非標準サイズの用紙で用紙に合わせて縮小 > 出力可能領域オプションを使用 したところです。

A4 サイズの書類を、レターサイズの用紙に合わせて縮小できます。書類サイズは、レターサイズの用紙(8.5 x 11 インチ)の 1/2 である 5.5 x 8.5 インチに縮小されます。

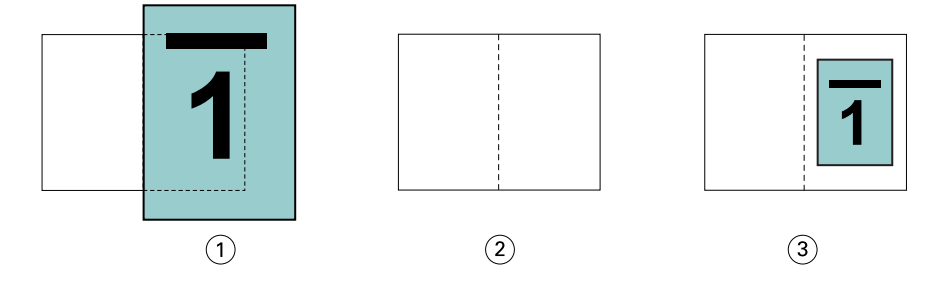

1 書類サイズ - A4 (210x297 mm)

2 用紙サイズ - 用紙サイズ 8.5x11 インチ (1/2 = 5.5x8.5 インチ)

3 結果 - A4 サイズの書類が 1/2 (5.5x8.5 インチ) の用紙サイズになるように縮小

### 用紙に合わせて縮小 > オフ

用紙に合わせて縮小オプションをオフにすると、書類サイズは 100%の倍率で印刷されます。選択した用紙サ イズの 1/2 サイズに収まらない内容は切り捨てられます。

場合によっては、意図的に切り捨てることもあります。たとえば、書類にプリンターのマークが含まれてい て、用紙サイズの 1/2 のサイズに収まっていない場合、用紙に合わせて縮小オプションをオフにすると、内容 が100%の倍率で印刷されます。一方、このオプションをオンにすると、ページ全体の内容(プリンターのマ ークを含む)が指定された用紙サイズに合わせて縮小されます。

同様に、フルブリードを設定するために書類サイズを用紙サイズの 1/2 より大きく設定している場合、用紙に 合わせて縮小オプションをオフにすると、ページ内容を 100%の倍率で印刷します。

次の図は、8.5 x 11 インチの内容にページマークが入ることで書類ページのサイズが 10.2 x 12.5 インチにな っている例を示しています。用紙に合わせて縮小オプションをオフにすることにより、ページマークがクリッ ピングされ、ページ内容が 100%の倍率で用紙の 1/2 のサイズに印刷されます。

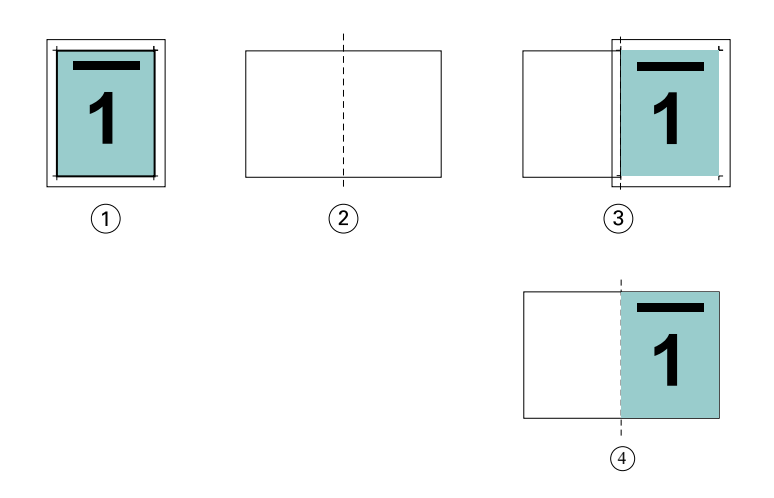

- 1 書類サイズ 10.2x12.7 インチ、目的の内容 8.5x11 インチ
- 2 用紙サイズ 用紙サイズ 11x17 インチ (1/2 = 8.5x11 インチ)
- 3 切り捨て前

4 結果 - 目的の内容 (8.5x11 インチ) が 100%の倍率で印刷

### 用紙に合わせて縮小 - シートサイズまたは出力可能領域

用紙に合わせて縮小オプションには、書類ページに合わせて縮小する手段として、用紙サイズに合わせて縮小 と出力可能領域に合わせて縮小の 2 通りの方法があります。

用紙に合わせて縮小のオプションには、それぞれ長所と短所があります。

用紙に合わせて縮小 > シートサイズでは、拡大縮小率の計算中に用紙サイズを最大限使用します。ただし、オ リジナル書類のレイアウトにより、拡大縮小が意図した結果にならない場合があります。コンテンツのクリッ ピングが発生することがあります。

用紙に合わせて縮小 > 出力可能領域では、用紙サイズの出力可能領域を使用するため、コンテンツのクリッピ ングが発生しません。ただし、シートサイズを選択した場合に比べると、書類の縮小率は大きくなります。

それぞれのオプションの結果については、次の図を参照してください。

1 つ目の図は同じ用紙サイズでレイアウトの異なる 2 種類の書類を示しています。

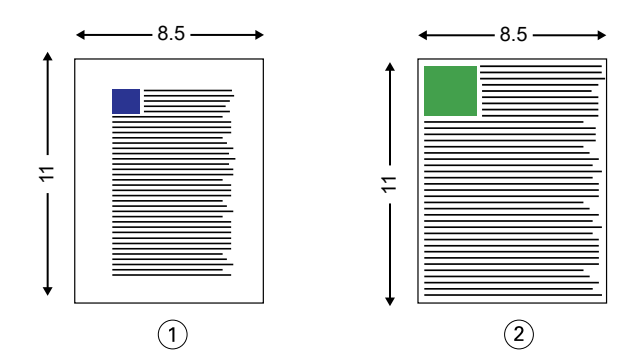

1 4方向に余白を多くとった書類(オリジナル)

2 4方向に余白をほとんどとらない書類(オリジナル)

2 つ目の図は、出力可能領域を白く表示したシートを示しています。

<span id="page-295-0"></span>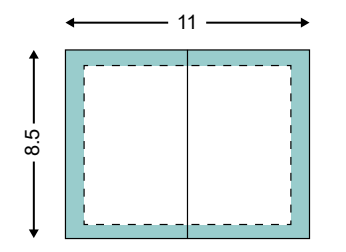

3つ目の図は、用紙に合わせて縮小 > シートサイズオプションを選択した場合の出力結果を示しています。余 白を多くとった書類は出力可能領域内に収まっていますが、余白が少ない書類の方は面付けして印刷される際 にコンテンツがクリッピングされてしまいます。

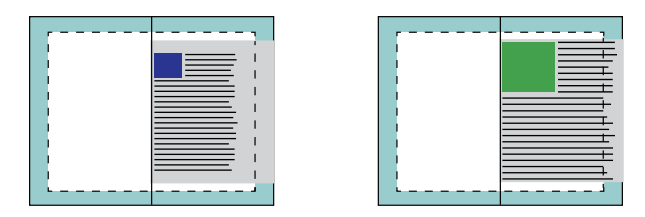

4 つ目の図は、余白の少ない書類で用紙に合わせて縮小 > 出力可能領域を選択した場合の出力結果を示してい ます。書類の内容はすべて印刷されますが、上と下に余白が生じてしまいます。

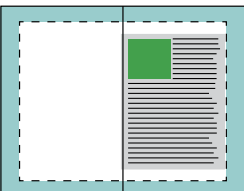

### ページの調整

ページ調整は、オリジナル書類で定義したページレイアウトを変更するものではありません。ページ調整で は、印刷可能領域(テキストと画像に割り当てられたスペース)にマージン(印刷可能領域の周囲の白または ブランクのスペース)を加えたページ内容全体をずらします。

Booklet Maker では、次の 3 つのオプションを使用してページ内容を配置し、微調整できます。

- **•** ページ調整 背表紙またはページの中央に揃えてページ内容を配置します。
- **•** とじしろ増幅値 とじるときの余白(とじしろ)を追加します。
- **•** クリープ補正用紙種類 中とじまたは複合中とじを選択した場合にクリープによって生じるページ内容 のずれを補正します。

**メモ:**ページ調整のオプションは、書類サイズの拡大縮小率を変更するものではありません。用紙に合わせて 縮小オプションをオフに設定した場合、書類の内容のうち用紙サイズに収まらない部分はクリッピングされま す。クリッピングされないようにするには、ページ調整およびとじしろのオプションを使用してページ内容の 位置を調整します。

# ページを調整する

Booklet Maker では、ページ調整オプションでページ内容の最初の位置(センターまたは背表紙)を指定しま す。後でこの位置は、とじしろの値を増やすことでさらに調整できます。

ページ調整オプションでは、ページ内容の最初の位置を背表紙または中央のどちらかに合わせて指定します。

- **•** Command WorkStation の「ジョブのプロパティ」の「レイアウト」タブで製本を選択し、画面の指示に従 ってページ調整オプションを設定します。
	- **•** 背表紙(デフォルト)-書類ページの内容は、シート中央の折り目に当たる背の部分に合わせて配置さ れます。

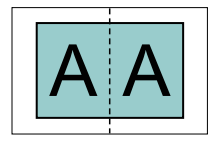

**•** センター-書類ページの内容は、シートの 1/2 サイズの中央に配置されます。

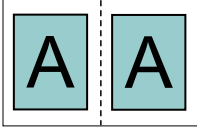

### 用紙に合わせて縮小オプションでページを調整する

用紙に合わせて縮小オプションをオン(有効)またはオフ(無効)にすることでページを調整できます。

### 用紙に合わせて縮小をオンにしてページを調整する

次の図は、書類サイズが用紙の 1/2 のサイズより小さい場合のページ配置を示しています。

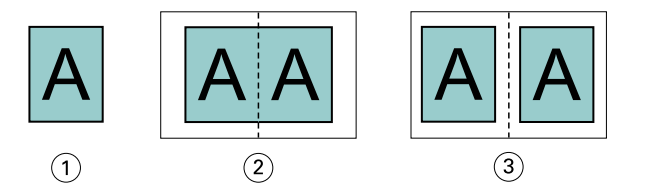

1 書類サイズ<用紙の 1/2 サイズ

- 2 背の部分に合わせて配置されたページ
- 3 中央に配置されたページ

次の図は、書類サイズが用紙の 1/2 のサイズに等しい場合のページ配置を示しています。この場合、見た目の 違いはありません。

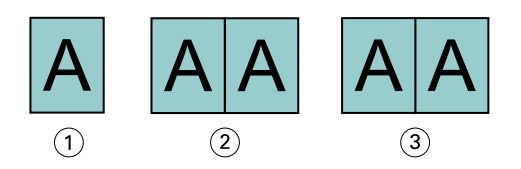

- 1 書類サイズ=用紙の 1/2 サイズ
- 2 背の部分に合わせて配置されたページ
- 3 中央に配置されたページ

**メモ:**書類サイズが用紙の 1/2 のサイズよりも大きくて用紙に合わせて縮小オプションがオンになっている場 合、最終的な印刷結果は元の書類の縦横比によって決まります。

### 用紙に合わせて縮小をオフにしてページを調整する

次の図は、書類サイズが用紙の1/2 のサイズより大きくて用紙に合わせて縮小がオフになっている場合、ペー ジ配置を背表紙にしたときのページ配置を示しています。

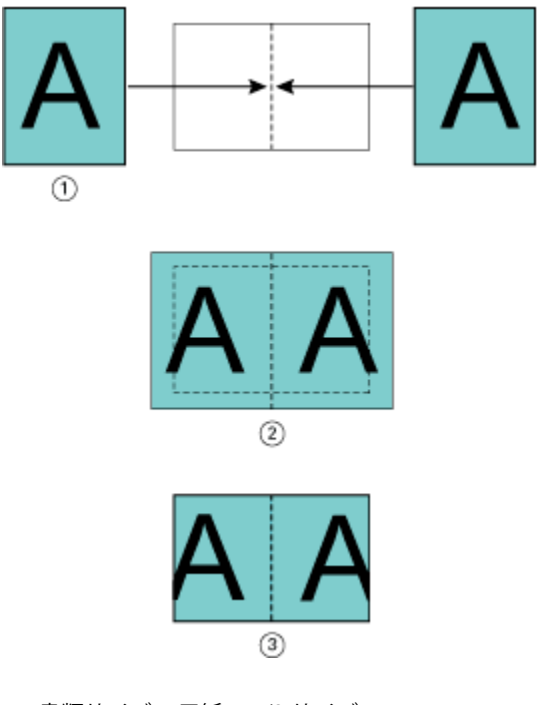

- 1 書類サイズ > 用紙の 1/2 サイズ
- 2 ページを背の部分に合わせて配置、用紙に合わせて縮小 > オフ
- 3 最終的な印刷結果

次の図は、書類サイズが用紙の1/2 のサイズより大きくて用紙に合わせて縮小がオフになっている場合、ペー ジ配置をセンターにしたときのページ配置を示しています。

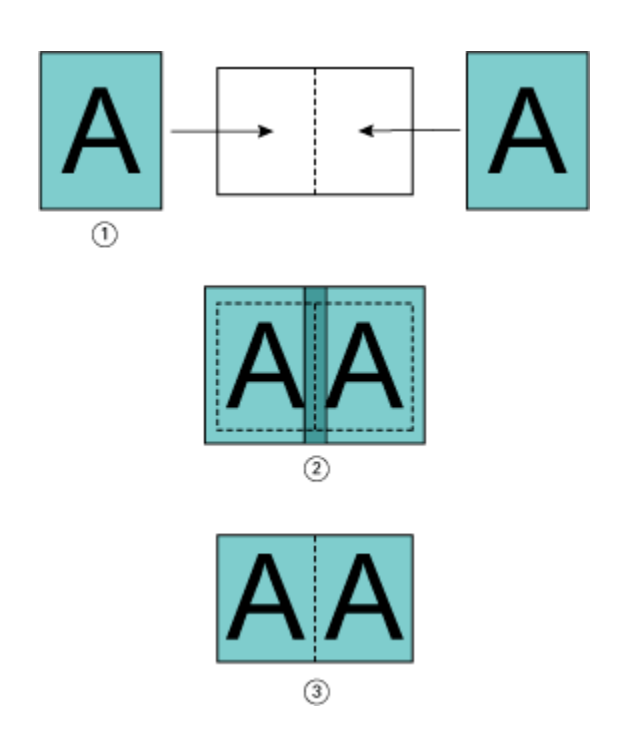

- 1 書類サイズ > 用紙の 1/2 サイズ
- 2 ページを中央に配置、用紙に合わせて縮小 > オフ
- 3 最終的な印刷結果

# ページ調整ととじしろ

とじしろは、印刷したジョブをとじたり、他の仕上げオプションを適用したりするための追加マージン(余 白)です。

Booklet Maker では、ページ調整オプションで最初のページ内容の配置(中央または背表紙)を指定します。 その後でとじしろの値を設定することによって、さらにページ内容の配置を微調整することができます。とじ しろ増幅値オプションにより、ブックレット内の隣接したページ間の余白を増やします(単位はミリまたはイ ンチ)。

**メモ:**とじしろで指定する値は、オリジナル書類で指定したページのマージンやレイアウトを変更するもので はありません。とじしろは、製本の仕上げに必要な余白を確保するための追加マージンです。

プリンターでサポートされているとじしろ値の範囲の詳細については、『印刷ガイド』を参照してください。

### 背表紙に揃えた配置で、とじしろ有りの場合

ページを背表紙に揃えて配置している場合、背表紙から片方のページ内容までの余白は、とじしろ値の 1/2 で す。

次の図は、ページ調整で背表紙を選択してとじしろ無しで印刷した結果と、とじしろを追加して印刷した結果 を示しています。

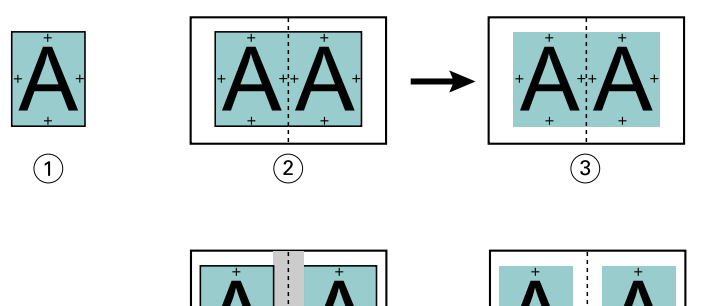

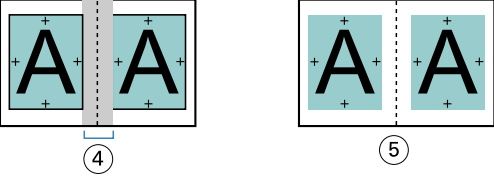

- 1 書類サイズ<用紙の 1/2 サイズ
- 2 背表紙に揃えた配置で、とじしろ無しの場合
- 3 図 2 の印刷結果
- 4 背表紙に揃えた配置で、とじしろ有りの場合
- 5 図 4 の印刷結果

# 中央揃えの配置で、とじしろ有りの場合

ページが中央揃えに配置されている場合、背表紙からページ内容までの余白は、とじしろ値の 1/2 の値に、中 央に配置した際にできている元の余白分を追加した値になります。

次の図は、ページ調整で中央を選択してとじしろ無しで印刷した結果と、とじしろを追加して印刷した結果を 示しています。

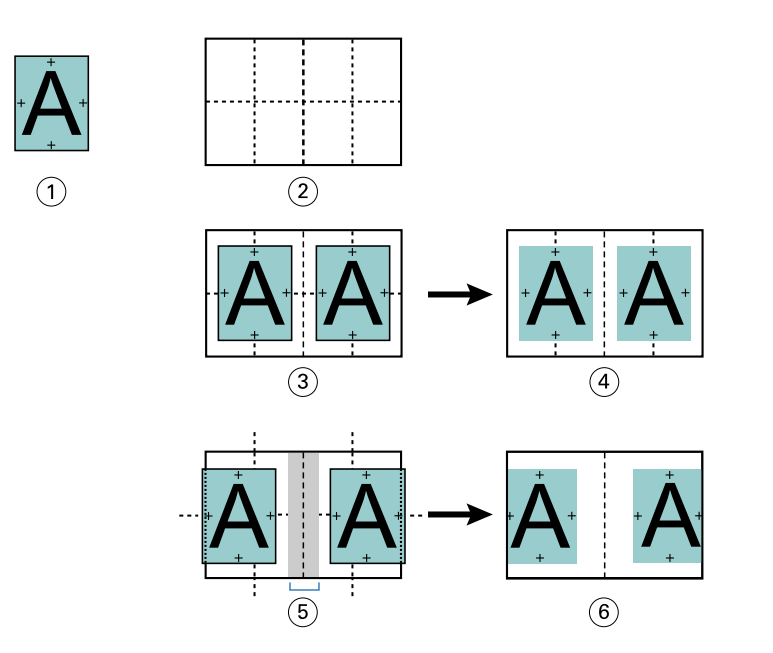

- 1 書類サイズ<用紙の 1/2 サイズ
- 2 用紙サイズ
- 3 中央揃えの配置で、とじしろ無しの場合
- 4 図 3 の印刷結果
- 5 中央揃えの配置で、とじしろ有りの場合
- 6 図 5 の印刷結果

**メモ:**とじしろ値を増やす場合は、シートの端または用紙の印画可能領域を超えるページ内容はクリッピング されることがあるので注意してください。

# クリープ補正用紙種類

クリープが発生するのは、厚紙に印刷された中とじまたは複合中とじのブックレット、またはページ数の多い ブックレットです。クリープ補正用紙種類を使用してクリープの影響を補正できます。

シートを折り重ねて折り丁(ブックレットのページを形成するように折り重ねられたシート)を作成する際に は、シートを重ねるたびにページ内容の位置が少しずつずれていきます。そのため、ブックレットを裁断する と、冊子の中央に近いページほど外側のマージンが狭くなります。その結果、ページの内容が切り落とされた り、印刷位置が用紙の端に近くなりすぎたりします。

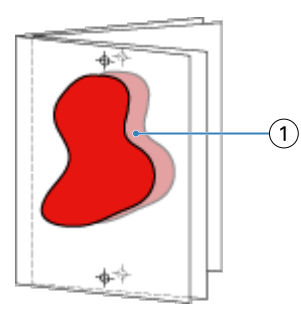

1 クリープ

# <span id="page-301-0"></span>1-up 無線とじでの用紙種類の混合

製本ジョブが 1-up 無線とじの場合のみ、Booklet Maker のジョブのプロパティの Booklet Maker で用紙種類の 混合設定を指定できます。用紙種類の混合機能の拡張では、「用紙種類の混合」ダイアログとビューアが Booklet Maker のウィンドウに統合されます。

**メモ:**1-up 無線とじでの用紙種類の混合はプリンタードライバーではサポートされていません。この機能を使 用するには、ジョブを Command WorkStation の待機キューに送信する必要があります。

「用紙種類の混合」ビューアは、完成品の実際のページ付けを表示するので、「用紙種類の混合」ダイアログで 行った選択内容がリアルタイムで反映されます。ジョブのレイアウトをページまたはシートとして見ること ができます。

Booklet Maker の 1-up 無線とじでは「用紙種類の混合」で以下の指定ができます。

- **•** 章の開始 両面印刷のジョブで章の開始が指定されているときは、間接的ブランクが挿入されます。
- **•** ページ範囲とそのページ範囲の用紙。
- **•** ブランクページの挿入とその挿入ページの用紙 ユーザーの指定によるブランクページの挿入は、直接的 ブランクです。「用紙種類の混合」ビューアでは、直接的ブランクと間接的ブランクの表示が異なります。

**メモ:**タブ挿入および表紙定義設定は、Booklet Maker の「用紙種類の混合」では指定できません。

Booklet Maker の「用紙種類の混合」を使用する場合、用紙タブのほうは無効になります。Booklet Maker で行 った選択内容が、用紙タブと Fiery Compose に表示されます。

#### Booklet Maker で用紙種類の混合設定を指定する

製本タイプとして 1-up 無線とじを選択すると、用紙種類の混合ビューアが表示されます。

1-up 無線とじをサポートしないプリンターもあります。1-up 無線とじをサポートしない場合、このオプショ ンは製本タイプメニューに表示されません。

- **1** Command WorkStation のジョブセンターでジョブを選択し、ジョブのプロパティを開きます。
- **2** レイアウトタブでブックレットを選択します。
- **3** 製本タイプとして 1-up 無線とじを選択します。
- **4** とじ辺を選択します。
- **5** 本文用紙サイズと表紙用紙サイズを指定します。

**メモ:**Booklet Maker の用紙種類の混合では表紙定義を選択できません。表紙の定義は、標準の Booklet Maker オプションを使用して作成します。

**6** 表紙設定と、他の必要な設定を行います。

- **7** 用紙種類の混合ビューアまでスクロールダウンし、次の設定を行います。
	- **•** ページタブ クリックすると、書類のページに従って整理されたブックレットのレイアウトと、シート との関連が表示されます。
	- **•** シートタブ クリックすると、シートに従って整理されたブックレットのレイアウトと、ページとの関 連が表示されます。
	- **•** 章の開始ページフィールド 各章を開始するページの番号をコンマで区切って入力します。ビューアで は、章の開始ページはマーカーで表されます。必要に応じて、間接的ブランクページが挿入されます。 以下のグラフィックでは、章開始マーカーと、10 ページの後に挿入された間接的ブランクページを示し ています。

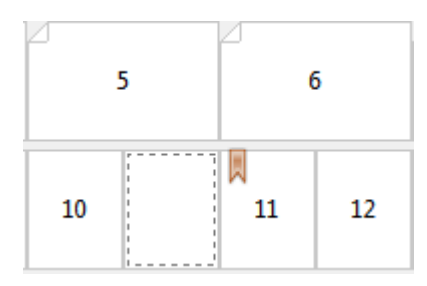

**•** 新規ページ範囲 - アイコンまたはボタンをクリックしてページ番号を入力し、指定したページ範囲に用 紙設定を適用します。

■ 新規ページ範囲...

**•** 新規インサート - アイコンまたはボタンをクリックして任意の場所にブランクページを挿入し、その挿 入ページに用紙設定を適用します。

■ 新規インサート…

**•** 編集 - アイコンまたはボタンをクリックしてページ範囲または新規インサート用紙設定を変更します。

3 編集...

**•** 削除 - アイコンまたはボタンをクリックしてページ範囲または新規インサート用紙設定を削除します。

■ 削除 ■

Fiery server に適用する用紙設定の詳細は、取扱説明書の『印刷ガイド』および『ユーティリティー』を参照し てください。

### 用紙種類の混合でジョブのナビゲーションを行う

製本タイプとして 1-up 無線とじを選択すると、用紙種類の混合ビューアが表示されます。

- **•** 用紙種類の混合ビューアで、書類内を移動するには次の方法があります。
	- **•** スクロールバー。
	- **•** ナビゲーション用矢印 内側の矢印をクリックすると、次のページまたは前のページに順に移動します。 外側の矢印をクリックすると、書類の最初または最後に移動します。テキストフィールドには該当のア クションが表示されます。特定のページに移動するには、そのページ番号をフィールドに入力します。 移動先がない場合、矢印は無効になります。ブランクの挿入を追加すると、もう 1 組のナビゲーション 用矢印が表示され、ブランクの挿入間を前後に移動できます。

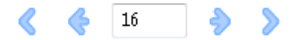

# ジョブのレイアウトをページとして表示する

ジョブのページ付けをページ表示またはシート表示するよう選択できます。文書のページとシートは互いに 対応しているので、どのページがどのシートで印刷されるかがわかります。

**•** ジョブをページ表示するには、ビューアの一番上にあるページタブをクリックします。

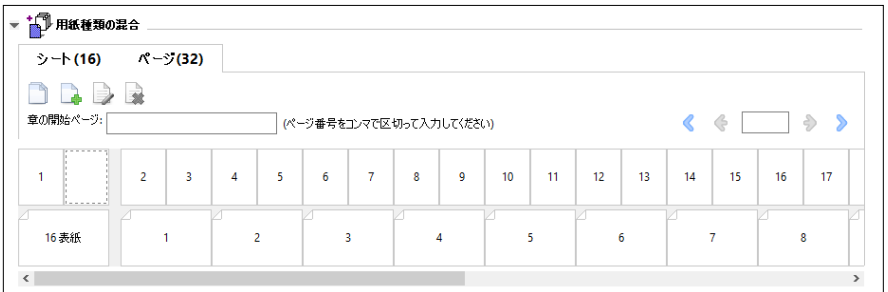

下記は、ジョブのページ表示です。タブ上の「ページ」の後の数字は書類ページ数で、各ページは最上段にサ ムネイルで表示されています。各ページはソース書類を普通に読む順序で表示されます。

次の段には、プリンターでシートが並ぶ順序を表示します。表紙の内容は、読む順序で先頭に表示されます。 この例では書類の最初の 2 ページが表紙となっています。ジョブの最後である裏表紙の内容は、スクロールバ ーまたはその他のシートツールを使用して表示します。

# ジョブのレイアウトをシートとして表示する

ジョブをシート表示するときは、シートの順序が重要なポイントとなります。

**•** ジョブをシート表示するには、ビューアの一番上にあるシートタブをクリックします。

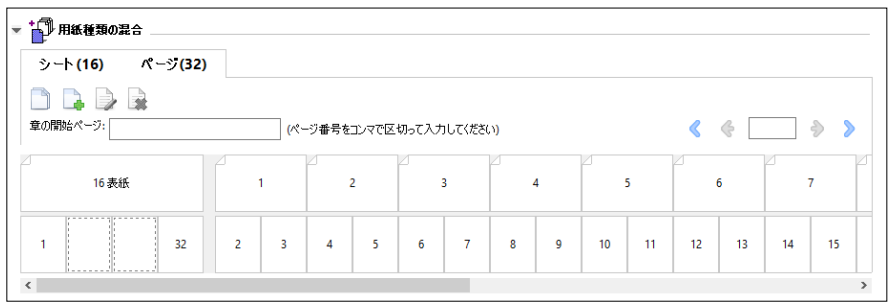

一番上の段のサムネイルで、プリンター上での実際の印刷順序が表示されます。次の段には、どのページがど のシートに印刷されるかが表示されます。たとえば、以下の図の表紙のシートには、おもて表紙(書類の最初 の2ページの内容)、背表紙(最後から3ページ目の内容)、裏表紙(書類の最後の2ページの内容)が含まれ ています。

**メモ:**表紙は、プリンターによっては最後のシートに出力されることもありますが、常に先頭に表示されま す。

### Booklet Maker 用紙種類の混合の制限事項

1-up 無線とじの場合の用紙種類の混合では、次の操作を実行できません。

- **•** 内容が表紙として割り当てられた書類ページの前、ページ間、またはページの後にページを挿入すること。
- **•** 仕上がり、製本済み設定となる本の外側にページを挿入すること。
- **•** 表紙を物理的に分割するようなページを挿入すること。
- **•** 1 つのジョブで異なるサイズの用紙を指定すること。新規ページ範囲および新規インサートの用紙サイズ の選択は、本文折り丁と同じサイズに限られます。

**メモ:**Z 折り丁の挿入に対応したプリンターは、本文折り丁の 2 倍の用紙サイズに対応します。

### 表紙を追加する

Booklet Maker では、中とじのブックレットに表紙を追加し、表紙の用紙を指定することができます。

Booklet Maker には、中とじのブックレットの場合のみ、印刷済みの表紙を差し込む方法と、文書内で用紙を 指定して印刷する方法の 2 つの表紙オプションが用意されています。文書内の表紙の場合、追加オプションを 指定できます。プリンターが無線とじバインダーなどの製本用フィニッシャーを備えている場合、追加のオプ ションについては取扱説明書の『印刷ガイド』を参照してください。

- **1** プリンタードライバーまたは Command WorkStation のジョブのプロパティのレイアウト > 製本タブにある 製本タイプで中とじを選択し、とじ辺を選択します。
- **2** ブックレットの本文の用紙サイズとページ調整の設定を指定します。
- **3** 表紙 > 内容入力メニューで、以下のいずれかを行います。
	- **•** 印刷済みの表紙を挿入するには、印刷済みを選択します。印刷済みの表紙は、別途印刷されるブックレ ットの本文ページにマージされます。このオプションを選択すると、おもて表紙と裏表紙のオプション は使用できません。
	- **•** 文書内の表紙を指定するには、おもてと裏を別に印刷を選択します。このオプションを指定すると、表 紙ページと本文ページは単一ジョブとして印刷されます。原稿とは別に 1 枚のシートに面付けされ、冊 子の表紙が作られます。

オリジナルの原稿に製本の表紙ページや表紙アートワークが含まれている場合、書類内の表紙を指定で きます。表紙の内容は書類の最初のページおよび最後のページ、または書類の最初の 2 ページおよび最 後の 2 ページ、またはそれらの組み合わせのいずれかになります。このオプションを選択すると、おも て表紙と裏表紙のオプションを指定できます。

**•** おもて表紙/裏表紙オプション(文書内の表紙のみ)-おもて表紙と裏表紙を、シートの両面に印刷する か、片面に印刷にするか、または両面ともブランクにするかを指定できます。元の書類にブランクペー ジを作成する必要はありません。

**メモ:**文書内の表紙を上とじのとじ位置で印刷すると、裏表紙の外側は自動的に 180 度回転しておもて表 紙の方向と一致します。

**4** 表紙の用紙、サイズ、および給紙トレイを指定するには、表紙定義をクリックして表紙用用紙設定ウィン ドウを開きます。このオプションは印刷済みの表紙と書類内の表紙の両方で使用できます。

- **5** 挿入する印刷済みの表紙、または文書内の表紙について、用紙および用紙サイズを指定します。
- **6** 挿入する印刷済みの表紙、または文書内の表紙を印刷する用紙が入ったトレイを選択し、OK をクリックし ます。

# アプリケーション内で書類サイズを変更する

書類を作成したアプリケーションの印刷設定でオリジナルの書類のサイズを変更します。 書類サイズを変更する前に、使用するプリンターで変更後の用紙サイズがサポートされていることを確認しま す。

- **1** 元の文書を開き、アプリケーションの印刷設定またはページ設定メニューに移動します。
- **2** 使用するプリンターをプリンター名メニューから選択します。
- **3** 使用するサイズを使用可能な用紙サイズの一覧から選択し、OK をクリックします。 **メモ:**一覧から使用する用紙サイズを選択する際、用紙の短辺/長辺給紙を考慮する必要はありません。

## 測定単位を変更する

測定にはミリメートル、ポイント、またはインチを使用できます。

- **メモ:**プリンタードライバーでは、測定単位を変更することはできません。
- **1** Command WorkStation で編集 > 環境設定を選択します。
- **2** 地域をクリックして地域設定ペインを開きます。
- **3** 測定単位メニューから測定単位を選択して OK をクリックします。
- **メモ:**次回 Command WorkStation を起動するまで、変更は反映されません。

# ブックレットをプレビューする

ブックレットをプレビューウィンドウまたは Fiery プレビューウィンドウでプレビューできます。

**メモ:**プリンタードライバーで Booklet Maker を操作している場合、ジョブをプレビューすることはできませ  $h_{\circ}$ 

- **•** ジョブセンターの Command WorkStation 待機リストで、印刷ジョブを選択し、アクション > プレビューを 選択します。
	- **•** スプール後待機のジョブの場合、Fiery プレビューウィンドウにジョブのプレビューが表示されます。
	- **•** 処理後待機のジョブの場合、プレビューウィンドウにジョブのプレビューが表示されます。

# ブックレット印刷事例

Booklet Maker 印刷事例では、ウィザードを使用して、3 つの標準ブックレットタイプ(無線とじ、中とじおよ び複合中とじ)を作成する手順の概要を説明します。

- **•** 無線とじのブックレットを印刷する(307 ページ)
- **•** 中とじのブックレットを印刷する(307 ページ)
- **•** [複合中とじのブックレットを印刷する](#page-307-0)(308 ページ)
- **•** 1-up [無線とじブックレットを印刷する\(](#page-307-0)308 ページ)

### 無線とじのブックレットを印刷する

ウィザードを使用して無線とじブックレットを印刷することができます。

- **1** Booklet Maker には、プリンタードライバーまたは Command WorkStation のジョブのプロパティからアクセ スします。
- **2** ウィザード起動をクリックします。
- **3** 製本タイプと製本用のとじ位置を選択し、次へをクリックします。
- **4** 本文の用紙サイズを指定し、次へをクリックします。
- **5** ページ調整ととじしろ値(オプション)を設定し、次へをクリックします。
- **6** 設定概要でブックレットの設定を確認し、完了をクリックして、プリンタードライバーまたは Command WorkStation のジョブのプロパティのレイアウト > 製本に戻ります。
- **7** プリンタードライバーまたは Command WorkStation のジョブのプロパティで、他の印刷オプション(任意) と仕上げオプション(折り、ステープル、とじなど)を設定し、OK をクリックします。

### 中とじのブックレットを印刷する

ウィザードを使用して、中とじのブックレットを印刷することができます。

- **1** Booklet Maker には、プリンタードライバーまたは Command WorkStation のジョブのプロパティからアクセ スします。
- **2** ウィザード起動をクリックします。
- **3** 製本タイプと製本用のとじ位置を選択し、次へをクリックします。
- <span id="page-307-0"></span>**4** 表紙ソースと内容を指定します。
- **5** 表紙ソースと内容でおもてと裏を別に印刷を選択した場合は、表紙の印刷方法として内側または外側を指 定するため、おもて表紙印刷または裏表紙印刷を選択します。次へをクリックします。
- **6** 表紙ソースと内容で挿入を選択した場合は、次へをクリックします。
- **7** 本文の用紙サイズを選択し、表紙を指定するために表紙定義をクリックします。
- **8** 表紙用用紙設定ウィンドウで、用紙の種類とサイズ、表紙用給紙トレイなどのオプションを指定します。
- **9** OK をクリックし、次へをクリックします。
- **10** ページ調整、とじしろ値、クリープ補正(オプション)を設定します。
- **11** 設定概要でブックレットの設定を確認し、完了をクリックして、プリンタードライバーまたは Command WorkStation のジョブのプロパティのレイアウト > 製本に戻ります。
- **12** 他の印刷オプション(任意)と仕上げオプション(折り、ステープル、とじなど)を設定し、OK をクリッ クします。

#### 複合中とじのブックレットを印刷する

ウィザードを使用して複合中とじブックレットを印刷することができます。

- **1** Booklet Maker には、プリンタードライバーまたは Command WorkStation のジョブのプロパティからアクセ スします。
- **2** ウィザード起動をクリックします。
- **3** 製本タイプと製本用のとじ位置を選択し、次へをクリックします。
- **4** 本文の用紙サイズとサブセット内のシート数を選択し、次へをクリックします。
- **5** ページ調整、とじしろ値、クリープ補正用紙種類(任意)を設定し、次へをクリックします。
- **6** 設定概要でブックレットの設定を確認し、完了をクリックして、プリンタードライバーまたは Command WorkStation のジョブのプロパティのレイアウト > 製本に戻ります。
- **7** プリンタードライバーまたは Command WorkStation のジョブのプロパティで、他の印刷オプション(任意) と仕上げオプション(折り、ステープル、とじなど)を設定し、OK をクリックします。

#### 1-up 無線とじブックレットを印刷する

ウィザードを使用して 1-up 無線とじブックレットを印刷することができます。

**メモ:**Fiery server でサポートされている場合、この設定を使用できます。

- **1** プリンタードライバーまたは Command WorkStation のジョブのプロパティから Booklet Maker にアクセス します。
- **2** ウィザード起動をクリックします。
- **3** 製本タイプと製本用のとじ位置を選択し、次へをクリックします。
- **4** 本文の用紙サイズを指定し、次へをクリックします。
- **5** ページ調整ととじしろ値(オプション)を設定し、次へをクリックします。
- **6** 設定概要でブックレットの設定を確認し、完了をクリックして、 レイアウト > 製本(プリンタードライバ ーまたは Command WorkStation のジョブのプロパティ内)に戻ります。
- **7** プリンタードライバーまたは Command WorkStation のジョブのプロパティで、他の印刷オプション(任意) と仕上げオプション(折り、ステープル、とじなど)を設定し、OK をクリックします。

### Booklet Maker の制限事項

Booklet Maker には、PDF ファイルやキュータイプなどに関する制限があります。

### セキュリティ付き PDF ファイル

Adobe PDF ファイルは、セキュリティ設定を使用して保存できます。セキュリティ設定により、PDF ファイル に対する開く/印刷/編集の操作が制限されます(「制限付きのドキュメント」)。これらの制限付きのドキュメン トを Booklet Maker から印刷することはできません。

## キュータイプ

Booklet Maker は、直接接続キューに送られたジョブをサポートしません。Booklet Maker 印刷ジョブは、待機 キューまたは印刷キューに送信する必要があります。

### 印刷オプション/Command WorkStation のジョブのプロパティ

- **•** 「バリアブルデータ印刷」オプションは Booklet Maker ではサポートしていません。
- **•** Booklet Maker での用紙種類の混合は、製本ジョブが 1-up 無線とじの場合のみサポートされています。[1-up](#page-301-0) [無線とじでの用紙種類の混合\(](#page-301-0)302ページ)を参照してください。
- 「PPT 白背景除去」(PowerPoint 用) オプションは Booklet Maker ではサポートされていません。

### Booklet Maker 用語集

以下に製本処理に関連する用語を示します。

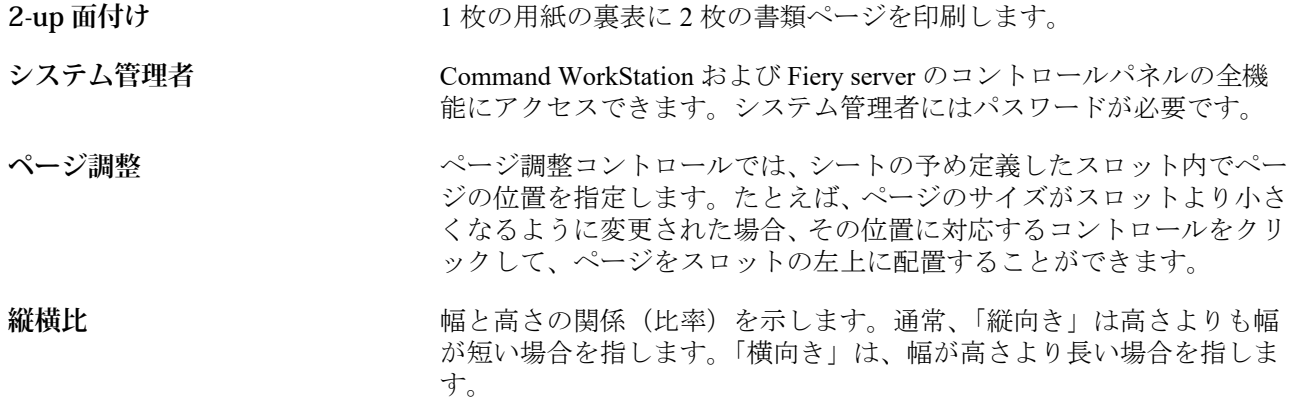

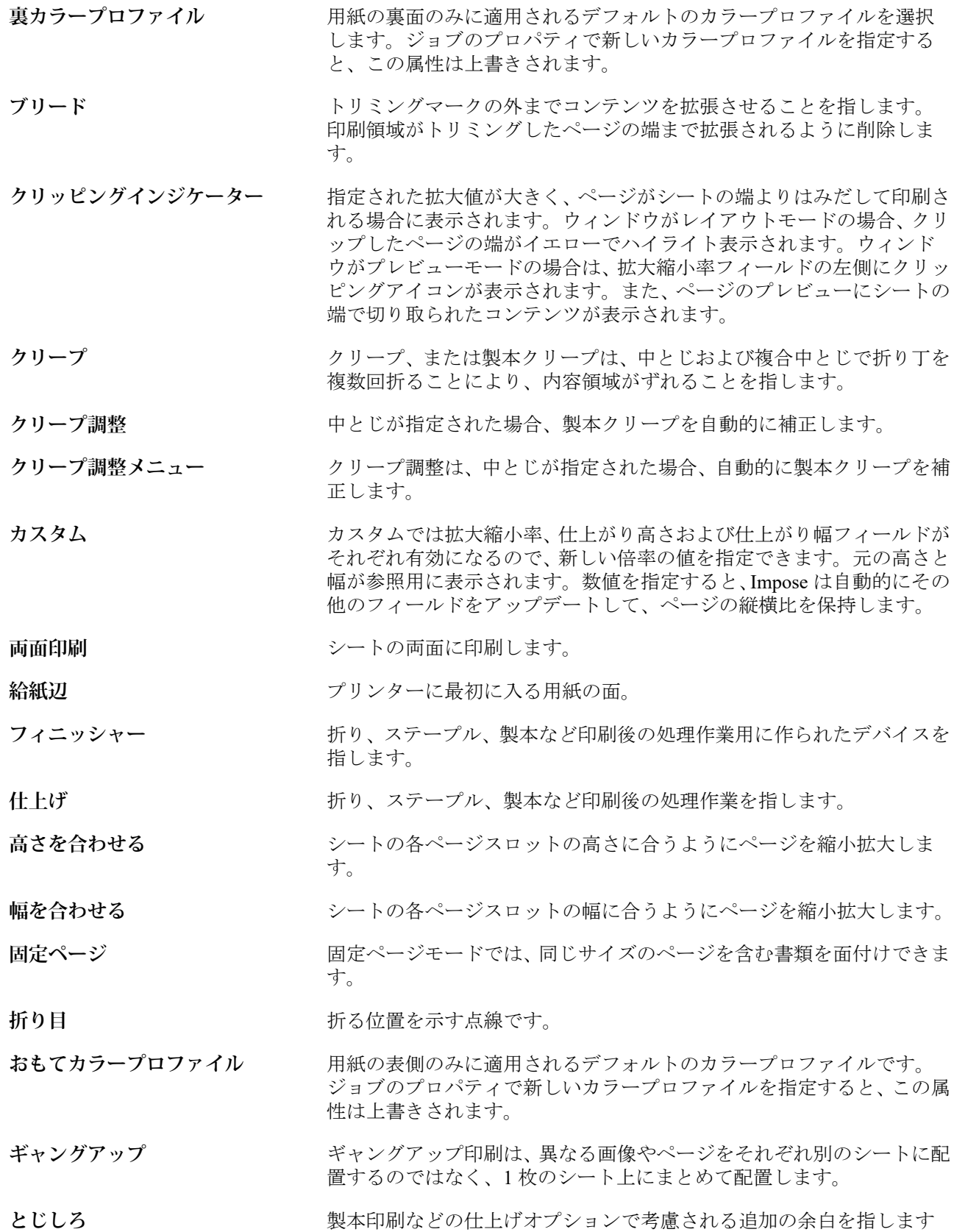

(ページマージンと混同しないでください)。

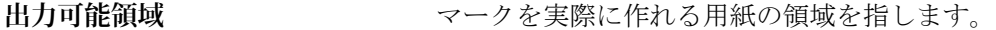

#### インラインカバー **アイス・エー** 同じジョブで本文ページとともに印刷される表/裏カバー。

**ジョブラベル** ジョブ名、シート情報、そして日時に使用する説明テキストを保存しま す。

#### **横向き** 横向き書類では、幅が高さより長くなります。

**レイアウトビュー** レイアウトビューモードは、番号付けされたページを表示し、面付けし たジョブでのソース書類ページの位置がわかるようになっています。 レイアウトビューで各ページを回転させることもできます。

- **左とじ** 本の左端をとじることを指します。左から右方向に読む文章に適して います。
- **マージン** アンスコンのプログの開発の周囲の余白、または空きスペースです。マージンは書類 によって異なります。
- **用紙カラープロファイル** 用紙の両面に適用されるデフォルトのカラープロファイルです。ジョ ブのプロパティで新しいカラープロファイルを指定すると、この属性は 上書きされます。
- **ページ混合モー**ドでは、サイズが異なるページを含む書類を面付けでき ます。
- **複合中とじ** インティングのキークとして無線とじ法を組み合わせたものです。中とじでは、折り丁をま とめて折り、サブセットを作ります。無線とじと同様、サブセットを一 枚一枚重ねてのりづけします。
- オフライン仕上げ **アンスタンの 表紙を別に印刷し、印刷後に本文と合わせる方法です。**
- オフセットの数値は調整位置を参考に計算され、新しい調整位置を指定 したら、ゼロにリセットされます。
- **オペレーター オンランス ジョブセンターの全機能にアクセスできます。デバイスセンターでは、** Configure、バックアップ/復帰、パスワードの変更、ジョブログの削除 にはアクセスできません。Paper Catalog、仮想プリンター、およびカラ ー管理機能を表示することはできますが、編集はできません。オペレー ターのパスワードが必要です。
- **パンツール** ジョブの好きな部分をビューまでドラッグできます。

**無線とじ スロックスのあるか、複数ある折り丁を個別に折り、折り目にそって重ね合わせてから、とじ** る方法です。背を平らにして、のりづけします。

**縦向き** 縦向き書類では、幅は高さより短くなります。

**後処理給紙トレイ オンファンターのフューザーをバイパスするブランク、または印刷済みの用** 紙を給紙できるトレイのことです。

プレビュー表示<br>アレビュー表示<br> **フ**ルビュー表示 す。「WYSIWYG (What You See Is What You Get)」と呼ばれることもあり ます。

- **印字可能領域** ページ内容(テキストおよび/または画像)に割り当てられたスペースの ことです。
- **印刷マーク** カランス おからの位置、カット、マージン、とじしろ、ブリードを決定します。印 刷マークは、印刷したシートのメインの内容領域の外側に表示されま す。
- **印刷スプレッドシート** 面付け済みのジョブとして印刷される順番とレイアウトでページを表 示します。
- **印刷** Fiery server の場合、印刷中とは Fiery server からプリンターへのラスタ ーイメージの高速転送を意味します。ラスターイメージの高速転送に より、RAM が次のジョブのために解放されます。プリントジョブのフ ァイルは通常ディスクに保存されますが、ラスターイメージは印刷ジョ ブの処理中または処理後に RAM に保持されます。ただし、ユーザーま たはオペレーターが指示すれば、ラスターイメージを元の印刷ジョブの ファイルと共にディスクに保存できます。ラスターイメージをディス クに保存することには利点があります。ラスターファイルは処理済み のファイルなので、すばやく印刷できます。また、ラスターファイルは 元の書類と同じようにページ識別されているため、ラスターファイルの 個別ページにアクセスできます。
- **処理済み/待機** ジョブの処理、および RIP(ラスタライズ)処理には、スプール済みの ラスターファイルの作成(ラスター画像)が含まれます。処理済み/待機 ジョブは、プリンターに送信するまで、待機キューで保持します。
- **リーダースプレッドシート** 読まれるべき順番とレイアウトでページを表示します。
- **右とじ** そのためにはない方端をとじることを指します。右から左方向に読む文章に適して います。

**RIP** RIP はラスターイメージ処理の略称です。ラスターイメージ処理では、 印刷処理の最初の部分でジョブが送信されます。ジョブに指定された 印刷オプションが解釈され、ラスターイメージファイルが作成されま す。このラスターファイル(ラスターイメージ)内では、カラーデータ がプリンターにレンダリングされる各ドットに関連付けられています。 プリンターはこのカラーデータに従って、シアン、マゼンタ、イエロ ー、またはブラックのトナーをページ上の適切な位置に付着させます。

- 中とじ **インスティックス 複数あるシートの共通の中央折り目部分を糸/ステープルでとじる方法** です。中とじは最も基本的なとじ方で、一般的にブックレットに使用さ れます。
- **用紙サイズにあわせる** 端がはみ出ないように、ページを用紙に合わせて縮小する方法です。用 紙サイズにあわせるはデフォルトモードです。
- **シート** 印刷プレスで印刷ジョブをイメージ出力する用紙のことです。

### **折り丁(一枚)** カランスのサントのあたんだ一枚のシートで、連続した順番でブックレットのページを 構成します。ブックレットの各折り丁は同じように折りを入れます。

**片面印刷 オーランス エーラン・ランドの片面のみに印刷することを指します。** 

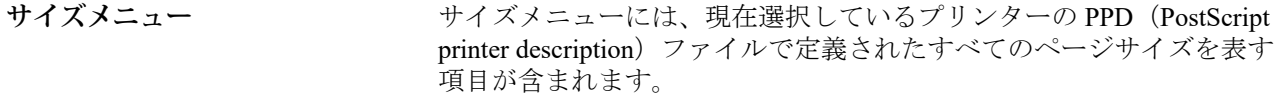

**背表紙 キャンパ ウェイ 中央の折り目で折り丁を半折してそろえて、糸または糊付けします。** 

スプール済み/待機 オペレーターによるジョブ管理の準備中、Fiery server でジョブがスプー ルおよび待機している状態になります。オペレーターが出力先を割り 当てたら、ジョブが処理用にスプールされます。

スプール中<br>スプール中<br>
ジョブは印刷用に送信されると、Fiery server のハードディスクに保存さ れます。ファイルはネットワークからパケット形式で送信されたり、デ ィスクから送られたりします。ジョブは、キュー内では、送信された順 番に表示され、オペレーターが介入しない限り、その順番に従って印刷 ワークフローで処理されます。ジョブが中断されると、そのジョブはス プールキューに送られ、次の指示を待ちます。このため、スプールキュ ーは待機キューとも呼ばれます。

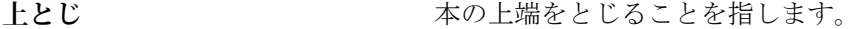

#### **トリミングマーク** おようにはおくの置を定義する実線です。